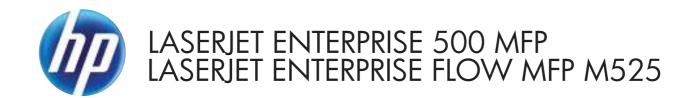

# Troubleshooting Manual

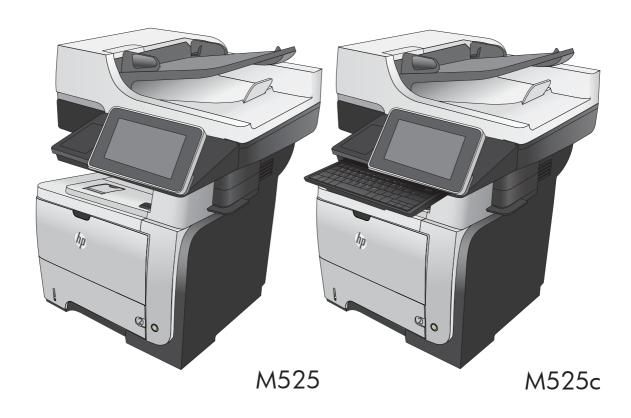

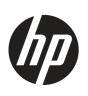

# HP LaserJet Enterprise 500 MFP M525 and HP LaserJet Enterprise flow MFP M525

Troubleshooting Manual

#### **Copyright and License**

© 2012 Copyright Hewlett-Packard Development Company, L.P.

Reproduction, adaptation, or translation without prior written permission is prohibited, except as allowed under the copyright laws.

The information contained herein is subject to change without notice.

The only warranties for HP products and services are set forth in the express warranty statements accompanying such products and services. Nothing herein should be construed as constituting an additional warranty. HP shall not be liable for technical or editorial errors or omissions contained herein.

Edition 2, 11/2012

Part number: CF116-90901

#### **Trademark Credits**

Adobe®, Acrobat®, and PostScript® are trademarks of Adobe Systems Incorporated.

Microsoft®, Windows®, Windows® XP, and Windows Vista® are U.S. registered trademarks of Microsoft Corporation.

ENERGY STAR and the ENERGY STAR mark are registered U.S. marks.

### Conventions used in this guide

Tips provide helpful hints or shortcuts.

Notes provide important information to explain a concept or to complete a task.

<u>CAUTION:</u> Cautions indicate procedures that you should follow to avoid losing data or damaging the product.

△ WARNING! Warnings alert you to specific procedures that you should follow to avoid personal injury, catastrophic loss of data, or extensive damage to the product.

# **Table of contents**

| 1 | Theory of operation                                      | . 1 |
|---|----------------------------------------------------------|-----|
|   | Basic operation                                          | . 2 |
|   | Major systems                                            | . 2 |
|   | Product block diagram                                    | . 2 |
|   | Sequence of operation                                    | . 3 |
|   | Normal sequence of operation                             | . 3 |
|   | Formatter-control system                                 | . 4 |
|   | Auto on/Auto off mode                                    | . 4 |
|   | Input/output                                             | . 6 |
|   | CPU                                                      | . 6 |
|   | Memory                                                   | . 6 |
|   | Firmware                                                 | . 6 |
|   | Nonvolatile memory                                       | . 6 |
|   | PJL overview                                             | . 6 |
|   | PML                                                      | . 7 |
|   | Control panel                                            | . 7 |
|   | Engine-control system                                    | . 8 |
|   | Motors, fans, clutches, solenoids, switches, and sensors | . 9 |
|   | DC controller operations                                 | 16  |
|   | Fuser-control circuit                                    | 18  |
|   | Fuser failure detection                                  | 19  |
|   | Fuser temperature control                                | 20  |
|   | Fuser protective function                                | 21  |
|   | Low-voltage power supply                                 | 22  |
|   | Overcurrent/overvoltage protection                       | 23  |
|   | High-voltage power supply                                | 24  |
|   | Formatter                                                | 25  |
|   | Formatter heartbeat LED                                  | 25  |
|   | Laser/scanner system                                     | 26  |
|   | Laser failure detection                                  | 27  |
|   | Image-formation system                                   | 28  |
|   | Electrophotographic process                              | 28  |
|   |                                                          |     |

| Image formation pro              | cess                                                     | 29 |
|----------------------------------|----------------------------------------------------------|----|
| Latent-imo                       | ge formation stage                                       | 30 |
|                                  | Primary charging                                         | 30 |
|                                  | Laser beam exposure                                      | 30 |
| Developir                        | ng stage                                                 | 31 |
|                                  | Toner cartridge                                          | 31 |
| Transfer s                       | tage                                                     | 32 |
|                                  | Fusing stage                                             | 32 |
|                                  | Cleaning stage                                           | 33 |
| Toner detection                  |                                                          | 34 |
| Pickup, feed, and delivery syste | em                                                       | 35 |
| Paper trays                      |                                                          | 35 |
| Photo sensors and sv             | witches                                                  | 36 |
| Solenoids and clutch             | nes                                                      | 38 |
| Tray 1 or Tray 2                 |                                                          | 40 |
| Pickup and feed unit             |                                                          | 40 |
| Cassette p                       | paper size detection/cassette paper detection            | 40 |
| Cassette p                       | pickup                                                   | 40 |
| Tray 1 paper pickup              |                                                          | 40 |
| Paper pickup and fe              | ed                                                       | 41 |
| Jam detection                    |                                                          | 42 |
| Additional tray                  |                                                          | 43 |
| Tray driver PCA                  |                                                          | 43 |
| Paper pickup and fe              | ed                                                       | 44 |
| Paper level and size             | detection                                                | 45 |
| Jam detection                    |                                                          | 45 |
| Scanning/image capture system    | m                                                        | 46 |
| Control panel                    |                                                          | 46 |
| Scanner                          |                                                          | 46 |
| Document feed syste              | m                                                        | 46 |
| Document                         | t feeder operation (standard model)                      | 47 |
|                                  | Sensors in the document feeder (standard model)          | 47 |
|                                  | Document feeder paper path (standard model)              | 48 |
|                                  | Document feeder simplex operation (standard model)       | 49 |
|                                  | Document feeder duplex operation (standard model)        | 50 |
| Document                         | t feeder operation (M525c model)                         | 53 |
|                                  | Sensors in the document feeder (M525c model)             | 53 |
|                                  | Document feeder paper path (M525c model)                 | 55 |
|                                  | Document feeder simplex operation (M525c model)          |    |
|                                  | Document feeder e-duplex operation (M525c model)         |    |
|                                  | Frontside and backside background selector (M525c model) |    |

vi ENWW

|   | Document feeder operation (standard model and the M525c model) | 58  |
|---|----------------------------------------------------------------|-----|
|   | Deskew operation                                               | 58  |
|   | Document feeder hinges                                         | 59  |
|   | Stapler                                                        | 61  |
| 2 | Solve problems                                                 | 63  |
|   | Solve problems checklist                                       | 64  |
|   | Menu map                                                       | 66  |
|   | Preboot menu options                                           | 67  |
|   | Current settings pages                                         | 74  |
|   | Troubleshooting process                                        | 75  |
|   | Determine the problem source                                   | 75  |
|   | Troubleshooting flowchart                                      | 75  |
|   | Power subsystem                                                | 76  |
|   | Power-on checks                                                | 76  |
|   | Power-on troubleshooting overview                              | 76  |
|   | Control-panel checks                                           | 77  |
|   | Scanning subsystem                                             | 79  |
|   | Tools for troubleshooting                                      | 80  |
|   | Individual component diagnostics                               | 80  |
|   | LED diagnostics                                                | 80  |
|   | Understand lights on the formatter                             | 80  |
|   | Engine diagnostics                                             | 83  |
|   | Engine-test button                                             | 83  |
|   | Paper path test                                                | 85  |
|   | Paper path sensors test                                        | 85  |
|   | Manual sensor test                                             | 87  |
|   | SW501 Cartridge door switch test                               | 89  |
|   | PS8001 Rear door sensor test                                   | 90  |
|   | PS215 Top (Top-of-Page) sensor test                            | 91  |
|   | PS225 Paper width 1 sensor test                                | 92  |
|   | PS2 Fuser output sensor test                                   | 93  |
|   | PS502 Duplexer refeed sensor test                              | 94  |
|   | PS1 Rear bin sensor test                                       | 95  |
|   | PS4 Output bin full sensor test                                | 96  |
|   | PS8008 Tray 3 Feed sensor                                      | 97  |
|   | PS8008 Tray 4 Feed sensor                                      | 98  |
|   | Tray/bin manual sensor test                                    | 99  |
|   | PS205 Tray 1 Paper sensor test                                 | 101 |
|   | PS3 Tray 2 Paper sensor test                                   | 102 |
|   | SW235 Tray 2 Cassette sensor test                              | 103 |

|             | PS4 Output bin full sensor test                          | 104 |
|-------------|----------------------------------------------------------|-----|
|             | PS451 Tray 3 paper sensor test                           | 105 |
|             | PS461 Tray 3 cassette sensor test                        | 106 |
|             | PS451 Tray 4 paper sensor test                           | 107 |
|             | PS461 Tray 4 cassette sensor test                        | 108 |
|             | Print/stop test                                          | 108 |
|             | Component tests                                          | 109 |
|             | Control-panel tests                                      | 109 |
|             | Half self-test                                           | 110 |
|             | Drum rotation test check                                 | 110 |
|             | Component test (special-mode test)                       | 110 |
| Diagrams    |                                                          | 112 |
|             | Block diagrams                                           | 112 |
|             | Location of connectors                                   | 114 |
|             | DC controller connections                                | 114 |
|             | Formatter connections                                    | 115 |
|             | Plug/jack locations                                      | 116 |
|             | Locations of major components                            | 116 |
|             | General timing charts                                    | 120 |
|             | Circuit diagrams                                         | 121 |
| Internal pr | rint-quality test pages                                  | 123 |
|             | Clean the paper path                                     | 123 |
|             | Set up an auto cleaning page                             | 123 |
|             | Print a configuration page                               | 124 |
|             | Configuration page                                       | 124 |
|             | HP embedded Jetdirect page                               | 125 |
|             | Finding important information on the configuration pages | 126 |
| Print quali | ty troubleshooting tools                                 | 127 |
|             | Repetitive defects ruler                                 | 127 |
| Control po  | anel menus                                               | 128 |
|             | Administration menu                                      | 128 |
|             | Reports menu                                             | 128 |
|             | General Settings menu                                    | 129 |
|             | Copy Settings menu                                       | 136 |
|             | Scan/Digital Send Settings menu                          | 144 |
|             | Fax Settings menu                                        | 155 |
|             | General Print Settings menu                              | 169 |
|             | Default Print Options menu                               | 171 |
|             | Display Settings menu                                    | 172 |
|             | Manage Supplies menu                                     | 175 |
|             | Manage Trays menu                                        | 177 |
|             |                                                          |     |

viii ENWW

| Network Settings menu                                                   | . 179 |
|-------------------------------------------------------------------------|-------|
| Troubleshooting menu                                                    | . 193 |
| Device Maintenance menu                                                 | . 196 |
| Backup/Restore menu                                                     | . 196 |
| Calibration/Cleaning menu                                               | . 197 |
| USB Firmware Upgrade menu                                               | . 199 |
| Service menu                                                            | . 199 |
| Interpret control-panel messages                                        | 200   |
| Control-panel message types                                             | 200   |
| Control-panel messages                                                  | 200   |
| 10.0X.Y0 Supply memory error                                            | . 200 |
| 10.23.50                                                                | . 201 |
| 10.23.51                                                                | . 201 |
| 10.23.52                                                                | . 201 |
| 10.23.70 Printing Past Very Low                                         | . 201 |
| 10.XX.34 Used Supply In Use                                             | . 202 |
| 10.XX.40 Genuine HP Supplies Installed                                  | . 202 |
| 10.XX.40 Unsupported Supply In Use                                      | . 202 |
| 10.XX.70 Printing Past Very Low                                         | . 202 |
| 10.YY.15 Install Supply10.YY.15 Install Supply                          | . 203 |
| 11.00.YY Internal clock error To continue, touch "OK"                   | . 203 |
| 13.A3.D3 or 13.A4.D4                                                    | . 204 |
| 13.A3.D4                                                                | 204   |
| 13.A3.FF or 13.A4.FF                                                    | . 205 |
| 13.B2.D1                                                                | . 205 |
| 13.B2.D2                                                                | . 206 |
| 13.B2.DD                                                                | . 207 |
| 13.B2.XX                                                                | . 208 |
| 13.B2.XX                                                                | . 209 |
| 13.B9.FF                                                                | . 209 |
| 13.B9.XX                                                                | . 210 |
| 13.B9.XX                                                                | . 211 |
| 13.B9.XX                                                                | . 212 |
| 13.BA.EE or 13.DA.EE                                                    | . 212 |
| 13.D3.FF or 13.B2.FF                                                    | .213  |
| 13.D3.XX                                                                | .214  |
| 13.E1.XX                                                                | . 215 |
| 20.00.00 Insufficient memory: <device> To continue, touch "OK"</device> | 216   |
| 21.00.00 Page too complex To continue, touch "OK"                       | . 216 |
| 30.01.23 Scanner calibration failure                                    | . 216 |
| 30.01.36 Upgrade Error Try downloading upgrade again                    | . 216 |

ENWW ix

| 30.01.43 Scan memory failure To continue turn off then on           | 217 |
|---------------------------------------------------------------------|-----|
| 30.01.YY Scanner failure To continue turn off then on               | 217 |
| 30.WX.YZ Scanner fan failure To continue turn off then on           | 218 |
| 31.01.47 Document feeder not detected                               | 218 |
| 31.03.22 Scanner calibration failure                                | 218 |
| 31.13.03 Document feeder pick error                                 | 218 |
| 31.WX.10 Scanner failure To continue turn off then on               | 219 |
| 31.WX.15 Jam in document feeder                                     | 219 |
| 33.WX.YZ Used board/disk installed                                  | 219 |
| 40.00.01 USB I/O buffer overflow To continue, touch "OK"            | 220 |
| 41.02.00 Error                                                      |     |
| 41.03.YZ Unexpected size in Tray <x></x>                            | 220 |
| 41.03.YZ Unexpected size in Tray <x> To use another tray, touch</x> |     |
| "Options"                                                           | 221 |
| 49.XX.YY Error To continue turn off then on                         | 221 |
| 50.WX.YZ Fuser error To continue turn off then on                   | 222 |
| 51.00.YY Error To continue turn off then on                         | 225 |
| 52.XX.00 To continue turn off then on                               | 226 |
| 54.XX.YY Error                                                      | 226 |
| $55.XX.YY\ DC$ Controller error To continue turn off then on $$     | 226 |
| 56.00.YY Error To continue turn off then on                         | 227 |
| 57.00.0X Error                                                      | 227 |
| 58.00.04 Error To continue turn off then on                         | 227 |
| 59.00.00 Error To continue turn off then on                         | 227 |
| 59.00.20 Error To continue turn off then on                         | 227 |
| 62.00.00 No system To continue turn off then on                     | 228 |
| 69.X ERROR To continue, touch "OK"                                  | 228 |
| 70.00.00 Error To continue turn off then on                         | 228 |
| 81.WX.00 Wireless Network Error To continue turn off then on        | 228 |
| 81.WX.YZ Embedded JetDirect Error To continue turn off then on      | 229 |
| 89.19.5C Error                                                      | 229 |
| 98.00.01 or 98.01.00 Corrupt data in firmware volume                | 229 |
| 98.00.02 Corrupt data in solutions volume                           | 230 |
| 98.00.03 Corrupt data in configuration volume                       | 230 |
| 98.00.04 Corrupt data in job data volume                            | 230 |
| 99.00.01 Upgrade not performed file is corrupt                      | 230 |
| 99.00.02 Upgrade not performed timeout during receive               | 230 |
| 99.00.03 Upgrade not performed error writing to disk                | 231 |
| 99.00.04 Upgrade not performed timeout during receive               |     |
| 99.00.05 Upgrade not performed timeout during receive               |     |
| 99.00.06 Upgrade not performed error reading upgrade                | 231 |

x ENWW

| 99.00.07 Upgrade not performed error reading upgrade         | 232 |
|--------------------------------------------------------------|-----|
| 99.00.08 Upgrade not performed error reading upgrade         | 232 |
| 99.00.09 Upgrade canceled by user                            | 232 |
| 99.00.10 Upgrade canceled by user                            | 232 |
| 99.00.11 Upgrade canceled by user                            | 232 |
| 99.00.12 Upgrade not performed the file is invalid           | 233 |
| 99.00.14 Upgrade not performed the file is invalid           | 233 |
| 99.00.2X                                                     | 233 |
| 99.09.60 Unsupported Disk                                    | 234 |
| 99.09.61 Unsupported disk                                    | 234 |
| 99.09.64 Disk malfunction                                    | 234 |
| 99.09.65 Disk data error                                     | 234 |
| 99.09.66 No disk data installed                              | 235 |
| 99.09.67 Disk is not bootable please download firmware       | 235 |
| 99.XX.YY                                                     | 235 |
| <binname> full Remove all paper from bin</binname>           | 235 |
| [File System] device failure To clear press OK               | 235 |
| [File System] file operation failed To clear press OK        | 236 |
| [File System] file system is full To clear press OK          | 236 |
| [File System] is not initialized                             | 236 |
| [File System] is write protected                             |     |
| A second USB wireless networking accessory has been detected | 236 |
| Accept bad signature                                         | 237 |
| Bad optional tray connection                                 | 237 |
| Black Cartridge low                                          | 237 |
| Black Cartridge very low                                     | 237 |
| Black Cartridge very low To continue, touch "OK"             | 238 |
| Canceling <jobname></jobname>                                | 238 |
| Cartridge ship mode                                          | 238 |
| Checking paper path                                          |     |
| Chosen personality not available To continue, touch "OK"     | 238 |
| Clean the rollers                                            |     |
| Cleaning disk <x>% complete Do not power off</x>             | 239 |
| Cleaning do not grab paper                                   | 239 |
| Cleaning                                                     | 239 |
| Clearing event log                                           | 240 |
| Clearing paper path                                          | 240 |
| Close inner flap in duplexer                                 |     |
| Close rear door                                              |     |
| Close rear door Or touch OK to print to the rear bin         | 240 |
| Close top cover                                              | 241 |

| Creating cleaning page                                           | 241 |
|------------------------------------------------------------------|-----|
| Data received                                                    | 241 |
| Digital send communication error                                 | 241 |
| Disk full Delete stored jobs                                     | 242 |
| Disk low Delete stored jobs                                      | 242 |
| Document feeder bin full                                         | 242 |
| Document feeder is empty                                         | 242 |
| Document Feeder Kit low                                          | 242 |
| Document Feeder Kit very low                                     | 243 |
| Document Feeder Kit very low To continue, touch "OK"             | 243 |
| Document feeder top cover open                                   | 243 |
| Event log is empty                                               | 243 |
| Expected drive missing                                           | 243 |
| Fax is disabled – ignoring call                                  | 244 |
| Flatbed cover open                                               | 244 |
| HP Secure Hard Drive disabled                                    | 244 |
| Incompatible <supply></supply>                                   | 244 |
| Incompatible supplies                                            | 244 |
| Initializing scanner, please wait                                | 245 |
| Initializing                                                     | 245 |
| Install Black Cartridge                                          | 245 |
| Install Fuser Unit                                               | 245 |
| Install supplies                                                 | 246 |
| Internal disk device failure To clear touch "Clear"              | 246 |
| Internal disk file operation failed To clear touch "Clear"       | 246 |
| Internal disk file system is full To clear touch "Clear"         | 246 |
| Internal disk is write protected To clear touch "Clear"          | 246 |
| Internal disk not found                                          | 247 |
| Internal disk not functional                                     | 247 |
| Internal disk not initialized To clear touch "Clear"             | 247 |
| Internal disk spinning up                                        | 247 |
| Load Tray 1 [Type] [Size]                                        | 247 |
| Load Tray 1 [Type] [Size] To continue, touch "OK"                | 247 |
| Load Tray <x>: [Size]</x>                                        | 248 |
| Load Tray <x>: [Size] To continue, touch "OK"</x>                | 248 |
| Load Tray <x>: [Size] To use another tray, touch "Options"</x>   | 248 |
| Load Tray <x>: [Type], [Size]</x>                                | 249 |
| Load Tray <x>: [Type], [Size] To use another tray, touch</x>     |     |
| "Options"                                                        | 249 |
| Manually feed output stack Then touch "OK" to print second sides | 249 |
| Manually feed: [Size]                                            | 249 |

xii ENWW

| Manually feed: [Size] To continue, touch "OK"               | 250 |
|-------------------------------------------------------------|-----|
| Manually feed: [Size] To use another tray, touch "Options"  | 250 |
| Manually feed: [Type], [Size] To continue, touch "OK"       | 250 |
| Manually feed: [Type], [Size] To use another tray, touch    |     |
| 'Options"                                                   |     |
| No job to cancel                                            | 251 |
| Open rear door                                              | 251 |
| Output Bin full                                             | 251 |
| Paperless mode                                              | 251 |
| Printing Engine Test                                        | 252 |
| Printing stopped To continue, touch "OK"                    | 252 |
| Processing digital send job                                 | 252 |
| RAM Disk device failure To clear touch "Clear"              | 252 |
| RAM Disk file operation failed To clear touch "Clear"       | 252 |
| RAM Disk file system is full To clear touch "Clear"         | 252 |
| RAM Disk is write protected To clear touch "Clear"          | 253 |
| RAM Disk not initialized To clear touch "Clear"             | 253 |
| Remove cartridge lock                                       | 253 |
| Remove the toner cartridge                                  | 253 |
| Replace Black Cartridge                                     | 253 |
| Replace Document Feeder Kit                                 | 254 |
| Replace supplies                                            | 254 |
| Roller cleaning is recommended                              | 254 |
| ROM disk device failed To clear touch "Clear"               | 255 |
| ROM disk file operation failed To clear touch "Clear"       | 255 |
| ROM disk file system is full To clear touch "Clear"         | 255 |
| ROM disk is write protected To clear touch "Clear"          | 255 |
| ROM disk not initialized To clear touch "Clear"             | 255 |
| Size mismatch in Tray <x></x>                               | 256 |
| Standard bin full Remove all paper from bin                 |     |
| Supplies low                                                | 256 |
| Supplies very low To continue, touch "OK"                   | 256 |
| Supply memory warning                                       |     |
| Tray <x> empty: [Size]</x>                                  | 257 |
|                                                             | 257 |
| , , , , , , , . ,                                           |     |
| Tray <x> overfilled Remove excess paper</x>                 | 258 |
| ray <x> overfilled To use another tray, touch "Options"</x> |     |
| Гуре mismatch Tray <x></x>                                  |     |
| Unable to cancel firmware update job                        |     |
| Unable to install the firmware                              |     |
|                                                             |     |

|            | Unsupported drive installed                                            | 259   |
|------------|------------------------------------------------------------------------|-------|
|            | Unsupported supply in use                                              | 259   |
|            | Unsupported supply installed                                           | 260   |
|            | Unsupported supply installed To continue, touch "OK"                   | 260   |
|            | Unsupported tray configuration                                         |       |
|            | Unsupported USB accessory detected Remove USB accessory                | 260   |
|            | Upgrade complete To continue turn off then on                          | 261   |
|            | USB accessory needs too much power Remove USB and turn off             | 0/1   |
|            | then on                                                                |       |
|            | USB accessory not functional                                           | . 201 |
|            | USB hubs are not fully supported Some operations may not work properly | 261   |
|            | USB is write protected To clear touch "Clear"                          |       |
|            | USB not initialized To clear touch "Clear"                             |       |
|            | USB storage accessory removed Clearing any associated data             |       |
|            | USB storage device failure To clear touch "Clear"                      |       |
|            | USB storage file operation failed To clear touch "Clear"               |       |
|            | USB storage file system is full To clear touch "Clear"                 |       |
|            | Used supply in use                                                     |       |
|            | Used supply in use                                                     |       |
|            | Warming up scanner                                                     |       |
|            | Wireless Configuration Mode                                            |       |
|            | Wireless is not configured                                             |       |
| F          | vent log messages                                                      |       |
| _          | Print or view an event log                                             |       |
|            | Clear an event log                                                     |       |
|            | Event log message table                                                |       |
| Clear iams | Everil log message lable                                               |       |
| '          | uto-navigation for clearing jams                                       |       |
|            | Common causes of jams                                                  |       |
|            | am locations                                                           |       |
|            | Clear jams in the document feeder                                      |       |
|            | Clear jams in the document feeder (M525c model)                        |       |
|            | Clear jams in the output-bin area                                      |       |
|            | Clear jams in Tray 1                                                   |       |
|            | Clear jams in Tray 2 or an optional 500-sheet tray                     |       |
|            | Clear jams in the toner-cartridge area                                 |       |
|            | Clear jams in the rear-door and the fuser area                         |       |
|            | Clear jams in the duplexer                                             |       |
|            | am causes and solutions                                                |       |
|            | -handling problems                                                     |       |
| 1 1        | <b>∪</b> 1                                                             | _     |

xiv ENWW

| The product picks up multiple sheets of paper                                  | 302 |
|--------------------------------------------------------------------------------|-----|
| The product does not pick up paper                                             | 302 |
| The document feeder jams, skews, or picks up multiple sheets of paper          | 303 |
| Use manual print modes                                                         | 304 |
| Solve image-quality problems                                                   | 307 |
| Image defect examples                                                          | 307 |
| Clean the product                                                              | 315 |
| Clean the control-panel display                                                | 315 |
| Print a cleaning page                                                          | 315 |
| Check the scanner glass for dirt or smudges                                    | 316 |
| Clean the pickup rollers and separation pad in the document feeder             | 318 |
| Solve performance problems                                                     | 320 |
| Solve connectivity problems                                                    | 321 |
| Solve USB connection problems                                                  | 321 |
| Solve wired network problems                                                   | 321 |
| The product has a poor physical connection                                     | 321 |
| The computer is using the incorrect IP address for the product                 | 321 |
| The computer is unable to communicate with the product                         | 322 |
| The product is using incorrect link and duplex settings for the network        | 322 |
| New software programs might be causing compatibility problems                  | 322 |
| The computer or workstation might be set up incorrectly                        | 322 |
| The product is disabled, or other network settings are incorrect               | 322 |
| Service mode functions                                                         | 323 |
| Service menu                                                                   | 323 |
| Product resets                                                                 | 326 |
| Restore factory-set defaults                                                   | 326 |
| Restore the service ID                                                         | 326 |
| Product cold reset                                                             | 327 |
| Format Disk and Partial Clean functions                                        | 327 |
| Active and repository firmware locations                                       | 327 |
| Partial Clean                                                                  | 328 |
| Execute a 3 Partial Clean                                                      | 328 |
| Format Disk                                                                    | 329 |
| Execute a 2 Format Disk                                                        | 329 |
| Solve fax problems                                                             | 331 |
| Checklist for solving fax problems                                             | 331 |
| What type of phone line are you using?                                         | 331 |
| Are you using a surge-protection device?                                       | 331 |
| Are you using a phone company voice-messaging service or an answering machine? | _   |
| Does your phone line have a call-waiting feature?                              |     |

| Check fax accessory status                                                            | 333 |
|---------------------------------------------------------------------------------------|-----|
| General fax problems                                                                  | 334 |
| Use Fax over VoIP networks                                                            | 335 |
| Problems with receiving faxes                                                         | 336 |
| Problems with sending faxes                                                           | 338 |
| Fax error codes                                                                       | 340 |
| Fax error messages on the product control panel                                       | 340 |
| Send-fax messages                                                                     | 341 |
| Receive-fax messages                                                                  | 342 |
| Service settings                                                                      | 343 |
| Settings in the Troubleshooting menu                                                  | 343 |
| Product upgrades                                                                      | 344 |
| Determine the installed revision of firmware                                          | 344 |
| Perform a firmware upgrade                                                            | 344 |
| Embedded Web Server                                                                   | 344 |
| USB storage device (Preboot menu)                                                     | 345 |
| USB storage device (control-panel menu)                                               | 346 |
| Web Jetadmin (WJA)                                                                    | 347 |
| Upload firmware files to WJA                                                          | 347 |
|                                                                                       |     |
| Appendix A Service and support                                                        |     |
| Hewlett-Packard limited warranty statement                                            |     |
| HP's Premium Protection Warranty: LaserJet toner cartridge limited warranty statement |     |
| HP policy on non-HP supplies                                                          | 353 |
| HP anticounterfeit Web site                                                           |     |
| Data stored on the toner cartridge                                                    |     |
| End User License Agreement                                                            | 356 |
| OpenSSL                                                                               | 359 |
| Customer self-repair warranty service                                                 | 360 |
| Customer support                                                                      | 361 |
| Appendix B Product specifications                                                     | 262 |
|                                                                                       |     |
| Physical specifications                                                               |     |
| Power consumption, electrical specifications, and acoustic emissions                  |     |
| Environmental specifications                                                          | 304 |
| Appendix C Regulatory information                                                     | 365 |
| FCC regulations                                                                       | 366 |
| Environmental product stewardship program                                             |     |
| Protecting the environment                                                            | 367 |

xvi ENWW

| O             | zone production                                        | 30/ |
|---------------|--------------------------------------------------------|-----|
| Po            | ower consumption                                       | 367 |
| To            | oner consumption                                       | 367 |
| Po            | aper use                                               | 367 |
| Pl            | astics                                                 | 367 |
| Н             | P LaserJet print supplies                              | 368 |
| Re            | eturn and recycling instructions                       | 368 |
|               | United States and Puerto Rico                          | 368 |
|               | Multiple returns (more than one cartridge)             | 368 |
|               | Single returns                                         | 368 |
|               | Shipping                                               | 368 |
|               | Non-U.S. returns                                       | 369 |
| Po            | gper                                                   | 369 |
| Μ             | laterial restrictions                                  | 369 |
| D             | isposal of waste equipment by users                    | 370 |
| El            | ectronic hardware recycling                            | 370 |
| С             | hemical substances                                     | 370 |
| Μ             | laterial Safety Data Sheet (MSDS)                      | 370 |
| Fo            | or more information                                    | 370 |
| Declaration ( | of conformity                                          | 372 |
| Declaration ( | of conformity (fax models)                             | 374 |
| Certificate o | f Volatility                                           | 376 |
| Certificate o | f Volatility (M525c)                                   | 378 |
| Safety staten | nents                                                  | 380 |
| Lo            | ser safety                                             | 380 |
| C             | anadian DOC regulations                                | 380 |
| V             | CCI statement (Japan)                                  | 380 |
| Po            | ower cord instructions                                 | 380 |
| Po            | ower cord statement (Japan)                            | 380 |
| E/            | MC statement (China)                                   | 381 |
| E/            | MC statement (Korea)                                   | 381 |
| E/            | MI statement (Taiwan)                                  | 381 |
| Lo            | ser statement for Finland                              | 381 |
| G             | S statement (Germany)                                  | 383 |
| Si            | ubstances Table (China)                                | 383 |
| Re            | estriction on Hazardous Substances statement (Turkey)  | 383 |
| Re            | estriction on Hazardous Substances statement (Ukraine) | 383 |
| Additional st | tatements for telecom (fax) products                   | 384 |
| El            | J Statement for Telecom Operation                      | 384 |
| Ν             | ew Zealand Telecom Statements                          | 384 |
| A             | dditional FCC statement for telecom products (US)      | 384 |

|      | Telephone Consumer Protection Act (US)                                  | 385 |
|------|-------------------------------------------------------------------------|-----|
|      | Industry Canada CS-03 requirements                                      | 385 |
|      | Vietnam Telecom wired/wireless marking for ICTQC Type approved products | 386 |
|      | Japan Telecom Mark                                                      | 386 |
|      |                                                                         |     |
| ndev |                                                                         | 327 |

xviii ENWW

# 1 Theory of operation

- Basic operation
- Formatter-control system
- Engine-control system
- Image-formation system
- Pickup, feed, and delivery system
- Tray 1 or Tray 2
- Additional tray
- Scanning/image capture system
- <u>Stapler</u>

# **Basic operation**

# **Major systems**

The product contains the following systems:

- Engine-control system
- Laser/scanner system
- Image-formation system
- Media feed system
- Option

# **Product block diagram**

Figure 1-1 Product block diagram

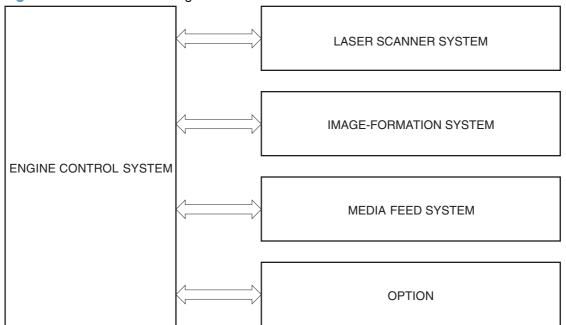

# **Sequence of operation**

The DC controller in the engine-control system controls the operational sequences of the product. The following table describes durations and operations for each period of a print operation from when the product is turned on until the motor stops rotating.

#### Normal sequence of operation

Table 1-1 Sequence of operation

| Name                    | Timing                                                                                                    | Purpose                                                                                                    |
|-------------------------|----------------------------------------------------------------------------------------------------|----------------------------------------------------------------------------------------------------|
| WAIT                    | From the time the power switch is turned on or the door is closed until the product is ready for a print operation.   | Brings the product to printable condition. The product performs the following during the operation:  Detects the toner cartridge                                    |
| STBY (standby)          | From the end of the WAIT or LSTR period until either a print command is sent or the power switch is turned off.       | Maintains the product in printable condition.                                                                                                    |
| INTR (initial rotation) | From the time the print command is received until the temperature of the fuser unit reaches its targeted temperature. | Starts up the high-voltage biases, the laser/scanner, and the fuser unit for printing.                                                                              |
| PRINT                   | From the end of the INTR period until the last sheet completes the fuser operation.                                   | Forms the image on the photosensitive drum based on the VIDEO signals from the formatter. Transfers and fuses the toner image to the paper.                         |
| LSTR (last<br>rotation) | From the end of the PRINT period until the main motor stops rotating.                                                 | Moves the last printed sheet out of the product.  The product enters the INTR period as the LSTR period is completed, if the formatter sends another print command. |

ENWW Basic operation 3

# Formatter-control system

The formatter is responsible for the following procedures:

- Controlling sleep mode
- Receiving and processing print data from the various product interfaces
- Monitoring control-panel functions and relaying product-status information (through the control
  panel and the network or bidirectional interface)
- Developing and coordinating data placement and timing with the DC controller PCA
- Storing font information
- Communicating with the host computer through the network or the bidirectional interface

The formatter receives a print job from the network or bidirectional interface and separates it into image information and instructions that control the printing process. The DC controller PCA synchronizes the image-formation system with the paper-input and -output systems, and then signals the formatter to send the print-image data.

The formatter also provides the electrical interface and mounting locations for one EIO card and an additional DIMM.

#### Auto on/Auto off mode

This feature conserves power after the product has been idle for an adjustable period of time. When the product is in this mode, the control-panel backlight is turned off, but the product retains all settings, downloaded fonts, and macros. The setting is enabled by default. The product enters this mode after a 60-minute idle time or by touching the sleep button.

|     | Power<br>consumption | Status of<br>power<br>button light | How to<br>enable<br>mode                 | How to<br>disable mode<br>(put in Ready<br>state) | Relative time<br>to Ready<br>state | Control-<br>panel term |
|-----|----------------------|------------------------------------|------------------------------------------|---------------------------------------------------|------------------------------------|------------------------|
| Off | Less than 0.5W       | Off                                | Manually:<br>press the<br>power button   | Press the power button                            | Longest                            |                        |
|     |                      |                                    | Automatically:<br>sleep timer<br>expires |                                                   |                                    |                        |

|             | Power consumption   | Status of<br>power<br>button light | How to<br>enable<br>mode | How to<br>disable mode<br>(put in Ready<br>state) | Relative time<br>to Ready<br>state | Control-<br>panel term |
|-------------|---------------------|------------------------------------|--------------------------|---------------------------------------------------|------------------------------------|------------------------|
| Auto off    | Less than 1W        | Blinks at 3<br>second intervals    | Sleep timer<br>expires   | Printing or<br>network<br>maintenance<br>tasks    | Longer than<br>Sleep mode          | Network port           |
|             |                     |                                    |                          | Insert or remove<br>paper from the<br>ADF         |                                    |                        |
|             |                     |                                    |                          | Open or close<br>the scanner                      |                                    |                        |
|             |                     |                                    |                          | Open the cartridge door                           |                                    |                        |
|             |                     |                                    |                          | Touch the control panel touchscreen               |                                    |                        |
|             |                     |                                    |                          | Press the power button                            |                                    |                        |
| Sleep (A1W) | Approximately<br>6W | Blinks at 3<br>second intervals    | Sleep timer<br>expires   | Printing or<br>network<br>maintenance<br>tasks    | Shortest                           | All events             |
|             |                     |                                    |                          | Insert or remove<br>paper from the<br>ADF         |                                    |                        |
|             |                     |                                    |                          | Open or close<br>the scanner                      |                                    |                        |
|             |                     |                                    |                          | Open the cartridge door                           |                                    |                        |
|             |                     |                                    |                          | Touch the control panel touchscreen               |                                    |                        |
|             |                     |                                    |                          | Press the power button                            |                                    |                        |

NOTE: Product error messages override the Sleep message. The product enters sleep mode at the appropriate time, but the error message continues to appear.

ENWW Formatter-control system

5

#### Input/output

The product receives print data primarily from the embedded HP Jetdirect print server. The product also has a USB 2.0 port for connecting directly to a computer.

#### CPU

The formatter incorporates a 800 MHz processor.

#### **Memory**

The random access memory (RAM) on the formatter PCA contains the page, I/O buffers, and the font storage area. It stores printing and font information received from the host system, and can also serve to temporarily store a full page of print-image data before the data is sent to the print engine.

NOTE: If the product encounters a problem when managing available memory, a clearable warning message displays on the control-panel display.

#### **Firmware**

The firmware is contained on the hard disk drive (HDD) (M525f model only) or solid state module (SSM) (M525dn model only). A remote firmware upgrade process is available, which overwrites the firmware.

#### Nonvolatile memory

The product uses nonvolatile memory (NVRAM) to store device and user configuration settings. The contents of NVRAM are retained when the product is turned off or disconnected.

#### **PJL overview**

The printer job language (PJL) is an integral part of configuration, in addition to the standard printer command language (PCL). With standard cabling, the product can use PJL to perform a variety of functions such as these:

- Two-way communication. The product communicates with the host computer through a network connection or a USB connection. The product can inform the host about such things as the controlpanel settings, and the control-panel settings can be changed from the host.
- Dynamic I/O switching. The product uses this switching to be configured with a host on each I/O. The product can receive data from more than one I/O simultaneously, until the I/O buffer is full. This can occur even when the product is offline.
- Context-sensitive switching. The product can automatically recognize the personality (PS or PCL) of each job and configure itself to serve that personality.
- Isolation of print environment settings from one print job to the next. For example, if a print job is sent to the product in landscape mode, the subsequent print jobs print in landscape mode only if they are formatted for landscape printing.

#### **PML**

The printer management language (PML) allows remote configuration and status read-back through the I/O ports.

# **Control panel**

The formatter sends and receives product status and command data to and from the control-panel PCA.

ENWW Formatter-control system

7

# **Engine-control system**

The engine-control system coordinates all product functions, according to commands that the formatter sends. The engine-control system drives the system, the image formation system, and the pickup/feed/delivery system.

The engine control system contains the following major components:

- DC controller
- Low-voltage power supply
- High-voltage power supply

Figure 1-2 Engine-control system

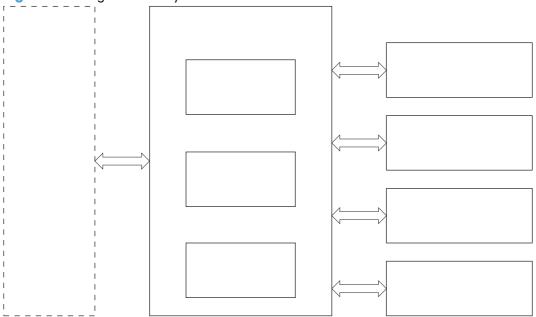

# Motors, fans, clutches, solenoids, switches, and sensors

Figure 1-3 Motors

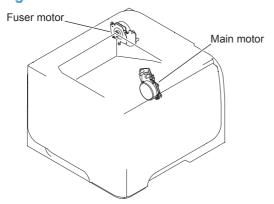

Table 1-2 Motors

| Description         | Components driven      | Fault detection |
|---------------------|------------------------|-----------------|
| Main motor (M8001)  | Pickup roller          | Yes             |
|                     | Feed roller            |                 |
|                     | Transfer roller        |                 |
|                     | Photosensitive drum    |                 |
|                     | Developing roller      |                 |
|                     | Duplex repickup roller |                 |
| Fuser motor (M8002) | Pressure roller        | Yes             |
|                     | Delivery roller        |                 |
|                     | Fuser-delivery roller  |                 |
|                     | Duplex-feed roller     |                 |

ENWW Engine-control system

9

Figure 1-4 Fans

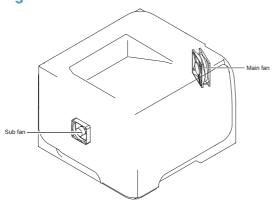

Table 1-3 Fans

| Description    | Area cooled        | Туре   | Speed |
|----------------|--------------------|--------|-------|
| Main fan (FM1) | Inside the product | Intake | Full  |
| Sub fan (FM2)  | Inside the product | Intake | Full  |

Figure 1-5 Solenoids and clutches (product)

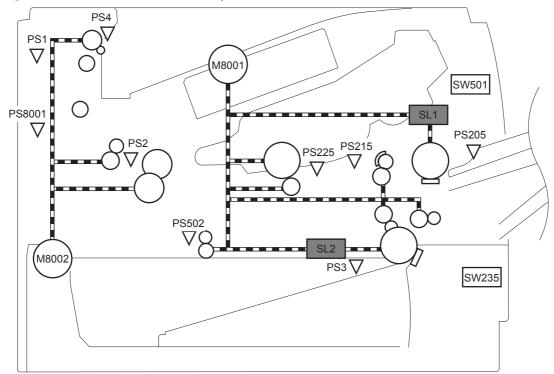

Table 1-4 Solenoids and clutches (product)

| Item | Description                                |
|------|--------------------------------------------|
| SL1  | Tray 1 (multipurpose tray) pickup solenoid |
| SL2  | Cassette (Tray 2) pickup solenoid          |

Figure 1-6 Solenoids and clutches (Tray 3 and Tray 4)

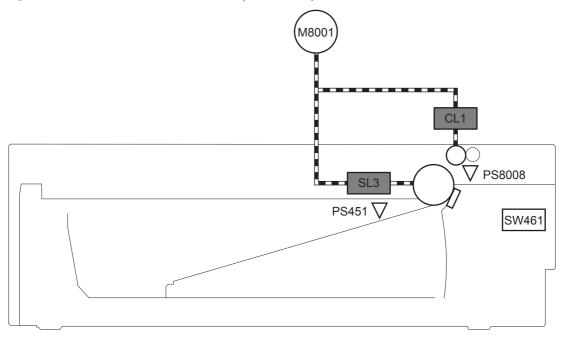

Table 1-5 Solenoids and clutches (Tray 3 and Tray 4)

| Item | Description                  |
|------|------------------------------|
| SL3  | Paper feeder pickup solenoid |
| CL1  | Paper feeder pickup clutch   |

NOTE: Tray 3 and Tray 4 are identical 500-sheet input trays.

ENWW Engine-control system 11

Figure 1-7 Switches (product)

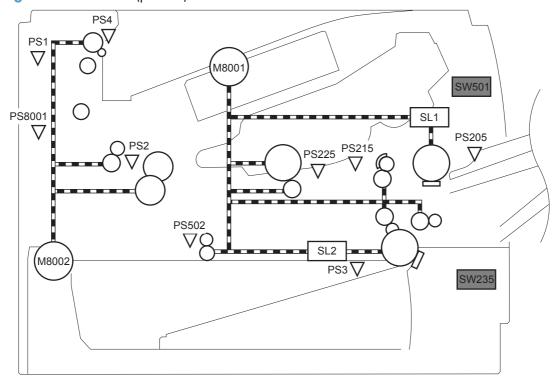

Table 1-6 Switches (product)

| Item  | Description              |
|-------|--------------------------|
| SW235 | Cassette presence switch |
| SW501 | Cartridge-door switch    |

Figure 1-8 Switches (Tray 3 and Tray 4)

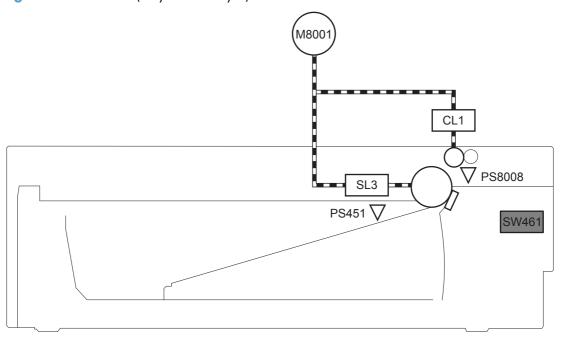

Table 1-7 Switches (Tray 3 and Tray 4)

| Item  | Description                           |
|-------|---------------------------------------|
| SW461 | Paper feeder cassette presence switch |

NOTE: Tray 3 and Tray 4 are identical 500-sheet input trays.

ENWW Engine-control system 13

Figure 1-9 Sensors

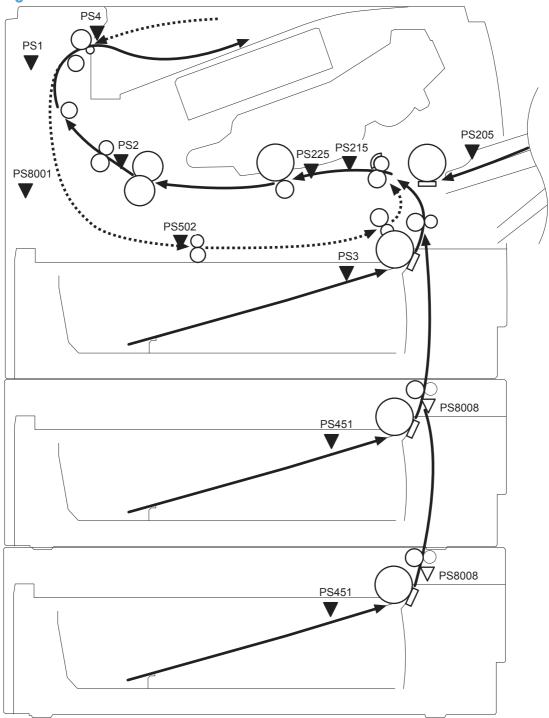

Table 1-8 Sensors

| ltem | Description           | Item  | Description              |
|------|-----------------------|-------|--------------------------|
| PS1  | Face-up sensor        | PS225 | Media width sensor       |
| PS2  | Fuser delivery sensor | PS502 | Duplex media-feed sensor |

Table 1-8 Sensors (continued)

| ltem  | Description                                      | Item   | Description                                                                 |
|-------|--------------------------------------------------|--------|-----------------------------------------------------------------------------|
| PS3   | Cassette media-presence sensor                   | PS451  | Paper feeder cassette media-presence sensor                                 |
| PS4   | Face-down tray media-full sensor                 | PS8001 | NOTE: PS451 is used in Tray 3, and Tray 4.  Rear door sensor                |
| PS205 | Tray 1 (multipurpose tray) media-presence sensor | PS8008 | Paper feeder media-feed sensor  NOTE: PS8008 is used in Tray 3, and Tray 4. |
| PS215 | Top-of-Page (TOP) sensor                         |        |                                                                             |

ENWW Engine-control system 15

# **DC** controller operations

The DC controller controls the operational sequences of the product systems.

Figure 1-10 DC controller block diagram

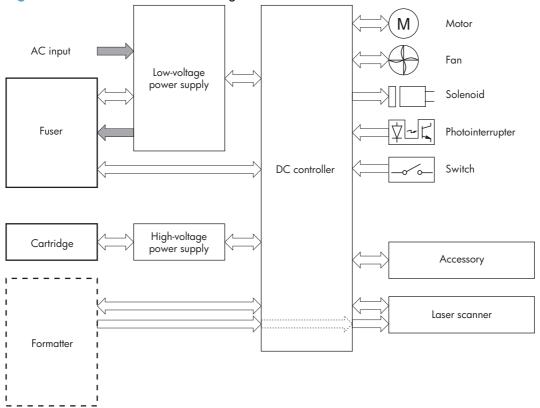

Table 1-9 DC controller controlled components

| Component        | Designator | Description                                   |
|------------------|------------|-----------------------------------------------|
| Motor            | M8001      | Main motor                                    |
|                  | M8002      | Fuser motor                                   |
| Fan              | FM1        | Main fan                                      |
|                  | FM2        | Sub fan                                       |
| Solenoid         | SL1        | Tray 1 (multipurpose tray) pickup solenoid    |
|                  | SL2        | Cassette (Tray 2) pickup solenoid             |
| Photointerrupter | PS1        | Face-up sensor                                |
|                  | PS2        | Fuser delivery sensor                         |
|                  | PS3        | Cassette media presence sensor                |
|                  | PS4        | Face-down tray (output bin) media-full sensor |
|                  | PS205      | Tray 1 (multipurpose tray) presence sensor    |
|                  | PS215      | Top-Of-Page (TOP) sensor                      |

Table 1-9 DC controller controlled components (continued)

| Component | Designator | Description                                |
|-----------|------------|--------------------------------------------|
|           | PS225      | Media width sensor                         |
|           | PS502      | Duplex media-feed sensor                   |
|           | PS8001     | Rear door sensor                           |
| Switch    | SW235      | Cassette-presence switch                   |
|           |            | NOTE: PS8008 is used in Tray 3, and Tray 4 |
|           | SW240      | Power switch                               |
|           | SW260      | Interlock switch                           |
|           | SW501      | Cartridge-door switch                      |
|           | SW2100     | Test print switch                          |

ENWW Engine-control system 17

### **Fuser-control circuit**

The fuser-control circuit monitors and controls the temperature in the fuser. The product uses on-demand fusing. The fuser-control circuit consists of the following major components:

- Fuser heater (H1): heats the fusing film
- Thermistor (TH1 and TH2): detects the fuser temperature (contact type)
  - Main thermistor (TH1): controls the temperature in the fuser (contact type)
  - Sub thermistor (TH2): detects a one-sided temperature rise in the fuser and controls the temperature in the fuser (contact type)
- Thermoswitch (TP1): prevents abnormal temperature rise in the fuser (contact type)

Figure 1-11 Fuser control circuit

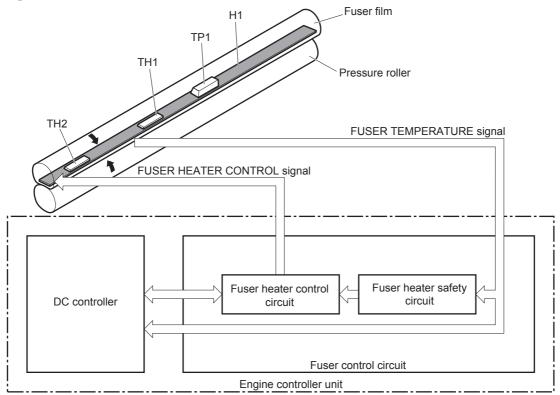

### **Fuser failure detection**

The DC controller determines a fuser unit failure, deactivates the FUSER HEATER CONTROL signal, releases the relay to interrupt power supply to the fuser heater and notifies the formatter of a failure state when it encounters the following conditions:

- Start-up failure
  - If the main thermistor does not detect a specified temperature during the start-up process of the heater in the wait period
  - If the main thermistor does not detect a specified temperature during the heater temperature control in the initial rotation period
- Abnormal low temperature
  - If the main thermistor detects an abnormal low temperature of the fuser unit during the printing operation
  - If the sub thermistor detects an abnormal low temperature of the fuser unit during the printing operation
- Abnormal high temperature
  - If the main thermistor detects an abnormal high temperature of the fuser unit
  - If the sub thermistor detects an abnormal high temperature of the fuser unit
- Frequency-detection circuit failure
  - If a specified frequency of the ZERO CROSSING signal is not detected within a specified period after the product is turned on

ENWW Engine-control system 19

### **Fuser temperature control**

The fuser temperature control maintains the temperature of the fuser heater at its targeted temperature.

The DC controller monitors the FUSER TEMPERATURE (FSRTH1, FSRTH2) signals and sends the FUSER HEATER CONTROL (FSRD) signal according to the detected temperature. The fuser heater control circuit controls the fuser heater depending on the signal so that the heater remains at the targeted temperature.

Figure 1-12 Fuser-heater control circuit

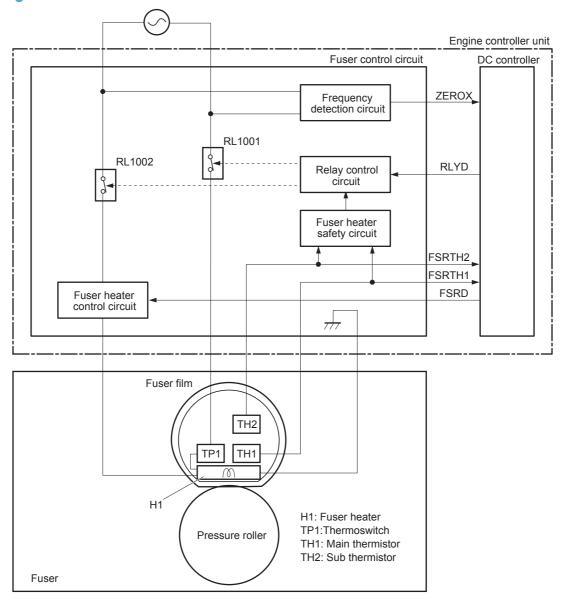

## **Fuser protective function**

The protective function detects an abnormal temperature rise of the fuser unit and interrupts power supply to the fuser heater.

The following three protective components prevent an abnormal temperature rise of the fuser heater:

- DC controller
  - The DC controller interrupts power supply to the fuser heater when it detects an abnormal temperature of the fuser heater.
- Fuser heater safety circuit
  - The fuser heater safety circuit interrupts power supply to the fuser heater when the detected temperature of the main and sub thermistors is abnormal.
- Thermoswitch
  - The contact of the thermoswitch is broken to interrupt power supply to the fuser heater when the thermoswitch detects an abnormal temperature of the fuser heater.

ENWW Engine-control system 21

# Low-voltage power supply

The low-voltage power supply (LVPS) converts ac input voltage to dc voltage. The LVPS has two fuses on the PCA. The LVPS 24 V output is interrupted to the fuser and the high-voltage power supply if the cartridge-door interlock switch (SW501) is in the off position (cover open).

**WARNING!** The product power switch only interrupts dc voltage from the LVPS. The ac voltage is present in the product when the power cable is plugged into a power receptacle and the power switch is in the off position. You must disconnect the product power cable before servicing the product.

Figure 1-13 Low-voltage power supply (LVPS)

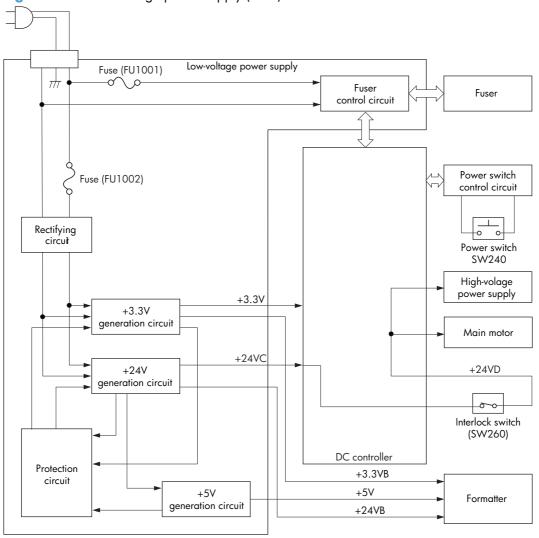

### Overcurrent/overvoltage protection

The low-voltage power supply has a protective function against overcurrent and overvoltage to prevent failures in the power supply circuit. If an overcurrent or overvoltage condition occurs, the system automatically cuts off the output voltage.

If the DC power is not being supplied from the low-voltage power supply, the protective function might be running. In such case, turn off the power switch and disconnect the power cable. Do not connect the power cable or turn on the power switch again until the cause is found.

**WARNING!** If you believe the overcurrent or overvoltage protection circuits have been activated, do not connect the product power cable or turn on the product power until the cause of the failure is found and corrected.

In addition, two fuses in the low-voltage power supply protect against overcurrent. If overcurrent flows into the AC line, the fuses melt and cut off the power distribution.

For safety reasons, the product interrupts power (24 V) to the main motor and high voltage power supply. The interloct switch is turned off to interrupt power when the cartidge door opens (SW260 is turned off). The AC voltage remains present in the product when the power switch is in the off position. Disconnect the power cable when disassembling the product.

NOTE: An accidental electrical short while servicing the product can result in a loss of power to the product causing the control panel to shut down (blank out). Turn the product power off, and then unplug the power cord. Wait at least 15 minutes before plugging the power cord in and turning the product power on.

ENWW Engine-control system 23

# High-voltage power supply

The high-voltage power supply (HVPS) applies biases to the following components:

- Primary charging roller
- Developing roller
- Transfer roller
- Fusing film

Figure 1-14 High-voltage power supply

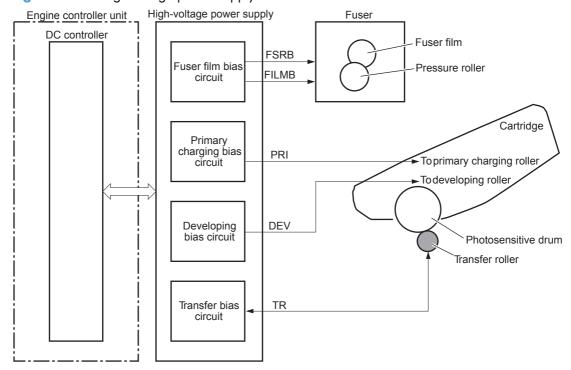

### **Formatter**

### Formatter heartbeat LED

The heartbeat LED indicates that the formatter is functioning correctly. While the product is initializing after you turn the product on, the LED blinks rapidly, and then turns off. When the product has finished the initialization sequence, the heartbeat LED pulses on and off.

ENWW Engine-control system 25

# Laser/scanner system

The laser/scanner system receives VIDEO signals from the DCC and the formatter and converts the signals into latent images on the photosensitive drum.

The main components of the laser/scanner are the laser unit and the scanner motor unit. The DC controller sends signals to the laser/scanner to control the functions of these components.

Figure 1-15 Laser/scanner system

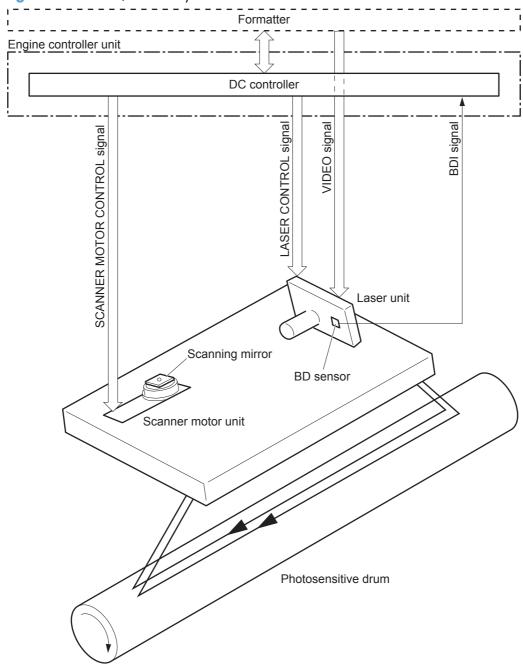

### Laser failure detection

The DC controller determines an optical unit failure and notifies the formatter, if the laser/scanner encounters the following conditions:

- The scanner motor does not reach a specified rotation within a specified period of the scanner motor start up.
- The rotation of the scanner motor is out of specified range for a specified period during the scanner motor drive.
- The BD interval is out of a specified value during a print operation.

ENWW Engine-control system 27

# **Image-formation system**

# **Electrophotographic process**

The electrophotographic process forms an image on the paper. Following are the major components used in the process:

- Toner cartridge
- Transfer roller
- Fuser
- Laser/scanner

The DC controller uses the laser/scanner and HVPS to form the toner image on the photosensitive drum. The image is transferred to the paper and then fused.

Figure 1-16 Electrophotographic process block diagram

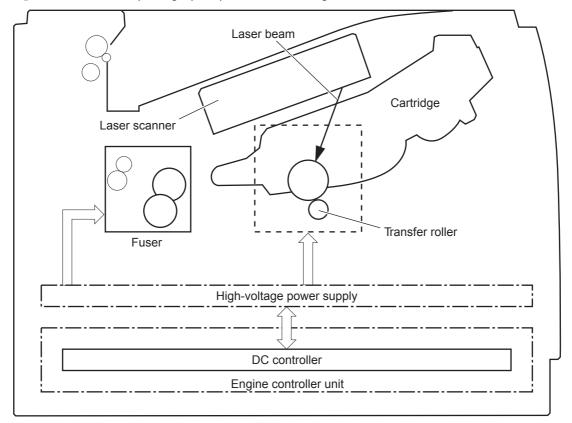

# **Image formation process**

Each of the following process function independently and must be coordinated with the other product processes. Image formation consists of the following processes:

- Latent-image formation block
  - Step 1: Primary charging
  - Step 2: Laser-beam exposure
- Developing block
  - Step 3: Developing
- Transfer block
  - Step 4: Transfer
  - Step 5: separation
- Fusing block
  - Step 6: Fusing
- Drum cleaning block
  - Step 7: Drum cleaning

Figure 1-17 Image formation process

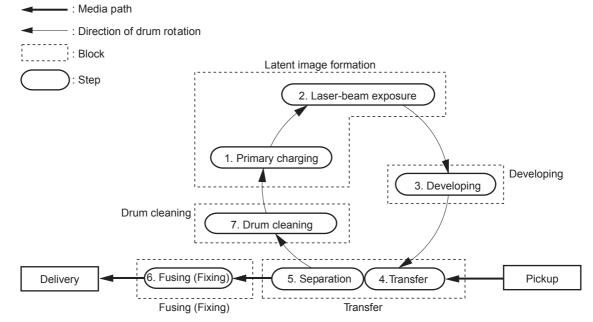

ENWW Image-formation system

29

## Latent-image formation stage

During the latent-image formation stage, the laser/scanner forms an invisible image on the photosensitive drum in the toner cartridge.

### **Primary charging**

**Step 1**: DC and AC biases are applied to the primary charging roller, which transfers a uniform negative potential to the photosensitive drum.

Figure 1-18 Primary charging

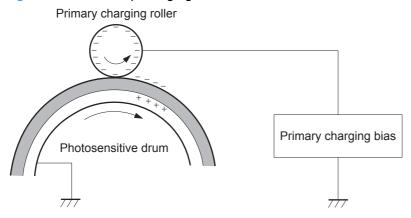

#### Laser beam exposure

**Step 2**: The laser beam scans the photosensitive drum to neutralize negative charges on parts of the drum surface. An electrostatic latent image is formed on the drum where negative charges were neutralized.

Figure 1-19 Laser beam exposure

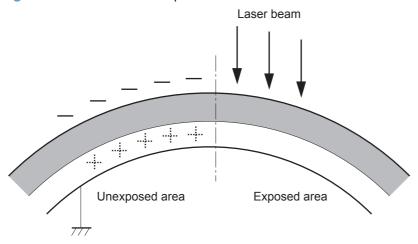

## **Developing stage**

### **Toner cartridge**

**Step 3**: In the toner cartridge, the developing cylinder comes in contact with the photosensitive drum to deposit toner onto the electrostatic latent image.

Figure 1-20 Toner cartridge

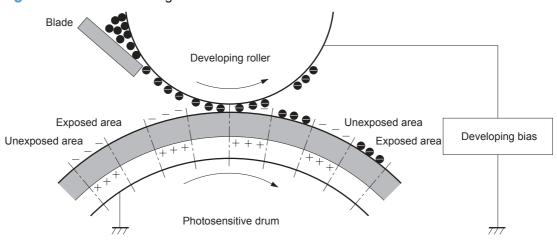

Toner acquires a negative charge from the friction that occurs when the developing roller rotates against the developing blade. The developing bias is applied to the developing roller to make a potential difference between the developing roller and the photosensitive drum. The negatively charged toner is attracted to the latent image on the photosensitive drum because the drum surface has a higher potential.

ENWW Image-formation system

31

### **Transfer stage**

**Step 4**: The transfer charging roller, to which a DC positive bias is applied, imparts a positive charge on the print media. When the print media comes in contact with the photosensitive drum, the toner is transferred to the print media.

Figure 1-21 Transfer

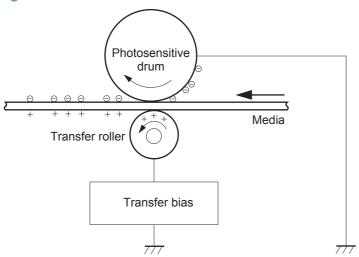

**Step 5**: The elasticity of the print media causes its separation from the photosensitive drum. A static charge eliminator aids separation by weakening any electrostatic adhesion.

Figure 1-22 Separation

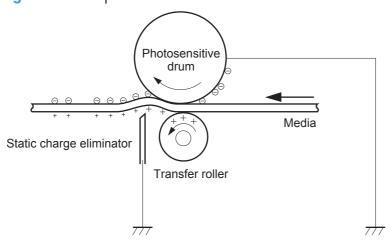

### **Fusing stage**

**Step 6**: The DC negative bias applied to the fusing film strengthens the holding force of the toner on the print media and prevents the toner from scattering.

The product uses an on-demand fuser method. The toner image is permanently affixed to the paper with heat and pressure.

Figure 1-23 Fusing

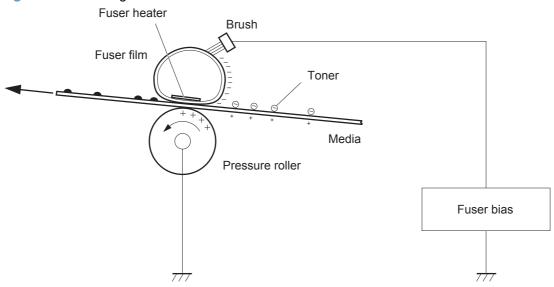

### **Cleaning stage**

**Step 7**: The cleaning blade scrapes the residual toner off of the photosensitive drum and deposits it into the waste toner case.

Figure 1-24 Drum cleaning

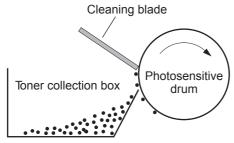

### **Toner detection**

The product uses a nonvolatile memory tag built into the toner cartridge. Print-cartridge detection happens when the engine controller detects the presence of a genuine HP print-cartridge that contains a memory tag. Toner detection happens as the engine controller reads or writes the data that is stored on the memory tag. The engine controller renews the information in the prescribed timing and reads or writes it from or to the memory tag.

The engine controller commands the memory tag to read or write with the following conditions:

#### Read

- Power is on
- The cartridge door is closed
- A command is received from the formatter

#### Write

- A page of paper is printed
- A command is received from the formatter

When the engine controller fails to read or write three times in a row, it determines that the memory tag is abnormal and sends a cartridge memory abnormality warning to the formatter.

Figure 1-25 Toner cartridge memory tag

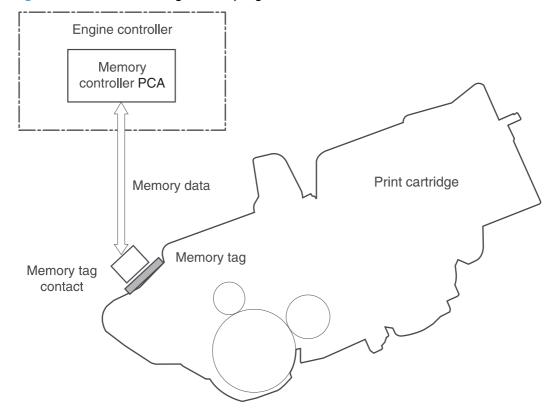

# Pickup, feed, and delivery system

The pickup/feed/delivery system consists of several types of feed rollers and sensors. The product uses a motor and two solenoids to drive the rollers. Three media-detection sensors detect paper as it passes through the product. If media does not reach or pass each sensor within a specified time, the DCC determines that a jam has occurred and alerts the formatter.

## **Paper trays**

The product has the following paper trays:

- Tray 1 (multipurpose tray; all models)
- Tray 2 (500-sheet tray; all models)
- Tray 3 (optional 500-sheet input tray)
- Tray 4 (optional 500-sheet input tray)

## Photo sensors and switches

Figure 1-26 Photo sensors and switches (product)

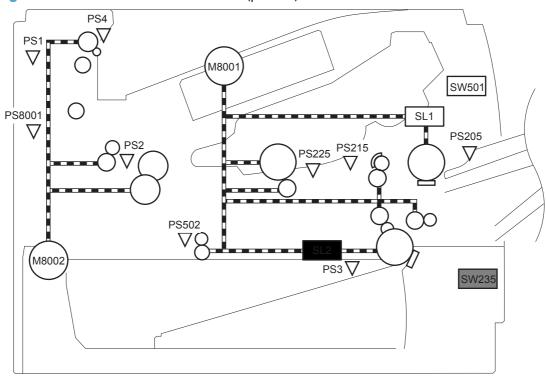

Table 1-10 Photo sensors and switches (product)

| ltem  | Description                            | ltem   | Description              |
|-------|----------------------------------------|--------|--------------------------|
| PS1   | Face-up sensor                         | PS215  | Top-of-Page (TOP) sensor |
| PS2   | Fuser delivery sensor                  | PS225  | Media width sensor       |
| PS3   | Cassette media-presence sensor         | PS502  | Duplex media-feed sensor |
| PS4   | Face-down tray media-full sensor       | PS8001 | Rear door sensor         |
| PS205 | Tray 1 (MP tray) media-presence sensor | SW235  | Cassette presence sensor |

Figure 1-27 Photo sensors and switches (Tray 3 and Tray 4)

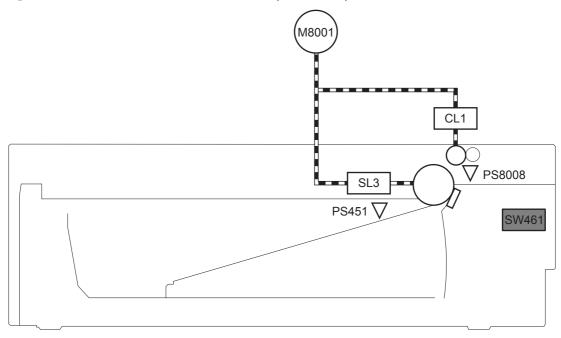

Table 1-11 Photo sensors and switches (Tray 3 and Tray 4)

| Item   | Description                                 |
|--------|---------------------------------------------|
| PS451  | Paper feeder cassette-media presence sensor |
| PS8008 | Paper feeder media-feed sensor              |
| SW461  | Paper feeder cassette presence switch       |

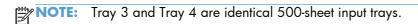

## Solenoids and clutches

Figure 1-28 Solenoids and clutches (product)

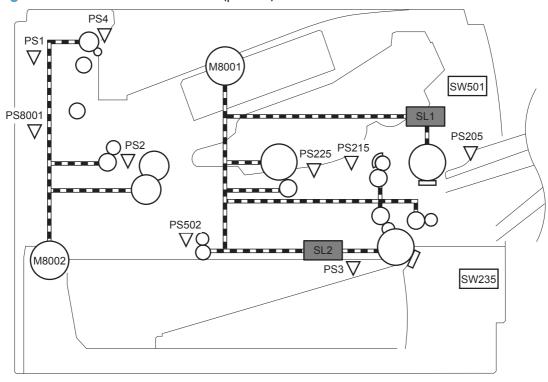

Table 1-12 Solenoids and clutches (product)

| Item | Description                                |
|------|--------------------------------------------|
| SL1  | Tray 1 (multipurpose tray) pickup solenoid |
| SL2  | Cassette (Tray 2) pickup solenoid          |

Figure 1-29 Solenoids and clutches (Tray 3 and Tray 4)

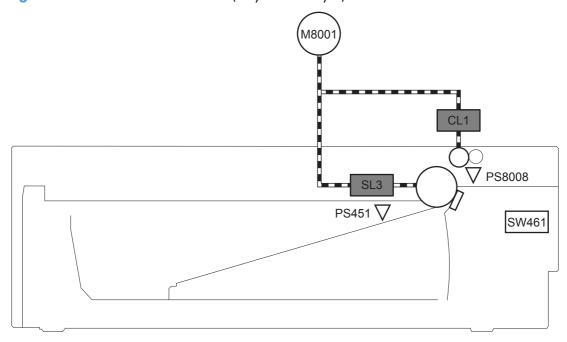

Table 1-13 Solenoids and clutches (Tray 3 and Tray 4)

| Item | Description                  |  |
|------|------------------------------|--|
| SL3  | Paper feeder pickup solenoid |  |
| CL1  | Paper feeder pickup clutch   |  |

NOTE: Tray 3 and Tray 4 are identical 500-sheet input trays.

# Tray 1 or Tray 2

# Pickup and feed unit

The pickup and feed unit uses the following components and processes.

### Cassette paper size detection/cassette paper detection

NOTE: To find the following components, see Photo sensors and switches on page 36.

- PS3: cassette media-presence sensor
- PS225: media width sensor (detects media width *after* the media enters the paper path)

### **Cassette pickup**

NOTE: To find the following components, see Solenoids and clutches on page 38.

SL2: cassette (Tray 2) pickup solenoid

# Tray 1 paper pickup

NOTE: To find the following components, see <u>Photo sensors and switches on page 36</u> and <u>Solenoids</u> and <u>clutches on page 38</u>.

- PS205: Tray 1 (multipurpose tray) media-presence sensor
- SL1: Tray 1 (multipurpose tray) pickup solenoid

# Paper pickup and feed

The following figure shows the pickup and feed paper path.

NOTE: Duplex models include a duplex media-feed path for automatic two-sided printing.

Figure 1-30 Pickup, feed, and delivery block diagram

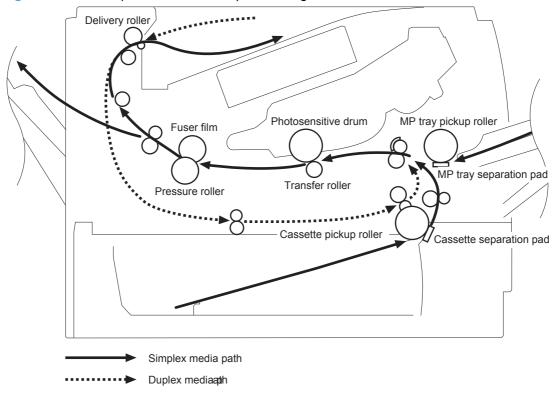

**ENWW** Tray 1 or Tray 2 41

### Jam detection

The product uses the following sensors to detect the presence of media and to check for jams. If media does not reach or pass each sensor within a specified time, the ECU determines that a jam has occurred and alerts the formatter.

NOTE: To find the following components, see Photo sensors and switches on page 36.

#### **Table 1-14 Sensors**

| Paper Jam Sensors     | PS2                                               | fuser delivery sensor            |
|-----------------------|---------------------------------------------------|----------------------------------|
|                       | PS215                                             | Top-of-Page (TOP) sensor         |
|                       | PS502                                             | Duplex media-feed sensor         |
| Media present sensors | PS4                                               | Face-down tray media-full sensor |
|                       | PS225                                             | Media width sensor               |
|                       | PS8008                                            | Paper feeder media-feed sensor   |
|                       | <b>NOTE:</b> PS8008 is used in Tray 3 and Tray 4. |                                  |

The product detects the following jams:

- Pickup delay jam
- Pickup stationary jam
- Delivery delay jam
- Delivery stationary jam
- Fuser wrapping jam
- Door open jam
- Residual media jam
- Duplex repickup jam

# **Additional tray**

NOTE: This product supports identical 500-sheet input trays (Tray 3 and Tray 4).

# **Tray driver PCA**

The following figure shows the signals between the DC controller and the tray driver PCA.

Figure 1-31 Tray 3 and Tray 4 driver PCA block diagram

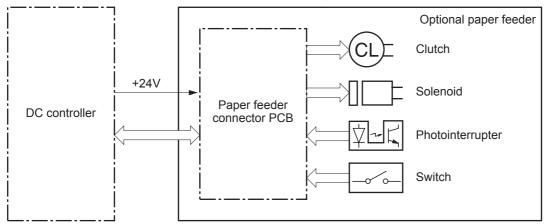

ENWW Additional tray 43

# Paper pickup and feed

1999

NOTE: Tray 3 and Tray 4 are identical 500-sheet input trays.

The following figure shows the pickup and feed paper path (Tray 3 shown).

Figure 1-32 Tray 3 and Tray 4 pickup, feed, and delivery block diagram

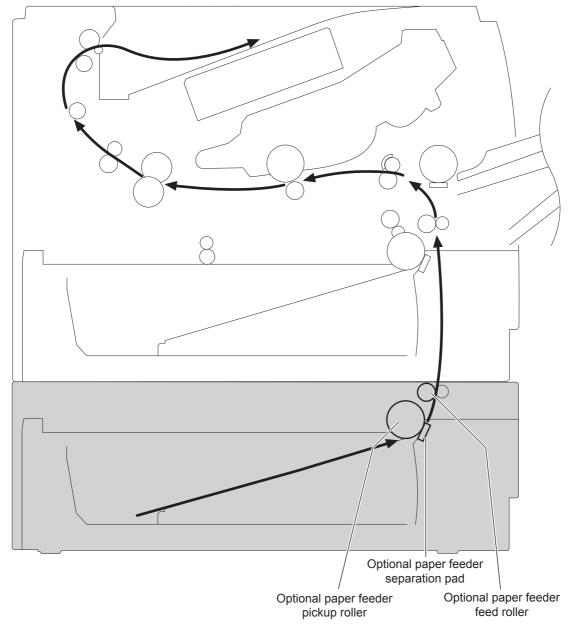

# Paper level and size detection

PS451: paper feeder media-presence sensor detects if media is present in the tray.

NOTE: PS451 is used in Tray 3 and Tray 4.

• Media size is detected after the page enters the product. See <u>Cassette paper size detection/</u> <u>cassette paper detection on page 40</u>.

## Jam detection

PS8008: paper feeder media-feed sensor detects jams in the paper feeder.

ENWW Additional tray 45

# Scanning/image capture system

## **Control panel**

The control panel is a capacitive touchscreen with an adjustable viewing angle. The control panel assembly includes a USB port for walk-up printing and firmware upgrades. It also includes a hardware integration pocket for third-party USB devices such as card readers.

The control panel has the following features:

- 203.2 mm (8 in) full color SVGA (800 x 600 LCD) display
- Physical external Home button
- Ambient light sensor to automatically adjust brightness
- Standalone diagnostic mode to assist troubleshooting
- No calibration necessary
- Full function QWERTY slide out keyboard (M525c model)

### Scanner

The scanner is a carriage-type platen scanner which includes the frame, glass, scan module, and a scan controller board (SCB) integrated into the formatter. The scanner has a sensor to detect legal-sized media and a switch to indicate when the document feeder is opened.

The document feeder and control-panel assembly are attached to the scanner assembly. If the scanner fails, it can be replaced as a whole unit. The scanner replacement part does not include the document feeder, control-panel assembly, or control-panel cable.

# **Document feed system**

This section describes the following:

- Simplex single pass (standard model, M525c model)
- Electronic duplexing (e-duplex) single pass (M525c model)

See Document feeder operation (M525c model) on page 53

- Duplex three pass (standard model)
- Legal-sensing flag
- Pick and feed roller assembly with separation pad
- Mechanical deskew
- Step glass for document feeder scanning

- Jam clearance door with sensing
- LED indication when original is placed on input tray

## **Document feeder operation (standard model)**

The following sections describe the operation of the document feeder for standard model.

#### Sensors in the document feeder (standard model)

The document feeder contains the following sensors:

- ADF Y (length) sensor: Detects whether there is a legal-size original.
- ADF paper present sensor: Detects whether a document is present in the document feeder. If
  paper is present in the document feeder when copies are made, the product scans the document
  using the document feeder. If no paper is present when copies are made, the product scans the
  document using the scanner glass.
- ADF paper path deskew sensor: Detects the top of the page as it enters the deskew rollers.
- **Prescan frontside sensor:** Detects the top of the page as it approaches the document feeder glass.
- ADF jam cover sensor: Detects whether the document feeder cover is open or closed.
- **ADF pick success sensor**: Detects the top of the page before sending a page through the ADF and the end of the page after feeding/scanning is complete.

Figure 1-33 Document feeder sensors (standard model)

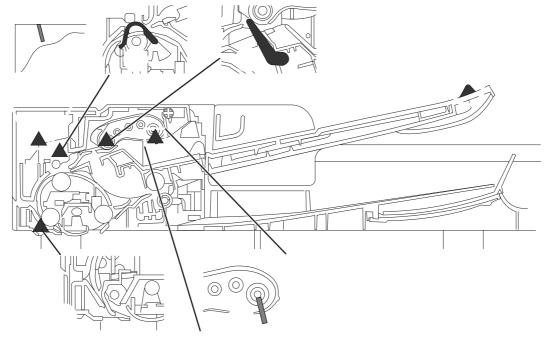

| ltem | Description           |
|------|-----------------------|
| 1    | ADF Y (length) sensor |

| Item | Description                                                                                         |
|------|----------------------------------------------------------------------------------------------------|
| 2    | ADF pick success sensor                                                                             |
| 3    | ADF paper path deskew sensor                                                                        |
| 4    | Prescan frontside sensor                                                                            |
| 5    | ADF jam cover sensor (open the jam acess-cover and insert a folded piece of paper to activate flag) |
| 6    | ADF paper present sensor                                                                            |

### **Document feeder paper path (standard model)**

For two-sided documents, the delivery rollers reverse the direction of each page to feed the second side of the document past the document feeder glass.

Figure 1-34 Document feeder paper path (standard model)

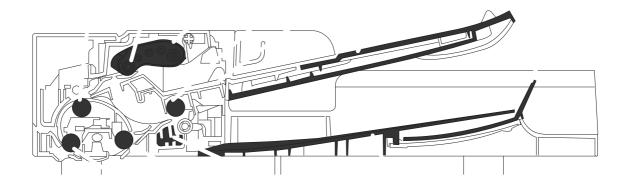

| Description       | ltem                                                                  | Description                                                                       |
|-------------------|-----------------------------------------------------------------------|-----------------------------------------------------------------------------------|
| Paper stopper     | 7                                                                     | Deskew drive roller                                                               |
| Input tray        | 8                                                                     | Output bin                                                                        |
| Separation pad    | 9                                                                     | Pinch-M-Duplex                                                                    |
| Exit drive roller | 10                                                                    | Postscan drive roller                                                             |
| Pick roller       | 11                                                                    | Prescan drive roller                                                              |
| Feed roller       |                                                                       |                                                                                   |
|                   | Paper stopper Input tray Separation pad Exit drive roller Pick roller | Paper stopper 7 Input tray 8 Separation pad 9 Exit drive roller 10 Pick roller 11 |

### **Document feeder simplex operation (standard model)**

Following is the basic sequence of operation for a document feeder simplex job.

Figure 1-35 Document feeder simplex operation (standard model)

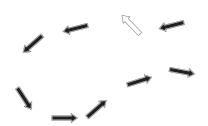

#### **Document feeder simplex operation (standard model)**

- 1. The ADF paper present sensor activates when paper is loaded into the input tray.
- 2. The pick motor rotates to lower the pick roller and starts to pick the loaded paper.
- 3. The ADF pick success sensor activated when leading edge of the paper is driven past the sensor. The product firmware registers the leading edge of the paper position.
- 4. The leading edge of the paper is driven into the nip point of the deskew drive roller and the deskew pinch rollers. A buckle of paper is created by the nip point for pick-skew correction. The product firmware registers the leading edge of the paper when the deskew sensor activates.
- 5. The deskew motor rotates the deskew drive roller to pull the paper into the prescan drive roller.
- The pick motor stops turning and allows both the pick and feed roller to turn freely while the paper is being pulled in by the deskew drive roller.
- 7. The feed motor rotates to drive the paper into the prescan frontside sensor. The firmware registers the leading edge position of the paper as the prescan frontside sensor is activated.
- 8. The feed motor continues to rotate and drive the leading edge of the paper through the preset distance from the prescan frontside sensor to the scan zone. The scanner begins the scanning and data retrieval process.
- 9. The prescan frontside sensor deactivates when trailing edge of the paper passes the sensor. The firmware registers the trailing edge of the paper position.
- 10. The feed motor continues to rotate and drive the trailing edge of the paper through the preset distance from the prescan frontside sensor to the scan zone. The scanner ends the scanning and data retrieval process.
- 11. The feed motor continues to rotate and ejects the trailing edge of the paper into the output bin.

### **Document feeder duplex operation (standard model)**

Following is the basic sequence of operation for a document feeder duplex job.

Figure 1-36 Document feeder duplex operation (first paper path; standard model)

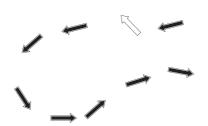

#### Document feeder duplex operation (standard model)

Following is a description of the first pass of a page during a duplex copy job. The front side of the page is scanned.

- The ADF paper present sensor activates when paper is loaded into the input tray.
- The pick motor rotates to lower the pick roller and starts to pick the loaded paper.
- 3. The ADF pick success sensor activated when leading edge of the paper is driven past the sensor. The product firmware registers the leading edge of the paper position.
- 4. The leading edge of the paper is driven into the nip point of the deskew drive roller and the deskew pinch rollers. A buckle of paper is created by the nip point for pick-skew correction. The product firmware registers the leading edge of the paper when the deskew sensor activates.
- 5. The deskew motor rotates the deskew drive roller to pull the paper into the prescan drive roller.
- The pick motor stops turning and allows both the pick and feed rollers to turn freely while the paper is being pulled in by the deskew drive roller.
- 7. The feed motor rotates to drive the paper into the prescan frontside sensor. The firmware registers the leading edge position of the paper as the sensor prescan frontside sensor is activated.
- 8. The feed motor continues to rotate and drive the leading edge of the paper through the preset distance from the prescan frontside sensor to the scan zone. The scanner begins the scanning and data retrieval process.
- The prescan frontside sensor deactivates when trailing edge of the paper passes the sensor. The firmware registers the trailing edge of the paper position.
- 10. The feed motor continues to rotate and drive the trailing edge of the paper through the preset distance from the prescan frontside sensor to the scan zone. The scanner ends the scanning and data retrieval process.

Figure 1-37 Document feeder duplex operation (standard model)

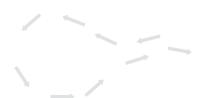

#### **Document feeder duplex operation (standard model)**

Following is a description of the second pass of a page during a duplex copy job. The back side of the page is scanned.

- 1. The trailing edge of the paper travels a preset distance before pinch-m-duplex activates to pull the paper back.
- 2. The deskew motor rotates the deskew drive roller to pull the paper into the prescan drive roller.
- 3. The feed motor rotates to drive the paper into the prescan sensor. The firmware registers the leading edge position of the paper as the prescan frontside sensor is activated.
- 4. The feed motor continues to rotate and drive the leading edge of the paper through the preset distance from the prescan frontside sensor to the scan zone. The scanner begins the scanning and data retrieval process.
- 5. The prescan frontside sensor deactivates when trailing edge of the paper passes the sensor. The firmware registers the trailing edge of the paper position.
- 6. The feed motor continues to rotate and drive the trailing edge of the paper through the preset distance from the prescan frontside sensor to the scan zone. The scanner ends the scanning and data retrieval process.
- 7. The trailing edge of the paper travels a preset distance before pinch-m-duplex activates to pull the paper back.

### **Document feeder duplex operation (standard model)**

Following is a description of the third pass of a page during a duplex copy job. The page is turned over and then moves to the output bin. This action allows the copy job to maintain the same page order as the source documents.

- 1. The deskew motor rotates the deskew drive roller to pull the paper into the prescan drive roller.
- 2. The feed motor rotates to drive the paper into the prescan frontside sensor.
- 3. The feed motor continues to rotate and drive the leading edge of the paper through the preset distance from the prescan frontside sensor to the scan zone.
- 4. The prescan frontside sensor deactivates when trailing edge of the paper passes the sensor.

- 5. The feed motor continues to rotate and drive the trailing edge of the paper through the preset distance from the prescan frontside sensor to the scan zone.
- 6. The feed motor continues to rotate and ejects the trailing edge of the paper into the output bin.

### **Document feeder operation (M525c model)**

The following sections describe the operation of the document feeder for the M525c model.

The M525c product supports single page pass electronic duplexing (e-duplex) copy jobs.

The product uses two separate scan modules to scan the frontside and backside of an e-duplex copy job page in a single page pass thought the document feeder. See <u>Document feeder paper path</u> (M525c model) on page 55.

For specific e-duplex copy jobs, a background selector changes the reflective platen from a white strip to a black strip for page edge-to edge recognition. See <u>Frontside and backside background selector</u> (M525c model) on page 57.

#### Sensors in the document feeder (M525c model)

The document feeder contains the following sensors:

- ADF Y (length) sensor: Detects whether there is a legal-size original.
- ADF paper present sensor: Detects whether a document is present in the document feeder. If
  paper is present in the document feeder when copies are made, the product scans the document
  using the document feeder. If no paper is present when copies are made, the product scans the
  document using the scanner glass.
- ADF multi pick (ultra sonic) sensor: Uses ultra sonic sound to detect a mutli page paper feed.
- NOTE: This sensor also functions as the pick success sensor.
- ADF paper path deskew sensor: Detects the top of the page as it enters the deskew rollers.
- **Prescan frontside sensor:** Detects the top of the page as it approaches the frontside scan module (document feeder glass).

- **Prescan backside sensor**: Detects the top of the page as it approaches the backside scan module during e-duplex copy jobs.
- **ADF jam cover sensor**: Detects whether the document feeder cover is open or closed.

Figure 1-38 Document feeder sensors (M525c model)

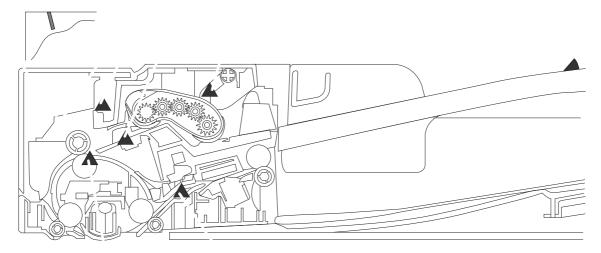

| ltem | Description                                                                                                    |
|------|----------------------------------------------------------------------------------------------------|
| 1    | ADF Y (length)                                                                                                    |
| 2    | ADF paper present sensor                                                                                                    |
| 3    | ADF multi pick (ultra sonic) sensor                                                                                                    |
| 4    | Prescan frontside sensor  NOTE: For an e-duplex copy job (HP EveryPage), this sensor is used to activate the frontside scan module (this component is in the scanner base) and the frontside background selector (this component is in the document feeder) if needed. |
| 5    | ADF paper path deskew                                                                                                    |
| 6    | Prescan backside sensor  NOTE: For an e-duplex copy job, this sensor is used to activate the backside scan module and the backside background selector if needed (these components are in the document feeder).                                                        |
| 7    | ADF jam cover sensor (open the jam access-cover and insert a folded piece of paper to activate flag)                                                                                                    |

### Document feeder paper path (M525c model)

Figure 1-39 Document feeder paper path (M525c model)

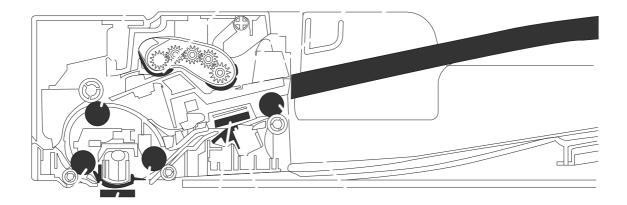

| ltem | Description          | ltem | Description                                                                           |
|------|----------------------|------|---------------------------------------------------------------------------------------|
| 1    | Input tray           | 7    | Frontside background selector                                                         |
| 2    | Separation pad       | 8    | Frontside scan module                                                                 |
|      |                      |      | <b>NOTE:</b> This scan module (document feeder glass) is located in the scanner base. |
| 3    | Pick roller          | 9    | Postscan drive roller                                                                 |
| 4    | Feed roller          | 10   | Backside scan module                                                                  |
| 5    | Deskew drive roller  | 11   | Backside background selector                                                          |
| 6    | Prescan drive roller | 12   | Exit drive roller                                                                     |

#### **Document feeder simplex operation (M525c model)**

Following is the basic sequence of operation for a document feeder simplex job.

#### **Document feeder simplex operation (M525c model)**

- 1. ADF jam cover sensor cover door detects when cover door is in closed position.
- 2. The ADF paper present sensor activates when paper is loaded onto the input tray.
- 3. The pick motor rotates to lower the pick roller and starts to pick the loaded paper.
- 4. The ADF multi pick (ultra sonic) sensor activates when the leading edge of the media is driven past the sensor. The product firmware registers a successful pick operation.
- 5. The ADF paper path deskew activates when the leading edge of the paper passes it. The product firmware registers the leading edge of the paper position.
- 6. The leading edge of the paper is driven into the nip point of the deskew drive roller and the deskew pinch rollers. A buckle of paper is created by the nip point for pick-skew correction.
- 7. The deskew motor rotates the deskew drive roller to pull the paper into the prescan drive roller.
- 8. The pick motor stops turning and allows both the pick and feed roller to turn freely while the paper is being pulled in by the deskew drive roller.
- **9.** The feed motor rotates to drive the paper into the prescan frontside sensor. The firmware registers the leading edge position of the paper as the multi-pick sensor is activated.
- NOTE: If the copy job requires a reflective platen change, the frontside background selector is activated.
- 10. The feed motor continues to rotate and drive the leading edge of the paper through the preset distance from the multi-pick sensor to the frontside scan zone. The scanner begins the scanning and data retrieval process.
- 11. The ADF multi pick (ultra sonic) sensor deactivates when trailing edge of the paper passes the sensor. The firmware registers the trailing edge of the paper position.
- 12. The feed motor continues to rotate and drive the trailing edge of the paper through the preset distance from the ADF multi pick (ultra sonic) sensor to the frontside scan zone. The scanner ends the scanning and data retrieval process.
- 13. The feed motor continues to rotate and ejects the trailing edge of the paper into the output bin.
- **14.** One of the following occurs:
  - If the copy job is complete, the ADF paper present sensor is deactivated. The feed motor reverses rotation to raise the pick roller.
  - If the copy job is not complete, the ADF paper present sensor is active. The product firmware detects additional pages in the input tray and the process repeats.

#### Document feeder e-duplex operation (M525c model)

Following is the basic sequence of operation for an e-duplex job.

NOTE: For an e-duplex copy job, the background scan operation begins immediately after the simplex sequence of operation ends.

#### **Document feeder backside scan operation (M525c model)**

- The feed motor continues to drive the paper until the leading edge activates the prescan backside sensor. The product firmware registers the position of the leading edge of the paper.
  - NOTE: If the copy job requires a reflective platen change, the backside background selector is activated.
- 2. The feed motor continues to rotate to drive the leading edge of the paper through the preset distance from prescan backside sensor to the backside background selector scan zone. The backside background scan module begins scanning and retrieval of the data.
- 3. The prescan backside sensor is deactivated when the trailing edge of the paper passes it. The product firmware registers the trailing edge of the paper position.
- 4. The feed motor continues to rotate to drive the trailing edge of the paper edge pass the backside background selector scan zone.
- 5. The feed motor continues to rotate and ejects the trailing edge of the paper into the output bin.
- 6. One of the following occurs:
  - If the copy job is complete, the ADF paper present sensor is deactivated. The feed motor reverses rotation to raise the pick roller.
  - If the copy job is not complete, the ADF paper present sensor is active. The product firmware detects additional pages in the input tray and the process repeats.

#### Frontside and backside background selector (M525c model)

NOTE: The product automatically controls the operation of the frontside and backside background selectors.

The background selectors change the reflective surface behind a duplex or simplex scanned page from white to black. Doing so allows the firmware to recognize the edges of a scanned page by passing it over a black background.

The M525c product uses the background selectors for specific scan jobs. Scan jobs like optical character recognition (OCR) and scan to folder require a black reflective background so that the firmware can correctly scan the page from edge-to-edge.

The frontside background selector is a non removable component of the document feeder. The backside background selector assembly is located under the document feeder input tray and is removable to allow access for cleaning the backside scan module glass.

#### Document feeder operation (standard model and the M525c model)

The following sections describe the operation of the document feeder for standard model and the M525c model.

### **Deskew operation**

Sliding-side guides on the input tray make sure that the paper stack is correctly aligned at the center of the input tray when the tray is loaded with paper. The loaded paper is positioned parallel with the direction of travel into the document feeder paper path.

Paper skew because of improper loading of paper on the input tray is further reduced by buckling the paper to create a paper buffer.

The leading edge of the paper is aligned parallel with the deskew drive rollers in before it is driven further into the document feeder paper path.

The stack-height limiter prevents incorrect insertion of the paper and limits the maximum amount (stacking height) of media that can be loaded on the input tray.

Figure 1-40 Document feeder deskew features

| Item | Description          |
|------|----------------------|
| 1    | Sliding-side guides  |
| 2    | Stack-height limiter |

#### **Document feeder hinges**

The document feeder hinges allow the assembly to be positioned vertically above the scanner glass to accommodate the placement of books and other objects up to 40 mm (1.57 in) in height on the scanner glass. The document feeder is still be able to close (the bottom of the ADF is kept parallel to the scanner glass) and allow the product to operate.

The document feeder hinges provide height adjustment of at least 40 mm (1.57 in) in when a maximum downward force of 5 kg (11 lb) is applied at front edge of the assembly, with the fulcrum (for example, the spine of a book) centered in the scanner glass and parallel to its long axis.

The document feeder is able to withstand a downward force of at least 15 kg (33 lb) applied at the front edge center of the assembly, when the fulcrum (such as the spine of a book) is oriented parallel to the long axis of the scanner glass but located anywhere within the scan window, without breaking, deforming, detaching or experiencing performance degradation.

The document feeder hinges support the assembly in the open position, and prevent the document feeder from suddenly shutting in a damaging or loud manner.

The hinges can hold the document feeder static in all positions higher than 100 mm (3.93 in) (measured at the front of the assembly). Less than 2.3 kg (5 lb) is required to open or close the document feeder.

The hinges allow the document feeder to open to an angle of between 60° and 80° from horizontal (this angle will not allow the product tip over).

Figure 1-41 Document feeder open (book mode)

Figure 1-42 Document feeder open (60° to 80°)

## **Stapler**

The stapler uses a 24v dc power connection to the DC controller. The stapler only has a power connection to the product. Stapler control-panel messages, for example **Out of Staples**, are not supported.

ENWW Stapler 61

# 2 Solve problems

- Solve problems checklist
- Menu map
- Preboot menu options
- Current settings pages
- <u>Troubleshooting process</u>
- Tools for troubleshooting
- Clear jams
- Solve paper-handling problems
- Use manual print modes
- Solve image-quality problems
- Clean the product
- Solve performance problems
- Solve connectivity problems
- Service mode functions
- Solve fax problems
- Product upgrades

ENWW 63

## Solve problems checklist

Follow these steps when trying to solve a problem with the product.

- 1. If the control panel is blank or black, complete these steps:
  - **a.** Check the power cable.
  - **b.** Check that the power is turned on.
  - c. Make sure that the line voltage is correct for the product power configuration. (See the label that is on the back of the product for voltage requirements.) If you are using a power strip and its voltage is not within specifications, connect the product directly into the electrical outlet. If it is already connected into the outlet, try a different outlet.
- 2. The control panel should indicate a Ready status. If an error message displays, resolve the error.
- Check the cabling.
  - **a.** Check the cable connection between the product and the computer or network port. Make sure that the connection is secure.
  - **b.** Make sure that the cable itself is not faulty by using a different cable, if possible.
  - **c.** Check the network connection.
- 4. Ensure that the selected paper size and type meet specifications. Also open the Trays menu on the product control panel and verify that the tray is configured correctly for the paper type and size.
- Print a configuration page. If the product is connected to a network, an HP Jetdirect page also prints.
  - **a.** From the Home screen on the product control panel, scroll to and touch the Administration button.
  - **b.** Open the following menus:
    - Reports
    - Configuration/Status Pages
    - Configuration page
  - **c.** Touch the Print button to print the page.

If the pages do not print, check that at least one tray contains paper.

If the page jams in the product, follow the instructions on the control panel to clear the jam.

If the page does not print correctly, the problem is with the product hardware.

If the page prints correctly, then the product hardware is working. The problem is with the computer you are using, with the print driver, or with the program.

6. Verify that you have installed the print driver for this product. Check the program to make sure that you are using the print driver for this product. The print driver is on the CD that came with the product. You can also download the print driver from this Web site: <a href="www.hp.com/go/lj500MFPM525">www.hp.com/go/lj500MFPM525</a> software.

- 7. Print a short document from a different program that has worked in the past. If this solution works, then the problem is with the program. If this solution does not work (the document does not print), complete these steps:
  - **a.** Try printing the job from another computer that has the product software installed.
  - **b.** If you connected the product to the network, connect the product directly to a computer with a USB cable. Redirect the product to the correct port, or reinstall the software, selecting the new connection type that you are using.

ENWW Solve problems checklist 65

## Menu map

You can print a report of the complete Administration menu so you can more easily navigate to the individual settings you need.

- 1. From the Home screen on the product control panel, scroll to and touch the Administration button.
- 2. Open the following menus:
  - Reports
  - Configuration/Status Pages
- 3. Select the Administration Menu Map option.
- 4. Touch the Print button to print the report.

## **Preboot menu options**

If an error occurs while the product is initializing, an error message displays on the control-panel display. The user can open the **Preboot** menus. The error menu item will not be seen if an error did not occur.

**CAUTION:** The Format Disk option performs a disk initialization for the entire disk. The operating system, firmware files, and third party files (among other files) will be completely lost. HP does not recommend this action.

#### **Access the Preboot menu**

- 1. Turn the product on.
- 2. The HP logo displays on the product control panel. When a "1/8" with an underscore displays below the HP logo, touch the logo to open the **Preboot** menu.
- 3. Use the arrow buttons on the touchscreen to navigate the **Preboot** menu.
- 4. Touch the OK button to select a menu item.

#### **Cold reset using the Preboot menu**

- 1. Turn the product on.
- 2. The HP logo displays on the product control panel. When a "1/8" with an underscore displays below the HP logo, touch the logo to open the **Preboot** menu.
- 3. Use the down arrow ▼ button to highlight Administrator, and then touch the OK button.
- 4. Use the down arrow ▼ button to highlight Startup Options item, and then touch the OK button.
- 5. Use the down arrow ▼ button to highlight the Cold Reset item, and then touch the OK button.
- 6. Touch the home ♠ button to highlight Continue, and then touch the OK button.
- NOTE: The product will initialize.

Table 2-1 Preboot menu options (1 of 6)

| Menu option | First level | Second level | Third level | Description                                                                                                    |
|-------------|-------------|--------------|-------------|----------------------------------------------------------------------------------------------------|
| Continue    |             |              |             | Selecting the Continue item exits the <b>Preboot</b> menu and continues the normal boot process.                                        |
|             |             |              |             | If a selection is not made in the initial menu within 30 seconds, the product returns to a normal boot (the same as selecting Continue. |
|             |             |              |             | If the user navigates to another menu, the timeout does not apply.                                                                      |
| Sign In     |             |              |             | Enter the administrator PIN or service PIN if one is required to open the <b>Preboot</b> menu.                                          |

Table 2-1 Preboot menu options (1 of 6) (continued)

| Menu option   | First level        | Second level      | Third level                                                                                               | Description                                                                                                    |
|---------------|--------------------|-------------------|----------------------------------------------------------------------------------------------------|----------------------------------------------------------------------------------------------------|
| Administrator |                    |                   |                                                                                                    | This item navigates to the Administrator sub menus.                                                                                                    |
|               |                    |                   |                                                                                                    | If authentication is required (and the user is not already signed in) the Sign In displays. The user is required to sign in.                                                                                                    |
|               | Download Network   |                   |                                                                                                    | This item initiates a preboot firmware download process. A                                                                                                    |
|               | USB                |                   | USB Thumbdrive option will work on all FutureSmart products. USB or Network connections are not currently |                                                                                                    |
|               |                    | USB<br>Thumbdrive |                                                                                                    | supported.                                                                                                    |
|               | Format Disk        |                   |                                                                                                    | This item reinitializes the disk and cleans all disk partitions.                                                                                                    |
|               |                    |                   |                                                                                                    | <b>CAUTION:</b> Selecting the Format Disk item removes <b>all</b> data.                                                                                                    |
|               |                    |                   |                                                                                                    | A delete confirmation prompt is <b>not</b> provided.                                                                                                    |
|               |                    |                   |                                                                                                    | The system is <b>not</b> bootable after this action and a <b>99.09.67</b> error will be presented on the control panel. A firmware download must be performed to return the system to a bootable state.                                             |
|               | Partial Clean      |                   |                                                                                                    | This item reinitializes the disk (removing all data except the firmware repository where the master firmware bundle is downloaded and saved).                                                                                                    |
|               |                    |                   |                                                                                                    | <b>CAUTION:</b> Selecting the Partial Clean item removes <b>all</b> data except the firmware repository.                                                                                                    |
|               |                    |                   |                                                                                                    | A delete confirmation prompt is <b>not</b> provided.                                                                                                    |
|               |                    |                   |                                                                                                    | This allows user to reformat the disk by removing the firmware image from the active directory without having to download new firmware code (product remains bootable).                                                                             |
|               | Change<br>Password |                   |                                                                                                    | Select this item to set or change the administrator password.                                                                                                    |
|               | Clear Password     |                   |                                                                                                    | Select the Clear Password item to remove a password from the Administrator menu. Before the password is actually cleared, a message will be shown asking to confirm that the password should be cleared. Press the OK button to confirm the action. |
|               |                    |                   |                                                                                                    | When the confirmation prompt displays, press the OK button to clear the password.                                                                                                    |

Table 2-2 Preboot menu options (2 of 6)

| Menu option             | First level | Second level    | Third level  | Description                                                                                                    |
|-------------------------|-------------|-----------------|--------------|----------------------------------------------------------------------------------------------------|
| Administrator continued | Manage Disk | Clear disk      |              | Select the Clear disk item to disable using an external device for job storage. Job storage is normally enabled only for the Boot device. This will be grayed out unless the <b>99.09.68</b> error is displayed.                                                   |
|                         |             | Lock Disk       |              | Select the Lock Disk item to lock (mate) a new secure disk to this product.                                                                                                    |
|                         |             |                 |              | The secure disk already locked to this product will remain accessible to this product. Use this function to have more then one encrypted disk accessible by the product when using them interchangeably.                                                           |
|                         |             |                 |              | The data stored on the secure disk locked to this product always remains accessible to this product.                                                                                                    |
|                         |             | Leave Unlocked  |              | Select the Leave Unlocked item to use a new secure disk in an unlocked mode for single service event. The secure disk that is already locked to this product will remain accessible to this product and uses the old disk's encryption password with the new disk. |
|                         |             |                 |              | The secure disk that is already locked to this product remains accessible to this product.                                                                                                    |
|                         |             | Clear Disk Pwd  |              | Select the Clear Disk Pwd item to continue using the non-<br>secure disk and clear the password associated with the yet<br>to be installed secure disk.                                                                                                    |
|                         |             |                 |              | <b>CAUTION:</b> Data on the missing secure disk will be permanently inaccessible.                                                                                                    |
|                         |             | Retain Password |              | Select the Retain Password item to use the non-secure disk for this session only, and then search for the missing secure disk in future sessions.                                                                                                    |
|                         |             | Boot Device     | Secure Erase | Select the Secure Erase item to erase all of the data on the disk and unlock it if required.                                                                                                    |
|                         |             |                 |              | This might take a long time.                                                                                                    |
|                         |             |                 |              | <b>NOTE:</b> The system will be unusable until the system files are reinstalled. ATA secure-erase command one pass over write. Erases entire disk including firmware. The disk remains an encrypted disk.                                                          |
|                         |             |                 | Erase/Unlock | Select the Erase/Unlock item to cryptographically erase all data on disk and unlock the disk to allow access to it from any product.                                                                                                    |
|                         |             |                 |              | <b>NOTE:</b> The system will be unusable until the system files are reinstalled. Erases the crypto key. The disk becomes a non-encrypted disk.                                                                                                    |
|                         |             |                 | Get Status   | This item provides disk status information if any is available.                                                                                                    |

Table 2-3 Preboot menu options (3 of 6)

| Menu option   | First level | Second level    | Third level  | Description                                                                                                    |
|---------------|-------------|-----------------|--------------|----------------------------------------------------------------------------------------------------|
| Administrator | Manage Disk | Internal Device |              | Select the Internal Device item to erase the internal device or get status about the internal device.                                                                                                    |
| continued     | continued   |                 | Secure Erase | Select the Secure Erase item to erase all of the data on the disk and unlock it if required.                                                                                                    |
|               |             |                 |              | This might take a long time.                                                                                                    |
|               |             |                 |              | <b>NOTE:</b> The system will be unusable until the system files are reinstalled. ATA secure-erase command one pass over write. Erases the entire disk, including firmware. The disk remains an encrypted disk. |
|               |             |                 | Erase/Unlock | Select the Erase/Unlock item to cryptographically erase all data on disk and unlock the disk to allow access to it from any product.                                                                           |
|               |             |                 |              | NOTE: The system will be unusable until the system files are reinstalled. Erases the HP HIgh Performance Secure Hard Disk. The disk becomes a non-encrypted disk.                                              |
|               |             |                 | Get Status   | This item provides disk status information if any is available.                                                                                                    |
|               |             | External Device |              | Select the External Device item to erase the internal device or get status about the internal device.                                                                                                    |
|               |             |                 | Secure Erase | Select the Secure Erase item to erase all of the data on the disk and unlock it if required.                                                                                                    |
|               |             |                 |              | This might take a long time.                                                                                                    |
|               |             |                 |              | <b>NOTE:</b> The system will be unusable until the system files are reinstalled.                                                                                                    |
|               |             |                 |              | The ATA secure-erase command erases the entire disk, including firmware. The disk remains an encrypted disk.                                                                                                   |
|               |             |                 | Erase/Unlock | Select the Erase/Unlock item to cryptographically erase all data on disk and unlock the disk to allow access to it from any product.                                                                           |
|               |             |                 |              | <b>NOTE:</b> The system will be unusable until the system files are reinstalled. Erases the crypto key. The disk becomes a non-encrypted disk.                                                                 |
|               |             |                 | Get Status   | This item provides disk status information if any is available.                                                                                                    |

Table 2-4 Preboot menu options (4 of 6)

| Menu option   | First level   | Second level      | Third level        | Description                                                                                        |
|---------------|---------------|-------------------|--------------------|----------------------------------------------------------------------------------------------------|
| Administrator | Configure LAN |                   |                    | Select the Configure LAN item to setup the network settings for the PreBoot menu firmware upgrade. |
| continued     |               |                   |                    | The network can be configured obtain the network settings from a DHCP server or as static.         |
|               |               | IP Mode<br>[DHCP] |                    | Use this item for automatic IP address acquisition from the DHCP server.                           |
|               |               | IP Mode           |                    | Use this item to manually assign the network addresses.                                            |
|               |               | [STATIC]          | IP Address         | Use this item to manually enter the IP addresses.                                                  |
|               |               |                   | Subnet Mask        | Use this item to manually enter the subnet mask.                                                   |
|               |               |                   | Default<br>Gateway | Use this item to manually enter the default gateway.                                               |
|               |               |                   | Save               | Select the Save item to save the manual settings.                                                  |

Table 2-5 Preboot menu options (5 of 6)

| Menu option   | First level        | Second level   | Third level | Description                                                                                                    |
|---------------|--------------------|----------------|-------------|----------------------------------------------------------------------------------------------------|
| Administrator | Startup<br>Options |                |             | Select the Startup Options item to specify options that can be set for the next time the product is turned on and initializes to                                  |
| continued     | Орнонз             |                |             | the Ready state.                                                                                                    |
|               |                    | Show Revision  |             | Not currently functional: Check the Show Revision item to allow the product to initialize and show the firmware version when the product reaches the Ready state. |
|               |                    |                |             | Once the product power is turned on the next time, the Show Revision item is unchecked so that the firmware revision is not shown.                                |
|               |                    | Cold Reset     |             | Check the Cold Reset item to clear the IP address and all customer settings (this item also returns all settings to factory defaults).                            |
|               |                    |                |             | NOTE: Items in the Service menu are not reset.                                                                                                    |
|               |                    | Skip Disk Load |             | Select the Skip Disk Load item to disable installed third-party applications.                                                                                     |
|               |                    | Skip Cal       |             | Select the Skip Cal item to initialize the product the next time the power is turned on without calibrating.                                                      |
|               |                    | Lock Service   |             | <b>CAUTION:</b> Select the Lock Service item to lock the Service menu access (both in the preboot menu and the Device Maintenance menu).                          |
|               |                    |                |             | Service personnel must have the administrator remove the Lock Service setting before they can open the Service menu.                                              |
|               |                    | Skip FSCK      |             | Select the Skip FSCK item to disable Chkdisk/ScanVolume during startup.                                                                                           |

Table 2-5 Preboot menu options (5 of 6) (continued)

| Menu option         | First level        | Second level                                                                                                    | Third level | Description                                                                                                    |
|---------------------|--------------------|----------------------------------------------------------------------------------------------------|-------------|----------------------------------------------------------------------------------------------------|
| Administrator       | Startup<br>Options | First Power                                                                                                    |             | Not currently functional: This item allows the product to initialize as if it is the first time it has been turned on.                                                                      |
| continued continued |                    | For example, the user is prompted to configure first-time settings like date/time, language, and other settings. |             |                                                                                                    |
|                     |                    |                                                                                                    |             | Check this item so that it is enabled for the next time the product power is turned on.                                                                                                    |
|                     |                    |                                                                                                    |             | When the product power is turned on the next time, this item is unchecked so that the pre-configured settings are used during configuration, and the first-time setting prompt is not used. |
|                     |                    | Embedded<br>Jetdirect Off                                                                                        |             | Check the Embedded Jetdirect Off item to disable the embedded Jetdirect.                                                                                                    |
|                     |                    |                                                                                                    |             | By default this item is unchecked so that Jetdirect is always enabled.                                                                                                    |
|                     |                    | WiFi Accessory                                                                                                   |             | Check the WiFi Accessory item to enable the WiFi accessory.                                                                                                    |

Table 2-6 Preboot menu options (6 of 6)

| Menu option             | First level  | Second level                 | Third level | Description                                                                                                    |
|-------------------------|--------------|------------------------------|-------------|----------------------------------------------------------------------------------------------------|
| Administrator continued | Diagnostics  | Memory                       | Do Not Run  | Diagnostic items are useful for troubleshooting formatter problems. Use the options below the Do Not Run item to help troubleshoot formatter problems. |
|                         |              |                              | Cl          | nelp iroubleshoot formalier problems.                                                                                                    |
|                         |              |                              | Short       |                                                                                                    |
|                         |              |                              | Long        |                                                                                                    |
|                         |              | Disk                         | Do Not Run  |                                                                                                    |
|                         |              |                              | Short       |                                                                                                    |
|                         |              |                              | Long        |                                                                                                    |
|                         |              |                              | Optimized   |                                                                                                    |
|                         |              |                              | Raw         |                                                                                                    |
|                         |              |                              | Smart       |                                                                                                    |
|                         |              | ICB                          |             |                                                                                                    |
|                         |              | СРВ                          |             |                                                                                                    |
|                         |              | Interconnect<br>Run Selected |             |                                                                                                    |
|                         | Remote Admin | Start Telnet                 |             | The Remote Admin item allows a service technician to access the product remotely to troubleshoot issues.                                               |
|                         |              | Stop Telnet                  |             |                                                                                                    |
|                         |              | Refresh IP                   |             |                                                                                                    |

Table 2-6 Preboot menu options (6 of 6) (continued)

| Menu option     | First level    | Second level | Third level | Description                                                                                                    |
|-----------------|----------------|--------------|-------------|----------------------------------------------------------------------------------------------------|
|                 | System Triage  | Copy Logs    |             | If you cannot print the error logs, the System Triage item allows you to copy the error logs to a flash drive on the next startup. The files can then be sent to HP to help determine the problem.                                                                                                    |
| Service Tools   |                |              |             | This item requires the service access code. If the product does not reach the Ready state, you can use this item to print the error logs. The logs can be copied to a USB storage accessory when the product is initialized, and then these files can be sent to HP to help determine what is causing the problem. |
|                 | Reset Password |              |             | Use this item to reset the administrator password.                                                                                                    |
|                 | Subsystems     |              |             | For manufacturing use only. Do not change these values.                                                                                                    |
| Developer Tools | Netexec        |              |             |                                                                                                    |

## **Current settings pages**

Printing the current settings pages provides a map of the user configurable settings that might be helpful in the troubleshooting process.

- 1. From the Home screen on the product control panel, scroll to and touch the Administration button.
- 2. Open the following menus:
  - Reports
  - Configuration/Status Pages
- 3. Select the Current Settings Page option.
- 4. Touch the Print button to print the report.

## **Troubleshooting process**

### **Determine the problem source**

When the product malfunctions or encounters an unexpected situation, the product control panel alerts you to the situation. This section contains a pre-troubleshooting checklist to filter out many possible causes of the problem. A troubleshooting flowchart helps you diagnose the root cause of the problem. The remainder of this chapter provides steps for correcting problems.

 Use the troubleshooting flowchart to pinpoint the root cause of hardware malfunctions. The flowchart guides you to the section of this chapter that contains steps for correcting the malfunction.

Before beginning any troubleshooting procedure, check the following issues:

- Are supply items within their rated life?
- Does the configuration page reveal any configuration errors?

NOTE: The customer is responsible for checking supplies and for using supplies that are in good condition.

### **Troubleshooting flowchart**

This flowchart highlights the general processes that you can follow to quickly isolate and solve product hardware problems.

Each row depicts a major troubleshooting step. A "yes" answer to a question allows you to proceed to the next major step. A "no" answer indicates that more testing is needed. Go to the appropriate section in this chapter, and follow the instructions there. After completing the instructions, go to the next major step in this troubleshooting flowchart.

Table 2-7 Troubleshooting flowchart

| 1<br>Power on      | Is the product on and does a readable message display?                               |      | Follow the power-on troubleshooting checks. See <u>Power subsystem on page 76</u> .   |  |
|--------------------|--------------------------------------------------------------------------------------|------|---------------------------------------------------------------------------------------|--|
| Power on           | Yes <b>↓</b>                                                                         | No → | After the control panel display is functional, see step 2.                            |  |
| 2<br>Control panel | Does the message <b>Ready</b> display on the control panel?                          |      | After the errors have been corrected, go to step 3.                                   |  |
| messages           | Yes <b>↓</b>                                                                         | No → |                                                                                       |  |
| 3                  | Open the Troubleshooting menu and print an                                           |      | If the event log does not print, check for error messages.                            |  |
| Event log          | event log to see the history of errors with this product.  Does the event log print? |      | If paper jams inside the product, see the jams section of the product service manual. |  |
|                    |                                                                                      |      | If error messages display on the control panel when you try to print                  |  |
|                    | Yes <b>↓</b>                                                                         | No → | an event log, see the control panel message section of the service manual.            |  |
|                    |                                                                                      |      | After successfully printing and evaluating the event log, see step 4.                 |  |

ENWW Troubleshooting process 75

Table 2-7 Troubleshooting flowchart (continued)

| 4<br>Information<br>pages | Open the Reports menu from the Administration menu, and then print the configuration pages to verify that all the accessories are installed.  Are all the accessories installed? |      | If accessories that are installed are not listed on the configuration page, remove the accessory and reinstall it.  After evaluating the configuration pages, see step 5. |  |
|---------------------------|----------------------------------------------------------------------------------------------------|------|----------------------------------------------------------------------------------------------------|--|
|                           | Yes <b>↓</b>                                                                                                    | No → |                                                                                                    |  |
| 5<br>Image quality        | Does the print quality meet the customer's requirements?                                                                                                    |      | Compare the images with the sample defects in the image defect tables. See the images defects table in the product service manual                                         |  |
| image quamy               | Yes <b>↓</b>                                                                                                    | No → | After the print quality is acceptable, see step 6.                                                                                                    |  |
| 6<br>Interface            | Can the customer print successfully from the host computer?  Yes. This is the end of the troubleshooting process.  No →                                                          |      | Verify that all I/O cables are connected correctly and that a valid IP address is listed on the Jetdirect configuration page.                                             |  |
| merrace                   |                                                                                                    |      | If error messages display on the control panel when you try to print<br>an event log, see the control panel message section of the service<br>manual.                     |  |
|                           |                                                                                                    |      | When the customer can print from the host computer, this is the end of the troubleshooting process.                                                                       |  |

### **Power subsystem**

#### **Power-on checks**

The basic product functions should start up when the product is connected into an electrical outlet and the power switch is pushed to the *on* position. If the product does not start, use the information in this section to isolate and solve the problem.

#### Power-on troubleshooting overview

Turn on the product power. If the control panel display remains blank, does not complete the initialization process, or displays a communications lost message (in multiple languages), perform power-on checks to find the cause of the problem.

During normal operation, the main cooling fan begins to spin briefly after the product power is turned on. Place your hand over the holes in the left-side cover, near the formatter. If the fan is operating, you will feel air passing out of the product. You can also lean close to the product and hear the fan operating. You can also place your hand over the hole in the right-rear lower corner. If the fan is operating, you should feel air being drawn into the product. When this fan is operational, the DC side of the power supply is functioning correctly.

After the fan is operating, the main motor turns on (unless the right or front cover is open, a jam condition is sensed, or the paper-path sensors are damaged). You might be able to visually and audibly determine if the main motor is turned on.

If the fan and main motor are operating correctly, the next troubleshooting step is to isolate print engine, formatter, and control panel problems. Perform an engine test. If the formatter is damaged, it might interfere with the engine test. If the engine-test page does not print, try removing the formatter

and then performing the engine test again. If the engine test is then successful, the problem is almost certainly with the formatter, the control panel, or the cable that connects them.

If the control panel is blank when you turn on the product, check the following items.

- 1. Make sure that the product is connected directly into an active electrical outlet (not a power strip) that delivers the correct voltage.
- Make sure that the power switch is in the on position.
- Make sure that the fan runs briefly, which indicates that the power supply is operational.
- 4. Make sure that the control panel display wire harness is connected.
- 5. Make sure that the formatter is seated and operating correctly. Turn off the product and remove the formatter. Reinstall the formatter, and then verify that the heartbeat LED is blinking.
- 6. Remove any external solutions, and then try to turn the product on again.

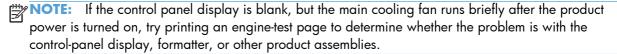

## **Control-panel checks**

The product includes a diagnostic test mode for the control panel. This mode allows you to troubleshoot issues with the touchscreen, speaker, and Home button.

#### Start diagnostic mode

On the rear side of the control panel, use a paperclip to press the button inside the small hole in the center of the control panel.

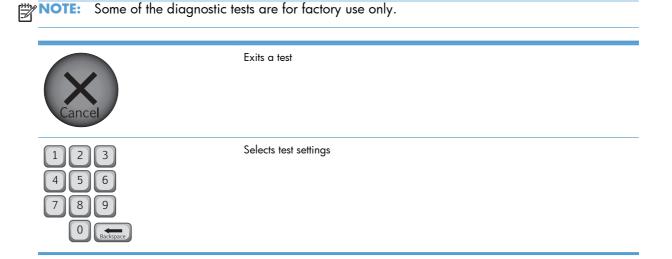

ENWW Troubleshooting process 77

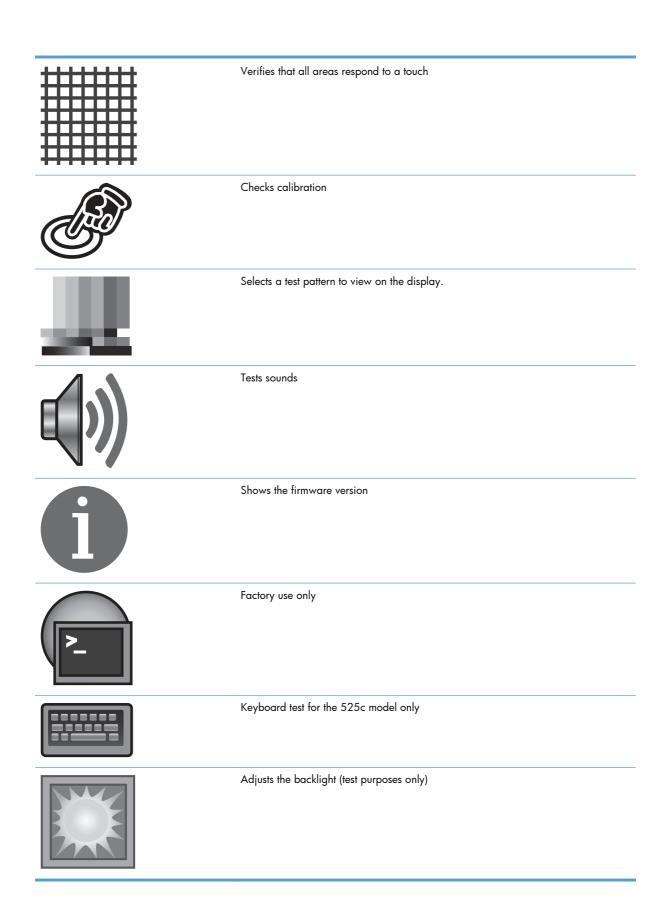

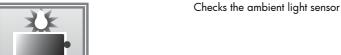

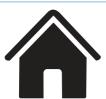

Tests the home button

#### **Exit diagnostic mode**

Do one of the following:

- Touch the Cancel 🗙 button.
- Wait 20 seconds and the control panel will return to the Home screen.

### **Scanning subsystem**

#### Calibrate the scanner

Use this procedure to properly position the copied image on the page.

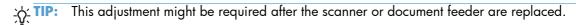

- 1. From the Home screen on the product control panel, scroll to and touch the Device Maintenance button.
- Touch the Calibration/Cleaning button.
- 3. Touch the Calibrate Scanner button, and then follow the instructions provided on the screen.

ENWW Troubleshooting process 79

## **Tools for troubleshooting**

The section describes the tools that can help you solve problems with your device.

## **Individual component diagnostics**

### **LED** diagnostics

LED, engine, and individual diagnostics can identify and troubleshoot product problems.

#### Understand lights on the formatter

Two LEDs on the formatter indicate that the product is functioning correctly.

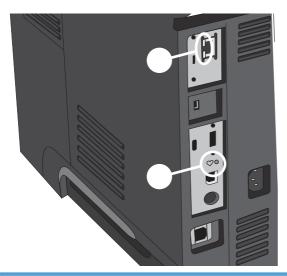

| 1 | Heartbeat LED     |
|---|-------------------|
| 2 | HP Jetdirect LEDs |

#### **Heartbeat LED**

The heartbeat LED provides information about product operation. If a product error occurs, the formatter displays a message on the control-panel display. However, error situations can occur causing the formatter to control panel communication to be interrupted.

NOTE: HP recommends fully troubleshooting the formatter and control panel before replacing either assembly. Use the heartbeat LED to troubleshoot formatter and control panel errors to avoid unnecessarily replacing these assemblies.

#### Formatter to control panel communication interruptions

- The firmware does not fully initialize and configure the control panel interface.
- The control panel is not functioning (either a failed assembly or power problem).
- Interface cabling between the formatter and control panel is damaged or disconnected.

TIP: If the heartbeat LED is illuminated—by an error condition or normal operation—the formatter is fully seated and the power is on. The pins for the LED circuit in the formatter connector are recessed so that this LED will not illuminate unless the formatter is fully seated.

The heartbeat LED operates according to the product state. When the product is initializing, see Heartbeat LED, product initialization on page 81.

#### Heartbeat LED, product initialization

The following table describes the heartbeat LED operation while the product is executing the firmware boot process.

NOTE: When the initialization process completes the heartbeat LED should be illuminated solid green—the LED is off if the product is in Sleep Mode.

| Table 2-8 | Heartbeat LED | , product initializ | ation |
|-----------|---------------|---------------------|-------|
|-----------|---------------|---------------------|-------|

| Product initializing state                                    | Heartbeat LED, normal state                                                                                                    | Heartbeat LED, error state                                                                                                    |  |  |
|---------------------------------------------------------------|----------------------------------------------------------------------------------------------------|----------------------------------------------------------------------------------------------------|--|--|
| No power (power cable<br>disconnected or power<br>switch off) | Off                                                                                                    | Not applicable                                                                                                    |  |  |
| Power on (immediately<br>after the power switch<br>pressed)   | Duration should be 1 second or less                                                                                                   | Red, solid  • Firmware error; problem finding hardware and booting the serial peripheral interface flash memory  • Boot process halted  Replace the formatter.                                                 |  |  |
| Serial peripheral<br>interface (SPI) flash<br>memory boot     | Green, solid                                                                                                    | Red, solid  • Firmware error; problem corrupt or missing SPI flash memory  • Boot process halted  Replace the formatter.                                                                                       |  |  |
| HW checks on board<br>DRAM                                    | Green, solid                                                                                                    | Red, solid  Power on self check failure  Boot process halted  Replace the formatter.                                                                                                    |  |  |
| Control panel connection initializes                          | Green, solid  NOTE: Control panel communication successful. If an error occurs, a message should appear on the control-panel display. | Yellow, fast flash  • Formatter to control panel connection failed  • Boot process continues  Check the cables between the formatter and control panel for damage. Make sure that the cables are fully seated. |  |  |

ENWW Tools for troubleshooting

81

 Table 2-8
 Heartbeat LED, product initialization (continued)

| Product initializing Heartbeat LED, normal state state        |                                                                                      | Heartbeat LED, error state                                                                |  |  |
|---------------------------------------------------------------|--------------------------------------------------------------------------------------|-------------------------------------------------------------------------------------------|--|--|
| Preboot menu available                                        | Green, solid                                                                         | Red, solid                                                                                |  |  |
| (including diagnostics)                                       |                                                                                      | Diagnostic failure                                                                        |  |  |
|                                                               |                                                                                      | <ul> <li>Follow diagnostic instructions</li> </ul>                                        |  |  |
|                                                               |                                                                                      | Turn the power off, and then on again to restart the initialization process.              |  |  |
| Accessing disk for                                            | Green, solid                                                                         | Yellow, fast flash                                                                        |  |  |
| firmware image                                                | <b>NOTE:</b> If applicable, disk error messages appear on the control-panel display. | Control panel not connected                                                               |  |  |
| Firmware boot                                                 | Green, solid                                                                         | Yellow, fast flash                                                                        |  |  |
|                                                               | <b>NOTE:</b> If applicable, error messages appear on the control-panel display.      | Control panel not connected                                                               |  |  |
| Product operational                                           | Green, heartbeat blink                                                               | Yellow, fast flash                                                                        |  |  |
|                                                               | <b>NOTE:</b> If applicable, error messages appear on the control-panel display.      | Control panel not connected                                                               |  |  |
| 49.xx.yy                                                      | Not applicable                                                                       | LED off                                                                                   |  |  |
|                                                               |                                                                                      | NOTE: An error message (for example, 49.xx.yy) might appear on the control-panel display. |  |  |
|                                                               |                                                                                      | Eventually a formatter connection missing message will appear.                            |  |  |
|                                                               |                                                                                      | Turn the power off, and then on again to restart the initialization process.              |  |  |
|                                                               |                                                                                      | If the error persists, perform a firmware upgrade.                                        |  |  |
| Control panel                                                 | Not applicable                                                                       | Yellow, fast flash                                                                        |  |  |
| connection interrupted<br>after the product is<br>operational |                                                                                      | Control panel not connected                                                               |  |  |
| Sleep Mode                                                    | Green, slow blink                                                                    | Not applicable                                                                            |  |  |
| Approaching Sleep<br>Mode                                     | Green, slow blink                                                                    | Not applicable                                                                            |  |  |
| Wake up from Sleep<br>Mode                                    | Follows initialization progression.                                                  | Follows initialization progression.                                                       |  |  |
| Approaching wake up<br>from Sleep Mode                        | Follows initialization progression.                                                  | Follows initialization progression.                                                       |  |  |

#### **HP Jetdirect LEDs**

The embedded HP Jetdirect print server has two LEDs. The yellow LED indicates network activity, and the green LED indicates the link status. A blinking yellow LED indicates network traffic. If the green LED is off, a link has failed.

For link failures, check all the network cable connections. In addition, you can try to manually configure the link settings on the embedded print server by using the product control-panel menus.

- 1. From the Home screen on the product control panel, scroll to and touch the Administration button.
- Open the following menus:
  - Network Settings
  - Embedded Jetdirect Menu
  - Link Speed
- 3. Select the appropriate link speed, and then touch the OK button.

#### **Engine diagnostics**

The product contains extensive internal engine diagnostics that help in troubleshooting print quality, paper path, noise, assembly, and timing issues.

#### **Engine-test button**

To verify that the product engine is functioning, print an engine-test page.

#### Print the engine test pages

NOTE: A damaged formatter might interfere with the engine test. If the engine test page does not print, try removing the formatter and performing the engine test again. If the engine test is then successful, the problem is in the formatter, the control panel, or the cable that connects them together.

Remove the formatter cover.

ENWW Tools for troubleshooting

83

2. Press the engine test-page button.

Figure 2-1 Locating the engine-test-page switch

The test page should have a series of horizontal lines. The test page prints from the last tray that the product used to print, unless the product has been turned off and then turned on again since the most recent print job. If the product has been turned off and then on again since the most recent print job, then the page will print from Tray 2. The product continuously prints test pages as long as the test-page switch is depressed. The product will not print a test page if it is in Sleep mode.

#### **Print formatter test pages**

If the engine test was successful with the formatter removed, reinstall the formatter and then print a configuration page to test the functionality of the formatter.

- 1. From the Home screen on the product control panel, scroll to and touch the Administration button.
- 2. Open the following menus:
  - Troubleshooting
  - Print Quality Pages
  - Fuser Test Page
- 3. Touch the Print button.

### Paper path test

This diagnostic test generates one or more test pages that you can use to isolate the cause of jams.

To isolate a problem, specify which input tray to use, specify whether to use the duplex path, and specify the number of copies to print. Multiple copies can be printed to help isolate intermittent problems. The following options become available after you start the diagnostic feature:

- Print Test Page. Run the paper-path test from the default settings: Tray 2, no duplex, and one copy.
   To specify other settings, scroll down the menu and select the setting, and then scroll back up and select Print Test Page to start the test.
- Source Tray. Select Tray 1, Tray 2, or the optional tray.
- Output Bin. Select All bins, Face down, or Face up.
- Test Duplex Path. Enable or disable two-sided printing.
- Number of Copies. Set the numbers of copies to be printed; the choices are 1,10, 50, 100, or 500.
- 1. From the Home screen on the product control panel, scroll to and touch the Administration button.
- Open the following menus:
  - Troubleshooting
  - Diagnostic Tests
  - Paper Path Test
- 3. Select the paper-path test options for the test you want to run.

### Paper path sensors test

This test displays the status of each paper-path sensor and allows viewing of sensor status while printing internal pages.

- 1. From the Home screen on the product control panel, scroll to and touch the Administration button.
- Open the following menus:
  - Troubleshooting
  - Diagnostic Tests
  - Paper Path Sensors

NOTE: Exiting the Paper-path sensor test menu and then reentering it will clear the test values from the previous test.

Table 2-9 Paper-path sensors

| Sensor name | Sensor<br>number | Replacement part<br>number | Description    | Paper-path sensor<br>test name |
|-------------|------------------|----------------------------|----------------|--------------------------------|
| Top sensor  | PS215            | RM1-8617-000CN             | Top sensor PCA | PS215 Top                      |

Table 2-9 Paper-path sensors (continued)

| Sensor name                                | Sensor<br>number | Replacement part<br>number            | Description                          | Paper-path sensor test name  |
|--------------------------------------------|------------------|---------------------------------------|--------------------------------------|------------------------------|
| Paper width sensor                         | PS225            | RM1-8618-000CN                        | Paper width sensor PCA               | PS225 Paper Width 1          |
| Fuser delivery sensor                      | PS2              | RM1-8505-000CN                        | Fuser (universal)                    | PS2 Fuser Output             |
| Duplex media-feed sensor                   | PS502            | RM1-8519-000CN                        | HVPS                                 | PS502 Duplexer Refeed        |
| Rear cover open sensor                     | PS1              | WG8-8519-000CN                        | Photointerrupter                     | PS1 Rear Door                |
| Face-down media tray<br>media-full sensor  | PS4              | Photo interruptor:<br>WG8-8519-000CN  | Photointerrupter  Top cover assembly | PS4 Output Bin Full          |
|                                            |                  | Top-cover assembly:<br>RM1-8516-000CN | 100 00 00 000                        |                              |
| Paper feeder media-feed sensor - Tray 3    | PS8008           | CE530-69001                           | Tray 3 feeder unit                   | PS8008 Tray 3 feed<br>sensor |
| Paper feeder media-feed<br>sensor - Tray 4 | PS8008           | CE530-69001                           | Tray 4 feeder unit                   | PS8008 Tray 4 feed<br>sensor |

Tray 3 and Tray 4 use a PS8008 sensor.

#### Manual sensor test

Performs tests to determine whether the paper-path sensors are operating correctly.

- 1. From the Home screen on the product control panel, scroll to and touch the Administration button.
- 2. Open the following menus:
  - Troubleshooting
  - Diagnostic Tests
  - Manual Sensor Test

Table 2-10 Manual sensor tests

| Sensor or switch name                                    | Sensor<br>number | Replacement part number | Description               | Paper-path sensor test name  | Testing of sensor                                                                                                    |
|----------------------------------------------------------|------------------|-------------------------|---------------------------|------------------------------|----------------------------------------------------------------------------------------------------|
| Cartridge-door switch                                    | SW501            | RM1-8499-000CN          | Interlock switch          | SW501 Cartridge<br>Door      | Open the cartridge door.                                                                                                    |
| Face-up detect sensor                                    | PS8001           | WG8-5935-000CN          | Photointerrupter          | PS8001 Rear Door             | Open the rear door to about 90 degrees.                                                                                                 |
| Paper feeder media-<br>feed sensor - Tray 3 <sup>1</sup> | PS8008           | CE530-69001             | Tray 3 feeder unit        | PS8008 Tray 3 Feed<br>sensor | Remove the Tray 2 cassette, use a small screwdriver to activate the sensor through the small slot toward the front of the product.      |
| Top sensor                                               | PS215            | RM1-8617-000CN          | Top sensor PCA            | PS215 Top                    | Open the cartridge door, remove the toner cartridge, raise the registration shutter, and then use a screwdriver to activate the sensor. |
| Paper width sensor                                       | PS225            | RM1-8618-000CN          | Paper-width sensor<br>PCA | PS225 Paper Width 1          | Open the cartridge door, remove the toner cartridge, and then lift the registration flap to activate the sensor.                        |
| Fuser delivery sensor                                    | PS2              | RM1-8505-000CN          | Fuser (universal)         | PS2 Fuser Output             | Open the rear door, and then use a screwdriver to activate the sensor.                                                                  |
| Duplex media-feed<br>sensor                              | PS502            | RM1-8519-000CN          | HVPS                      | PS502 Duplexer<br>Refeed     | Remove the Tray 2 cassette, push the green button to drop the duplex tray, and then raise the tray.                                     |

ENWW Tools for troubleshooting 87

Table 2-10 Manual sensor tests (continued)

| Sensor or switch name                       | Sensor<br>number | Replacement part<br>number                                                    | Description                          | Paper-path sensor test name  | Testing of sensor                                                                                                    |
|---------------------------------------------|------------------|-------------------------------------------------------------------------------|--------------------------------------|------------------------------|----------------------------------------------------------------------------------------------------|
| Paper feeder media-<br>feed sensor - Tray 4 | PS8008           | CE530-69001                                                                   | Tray 4 feeder unit                   | PS8008 Tray 4 Feed<br>sensor | Remove the Tray 4 cassette, use a small screwdriver to activate the sensor through the small slot toward the front of the product. |
| Rear cover open sensor                      | PS1              | WG8-8519-000CN                                                                | Photointerrupter                     | PS1 Rear door                | Lift the face-down tray output levers to activate the sensor.                                                                      |
| Face-down media tray<br>media-full sensor   | PS4              | Photo interruptor:<br>WG8-8519-000CN<br>Top cover assembly:<br>RM1-8516-000CN | Photointerrupter  Top cover assembly | PS4 Output Bin Full          | Open the rear door to about 15 degrees.                                                                                            |

<sup>&</sup>lt;sup>1</sup> Tray 3 and Tray 4 use a PS8008 sensor.

# **SW501 Cartridge door switch test**

Test the cartridge door switch (SW501)

1. Open the cartridge door to activate the sensor.

Figure 2-2 Test the cartridge door switch

- 2. Check the control-panel display for sensor response.
- 3. If there is no response, make sure that the sensor-actuator tab on the door is not damaged or missing.

If necessary, replace the cartridge-door switch.

#### **PS8001 Rear door sensor test**

Test the rear door sensor (PS8001)

1. Open the rear door, and then gently pull down on the door and lower the door until it is fully open to activate the sensor.

Figure 2-3 Test the rear door sensor (1 of 2)

Figure 2-4 Test the rear door sensor (2 of 2)

- 2. Check the control-panel display for sensor response.
- 3. If there is no response, make sure that the sensor-actuator tab on the door is not damaged or missing.

If necessary, replace the rear door sensor.

# PS215 Top (Top-of-Page) sensor test

Test the Top sensor (PS215)

- 1. Open the cartridge door, and then remove the toner cartridge.
- 2. Raise the registration shutter.
- 3. Use a small screwdriver to activate the Top sensor.

Figure 2-5 Test the Top sensor

- 4. Check the control-panel display for sensor response.
- 5. If there is no response, replace the Top sensor (RM1-8617-000CN).

# PS225 Paper width 1 sensor test

Test the paper width sensor (PS225)

- 1. Open the cartridge door, and then remove the toner cartridge.
- 2. Raise and then lower the registration flap to activate the sensor.

Figure 2-6 Test the paper width sensor

- 3. Check the control-panel display for a sensor response.
- 4. If there is no response, replace the paper width sensor PCA (RM1-8618-000CN).

#### **PS2** Fuser output sensor test

Test the fuser output sensor (PS2)

- 1. Open the rear door.
- 2. Slowly insert a piece of paper to activate the fuser output sensor.

Figure 2-7 Test the fuser output sensor

- 3. Check the control-panel display for a sensor response.
- 4. If there is no response, replace the fuser (RM1-8508-000CN).

### **PS502 Duplexer refeed sensor test**

Test the duplexer refeed sensor (PS502)

- Remove the Tray 2 cassette.
- 2. Press the green lever to release the duplex media-feed assembly (metal tray).
- 3. Raise the duplex media-feed assembly until it snaps into place.

Figure 2-8 Test the duplexer refeed sensor

- 4. Check the control-panel display for sensor response.
- 5. If there is no response, replace the high-voltage power supply.

#### **PS1** Rear bin sensor test

Test the rear bin sensor (PS1)

1. Open the rear door until it stops to activate the sensor.

Figure 2-9 Test the rear bin sensor

- 2. Check the control-panel display for sensor response.
- 3. If there is no response, replace the rear bin sensor.

# **PS4** Output bin full sensor test

Test the output bin full sensor (PS4)

1. Raise and then lower the output-bin levers to activate the sensor.

Figure 2-10 Test the output bin full sensor

- 2. Check the control-panel display for sensor response.
- 3. If there is no response, replace the top-cover flag or the photo interrupter.

# **PS8008 Tray 3 Feed sensor**

Test the Tray 3 feed sensor (PS8008)

- 1. Remove the Tray 2 cassette.
- 2. Use a small screwdriver to activate the sensor.

Figure 2-11 Test the Tray 3 feed sensor

- 3. Check the control-panel display for sensor response.
- 4. If there is no response, replace the optional Tray 3 assembly.

#### **PS8008 Tray 4 Feed sensor**

Test the Tray 4 feed sensor (PS8008)

- 1. Remove the Tray 3 cassette.
- 2. Use a small screwdriver to activate the sensor.

Figure 2-12 Test the Tray 4 feed sensor

- 3. Check the control-panel display for sensor response.
- 4. If there is no response, replace the optional Tray 4 assembly.

# Tray/bin manual sensor test

Use this test to test paper-path sensors and the paper-size switches manually. The following illustrations and table show the locations of these sensors.

- 1. From the Home screen on the product control panel, scroll to and touch the Administration button.
- 2. Open the following menus:
  - Troubleshooting
  - Diagnostic Tests
  - Tray/Bin Manual Sensor Test

Table 2-11 Tray/bin manual sensor test

| Sensor or switch name                                           | Sensor<br>number | Replacement<br>part number | Description                     | Paper-path sensor test name | Testing of sensor                                                                                                    |
|-----------------------------------------------------------------|------------------|----------------------------|---------------------------------|-----------------------------|----------------------------------------------------------------------------------------------------|
| MP tray media-<br>presence sensor                               | PS205            | RM1-8621-000CN             | MP sensor PCA                   | PS205 Tray 1 Paper          | Push the sensor lever to the right of the center of the tray, and hold it there for 3 seconds.                                     |
| Cassette media-<br>presence sensor                              | PS3              | RM1-8508-000CN             | Tray 2 paper pickup<br>assembly | PS3 Tray 2 Paper            | Remove the Tray 2,<br>and then push the<br>sensor lever.                                                                           |
| Tray 2 cassette presence switch                                 | SW235            | RM1-8620-000CN             | Tray sensor PCA                 | SW235 Tray 2<br>Cassette    | Remove the Tray 2, and then reinstall it.                                                                                          |
| Paper feeder media-<br>feed sensor - Tray 3                     | PS8008           | CE530-69001                | Tray 3 feeder unit              | PS8008 Tray 3 Feed          | Remove the Tray 2 cassette, use a small screwdriver to activate the sensor through the small slot toward the front of the product. |
| Paper feeder Tray 3<br>cassette media-<br>presence sensor       | PS451            | CE530-69001                | Tray 3 feeder unit              | PS451 Tray 3 Paper          | Remove Tray 3, and<br>then push the sensor<br>lever.                                                                               |
| Paper feeder Tray 3<br>cassette presence<br>sensor <sup>1</sup> | PS461            | CE530-69001                | Tray 3 feeder unit              | PS461 Tray 3<br>Cassette    | Remove Tray 3, and then reinstall it.                                                                                              |
| Paper feeder Tray 4<br>cassette media-<br>presence sensor       | PS451            | CE530-69001                | Tray 4 feeder unit              | PS451 Tray 4 Paper          | Remove Tray 4, and<br>then push the sensor<br>lever.                                                                               |
| Paper feeder media-<br>feed sensor - Tray 4                     | P\$8008          | (Replace feeder unit)      | Tray 4 feeder unit              | PS8008 Tray 4 Feed          | Remove the Tray 3 cassette, use a small screwdriver to activate the sensor through the small slot toward the front of the product. |

ENWW Tools for troubleshooting 99

Table 2-11 Tray/bin manual sensor test (continued)

| Sensor or switch name                                           | Sensor<br>number | Replacement<br>part number                                                    | Description                          | Paper-path<br>sensor test name | Testing of sensor                             |
|-----------------------------------------------------------------|------------------|-------------------------------------------------------------------------------|--------------------------------------|--------------------------------|-----------------------------------------------|
| Paper feeder Tray 4<br>cassette presence<br>sensor <sup>1</sup> | PS461            | CE530-69001                                                                   | Tray 4 feeder unit                   | PS461 Tray 4<br>Cassette       | Remove Tray 4, and then reinstall it.         |
| Face-down media<br>tray media-full sensor                       | PS4              | Photo interruptor:<br>WG8-8519-000CN<br>Top cover assembly:<br>RM1-8516-000CN | Photointerrupter  Top cover assembly | PS4 Output Bin Full            | Open the rear door<br>to about 15<br>degrees. |

Tray 3 and Tray 4 use PS451 and PS461 sensors.

#### **PS205 Tray 1 Paper sensor test**

Tray 1 paper sensor (PS205)

1. Push the sensor lever toward the right side of the product and hold it there for 3 seconds to activate the sensor.

Figure 2-13 Test the Tray 1 paper sensor

- 2. Check the control-panel display for sensor response.
- 3. If there is no response, replace the multipurpose sensor PCA (RM1-8621-000CN).

# PS3 Tray 2 Paper sensor test

Tray 2 paper sensor (PS3)

1. Remove the Tray 2 cassette, and then push on the sensor levers to activate the sensor.

Figure 2-14 Test the Tray 2 paper sensor

- 2. Check the control-panel display for sensor response.
- 3. If there is no response, replace the Tray 2 pickup assembly (RM1-8505-000CN).

#### **SW235 Tray 2 Cassette sensor test**

Tray 2 cassette sensor (SW235)

1. Remove the Tray 2 cassette, and then install it to activate the sensor.

Figure 2-15 Test the Tray 2 cassette sensor

- 2. Check the control-panel display for sensor response.
- If there is no response, make sure that the sensor-actuator tab on the cassette is not damaged or missing.

If necessary, replace the switch.

# **PS4** Output bin full sensor test

Test output bin full sensor (PS1)

1. Raise and then lower the output-bin levers to activate the sensor.

Figure 2-16 Test the output bin full sensor

- 2. Check the control-panel display for sensor response.
- 3. If there is no response, replace the top-cover flag or the photo interrupter.

# **PS451 Tray 3 paper sensor test**

Tray 3 paper sensor (PS451)

1. Remove the Tray 3 cassette, and then push on the sensor levers to activate the sensor.

Figure 2-17 Test the Tray 3 paper sensor

- 2. Check the control-panel display for sensor response.
- 3. If there is no response, replace the optional 500-sheet feeder.

#### **PS461 Tray 3 cassette sensor test**

Tray 3 cassette sensor (SW461)

1. Remove the Tray 3 cassette, and then install it to activate the sensor.

Figure 2-18 Test the Tray 3 cassette sensor

- 2. Check the control-panel display for sensor response.
- 3. If there is no response, make sure that the sensor-actuator tab on the cassette is not damaged or missing.

If necessary, replace the optional 500-sheet feeder.

# **PS451 Tray 4 paper sensor test**

Tray 4 paper sensor (PS451)

1. Remove the Tray 4 cassette, and then push on the sensor levers to activate the sensor.

Figure 2-19 Test the Tray 4 paper sensor

- 2. Check the control-panel display for sensor response.
- 3. If there is no response, replace the optional 500-sheet feeder.

#### **PS461 Tray 4 cassette sensor test**

Tray 4 cassette sensor (PW461)

1. Remove the Tray 4 cassette, and then install it to activate the sensor.

Figure 2-20 Test the Tray 4 cassette sensor

- Check the control-panel display for sensor response.
- If there is no response, make sure that the sensor-actuator tab on the cassette is not damaged or missing.

If necessary, replace the optional 500-sheet feeder.

#### **Print/stop test**

Use this diagnostic test to isolate the cause of problems such as image-formation defects and jams within the engine. During this test you can stop the paper anywhere along the product paper path. The test can be programmed to stop printing internal pages or an external print job when the paper reaches a certain position. The test can also be programmed to stop from 0 to 60,000 ms. If the timer is set to a value that is greater than the job-print time, you can recover the product in one of two ways.

- 1. From the Home screen, scroll to and touch the Administration button.
- 2. Touch the Troubleshooting button.
- 3. Touch the Diagnostic Tests button.
- 4. Scroll to and touch the Print/Stop Test button.
- 5. Enter a range, and then touch the OK button.

Table 2-12 Print/stop settings

| Duration    | Description                                                                                                    |
|-------------|----------------------------------------------------------------------------------------------------|
| 0 msecs     | The leading edge of the paper stops about 10 mm (0.36 in) beyond the silver paper guide of the registration assembly.                                                                                                    |
| 100 msecs   | The leading edge of the paper stops about 24 mm (0.94 in) beyond the silver paper guide of the registration assembly.                                                                                                    |
| 500 msecs   | The leading edge of the paper stops prior to the paper entering the "nip" of the fuser assembly; the nip is the gap between the pressure roller and the hot fusing roller.                                                                                                    |
| 1000 msecs  | The leading edge of the paper stops about 55 mm (2.17 in) beyond the fuser assembly output rollers.                                                                                                    |
| 1200 msecs  | Simplex print operation: The leading edge of the paper stops 100 mm (3.94 in) past the face-down delivery stacker rollers.                                                                                                    |
| 1,500 msecs | Simplex print operation: The leading edge of the paper stops 5 mm (0.20 in) beyond the output-bin-full sensor flags.                                                                                                    |
| 2,500 msecs | Duplex print operation: The leading edge of the paper has passed through the fuser assembly and into the output stacker rollers. The paper has now reversed direction and stopped 90 mm (3.55 in) before the leading edge reaches the output-bin-full sensor flags.                                                        |
| 3,000 msecs | Duplex print operation: The leading edge of the paper has passed through the fuser assembly and into the output stacker rollers. The paper has now reversed direction and entered the duplex accessory. The leading edge of the paper stops about 15 mm (0.59 in) after encountering the duplex media-feed sensor (PS502). |

- After the print job is completed press OK button to return to the Troubleshooting menu before the timer times out.
- After the timer times out, touch the Stop button. Activate the door switch to restart the engine and return it to a normal state.

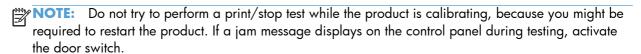

## **Component tests**

#### **Control-panel tests**

Open the following menus:

- Administration
- Troubleshooting
- Diagnostic Tests

#### **Available control-panel tests**

- LEDs: test the LEDs on the control panel.
- Display: sequence through display tests.

109

- Buttons: tests the key pad and other buttons.
- Touchscreen: tests the control-panel touchscreen.

For more control-panel diagnostics, see Control-panel checks on page 77.

#### Half self-test

Perform a half self-test to determine which image-formation process might be malfunctioning.

NOTE: It might be easier to perform the print/stop test to stop the product during the printing process. See Print/stop test on page 108.

- Print a configuration page from the control panel.
- 2. Open the cartridge door after the paper advances half-way through the product, which is about 3 to 5 seconds after the main motor begins to rotate. The leading edge of the paper should have advanced past the toner cartridge.
- Remove the toner cartridge.
- 4. Open the toner cartridge drum shield to view the drum surface.

If a dark and distinct toner image is present on the drum surface, assume that the cleaning, conditioning, writing, and developing functions of the electrophotographic process are functioning correctly. Troubleshoot the failure as a transfer or fusing problem. If no image is present on the drum, perform the drum rotation test check. See <u>Drum rotation test check on page 110</u>.

#### **Drum rotation test check**

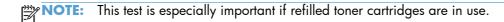

The photosensitive drum, which is located in the toner cartridge, must rotate in order for the print process to work. The photosensitive drum receives its drive from the main gear assembly. Use this procedure to determine whether the drum is rotating.

- Open the cartridge door.
- Remove the toner cartridge.
- Mark the cartridge drive gear with a felt-tipped marker. Note the position of the mark.
- 4. Install the toner cartridge, and then close the cartridge door. The start-up sequence should rotate the drum enough to move the mark on the gear.
- 5. Open the product and inspect the mark on the cartridge drive gear.

Verify that the mark moved. If there was no movement, inspect the main gear assembly to make sure that it connects with the toner-cartridge gears. If the drive gears function but the drum does not move, replace the toner cartridge.

#### **Component test (special-mode test)**

This test activates individual parts independently to isolate problems.

Each component test can be performed once or repeatedly. If you turn on the Repeat option from the drop-down menu, the test cycles the component on and off. This process continues for two minutes, and then the test terminates.

- 1. From the Home screen on the product control panel, scroll to and touch the Administration button.
- 2. Open the following menus:
  - Troubleshooting
  - Diagnostic Tests
  - Component Test
- 3. Select the component test options for the test you want to run.

Table 2-13 Component tests

| Component test                                     | ltem                  | Control-panel display<br>message | Description                                                                         |
|----------------------------------------------------|-----------------------|----------------------------------|-------------------------------------------------------------------------------------|
| Main motor test                                    | M8001                 | Drum Motor                       | Activates the main motor for 10 seconds.                                            |
| Fuser motor test                                   | M8002                 | Fuser Motor                      | Activates the fuser motor for 10 seconds.                                           |
| Tray 1 (multipurpose tray)<br>pickup solenoid test | SL1                   | Tray 1 Pickup Solenoid           | Activates the Tray 1 pickup solenoid for 10 seconds.                                |
| Tray 2 pickup solenoid test                        | SL2                   | Tray 2 Pickup Solenoid           | Activates the Tray 3 cassette pickup solenoid for 10 seconds.                       |
| Clutch drive test                                  | CL1                   | Feed Roller Clutch               | Activates the main motor to activate the paper feeder pickup clutch for 10 seconds. |
| Scanner motor test                                 | Not<br>applicabl<br>e | Laser Scanner Motor              | Activates the laser/scanner motor for 10 seconds.                                   |
| Tray 3 pickup solenoid test                        | SL3 <sup>1</sup>      | Tray 3 Pickup Solenoid           | Activates the Tray 4 cassette pickup solenoid for 10 seconds.                       |
| Tray 4 pickup solenoid test                        | SL31                  | Tray 4 Pickup Solenoid           | Activates the Tray 4 cassette pickup solenoid for 10 seconds.                       |

<sup>&</sup>lt;sup>1</sup> Tray 3 and Tray 4 both use a SL3.

# **Diagrams**

# **Block diagrams**

Figure 2-21 Product cross section

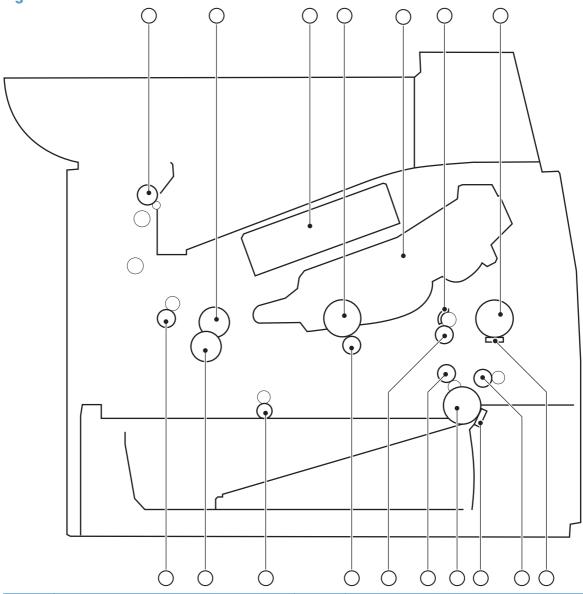

| ltem | Description               | Item | Description                        |
|------|---------------------------|------|------------------------------------|
| 1    | Face-down delivery roller | 10   | Cassette (Tray 2) separation pad   |
| 2    | Fuser film                | 11   | Cassette (Tray 2) pickup roller    |
| 3    | Laser/scanner             | 12   | Duplex repickup roller             |
| 4    | Photosensitive drum       | 13   | Registration roller                |
| 5    | Toner cartridge           | 14   | Transfer roller                    |
| 6    | Registration shutter      | 15   | Duplex-feed roller (duplex models) |

| ltem | Description                               | ltem | Description         |
|------|-------------------------------------------|------|---------------------|
| 7    | Tray 1 (multipurpose tray) pickup roller  | 16   | Pressure roller     |
| 8    | Tray 1 (multipurpose tray) separation pad | 17   | Fuser output roller |
| 9    | Feed roller                               |      |                     |

Figure 2-22 Optional paper feeder (Tray 3 and Tray 4) cross section

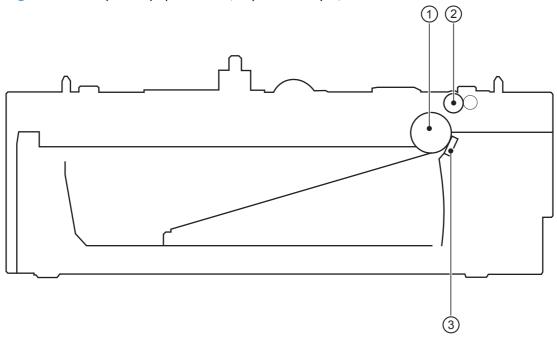

| Item | Description    |
|------|----------------|
| 1    | Pickup roller  |
| 2    | Feed roller    |
| 3    | Separation pad |

ENWW Tools for troubleshooting

113

# **Location of connectors**

#### **DC** controller connections

Figure 2-23 DC controller connections

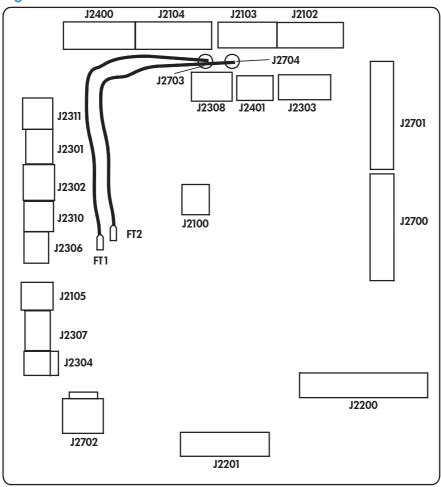

| ltem  | Description | Item  | Description | Item  | Description |
|-------|-------------|-------|-------------|-------|-------------|
| J2100 |             | J2302 |             | J2400 |             |
| J2102 |             | J2303 |             | J2401 |             |
| J2103 |             | J2304 |             | J2700 |             |
| J2104 |             | J2306 |             | J2701 |             |
| J2105 |             | J2307 |             | J2702 |             |
| J2200 |             | J2308 |             | J2703 |             |
| J2201 |             | J2310 |             | J2704 |             |
| J2301 |             | J2311 |             |       |             |

#### **Formatter connections**

Figure 2-24 Formatter connections

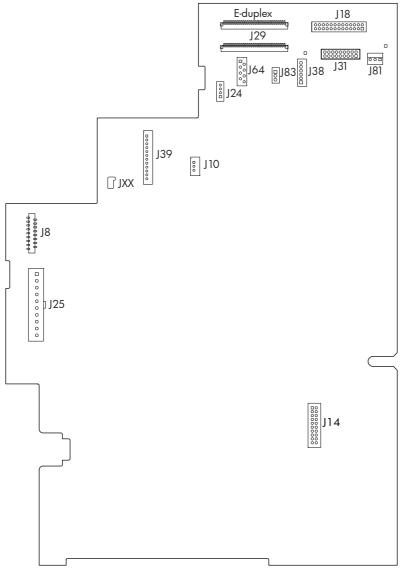

| Item | Description | Item     | Description              |
|------|-------------|----------|--------------------------|
| J8   | LVPS        | J38      | Scanner                  |
| J10  | Stapler     | J39      | Control panel            |
| J14  | Fax card    | J64      | Scanner                  |
| J18  | Scanner     | J81      | No connection (empty)    |
| J24  | Scanner     | J83      | Scanner                  |
| J25  | LVPS        | JXX      | Control panel            |
| J29  | Scanner     | E-duplex | E-duplex document feeder |
| J31  | Scanner     |          |                          |

# Plug/jack locations

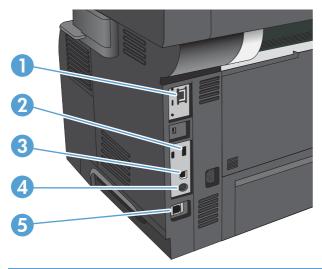

| 1 | Local area network (LAN) Ethernet (RJ-45) network port      |
|---|-------------------------------------------------------------|
| 2 | USB port for connecting external USB devices                |
| 3 | Hi-Speed USB 2.0 printing port                              |
| 4 | Foreign interface harness (for connecting external devices) |
| 5 | Fax port                                                    |

# **Locations of major components**

Figure 2-25 External component locations

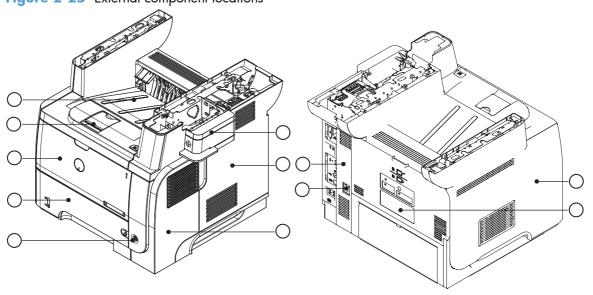

| Item | Description   | ltem | Description      |
|------|---------------|------|------------------|
| 1    | Stapler cover | 7    | Right-rear cover |

| ltem | Description     | ltem | Description          |
|------|-----------------|------|----------------------|
| 2    | Formatter cover | 8    | Power switch         |
| 3    | Right cover     | 9    | Tray 2               |
| 4    | Left cover      | 10   | Tray 1               |
| 5    | Rear door       | 11   | Cartridge door       |
| 6    | Power port      | 12   | Face-down output bin |

Figure 2-26 Major component locations

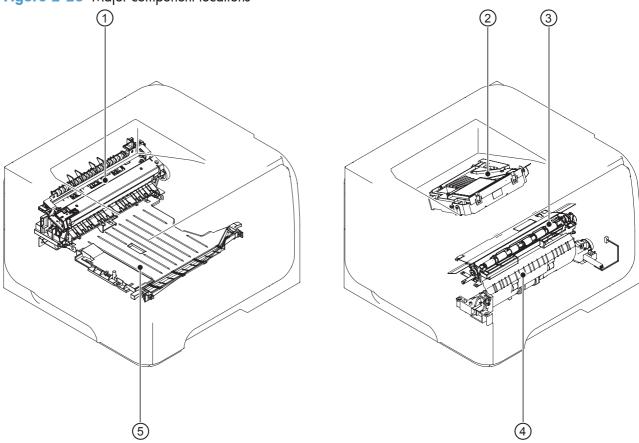

| Item | Description                |
|------|----------------------------|
| 1    | Fuser                      |
| 2    | Laser/scanner              |
| 3    | Registration assembly      |
| 4    | Pickup assembly            |
| 5    | Duplex media-feed assembly |

ENWW Tools for troubleshooting

117

Figure 2-27 Motors, fans, solenoids, and rollers component locations

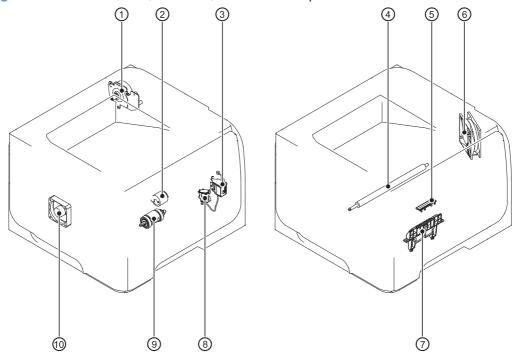

| ltem | Description                                | ltem | Description                       |
|------|--------------------------------------------|------|-----------------------------------|
| 1    | Fuser motor                                | 6    | Main fan                          |
| 2    | Tray 1 (multipurpose tray) pickup roller   | 7    | Cassette (Tray 2) separartion pad |
| 3    | Tray 1 (multipurpose tray) pickup solenoid | 8    | Cassette (Tray 2) pickup solenoid |
| 4    | Transfer roller                            | 9    | Cassette (Tray 2) pickup roller   |
| 5    | Tray 1 (multipurpose tray) separation pad  | 10   | Sub fan                           |

Figure 2-28 PCA component locations (1 of 2)

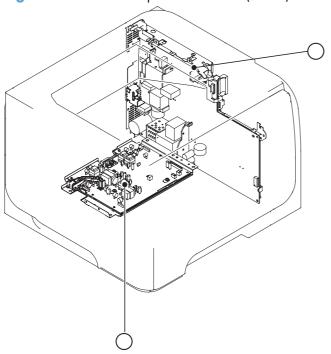

| Item | Description               |
|------|---------------------------|
| 1    | High-voltage power supply |
| 2    | Formatter                 |

Figure 2-29 PCA component locations (2 of 2)

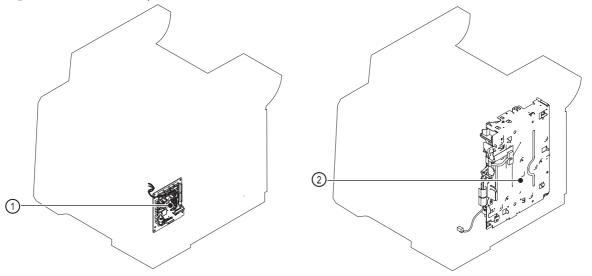

| ltem | Description              |
|------|--------------------------|
| 1    | DC controller PCA        |
| 2    | Low-voltage power supply |

# **General timing charts**

Figure 2-30 General timing chart

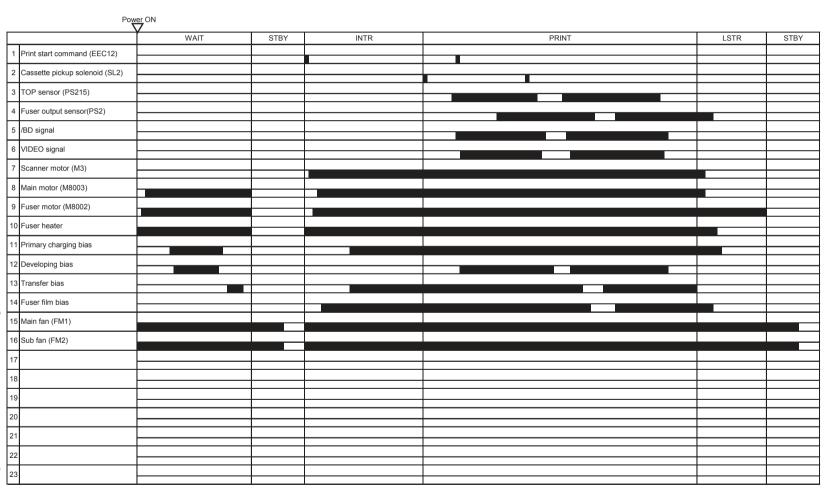

Chapter 2

Solve problems

# **Circuit diagrams**

Fuser unit Laser scanner unit 2**-**J15B 13 Interlock switch TP1 5 4 3 2 1 13 J1811 Low-voltage power supply 23 17 1 2 3 4 5 6 7 8 9 10 SW235 Formatter SL1 Paper feeder

Figure 2-31 General circuit diagram (1 of 2)

Fuser unit Laser scanner unit × × PS8001 2 1 J2100 **DC** Controller SW2100 27 J2304 1 2 3 4 5 6 7 8 9 10 11 12 1 2 3 1 2 3 TH3 12 27 High-voltage Power switch power supply Duplex feed senso PS502 LED240 12 11 10 9 8 7 6 5 4 3 2 1 PR Paper feeder connector ₩ FT3 >¬\$\\
PS225 アS215 12

Figure 2-32 General circuit diagram (2 of 2)

# Internal print-quality test pages

# Clean the paper path

- 1. From the Home screen on the product control panel, scroll to and touch the Device Maintenance button.
- 2. Open the following menus:
  - Calibration/Cleaning
  - Cleaning Page
- 3. Touch the Print button to print the page.
- 4. The cleaning process can take several minutes. When it is finished, discard the printed page.

#### Set up an auto cleaning page

Use the procedure in this section to set up an automatic cleaning page.

- 1. From the Home screen on the product control panel, scroll to and touch the Device Maintenance button.
- 2. Open the following menus:
  - Calibration/Cleaning
  - Cleaning Settings
- 3. Select the Auto Cleaning item, and then select values for the Cleaning Interval option and the Cleaning Size option. Touch the OK button.

# Print a configuration page

Depending on the model, up to three pages print when you print a configuration page. In addition to the main configuration page, the embedded Jetdirect configuration pages print.

#### **Configuration page**

Use the configuration page to view current product settings, to help troubleshoot product problems, or to verify installation of optional accessories, such as memory (DIMMs), paper trays, and product languages.

- 1. From the Home screen on the product control panel, scroll to and touch the Administration button.
- Open the following menus:
  - Reports
  - Configuration/Status Pages
- 3. Touch Configuration Page to select it.
- **4.** Touch the View button to view the information on the control panel, or touch the Print button to print the pages.

Figure 2-33 Configuration page

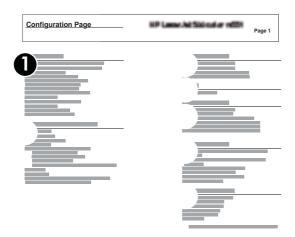

| 1 | Device information                  |
|---|-------------------------------------|
| 2 | Installed personalities and options |
| 3 | HP Web services                     |
| 4 | Memory                              |
| 5 | Event log                           |
| 6 | Security                            |
| 7 | Paper trays and options             |

#### **HP** embedded Jetdirect page

The second configuration page is the HP embedded Jetdirect page, which contains the following information:

Always make sure the status line under the general information line indicates "I/O Card Ready."

Figure 2-34 HP embedded Jetdirect page

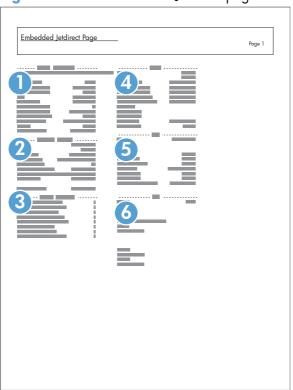

- **General Information** indicates the product status, model number, hardware firmware version, port select, port configuration, auto negotiation, manufacturing identification, and manufactured date.
- 2 Security Settings information
- **Network Statistics** indicates the total packets received, unicast packets received, bad packets received, framing errors received, total packets transmitted, unsendable packets, transmit collisions, and transmit late collisions.
- 4 TCP/IP information, including the IP address
- 5 **IPv4** information
- 6 **IPv6** information

ENWW Tools for troubleshooting

### Finding important information on the configuration pages

Certain information, such as the firmware date codes, the IP address, and the e-mail gateways, is especially helpful while servicing the product. This information is on the various configuration pages.

Table 2-14 Important information on the configuration pages

| Type of information                                                                                                    | Specific information                | Configuration page                                                                                                |
|----------------------------------------------------------------------------------------------------|-------------------------------------|----------------------------------------------------------------------------------------------------|
| Firmware date codes                                                                                                    | DC controller                       | Look on the main configuration page, under "Device Information."                                                  |
| When you use the remote firmware upgrade procedure, all of these firmware components are upgraded.                                                                                                    | Firmware datecode                   | Look on the main configuration page, under "Device Information."                                                  |
|                                                                                                    | Embedded Jetdirect firmware version | Look on the embedded Jetdirect page,<br>under "General Information."                                              |
| Accessories and internal storage  All optional devices that are installed on the                                                                                                    | External disk (optional)            | Look on the main configuration page,<br>under "Installed Personalities and<br>Options." Shows model and capacity. |
| product should be listed on the main configuration page.  In addition, separate pages print for the optional paper handling devices and the fax accessory. These pages list more-detailed information for those devices. | Embedded HP Jetdirect               | Look on the main configuration page,<br>under "Installed Personalities and<br>Options." Shows model and ID.       |
|                                                                                                    | Total RAM                           | Look on the main configuration page, under "Memory."                                                              |
|                                                                                                    | Duplex unit                         | Look on the main configuration page,<br>under "Paper Trays and Options."                                          |
| Additional 500-sheet feeders                                                                                                    | Additional 500-sheet feeders        | Look on the main configuration page,<br>under "Paper Trays and Options."                                          |
| Engine cycles and event logs                                                                                                    | Engine cycles                       | Look on the main configuration page,                                                                              |
| Total page counts and maintenance kit counts are important for ongoing product maintenance.                                                                                                    |                                     | under "Device Information."                                                                                       |
| The configuration page lists only the three most recent errors. To see a list of the 50 most recent errors, print an event log from the Diagnostics menu.                                                                |                                     |                                                                                                    |
| Event-log information                                                                                                    | Event-log information               | Look on the main configuration page, under "Event log."                                                           |

## **Print quality troubleshooting tools**

## Repetitive defects ruler

Use a ruler to measure occurrences of repetitive image defects to help solve image quality problems. Place the ruler next to the first occurrence of the defect on the page. Find the distance between identical defects and use the figure below to identify the component that is causing the defect.

NOTE: When printing this defect ruler, verify that any scaling options in the print driver are disabled.

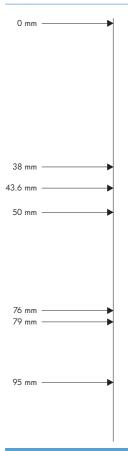

| Distance between defects | Product components that cause the defect  |
|--------------------------|-------------------------------------------|
| 38 mm                    | Toner cartridge (primary charging roller) |
| 43.6 mm                  | Print engine (transfer roller)            |
| 50 mm                    | Toner cartridge (developer roller)        |
| 76 mm                    | Fuser (fuser film)                        |
| 79 mm                    | Fuser (pressure roller)                   |
| 95 mm                    | Toner cartridge (OPC)                     |

# **Control panel menus**

#### **Administration menu**

You can perform basic product setup by using the Administration menu. Use the HP Embedded Web Server for more advanced product setup. To open the HP Embedded Web Server, enter the product IP address or host name in the address bar of a Web browser.

#### Reports menu

**To display**: At the product control panel, select the Administration menu, and then select the Reports menu.

Table 2-15 Reports menu

| First level                | Second level            | Values | Description                                                                                                    |
|----------------------------|-------------------------|--------|----------------------------------------------------------------------------------------------------|
| Configuration/Status Pages | Administration Menu Map | Print  | Shows a map of the entire                                                                                                    |
|                            |                         | View   | Administration menu and the selected values for each setting.                                                                                                    |
|                            | Current Settings Page   | Print  | Print a summary of the current settings for the product. This                                                                                                    |
|                            |                         | View   | might be helpful if you plan to<br>make changes and need a<br>record of the present<br>configuration.                                                                                              |
|                            | Configuration Page      | Print  | Shows the product settings and                                                                                                    |
|                            |                         | View   | installed accessories.                                                                                                    |
|                            | Supplies Status Page    | Print  | Shows the approximate                                                                                                    |
|                            |                         | View   | remaining life for the supplies;<br>reports statistics on total number                                                                                                    |
|                            |                         |        | of pages and jobs processed, serial number, page counts, and maintenance information.                                                                                                    |
|                            |                         |        | HP provides approximations of<br>the remaining life for the supplic<br>as a customer convenience. The<br>actual remaining supply levels<br>might be different than the<br>approximations provided. |
|                            | Usage Page              | Print  | Shows a count of all paper size                                                                                                    |
|                            |                         | View   | that have passed through the<br>product; lists whether they were<br>simplex, duplex, monochrome,<br>or color; and reports the page<br>count.                                                       |
|                            | File Directory Page     | Print  | Shows the file name and folder                                                                                                    |
|                            |                         | View   | name for files that are stored in the product memory.                                                                                                    |

Table 2-15 Reports menu (continued)

| First level | Second level             | Values | Description                                                                                                    |
|-------------|--------------------------|--------|----------------------------------------------------------------------------------------------------|
|             | Web Services Status Page | Print  | Shows the detected Web                                                                                           |
|             |                          | View   | Services for the product.                                                                                        |
| Fax Reports | Fax Activity Log         | Print  | Contains a list of the faxes that                                                                                |
|             |                          | View   | have been sent from or received by this product.                                                                 |
|             | Billing Codes Report     | Print  | Provides a list of billing codes                                                                                 |
|             |                          | View   | that have been used for outgoing<br>faxes. This report shows how<br>many sent faxes were billed to<br>each code. |
|             | Blocked Fax List         | Print  | A list of phone numbers that are                                                                                 |
|             |                          | View   | blocked from sending faxes to this product.                                                                      |
|             | Speed Dial List          | Print  | Shows the speed dials that have                                                                                  |
|             |                          | View   | been set up for this product.                                                                                    |
|             | Fax Call Report          | Print  | A detailed report of the last fax                                                                                |
|             |                          | View   | operation, either sent or received.                                                                              |
| Other Pages | PCL Font List            | Print  | Prints the available PCL fonts.                                                                                  |
|             | PS Font List             | Print  | Prints the available PS fonts.                                                                                   |

## **General Settings menu**

**To display**: At the product control panel, select the Administration menu, and then select the General Settings menu.

In the following table, asterisks (\*) indicate the factory default setting.

Table 2-16 General Settings menu

| First level        | Second level     | Third level | Fourth level | Values                            | Description                                                                                             |
|--------------------|------------------|-------------|--------------|-----------------------------------|----------------------------------------------------------------------------------------------------|
| Date/Time Settings | Date/Time Format | Date Format |              | DD/MMM/YYYY                       | Use the Date/Time                                                                                       |
|                    |                  |             |              | MMM/DD/YYYY                       | Settings menu to specify the date and                                                                   |
|                    |                  |             |              | YYYY/MMM/DD                       | time and to configure date/time settings.                                                               |
|                    |                  | Time Format |              | 12 hour (AM/PM)                   | Select the format that                                                                                  |
|                    |                  |             |              | 24 hours                          | the product uses to<br>show the date and<br>time, for example 12-<br>hour format or 24-<br>hour format. |
|                    | Date/Time        | Time Zone   |              | Select the time zone from a list. |                                                                                                    |

Table 2-16 General Settings menu (continued)

| First level     | Second level         | Third level                    | Fourth level | Values                                  | Description                                                                                                    |
|-----------------|----------------------|--------------------------------|--------------|-----------------------------------------|----------------------------------------------------------------------------------------------------|
|                 |                      | Date                           |              | Select the date from a pop-up calendar. |                                                                                                    |
|                 |                      | Time                           |              | Select the time from a pop-up keypad.   |                                                                                                    |
|                 |                      | Adjust for Daylight<br>Savings |              | Checkbox                                | If you are in an area<br>that uses daylight<br>savings time, select<br>the Adjust for<br>Daylight Savings<br>box.                                |
| Energy Settings | Sleep Schedule       | A list of scheduled            |              | + (Add)                                 | Use to configure the                                                                                                    |
|                 |                      | events displays.               |              | Edit                                    | product to<br>automatically wake                                                                                                    |
|                 |                      |                                |              | Delete                                  | up or go to sleep at<br>specific times on<br>specific days. Using<br>this feature saves<br>energy.                                               |
|                 |                      |                                |              |                                         | NOTE: You must<br>configure the date<br>and time settings<br>before you can use<br>the Sleep Schedule<br>feature.                                |
|                 |                      |                                | Event Type   | Wake<br>Sleep                           | Select whether to<br>add or edit a Wake<br>event or a Sleep<br>event, and then<br>select the time and<br>the days for the wak<br>or sleep event. |
|                 |                      |                                | Event Time   |                                         |                                                                                                    |
|                 |                      |                                | Event Days   | Select days of the week from a list.    |                                                                                                    |
|                 | Sleep Timer Settings | Sleep Mode/Auto<br>Off After   |              | Range: 1 to 120<br>minutes              | Set the number of minutes after which                                                                                                    |
|                 |                      |                                |              | Default = 60 minutes                    | the product enters Sleep or Auto Off mode. Use the arrow buttons on the contro panel to increase or decrease the number of minutes.              |
|                 | Wake/Auto On to      |                                |              | All Events*                             |                                                                                                    |
|                 | These Events         |                                |              | Network port                            |                                                                                                    |
|                 |                      |                                |              | Power button only                       |                                                                                                    |

Table 2-16 General Settings menu (continued)

| First level        | Second level       | Third level         | Fourth level    | Values | Description                                                                                                    |
|--------------------|--------------------|---------------------|-----------------|--------|----------------------------------------------------------------------------------------------------|
| Print Quality Imag | Image Registration | Adjust Tray <x></x> | Print Test Page |        | Shift the margin alignment to center the image on the page from top to bottom and from left to right. You can also align the image on the front with the image printed on the back.  Use the Adjust Tray <x> menu to adjust</x> |
|                    |                    |                     |                 |        | the registration settings for each tray. Before adjusting these values, print a registration test page. It provides alignment guides in the X and Y                                                                             |
|                    |                    |                     |                 |        | directions so you can<br>determine which<br>adjustments are<br>necessary. You can<br>adjust values for X1<br>Shift, X2 Shift, Y1<br>Shift, and Y2 Shift.                                                                        |
|                    |                    |                     |                 |        | Use the Print Test Page option to print a page to test the image registration. It provides alignment guides in the X and Y directions so you can determine which adjustments are                                                |

Table 2-16 General Settings menu (continued)

| First level | Second level       | Third level                                                                                                    | Fourth level | Values                                                                                                    | Description                                                                                                    |
|-------------|--------------------|----------------------------------------------------------------------------------------------------|--------------|----------------------------------------------------------------------------------------------------|----------------------------------------------------------------------------------------------------|
|             |                    |                                                                                                    | X1 Shift     | -5.00 mm to 5.00                                                                                                    | The direction that is perpendicular to the way the paper                                                                                                    |
|             |                    |                                                                                                    | Y1 Shift     | mm                                                                                                    |                                                                                                    |
|             |                    |                                                                                                    | X2 Shift     |                                                                                                    | passes through the<br>product is referred to                                                                                                    |
|             |                    |                                                                                                    | Y2 Shift     | as X. This is also known as the scan direction. X1 is the scan direction for a single-sided page or for the second side of a two-sided page. X is the scan direction for the first side of a two-sided page. |                                                                                                    |
|             |                    |                                                                                                    |              |                                                                                                    | The direction that the paper feeds through the product is referred to as Y. Y1 is the feed direction for a single-sided page or for the second side of a two sided page. Y2 is the feed direction for the first side of a two-sided page.                    |
|             | Adjust Paper Types | Select from a list of<br>paper types that the<br>product supports.<br>The available<br>options are the same<br>for each paper type. | Print Mode   | Select from a list of print modes.                                                                                                    | Changing the Print Mode setting is usually the first thing to try to resolve print quality problems. Problems can include toner not sticking well to the page, a faint image of the page repeated on the same or following page, incorrect gloss level, etc. |

Table 2-16 General Settings menu (continued)

| First level | Second level    | Third level      | Fourth level    | Values        | Description                                                                                                    |
|-------------|-----------------|------------------|-----------------|---------------|----------------------------------------------------------------------------------------------------|
|             |                 |                  | Resistance Mode | Normal        | Use this setting to                                                                                                    |
|             |                 |                  |                 | Up            | correct print quality problems in low-                                                                                                    |
|             |                 |                  |                 | Down          | humidity environments and highly resistive paper. Use the Up option to solve print quality problems that are related to poor toner-transfer. Use the Down option in the event that small, "pin-hole" defects |
|             |                 |                  |                 |               | occur.                                                                                                    |
|             |                 |                  | Humidity Mode   | Normal        |                                                                                                    |
|             |                 |                  |                 | Alternate 1   |                                                                                                    |
|             |                 |                  |                 | Alternate 2   |                                                                                                    |
|             |                 |                  |                 | Alternate 3   |                                                                                                    |
|             |                 |                  | Line Detail     | Normal        |                                                                                                    |
|             |                 |                  |                 | Alternate 1   |                                                                                                    |
|             |                 |                  |                 | Off           |                                                                                                    |
|             | Optimize        | Environment      |                 | Normal*       | Enable if the product                                                                                                    |
|             |                 |                  |                 | Low Temp      | is operating in a low<br>temperature<br>environment and you<br>are having problems<br>with print quality<br>such as blisters in the<br>printed image.                                                        |
|             |                 | Restore Optimize |                 |               | Use to return all the settings in the Optimize menu to the factory-default values.                                                                                                    |
|             | Resolution      |                  |                 | 300 x 300 dpi | Sets the resolution at                                                                                                    |
|             |                 |                  |                 | 600 x 600 dpi | which the product prints.                                                                                                    |
|             |                 |                  |                 | FastRes 1200  |                                                                                                    |
|             |                 |                  |                 | ProRes        |                                                                                                    |
|             | RE <del>t</del> |                  |                 |               | On                                                                                                    |
|             |                 |                  |                 |               | Off                                                                                                    |

Table 2-16 General Settings menu (continued)

| First level   | Second level  | Third level | Fourth level | Values    | Description                                                                                                    |
|---------------|---------------|-------------|--------------|-----------|----------------------------------------------------------------------------------------------------|
|               | Economode     |             |              |           | On                                                                                                    |
|               |               |             |              |           | Off                                                                                                    |
|               | Toner density |             |              | Default   | Lighter print                                                                                                    |
|               |               |             |              |           | Darker print                                                                                                    |
| Jam Recovery  |               |             |              | Auto*     | This product provide                                                                                                    |
|               |               |             |              | Off       | a jam recovery<br>feature that reprints                                                                                                    |
|               |               |             |              | On        | jammed pages. Select one of the following options:                                                                                                    |
|               |               |             |              |           | Auto: The product<br>attempts to reprint<br>jammed pages wher<br>sufficient memory is<br>available. This is the<br>default setting.                            |
|               |               |             |              |           | Off: The product does not attempt to reprint jammed pages. Because no memory is used to store the most recent pages, performance is optimal.                   |
|               |               |             |              |           | NOTE: When using this option, if the product runs out of paper and the job is being printed on both sides, some pages can be lost.                             |
|               |               |             |              |           | On: The product always reprints jammed pages. Additional memory allocated to store the last few pages printed. This might cause overall performance to suffer. |
| Auto Recovery |               |             |              | Enabled   | The product attempts                                                                                                    |
|               |               |             |              | Disabled* | to reprint jammed<br>pages when sufficien<br>memory is available<br>This is the default<br>setting.                                                            |

Table 2-16 General Settings menu (continued)

| First level          | Second level                    | Third level | Fourth level | Values       | Description                                                                                                    |
|----------------------|---------------------------------|-------------|--------------|--------------|----------------------------------------------------------------------------------------------------|
| Manage Stored Jobs   | Sort Stored Jobs By             |             |              | Job Name*    | This option allows                                                                                                    |
|                      |                                 |             |              | Date         | you list the jobs<br>either Alphabetically<br>or Chronologically.                                                                                                    |
|                      | Quick Copy Job Held<br>Timeout  |             |              | Off*         | Sets a maximum<br>storage-time limit for                                                                                                    |
|                      | TimeGor                         |             |              | 1 Hour       | stored Quick Copy                                                                                                    |
|                      |                                 |             |              | 4 Hours      | and Proof and Hold<br>jobs. If a stored job                                                                                                    |
|                      |                                 |             |              | 1 Day        | is not printed during this period, it is                                                                                                    |
|                      |                                 |             |              | 1 Week       | deleted.                                                                                                    |
|                      | Quick Copy Job<br>Storage Limit |             |              | 1-100        | Configure global                                                                                                    |
|                      |                                 |             |              | Default = 32 | settings for jobs that<br>are stored in the<br>product memory.                                                                                                    |
|                      |                                 |             |              |              | The Quick Copy Job<br>Storage Limit feature<br>specifies the number<br>of Quick Copy and<br>Proof and Hold jobs<br>that can be stored on<br>the product. The<br>maximum allowed<br>value is 100. |
|                      | Default Folder Name             |             |              |              | Type the name for the stored jobs folder that is accessible to all users.                                                                                                    |
| Enable Retrieve from |                                 |             |              | Enabled      | Enables the product                                                                                                    |
| USB                  |                                 |             |              | Disabled*    | to open a file from a USB device.                                                                                                    |

Table 2-16 General Settings menu (continued)

| First level                 | Second level | Third level | Fourth level | Values       | Description                                                                                                    |
|-----------------------------|--------------|-------------|--------------|--------------|----------------------------------------------------------------------------------------------------|
| Hold Off Print Job          |              |             |              | Enabled*     | Enable this feature if                                                                                                    |
|                             |              |             |              | Disabled     | you want to prevent print jobs from starting while a user is initiating a copy job from the control panel. Held print jobs start printing after the copy job is finished, provided that no other copy job is in the print queue. |
| Restore Factory<br>Settings |              |             |              | Address Book | Use to restore all product settings to                                                                                                    |
| Sellings                    |              |             |              | Сору         | their factory defaults.                                                                                                    |
|                             |              |             |              | Digital Send |                                                                                                    |
|                             |              |             |              | E-mail       |                                                                                                    |
|                             |              |             |              | Fax          |                                                                                                    |
|                             |              |             |              | General      |                                                                                                    |
|                             |              |             |              | Print        |                                                                                                    |
|                             |              |             |              | Security     |                                                                                                    |

## **Copy Settings menu**

**To display**: At the product control panel, select the Administration menu, and then select the Copy Settings menu.

In the following table, asterisks (\*) indicate the factory default setting.

Table 2-17 Copy Settings menu

| First level | Second level | Third level | Values      | Description                                                                                             |
|-------------|--------------|-------------|-------------|----------------------------------------------------------------------------------------------------|
| Copies      |              |             | 1–9999      | Configure the default options for copy jobs. If                                                         |
|             |              |             | Default = 1 | the user does not specify<br>the job options when<br>creating the job, the<br>default options are used. |

Table 2-17 Copy Settings menu (continued)

| First level | Second level | Third level                      | Values                                                                            | Description                                                                                |
|-------------|--------------|----------------------------------|-----------------------------------------------------------------------------------|--------------------------------------------------------------------------------------------|
| Sides       |              |                                  | 1-sided original, 1-sided<br>output*                                              | Use to indicate whether the original document is                                           |
|             | output       | 2-sided original, 2-sided output | printed on one or both sides, and whether the copies should be printed            |                                                                                            |
|             |              | 1-sided original, 2-sided output | on one or both sides. For<br>example, select 1-sided<br>original, 2- sided output |                                                                                            |
|             |              |                                  | 2-sided original, 1-sided output                                                  | when the original is printed on one side, but you want to make two-sided copies.           |
|             | Orientation  | Portrait*                        |                                                                                   | Specify portrait or landscape orientation and select the way the second sides are printed. |
|             |              |                                  |                                                                                   | Portrait orientation means<br>the short edge of the page<br>is along the top.              |
|             |              | Landscape                        |                                                                                   | Landscape orientation<br>means the long edge of<br>the page is along the top.              |

Table 2-17 Copy Settings menu (continued)

| First level | Second level | Third level    | Values                                   | Description                                                                                                    |
|-------------|--------------|----------------|------------------------------------------|----------------------------------------------------------------------------------------------------|
|             |              | 2-Sided Format | Book-style                               | If you are making two-<br>sided copies, select a 2-                                                                                                    |
|             |              |                | Flip-style                               | sided format option.                                                                                                    |
|             |              |                | Book-style original; Flip-<br>style copy | Book-style: The back side of the original is printed                                                                                                    |
|             |              |                | Flip-style original; Book-<br>style copy | right-side-up, and the back side of the copy is printed the same way. Use this option for originals and copies that are bound along the left edge.                                                                                                    |
|             |              |                |                                          | Flip-style: The back side of<br>the original is printed<br>upside-down, and the<br>back side of the copy is<br>printed the same way.<br>Use this option for<br>originals and copies that<br>are to be bound along the<br>top edge.                                                                         |
|             |              |                |                                          | Book-style original; Flip-<br>style copy: The back side<br>of the original is printed<br>right-side-up, but the back<br>side of the copy is printed<br>upside-down. Use this<br>option when the original<br>is bound along the left<br>edge, but you want the<br>copies to be bound along<br>the top edge. |
|             |              |                |                                          | Flip-style original; Book-<br>style copy: The back side<br>of the original is printed<br>upside-down, but the bac<br>side of the copy is printed<br>right-side-up. Use this<br>option when the original<br>is bound along the top<br>edge, but you want the<br>copies to be bound along<br>the left edge.  |

Table 2-17 Copy Settings menu (continued)

| First level     | Second level         | Third level | Values                                                        | Description                                                                                                    |
|-----------------|----------------------|-------------|---------------------------------------------------------------|----------------------------------------------------------------------------------------------------|
| Collate         |                      |             | Collate on (Sets in page order)*  Collate off (Pages grouped) | If you are making more<br>than one copy, select the<br>Collate on (Sets in page<br>order) option to assemble<br>the pages in the correct<br>order in each set of<br>copies.                                                                                                |
|                 |                      |             |                                                               | Select the Collate off (Pages grouped) option to group the same pages together. For example, if you are making five copies of an original document that has two pages, all five first pages would be grouped together and all five second pages would be grouped together. |
| Reduce/Enlarge  | Scaling              |             | Auto*                                                         | Use to scale the size of                                                                                                    |
|                 |                      |             | 100%                                                          | the document up or down.<br>Select one of the                                                                                                    |
|                 |                      |             | 75%                                                           | predefined percentages,<br>or select the Scaling field                                                                                                    |
|                 |                      |             | 50%                                                           | and type a percentage between 25 and 400.                                                                                                    |
|                 |                      |             | 125%                                                          | TheAuto option automatically scales the                                                                                                    |
|                 |                      |             | 150%                                                          | image to fit the paper size in the tray.                                                                                                    |
|                 |                      |             | 200%                                                          | ·                                                                                                    |
|                 |                      |             | Range X-Y (25-400%)                                           | NOTE: To reduce the image, select a scaling percentage that is less than 100. To enlarge the image, select a scaling percentage that is greater than 100.                                                                                                    |
|                 | Auto Include Margins |             |                                                               | The product reduces the image slightly to fit the entire scanned image within the printable area on the page.                                                                                                    |
| Paper Selection |                      |             | Manually feed                                                 | For the best color and                                                                                                    |
|                 |                      |             | Automatic                                                     | image quality, select the appropriate paper type                                                                                                    |
|                 |                      |             | Tray 1: [Type], [Size]                                        | from the control panel<br>menu or from the print                                                                                                    |
|                 |                      |             | Tray <x>: [Type], [Size]</x>                                  | driver.                                                                                                    |

Table 2-17 Copy Settings menu (continued)

| First level         | Second level       | Third level | Values                                                  | Description                                                                                                    |
|---------------------|--------------------|-------------|---------------------------------------------------------|----------------------------------------------------------------------------------------------------|
| lmage Adjustment    | Darkness           |             | Select a value using the slide bar, or touch Automatic. | Use to improve the overall quality of the copy.  Adjust the Darkness                                                                                                    |
|                     |                    |             |                                                         | setting to increase or<br>decrease the amount of<br>white and black in the<br>colors.                                                                                                    |
|                     | Contrast           |             | Select a value using the slide bar, or touch Automatic. | Adjust the Contrast setting to increase or decrease the difference between the lightest and darkest color on the page.                                                                       |
|                     | Background Cleanup |             | Select a value using the slide bar, or touch Automatic. | Adjust the Background<br>Cleanup setting if you are<br>having trouble copying a<br>faint image.                                                                                              |
|                     | Sharpness          |             | Select a value using the slide bar, or touch Automatic. | Adjust the Sharpness setting to clarify or soften the image. For example, increasing the sharpness could make text appear crisper, but decreasing it could make photographs appear smoother. |
|                     | Default            |             |                                                         | Select this to make the selected Image Adjustment setting the default value.                                                                                                    |
| Content Orientation | Orientation        |             | Portrait*                                               | For some features to work correctly, you must specify                                                                                                    |
|                     |                    |             | Landscape                                               | the way the content of the original document is placed on the page. Portrait orientation means the short edge of the page is along the top. Landscape orientation                            |
|                     |                    |             |                                                         | means the long edge of<br>the page is along the top.                                                                                                    |

Table 2-17 Copy Settings menu (continued)

| First level           | Second level   | Third level | Values                                   | Description                                                                                                    |
|-----------------------|----------------|-------------|------------------------------------------|----------------------------------------------------------------------------------------------------|
|                       | 2-Sided Format |             | Book-style                               | If you are making two-                                                                                                    |
|                       |                |             | Flip-style                               | sided copies, select a 2-<br>sided format option.                                                                                                    |
|                       |                |             | Book-style original; Flip-<br>style copy | Book-style: The back side of the original is printed                                                                                                    |
|                       |                |             | Flip-style original; Book-<br>style copy | right-side-up, and the back side of the copy is printed the same way. Use this option for originals and copies that are bound along the left edge.                                                                                                    |
|                       |                |             |                                          | Flip-style: The back side of<br>the original is printed<br>upside-down, and the<br>back side of the copy is<br>printed the same way.<br>Use this option for<br>originals and copies that<br>are to be bound along the<br>top edge.                                                                         |
|                       |                |             |                                          | Book-style original; Flip-<br>style copy: The back side<br>of the original is printed<br>right-side-up, but the back<br>side of the copy is printed<br>upside-down. Use this<br>option when the original<br>is bound along the left<br>edge, but you want the<br>copies to be bound along<br>the top edge. |
|                       |                |             |                                          | Flip-style original; Book-<br>style copy: The back side<br>of the original is printed<br>upside-down, but the back<br>side of the copy is printed<br>right-side-up. Use this<br>option when the original<br>is bound along the top<br>edge, but you want the<br>copies to be bound along<br>the left edge. |
| Output Bin (525c only | y)             |             |                                          | Automatic                                                                                                    |
|                       |                |             |                                          | Standard bin (correct order)                                                                                                    |
|                       |                |             |                                          | Rear bin (straightest path)                                                                                                    |

Table 2-17 Copy Settings menu (continued)

| First level           | Second level     | Third level | Values                                                 | Description                                                                                                    |
|-----------------------|------------------|-------------|--------------------------------------------------------|----------------------------------------------------------------------------------------------------|
| Optimize Text/Picture | Manually adjust* |             | Optimize For slider                                    | Use this setting to optimize the output for a particular type of content.                                                                                                    |
|                       |                  |             | Text                                                   | Manually adjust: Use to manually optimize the                                                                                                    |
|                       |                  |             | Printed picture                                        | setting for each document.                                                                                                    |
|                       |                  |             | Photograph                                             | Printed picture: Use for line drawings and preprinted images, such as magazine clippings or pages from books. If you see bands of irregular color or intensity on copies, try selecting the Printed picture setting to improve the quality. |
|                       |                  |             |                                                        | Photograph: Use for photographic prints.                                                                                                    |
| Pages per Sheet       |                  |             | One (1)                                                | Copies multiple pages onto one sheet of paper.                                                                                                    |
|                       |                  |             | Two (2) Four (4)                                       | NOTE: Before using this screen, use the Content Orientation screen to describe the original                                                                                                    |
|                       | D 0 1            |             | Pr. Leal L                                             | document orientation.                                                                                                    |
|                       | Page Order       |             | Right, then down  Down, then right                     | If you are printing four pages per sheet, select the page order. To print the pages in rows, select the Right, then down option. To print the pages in columns, select the Down, then right option.                                         |
|                       | Add Page Borders |             |                                                        | If you are printing two or<br>more pages per sheet and<br>you want to print a border<br>around each page, select<br>the Add Page Borders<br>option.                                                                                         |
| Original Size         |                  |             | Select from a list of sizes that the product supports. | Describes the page size of the original document.                                                                                                    |

Table 2-17 Copy Settings menu (continued)

| First level                                                                      | Second level         | Third level | Values                    | Description                                                                                                    |
|----------------------------------------------------------------------------------|----------------------|-------------|---------------------------|----------------------------------------------------------------------------------------------------|
| Booklet Format                                                                   | Booklet              |             | Booklet off<br>Booklet on | Use to copy two or more pages onto one sheet of paper so you can fold the sheets in the center to form a booklet. The product arranges the pages in the correct order. For example, if the original document has eight pages, the product prints pages 1 and 8 on the same sheet.                                                   |
|                                                                                  | Original Sides       |             | 1-sided                   | Select the 1-sided option if                                                                                                    |
|                                                                                  |                      |             | 2-sided                   | the original document is printed on only one side.                                                                                                    |
|                                                                                  |                      |             |                           | Select the 2-sided option if<br>the original document is<br>printed on two sides.                                                                                                    |
|                                                                                  | Borders on Each Page |             |                           | To print a border around each page, select the Borders on Each Page option.                                                                                                    |
| Edge-to-Edge                                                                     |                      |             | Normal (recommended)*     | Use to avoid shadows that                                                                                                    |
|                                                                                  |                      |             | Edge-to-Edge output       | can appear along the edges of copies when the original document is printed close to the edges. Combine with the Reduce/Enlarge feature to ensure that the entire page is printed on the copies. When the Edge-to-Edge feature is turned on, the product minimizes margins and prints as close to the edge of the paper as possible. |
| Job Build                                                                        |                      |             | Job Build off*            | Use to combine several original documents into                                                                                                    |
| NOTE: For the 525c model, this item displays as Job Build and Misfeed Detection. |                      |             | Job Build on              | one job. Also use this feature to scan an original document that has more pages than the document feeder can accommodate at one time. The product temporarily saves all the scanned images. After you have scanned all the pages for the job, touch the Finish option to finish the job.                                            |

## Scan/Digital Send Settings menu

**To display**: At the product control panel, select the Administration menu, and then select the Scan/Digital Send Settings menu.

In the following table, asterisks (\*) indicate the factory default setting.

Table 2-18 Scan/Digital Send Settings menu

| First level                                                                          | Second level                            | Third level         | Fourth level | Values | Description                                                                                                    |
|--------------------------------------------------------------------------------------|-----------------------------------------|---------------------|--------------|--------|----------------------------------------------------------------------------------------------------|
| E-mail Settings  Default Save to Network Folder Options                              | E-mail Setup  NOTE: Email Settings only | E-mail Setup Wizard |              |        | Use to configure settings that apply to sending documents through email or saving documents to                                                                                                    |
| Default Save to USB<br>Options                                                       |                                         |                     |              |        | a folder on the<br>network or on a USB<br>flash drive.                                                                                                    |
| NOTE: The same options are available for each of these features, except where noted. |                                         |                     |              |        | The E-mail Setup Wizard feature configures the product to send scanned images as email attachments. To open the product HP Embedded Web Server and set up the email notification server, enter the product network address into a Web browser. |

Table 2-18 Scan/Digital Send Settings menu (continued)

| First level | Second level        | Third level   | Fourth level    | Values                                                                                                    | Description                                                                                    |
|-------------|---------------------|---------------|-----------------|----------------------------------------------------------------------------------------------------|------------------------------------------------------------------------------------------------|
|             | Default Job Options | Image Preview |                 | Make optional*                                                                                                    | Defines the default                                                                            |
|             |                     |               |                 | Require preview                                                                                                    | job options for each function. If you do                                                       |
|             |                     |               | Disable preview | not specify the job options when creating the job, the default options are used. For complete setup, go to the HP Embedded Web Server by typing the network address of the product into a Web browser.  Use the Image Preview feature to scan a document and display a preview before completing the job. Select whether this |                                                                                                |
|             |                     |               |                 |                                                                                                    | feature is available on the product.  Make optional: The feature is optional, depending on the |
|             |                     |               |                 |                                                                                                    | user who is signed in.                                                                         |
|             |                     |               |                 |                                                                                                    | Require preview<br>Previews are<br>required for all users                                      |
|             |                     |               |                 |                                                                                                    | Disable preview:<br>Previews are<br>disabled for all users                                     |

Table 2-18 Scan/Digital Send Settings menu (continued)

| First level | Second level | Third level       | Fourth level | Values | Description                                                                                                    |
|-------------|--------------|-------------------|--------------|--------|----------------------------------------------------------------------------------------------------|
|             |              | Default File Name |              |        | The product is shipped with a factory default file name of [Untitled] for any scanned files that are sent or saved. Use this feature to specify a different default file name. If you are saving a file to a network folder or USB storage product and a file with the default file name already exists, a number is appended to the file name, for example, [Untitled]001. |

Table 2-18 Scan/Digital Send Settings menu (continued)

| First level | Second level | Third level        | Fourth level | Values                            | Description                                                                                                    |
|-------------|--------------|--------------------|--------------|-----------------------------------|----------------------------------------------------------------------------------------------------|
|             |              | Document File Type |              | Select from a list of file types. | PDF provides the best<br>overall image and<br>text quality.                                                                                                    |
|             |              |                    |              |                                   | JPEG is a good choice for most graphics. Most computers have a browser that can view .JPEG files. This file type produces one file per page.                                      |
|             |              |                    |              |                                   | TIFF is a standard file<br>format that many<br>graphics programs<br>support. This file type<br>produces one file per<br>page.                                                     |
|             |              |                    |              |                                   | MTIFF stands for<br>multi-page TIFF. This<br>file type saves<br>multiple scanned<br>pages in a single<br>file.                                                                    |
|             |              |                    |              |                                   | XPS (XML Paper<br>Specification) creates<br>an XAML file that<br>preserves the original<br>formatting of the<br>document and<br>supports color<br>graphics and<br>embedded fonts. |
|             |              |                    |              |                                   | NOTE: OCR file<br>types are not<br>supported on this<br>product unless<br>attached to DSS.                                                                                        |

Table 2-18 Scan/Digital Send Settings menu (continued)

| First level | Second level | Third level    | Fourth level | Values            | Description                                                                                                    |
|-------------|--------------|----------------|--------------|-------------------|----------------------------------------------------------------------------------------------------|
|             |              | Optimize Text/ |              | Manually adjust*  | Use to optimize the                                                                                                    |
|             |              | Picture        |              | Text              | output for a particular type of                                                                                                    |
|             |              |                |              | Printed picture   | content. You can optimize the output                                                                                                    |
|             |              |                |              | Photograph        | for text, printed<br>pictures, or a<br>mixture.                                                                                                    |
|             |              |                |              |                   | Manually adjust: Use to manually optimize the setting for text or for pictures.                                                                                  |
|             |              |                |              |                   | Text: Use to optimize the text portion of the copy where text and/or pictures are on the original.                                                               |
|             |              |                |              |                   | Printed picture: Use<br>for line drawings<br>and preprinted<br>images, such as<br>magazine clippings<br>or pages from books                                      |
|             |              |                |              |                   | Photograph: Best<br>suited for making<br>copies of printed<br>pictures.                                                                                          |
|             |              | Output Quality |              | High (large file) | Use to select the                                                                                                    |
|             |              |                |              | Medium*           | quality for the output.<br>Higher-quality                                                                                                    |
|             |              |                |              | Low (small file)  | images require a larger file size than lower-quality images. Larger files take more time to send, and some recipients might have trouble receiving larger files. |

Table 2-18 Scan/Digital Send Settings menu (continued)

| First level | Second level | Third level    | Fourth level | Values               | Description                                                                                                    |
|-------------|--------------|----------------|--------------|----------------------|----------------------------------------------------------------------------------------------------|
|             |              | Original Sides |              | 1-sided              | Use to describe the                                                                                                    |
|             |              |                |              | 2-sided              | layout for each side of the original document. First select whether the original document is printed on one side or both sides. Then touch the Orientation setting to indicate whether the original has portrait or landscape orientation. If it is printed on both sides, also select the 2-sided format that matches the original document. |
|             |              |                | Orientation  | Automatically detect | For some features to work correctly, you                                                                                                    |
|             |              |                |              | Portrait*            | must specify the way                                                                                                    |
|             |              |                |              | Landscape            | the content of the original document is placed on the page. Portrait orientation means the short edge of the page is along the top. Landscape orientation means the long edge of the page is along the top. In the Orientation area, select whether the original document has a portrait or landscape                                         |

Table 2-18 Scan/Digital Send Settings menu (continued)

| First level | Second level | Third level | Fourth level   | Values     | Description                                                                                                    |
|-------------|--------------|-------------|----------------|------------|----------------------------------------------------------------------------------------------------|
|             |              |             | 2-Sided Format | Book-style | Book-style: The back                                                                                                    |
|             |              |             |                | Flip-style | side of the original is printed right-side-up, and the back side of the copy is printed the same way. Use this option for originals and copies that are bound along the left edge.                                                                                                    |
|             |              |             |                |            | Flip-style: The back side of the original is printed upside-down, and the back side of the copy is printed the same way. Use this option for originals and copies that are to be bound along the top edge.                                                                                                 |
|             |              | Resolution  |                | 400 dpi    | Sets the resolution for                                                                                                    |
|             |              |             |                | 300 dpi    | sent documents.<br>Higher resolution                                                                                                    |
|             |              |             |                | 200 dpi    | images have more<br>dots per inch (dpi),                                                                                                    |
|             |              |             |                | 150 dpi*   | so they show more<br>detail. Lower                                                                                                    |
|             |              |             |                | 75 dpi     | resolution images have fewer dots per inch and show less detail, but the file size is smaller. Some file types, for example a file that will be processed with OCR, require a specific resolution. When these file types are selected, the Resolution setting might automatically change to a valid value. |

Table 2-18 Scan/Digital Send Settings menu (continued)

| First level | Second level | Third level         | Fourth level   | Values                 | Description                                                                                                    |
|-------------|--------------|---------------------|----------------|------------------------|----------------------------------------------------------------------------------------------------|
|             |              | Content Orientation | Orientation    | Auto detect            | For some features to                                                                                                    |
|             |              |                     |                | Portrait*              | work correctly, you must specify the way the content of the original document is placed on the page. Portrait orientation means the short edge of the page is along the top. Landscape orientation means the long edge of the page is along the top. In the Orientation area, select whether the original document has a portrait or landscape orientation.                        |
|             |              |                     |                | Landscape              |                                                                                                    |
|             |              |                     | 2-Sided Format | Book-style* Flip-style | Use to configure the default style for 2-sided print jobs. If the Book-style option is selected, the back side of the page is printed the right way up. This option is for print jobs that are bound along the left edge. If the Flip-style option is selected, the back side of the page is printed upside-down. This option is for print jobs that are bound along the top edge. |

Table 2-18 Scan/Digital Send Settings menu (continued)

| First level | Second level | Third level   | Fourth level      | Values                                  | Description                                                                                                    |
|-------------|--------------|---------------|-------------------|-----------------------------------------|----------------------------------------------------------------------------------------------------|
|             |              | Color/Black   |                   | Automatically detect*                   | Use to enable or<br>disable color                                                                                                    |
|             |              |               |                   | Color                                   | scanning.                                                                                                    |
|             |              |               |                   | Black/Gray                              | Automatically detect: Automatically scans                                                                                                  |
|             |              |               |                   | Black                                   | documents in color if at least one page has color.                                                                                         |
|             |              |               |                   |                                         | Color: Scans<br>documents in color.                                                                                                    |
|             |              |               |                   |                                         | Black/Gray: Scans documents in grayscale.                                                                                                  |
|             |              |               |                   |                                         | Black: Scans<br>documents in black<br>and white with a<br>compressed file size.                                                            |
|             |              | Original Size |                   | Selelct from a list of supported sizes. | Use to describe the page size of the original document.                                                                                    |
|             |              | Notification  |                   | Do not notify*                          | Configure to receive notification about the                                                                                                |
|             |              |               |                   | Notify when job completes               | status of a sent<br>document.                                                                                                    |
|             |              |               |                   | Notify only if job fails                | Do not notify: Turns off this feature.                                                                                                    |
|             |              |               |                   |                                         | Notify when job completes: Select to receive notification for this job only.                                                               |
|             |              |               |                   | Print                                   | Notify only if job                                                                                                    |
|             |              |               |                   | E-mail                                  | fails: Select to<br>receive notification<br>only if the job is not<br>sent successfully.                                                   |
|             |              |               |                   |                                         | Print: Select to print the notification at this product.                                                                                   |
|             |              |               | Include Thumbnail |                                         | NOTE: When sending an analog fax, select Include Thumbnail to receive a thumbnail image of the first page of the fax in your notification. |

Table 2-18 Scan/Digital Send Settings menu (continued)

| First level | Second level | Third level      | Fourth level                   | Values | Description                                                                                                    |
|-------------|--------------|------------------|--------------------------------|--------|----------------------------------------------------------------------------------------------------|
|             |              |                  | Notification E-mail<br>address |        | E-mail: Select to receive the notification in an email. Touch the text box following E-mail Address:, and type the email address for the notification.                                       |
|             |              | Image Adjustment | Darkness                       |        | Use to improve the overall quality of the copy.                                                                                                    |
|             |              |                  |                                |        | Adjust the Darkness setting to increase or decrease the amount of white and black in the colors.                                                                                             |
|             |              |                  | Contrast                       |        | Adjust the Contrast setting to increase or decrease the difference between the lightest and darkest color on the page.                                                                       |
|             |              |                  | Background Cleanu              | nb     | Adjust theBackground Cleanup setting if you are having trouble copying a faint image.                                                                                                    |
|             |              |                  | Sharpness                      |        | Adjust the Sharpness setting to clarify or soften the image. For example, increasing the sharpness could make text appear crisper, but decreasing it could make photographs appear smoother. |
|             |              |                  | Automatic Tone                 |        |                                                                                                    |
|             |              |                  | Default                        |        |                                                                                                    |

Table 2-18 Scan/Digital Send Settings menu (continued)

| First level | Second level | Third level      | Fourth level | Values           | Description                                                                                                    |
|-------------|--------------|------------------|--------------|------------------|----------------------------------------------------------------------------------------------------|
|             |              | Job Build        |              | Job Build off*   | Use to combine                                                                                                    |
|             |              |                  |              | Job Build on     | several original documents into one job. Also use to scan an original document that has more pages than the document feeder can accommodate at one time. The product temporarily saves all the scanned images. After you have scanned all the pages for the job, touch Finish to finish the job. |
|             |              | Cropping Options |              | Do not crop*     | Use this menu item to                                                                                                    |
|             |              |                  |              | Crop to content  | automatically crop<br>the scan for digital<br>sending. Use the<br>Crop to content<br>option to scan the<br>smallest possible<br>area that has<br>detectable content.                                                                                                    |
|             |              | Erase Edges      |              | Use Inches       | Use this menu item to                                                                                                    |
|             |              |                  |              | Back side erase  | remove blemishes,<br>such as dark borders                                                                                                    |
|             |              |                  |              | Front side erase | or staple marks, by cleaning the specified edges of the scanned image. In each of the text boxes enter the measurements, in millimeters or inches, for how much of the top edge, bottom edge, left edge, and right edge to clean.                                                                |
|             |              | Blank Page       |              | Disabled*        | Use to prevent blank                                                                                                    |
|             |              | Suppression      |              | Enabled          | pages in the original<br>document from being<br>included in the output<br>document.                                                                                                    |

Table 2-18 Scan/Digital Send Settings menu (continued)

| First level          | Second level                                    | Third level | Fourth level | Values   | Description                                                                                                    |
|----------------------|-------------------------------------------------|-------------|--------------|----------|----------------------------------------------------------------------------------------------------|
| Digital Send Service | Allow Usage of                                  |             |              | Enabled* | Configure how the                                                                                                    |
| Setup                | Digital Sending<br>Software (DSS)<br>Server     |             |              | Disabled | product interacts with<br>the HP Digital<br>Sending Software<br>(DSS) server. HP DSS<br>handles digital<br>sending tasks, such<br>as faxing, emailing,<br>and sending scanned<br>documents to a<br>network folder or<br>USB storage device. |
|                      |                                                 |             |              |          | Use the Allow Usage of Digital Sending Software (DSS) Server option to configure the product to use HP DSS.                                                                                                    |
|                      | Allow Transfer to                               |             |              | Enabled* | Use the Allow                                                                                                    |
|                      | New Digital Sending<br>Software (DSS)<br>Server |             |              | Disabled | Transfer to New Digital Sending Software (DSS) Server option to specify whether DSS management of a product is transferable to a different DSS.                                                                                             |

## Fax Settings menu

**To display**: At the product control panel, select the Administration menu, and then select the Fax Settings menu.

In the following table, asterisks (\*) indicate the factory default setting.

Table 2-19 Fax Settings menu

| First level       | Second level   | Third level          | Fourth level           | Values              | Description                                                                                                    |
|-------------------|----------------|----------------------|------------------------|---------------------|----------------------------------------------------------------------------------------------------|
| Fax Send Settings | Fax Send Setup | Fax Setup Wizard     |                        |                     | Configure settings for<br>sending faxes from<br>the product.                                                                                                    |
|                   |                |                      |                        |                     | Use the Fax Setup<br>Wizard feature to set<br>up options for<br>faxing.                                                                                                    |
|                   |                |                      |                        |                     | NOTE: To set up LAN fax or Internet fax, use the HP Embedded Web Server. To open the HP Embedded Web Server, type the product network address into a Web browser. To configure the fax features, select the Fax tab. |
|                   |                | Fax Dialing Settings | Fax Dial Volume        | Off                 | These settings control                                                                                                    |
|                   |                |                      |                        | Low*                | how the fax modem dials the outgoing                                                                                                    |
|                   |                |                      |                        | High                | fax number when faxes are sent.                                                                                                    |
|                   |                |                      | Dialing Mode           | Tone*               |                                                                                                    |
|                   |                |                      |                        | Pulse               |                                                                                                    |
|                   |                |                      | Redial Interval        | 1 – 5 Minutes       |                                                                                                    |
|                   |                |                      |                        | Default = 5 minutes |                                                                                                    |
|                   |                |                      | Fax Send Speed         | Fast*               |                                                                                                    |
|                   |                |                      |                        | Medium              |                                                                                                    |
|                   |                |                      |                        | Slow                |                                                                                                    |
|                   |                |                      | Dialing Prefix         |                     |                                                                                                    |
|                   |                |                      | Detect Dial Tone       |                     |                                                                                                    |
|                   |                |                      | Redial on Error        | Range: 0 – 9        |                                                                                                    |
|                   |                |                      |                        | Default = 2         |                                                                                                    |
|                   |                |                      | Redial on No<br>Answer | Range: 0 – 2        |                                                                                                    |
|                   |                |                      | . (1517-51             | Default = 0         |                                                                                                    |
|                   |                |                      | Redial on Busy         | Range: 0 – 9        |                                                                                                    |
|                   |                |                      |                        | Default = 3         |                                                                                                    |

Table 2-19 Fax Settings menu (continued)

| First level | Second level | Third level      | Fourth level             | Values            | Description                                                                                                    |
|-------------|--------------|------------------|--------------------------|-------------------|----------------------------------------------------------------------------------------------------|
|             |              | General Fax Send | Fax Number               | Enabled           | If this feature is                                                                                                    |
|             |              | Settings         | Confirmation             | Disabled*         | enabled, you must enter the fax number twice.                                                                                                    |
|             |              |                  | PC Fax Send              | Enabled*          | Enables users who                                                                                                    |
|             |              |                  |                          | Disabled          | have the correct<br>driver installed to<br>send faxes through<br>the product from their<br>computers.                                                                                                    |
|             |              |                  | JBIG Compression         | Enabled*          | The JBIG                                                                                                    |
|             |              |                  |                          | Disabled          | compression reduces fax-transmission time, which can result in lower phone charges. However, using JBIG compression sometimes causes compatibility problems with older fax machines. If this occurs, turn off the JBIG compression. |
|             |              |                  | Error Correction<br>Mode | Enabled* Disabled | When error-<br>correction mode is<br>enabled and an error<br>occurs during fax<br>transmission, the<br>product sends or<br>receives the error<br>portion again.                                                                     |
|             |              |                  | Fax Header               | Prepend*          | Use to prepend or                                                                                                    |
|             |              |                  |                          | Overlay           | overlay the fax<br>header page.                                                                                                    |
|             |              |                  | Fax Number Speed         | Enabled           | Use this item to                                                                                                    |
|             |              |                  | Dial Matching            | Disabled*         | match fax number<br>that you type to<br>numbers that are<br>saved as a speed<br>dial.                                                                                                    |

Table 2-19 Fax Settings menu (continued)

| First level | Second level | Third level                | Fourth level         | Values        | Description                                                                                                    |
|-------------|--------------|----------------------------|----------------------|---------------|----------------------------------------------------------------------------------------------------|
| First level | Second level | Third level  Billing Codes | Enable Billing Codes | Off On*       | When billing codes are enabled, a prompt displays that asks the user to enter the billing code for an outgoing fax. This prompt does not appear if the Allow users to edit billing codes check box is not checked.  You can also use the Billing Codes report in the Reports menu to view the list of the billing codes that have been used for faxes that have been sent from the |
|             |              |                            | Default Billing Code |               | product. The list is grouped by billing code and also shows fax details. This feature can be used for billing or usage tracking.                                                                                                    |
|             |              |                            |                      |               | billing code for faxing. If you specify a default billing code, this code displays in the Billing Code field when the user sends an outgoing fax. If this field is blank, no default billing code is provided for the user.                                                                                                    |
|             |              |                            | Minimum Length       | Range: 1 – 16 | Specify the required length of the billing                                                                                                    |
|             |              |                            |                      | Default = 1   | code. Billing codes<br>can be between 1<br>and 16 characters<br>long.                                                                                                    |
|             |              |                            | Allow users to edit  | Off           |                                                                                                    |
|             |              | billing codes              | On*                  |               |                                                                                                    |

Table 2-19 Fax Settings menu (continued)

| First level | Second level        | Third level   | Fourth level | Values                      | Description                                                                                                    |
|-------------|---------------------|---------------|--------------|-----------------------------|----------------------------------------------------------------------------------------------------|
|             | Default Job Options | Image Preview |              | Make optional*              | Use the Image                                                                                                    |
|             |                     |               |              | Require preview             | Preview feature to scan a document                                                                                                    |
|             |                     |               |              | Disable preview             | and display a preview before completing the job. Select whether this feature is available on the product.                                                                                                    |
|             |                     |               |              |                             | Make optional: The feature is optional, depending on the user who is signed in.                                                                                                    |
|             |                     |               |              |                             | Require preview Previews are required for all users.                                                                                                    |
|             |                     |               |              |                             | Disable preview:<br>Previews are<br>disabled for all users.                                                                                                    |
|             |                     | Resolution    |              | Standard (100 x<br>200dpi)* | Select the resolution for outgoing faxes. If                                                                                                    |
|             |                     |               |              | Fine (200 x 200dpi)         | you increase the resolution, faxes                                                                                                    |
|             |                     |               |              | Superfine (300 x<br>300dpi) | might be clearer but they could transmit more slowly. Some file types, for example a file that will be processed with OCR, require a specific resolution. When these file types are selected, the Resolution setting might be automatically changed to a valid value. |

Table 2-19 Fax Settings menu (continued)

| First level | Second level | Third level    | Fourth level | Values               | Description                                                                                                    |
|-------------|--------------|----------------|--------------|----------------------|----------------------------------------------------------------------------------------------------|
|             |              | Original Sides |              | 1-sided*             | Use to describe the                                                                                                    |
|             |              |                |              | 2-sided              | layout for each side of the original document. First select whether the original document is printed on one side or both sides. Then touch the Orientation setting to indicate whether the original has portrait or landscape orientation. If it is printed on both sides, also select the 2-sided format that matches the original document. |
|             |              |                | Orientation  | Portrait*  Landscape | For some features to work correctly, you must specify the way the content of the original document is placed on the page.                                                                                                    |
|             |              |                |              |                      | Portrait: This setting means the short edge of the page is along the top.                                                                                                    |
|             |              |                |              |                      | Landscape: This setting means the long edge of the page is along the top.                                                                                                    |

Table 2-19 Fax Settings menu (continued)

| First level | Second level | Third level  | Fourth level   | Values                    | Description                                                                                                    |
|-------------|--------------|--------------|----------------|---------------------------|----------------------------------------------------------------------------------------------------|
|             |              |              | 2-Sided Format | Book-style*               | Book-style: The back                                                                                                    |
|             |              |              |                | Flip-style                | side of the original is printed right-side-up, and the back side of the copy is printed the same way. Use this option for originals and copies that are bound along the left edge.                         |
|             |              |              |                |                           | Flip-style: The back side of the original is printed upside-down, and the back side of the copy is printed the same way. Use this option for originals and copies that are to be bound along the top edge. |
|             |              | Notification |                | Do not notify*            | Use to receive                                                                                                    |
|             |              |              |                | Notify when job completes | notification about the<br>status of a sent<br>document.                                                                                                    |
|             |              |              |                | Notify only if job fails  | Do not notify: Turns off this feature.                                                                                                    |
|             |              |              |                |                           | Notify when job completes: Select to receive notification for this job only.                                                                                                    |
|             |              |              |                |                           | Notify only if job fails: Select to receive notification only if the job is not sent successfully.                                                                                                    |
|             |              |              |                | the r                     | Print: Select to print<br>the notification at this                                                                                                    |
|             |              |              |                |                           | product.                                                                                                    |
|             |              |              |                |                           | E-mail: Select to receive the notification in an email. Touch the texbox following E-mail Address:, and enter the email address fo the notification.                                                       |

Table 2-19 Fax Settings menu (continued)

| First level | Second level | Third level         | Fourth level                | Values                                                 | Description                                                                                                    |
|-------------|--------------|---------------------|-----------------------------|--------------------------------------------------------|----------------------------------------------------------------------------------------------------|
|             |              |                     | Include Thumbnail           |                                                        | When sending an analog fax, select Include Thumbnail to receive a thumbnail image of the first page of the fax in your notification.                                                                                                    |
|             |              |                     | Notification E-mail address |                                                        | Provide the email address that will receive notifications.                                                                                                    |
|             |              | Content Orientation | Orientation                 | Portrait*                                              | For some features to                                                                                                    |
|             |              |                     |                             | Landscape                                              | work correctly, you<br>must specify the way<br>the content of the<br>original document is<br>placed on the page.                                                                                                    |
|             |              |                     |                             |                                                        | Portrait: This setting<br>means the short edge<br>of the page is along<br>the top.                                                                                                    |
|             |              |                     |                             |                                                        | Landscape: This<br>setting means the<br>long edge of the<br>page is along the<br>top.                                                                                                    |
|             |              |                     | 2-Sided Format              | Book-style*                                            | Use to configure the default style for 2-                                                                                                    |
|             |              |                     |                             | Flip-style                                             | sided print jobs. If the Book-style option is selected, the back side of the page is printed the right way up. This option is for print jobs that are bound along the left edge. If the Flip-style option is selected, the back side of the page is printed upside-down. This option is for print jobs that are bound along the top edge. |
|             |              | Original Size       |                             | Select from a list of sizes that the product supports. | Use to describe the page size of the original document.                                                                                                    |

Table 2-19 Fax Settings menu (continued)

| First level | Second level | Third level      | Fourth level     | Values | Description                                                                                                    |
|-------------|--------------|------------------|------------------|--------|----------------------------------------------------------------------------------------------------|
|             |              | Image Adjustment | Darkness         |        | Use to improve the overall quality of the copy.                                                                                                    |
|             |              |                  |                  |        | Adjust the Darkness setting to increase or decrease the amount of white and black in the colors.                                                                                             |
|             |              |                  | Contrast         |        | Adjust the Contrast setting to increase or decrease the difference between the lightest and darkest color on the page.                                                                       |
|             |              |                  | Background Clean | up     | Adjust theBackground Cleanup setting if you are having trouble copying a faint image.                                                                                                    |
|             |              |                  | Sharpness        |        | Adjust the Sharpness setting to clarify or soften the image. For example, increasing the sharpness could make text appear crisper, but decreasing it could make photographs appear smoother. |
|             |              |                  | Automatic Tone   |        |                                                                                                    |
|             |              |                  | Default          |        |                                                                                                    |

Table 2-19 Fax Settings menu (continued)

| First level | Second level | Third level               | Fourth level                                                                  | Values          | Description                                                                                                    |
|-------------|--------------|---------------------------|-------------------------------------------------------------------------------|-----------------|----------------------------------------------------------------------------------------------------|
|             |              | Optimize Text/<br>Picture | Manually adjust*                                                              | Optimize For    | Optimizes the output<br>for a particular type                                                                                                    |
|             |              | riciore                   |                                                                               | Text            | of content. You can                                                                                                    |
|             |              |                           |                                                                               | Printed picture | optimize the output for text, printed                                                                                                    |
|             |              |                           |                                                                               | Photograph      | pictures, or a mixture.                                                                                                    |
|             |              |                           |                                                                               |                 | Manually adjust: Use to manually optimize the setting for text or for pictures.                                                                                                    |
|             |              |                           |                                                                               |                 | Text: Use to optimize the text portion of the copy where text and/or pictures are on the original.                                                                                                    |
|             |              |                           |                                                                               |                 | Printed picture: Use<br>for line drawings<br>and preprinted<br>images, such as<br>magazine clippings<br>or pages from books.                                                                                                    |
|             |              |                           |                                                                               |                 | Photograph: Best<br>suited for making<br>copies of printed<br>pictures.                                                                                                    |
|             |              | Job Build                 |                                                                               | Job Build off*  | Use to divide a complex job into                                                                                                    |
|             |              |                           |                                                                               | Job Build on    | smaller segments. This is useful when you are copying or scanning an original document that has more pages than the document feeder can hold, or when you want to combine pages that have different sizes into one job. You can use either the glass or the document feeder to scan the original documents. |
|             |              | Blank Page                |                                                                               | Disabled*       | Prevents blank pages                                                                                                    |
|             | Suppression  | Enabled                   | in the original<br>document from being<br>included in the output<br>document. |                 |                                                                                                    |

Table 2-19 Fax Settings menu (continued)

| First level          | Second level          | Third level                               | Fourth level    | Values                       | Description                                                                                                    |
|----------------------|-----------------------|-------------------------------------------|-----------------|------------------------------|----------------------------------------------------------------------------------------------------|
| Fax Receive Settings | Fax Receive Setup     | Ringer Volume                             |                 | Off                          | Use to configure                                                                                                    |
|                      |                       |                                           |                 | Low*                         | settings for receiving faxes.                                                                                                    |
|                      |                       |                                           |                 | High                         |                                                                                                    |
|                      |                       | Rings To Answer                           |                 | Range: 1–6                   |                                                                                                    |
|                      |                       |                                           |                 | Default = 1                  |                                                                                                    |
|                      |                       | Fax Receive Speed                         |                 | Fast*                        |                                                                                                    |
|                      |                       |                                           |                 | Medium                       |                                                                                                    |
|                      |                       |                                           |                 | Slow                         |                                                                                                    |
|                      |                       | Ring Interval                             |                 | Range: 220–600 ms            |                                                                                                    |
|                      |                       |                                           |                 | Default = 600 ms             |                                                                                                    |
|                      |                       | Ring Frequency                            |                 | Range: 1–200                 |                                                                                                    |
|                      |                       |                                           |                 | Default = 68hz               |                                                                                                    |
|                      | Fax Printing Schedule |                                           |                 | Always store faxes           | If you have concerns                                                                                                    |
|                      |                       |                                           |                 | Always print faxes*          | about the security of private faxes, use                                                                                                    |
|                      |                       |                                           |                 | Use Fax Printing<br>Schedule | this feature to store faxes rather than having them automatically print. Select Incoming Fax Options, and then you can choose to always store faxes, always print them, or you can set up a schedule for each day of the week. |
|                      |                       | Schedule                                  | Add (plus sign) | Print incoming faxes         | If you are using a fax                                                                                                    |
|                      |                       | Touch this to set up a                    | Edit            | Store incoming faxes         | printing schedule,<br>use this menu to                                                                                                    |
|                      |                       | fax printing schedule if you selected the | Delete          | Time                         | configure when to print faxes.                                                                                                    |
|                      |                       | Use Fax Printing Schedule option.         |                 | Event Days                   |                                                                                                    |

Table 2-19 Fax Settings menu (continued)

| First level | Second level           | Third level       | Fourth level | Values | Description                                                                                                    |
|-------------|------------------------|-------------------|--------------|--------|----------------------------------------------------------------------------------------------------|
|             | Blocked Fax<br>Numbers | Fax Number to Blo | ck           |        | The blocked fax list can contain up to 30 numbers. When the product receives a call from one of the blocked fax numbers, it deletes the incoming fax. It also logs the blocked fax in the activity log along with jobaccounting information. |
|             |                        |                   |              |        | Add blocked<br>numbers: Enter a fax<br>number into the Fax<br>Number to Block<br>field and then touch<br>the arrow button to<br>add a new number<br>to the blocked fax<br>list.                                                              |
|             |                        |                   |              |        | Remove blocked<br>numbers: Select a<br>number and touch<br>the Delete button to<br>delete it from the<br>blocked fax list.                                                                                                    |
|             |                        |                   |              |        | Clear all blocked<br>numbers: Touch the<br>Delete All button to<br>clear all of the<br>numbers from the<br>blocked fax list.                                                                                                    |
|             |                        |                   |              |        | You can also use the Blocked Fax List report in the Information menu to view the list of the fax numbers that have been blocked on this product.                                                                                             |

Table 2-19 Fax Settings menu (continued)

| First level | Second level        | Third level    | Fourth level                | Values                                                                                             | Description                                                                                                    |
|-------------|---------------------|----------------|-----------------------------|----------------------------------------------------------------------------------------------------|----------------------------------------------------------------------------------------------------|
|             | Default Job Options | Notification   |                             | Do not notify*                                                                                     | Configure to receive                                                                                                    |
|             |                     |                |                             | Notify when job completes                                                                          | notification about the status of a sent document.                                                                                          |
|             |                     |                |                             | Notify only if job fails                                                                           | Do not notify: Turns off this feature.                                                                                                    |
|             |                     |                |                             |                                                                                                    | Notify when job completes: Select to receive notification for this job only.                                                               |
|             |                     |                |                             | Notify only if job fails: Select to receive notification only if the job is not sent successfully. |                                                                                                    |
|             |                     |                |                             | Print                                                                                              | E-mail: Select to                                                                                                    |
|             |                     |                |                             | E-mail*                                                                                            | receive the notification in an email. Touch the tex box following E-mail Address:, and enter the email address fo the notification.        |
|             |                     |                | Include Thumbnail           |                                                                                                    | NOTE: When sending an analog fax, select Include Thumbnail to receive a thumbnail image of the first page of the fax in your notification. |
|             |                     |                | Notification E-mail address |                                                                                                    |                                                                                                    |
|             |                     | Stamp Received |                             | Enabled                                                                                            | Use this option to                                                                                                    |
|             |                     | Faxes          |                             | Disabled*                                                                                          | add the date, time, sender's phone number, and page number to each page of the faxes that this product receives.                           |

Table 2-19 Fax Settings menu (continued)

| First level    | Second level             | Third level              | Fourth level | Values                                                                                                    | Description                                                                                                    |
|----------------|--------------------------|--------------------------|--------------|----------------------------------------------------------------------------------------------------|----------------------------------------------------------------------------------------------------|
|                |                          | Fit to Page              |              | Enabled*                                                                                                    | Use to shrink faxes                                                                                                    |
|                |                          |                          |              | Disabled                                                                                                    | that are larger than<br>Letter-size or A4-size<br>so that they can fit<br>onto a Letter-size or<br>A4-size page. If this<br>feature set to<br>Disabled, faxes<br>larger than Letter or                                                                                                    |
|                |                          |                          |              |                                                                                                    | A4 will flow across<br>multiple pages.                                                                                                    |
|                |                          | Paper Selection          |              | Automatic*                                                                                                    |                                                                                                    |
|                |                          |                          |              | Select from a list of the trays.                                                                                                    |                                                                                                    |
|                |                          | Sides                    |              | 1-sided*                                                                                                    | Use to describe the                                                                                                    |
| Fax Forwarding | Enable Fax<br>Forwarding |                          |              | 2-sided  Disabled*  Enabled                                                                                                    | layout for each side of the original document. First select whether the original document is printed on one side or both sides. Then touch the Orientation setting to indicate whether the original has portrait or landscape orientation. If it is printed on both sides, also select the 2-sided format that matches the original document.  Use to forward received faxes to another fax machine |
|                |                          | Type of Fax Job to       |              | All faxes                                                                                                    | unomer lax machine                                                                                                    |
|                |                          | Forward                  |              | Sent faxes                                                                                                    |                                                                                                    |
|                |                          |                          |              | Received faxes                                                                                                    |                                                                                                    |
|                |                          | Fax Forwarding<br>Number |              | NOOD IN TO THE PARTY OF THE PARTY OF THE PAR |                                                                                                    |
|                | Clear fax activity log   |                          |              |                                                                                                    | Clears all events<br>from the Fax Activity<br>Log list.                                                                                                    |

## **General Print Settings menu**

**To display**: At the product control panel, select the Administration menu, and then select the General Print Settings menu.

In the following table, asterisks (\*) indicate the factory default setting.

Table 2-20 General Print Settings menu

| First level      | Second level | Values     | Description                                                                                                    |
|------------------|--------------|------------|----------------------------------------------------------------------------------------------------|
| Manual Feed      |              | Enabled    | Use to enable or disable the                                                                                                    |
|                  |              | Disabled*  | manual-feed feature, which allows the user to feed paper into the product by hand. When this feature is enabled, the user can select manual feed from the control panel as the paper source for a job. If a tray is not specified as part of a job, manual feed is selected. |
| Courier Font     |              | Regular*   | Select which version of the                                                                                                    |
|                  |              | Dark       | Courier font you want to use. The factory default setting is Regular, which uses an average stroke width. The Dark setting can be used if a heavier Courier font is needed.                                                                                                  |
| Wide A4          |              | Enabled    | Changes the printable area of A4-size paper. If you enable this                                                                                                    |
|                  |              | Disabled*  | option, eighty 10-pitch characters can be printed on a single line of A4 paper.                                                                                                    |
| Print PS Errors  |              | Enabled    | Use this feature to select whether                                                                                                    |
|                  |              | Disabled*  | a PostScript (PS) error page is printed when the product encounters a PS error.                                                                                                    |
| Print PDF Errors |              | Enabled    | Selects whether a PDF error page is printed when the product                                                                                                    |
|                  |              | Disabled*  | encounters a PDF error.                                                                                                    |
| Personality      |              | Auto*      | Configures the default print                                                                                                    |
|                  |              | PCL        | language or personality for the product. Normally you should                                                                                                    |
|                  |              | POSTSCRIPT | not change the product<br>language. If you change the                                                                                                    |
|                  |              | PDF        | setting to a specific product language, the product does not automatically switch from one language to another unless specific software commands are sent to it.                                                                                                    |

ENWW Tools for troubleshooting

Table 2-20 General Print Settings menu (continued)

| First level | Second level    | Values                             | Description                                                                                                    |
|-------------|-----------------|------------------------------------|----------------------------------------------------------------------------------------------------|
| PCL         | Form Length     | Range: 5 – 128                     | Controls the PCL print-command options. PCL is a set of                                                                                                    |
|             |                 | Default = 60                       | productcommands that Hewlett-<br>Packard developed to provide<br>access to productfeatures.                                                                                                    |
|             |                 |                                    | Use the Form Length feature to select the user-soft default vertical form length.                                                                                                    |
|             | Orientation     | Portrait*                          | Select the orientation that is most                                                                                                    |
|             |                 | Landscape                          | often used for copy or scan<br>originals. Select the Portrait<br>option if the short edge is at the<br>top or select the Landscape<br>option if the long edge is at the<br>top.                                                                               |
|             | Font Source     | Internal*                          | Selects the font source for the user-soft default font. The list of available options varies depending on the installed product options.                                                                                                    |
|             | Font Number     | Range: 0 – 110                     | Specifies the font number for the user-soft default font using the                                                                                                    |
|             |                 | Default = 0                        | source that is specified in the Font Source menu. The product assigns a number to each font and lists it on the PCL font list. The font number displays in the Font # column of the printout.                                                                 |
|             | Font Pitch      | Range: 0.44 – 99.99                | If the Font Source option and the Font Number setting indicate a                                                                                                    |
|             |                 | Default = 10                       | contour font, then use this feature<br>to select a default pitch (for a<br>fixed-spaced font).                                                                                                    |
|             | Font Point Size | Range: 4.00 – 999.75               | If the Font Source option and the                                                                                                    |
|             |                 | Default = 12.00                    | Font Number setting indicate a contour font, then use this feature to select a default point size (for a proportional-spaced font).                                                                                                    |
|             | Symbol Set      | Select from a list of symbol sets. | Select any one of several available symbol sets from the control panel. A symbol set is a unique grouping of all the characters in a font. The factory default value for this option is PC-8. Either PC-8 or PC-850 are recommended for line-draw characters. |

Table 2-20 General Print Settings menu (continued)

| First level | Second level         | Values    | Description                                                                                                    |
|-------------|----------------------|-----------|----------------------------------------------------------------------------------------------------|
|             | Append CR to LF      | No*       | Configure whether a carriage                                                                                                    |
|             |                      | Yes       | return (CR) is appended to each line feed (LF) encountered in backwards-compatible PCL jobs (pure text, no job control). Select Yes to append the carriage return. The default setting is No. Some environments, such as UNIX, indicate a new line by using only the line-feed control code. This option allows the user to append the required carriage |
|             | Suppress Blank Pages | No*       | return to each line feed.  This option is for users who are                                                                                                    |
|             | обрысы вышк гадез    | Yes       | generating their own PCL, which could include extra form feeds that would cause blank pages to be printed. When the Yes option is selected, form feeds are ignored if the page is blank.                                                                                                    |
|             | Media Source Mapping | Standard* | Use to select and maintain input trays by number when you are                                                                                                    |
|             |                      | Classic   | not using the product driver, or<br>when the software program has<br>no option for tray selection. The<br>following options are available:                                                                                                    |
|             |                      |           | Standard: Tray numbering is based on newer HP LaserJet models.                                                                                                    |
|             |                      |           | Classic: Tray numbering is based<br>on HP LaserJet 4 and older<br>models.                                                                                                    |

#### **Default Print Options menu**

**To display**: At the product control panel, select the Administration menu, and then select the Default Print Options menu.

In the following table, asterisks (\*) indicate the factory default setting.

Table 2-21 Default Print Options menu

| First level      | Second level | Values         | Description                                                                                          |
|------------------|--------------|----------------|----------------------------------------------------------------------------------------------------|
| Number of Copies |              | Range: 1–32000 | Sets the default number of copies for a copy job. This default                                       |
|                  |              | Default = 1    | applies when the Copy function or the Quick Copy function is initiated from the product Home screen. |

ENWW Tools for troubleshooting

Table 2-21 Default Print Options menu (continued)

| First level               | Second level | Values                                                 | Description                                                                                                    |
|---------------------------|--------------|--------------------------------------------------------|----------------------------------------------------------------------------------------------------|
| Default Paper Size        |              | Select from a list of sizes that the product supports. | Configures the default paper size used for print jobs.                                                                                                    |
| Default Custom Paper Size | X Dimension  | Range: 3–8.5 inches                                    | Configures the default paper size                                                                                                    |
|                           |              | Default = 8.5 inches                                   | that is used when the user selects <b>Custom</b> as the paper size for a print job.                                                                                                    |
|                           | Y Dimension  | Range: 5–14 inches                                     |                                                                                                    |
|                           |              | Default = 14 inches                                    |                                                                                                    |
|                           | Use Inches   | Enabled*                                               |                                                                                                    |
|                           |              | Disabled                                               |                                                                                                    |
| Sides                     |              | 1-sided*                                               | Use to indicate whether the                                                                                                    |
|                           |              | 2-sided                                                | original document is printed on one or both sides, and whether the copies should be printed on one or both sides. For example, select the 1-sided original, 2-sided output option when the original is printed on one side, but you want to make two-sided copies.                                                                        |
|                           |              |                                                        | Select the Orientation setting to specify portrait or landscape orientation and to select the way the second sides are printed.                                                                                                    |
| 2-Sided Format            |              | Book-style*                                            | Configures the default style for 2-                                                                                                    |
|                           |              | Flip-style                                             | sided print jobs. If the Book-style option is selected, the back side of the page is printed the right way up. This option is for print jobs that are bound along the left edge. If the Flip-style option is selected, the back side of the page is printed upside-down. This option is for print jobs that are bound along the top edge. |
| Edge-to-Edge              |              | Normal (recommended)*                                  | Use to avoid shadows that can                                                                                                    |
|                           |              | Edge-to-Edge output                                    | appear along the edges of copies when the original document is printed close to the edges.                                                                                                    |

# **Display Settings menu**

**To display**: At the product control panel, select the Administration menu, and then select the Display Settings menu.

In the following table, asterisks (\*) indicate the factory default setting.

Table 2-22 Display Settings menu

| First level           | Second level    | Values                                                                                          | Description                                                                                                    |
|-----------------------|-----------------|-------------------------------------------------------------------------------------------------|----------------------------------------------------------------------------------------------------|
| Key Press Sound       |                 | On*                                                                                             | Use to specify whether you hear a sound when you touch the                                                                                                    |
|                       |                 | Off                                                                                             | screen or press buttons on the control panel.                                                                                                    |
| Language Settings     | Language        | Select from a list of languages that the product supports.                                      | Use to select a different language for control-panel messages and specify the default keyboard layout. When you select a new language, the keyboard layout automatically changes to match the factory default for the selected language.                       |
|                       | Keyboard Layout | Each language has a default<br>keyboard layout. To change it,<br>select from a list of layouts. | Select the default keyboard<br>layout that matches the language<br>you want to use.                                                                                                    |
| How to Connect Button |                 | Display*                                                                                        | Use this menu item to display or hide the How to Connect Button                                                                                                    |
|                       |                 | Hide                                                                                            | on the Home screen.                                                                                                    |
| Date and Time         |                 | Show Date and Time*                                                                             | Select whether to display or hide the date and time on the control                                                                                                    |
|                       |                 | Hide Date and Time                                                                              | panel Home screen.                                                                                                    |
| Inactivity Timeout    |                 | Range: 10 – 300 seconds                                                                         | Specifies the amount of time that                                                                                                    |
|                       |                 | Default = 60 seconds                                                                            | elapses between any activity on<br>the control panel and when the<br>product resets to the default<br>settings. When the timeout<br>expires, the control-panel display<br>returns to the Home menu, and<br>any user signed in to the product<br>is signed out. |

Table 2-22 Display Settings menu (continued)

| First level        | Second level | Values                      | Description                                                                                                    |
|--------------------|--------------|-----------------------------|----------------------------------------------------------------------------------------------------|
| Clearable Warnings |              | On                          | Use this feature to set the period                                                                                                    |
|                    |              | Job*                        | that a clearable warning displays on the control panel. If the On setting is selected, clearable warnings appear until the Clearable Warnings button is pressed. If the Job setting is selected, clearable warnings stay on the display during the job that generated the warning and disappear from the display when the next job starts. |
| Continuable Events |              | Auto-continue (10 seconds)* | Use this option to configure the product behavior when the                                                                                                    |
|                    |              | Touch OK to continue        | product encounters certain errors. If the Auto-continue (10 seconds) option is selected, the job will continue after 10 seconds. If the Touch OK to continue option is selected, the job will stop and require the user to press the OK button before continuing.                                                                          |

## **Manage Supplies menu**

**To display**: At the product control panel, select the Administration menu, and then select the Manage Supplies menu.

In the following table, asterisks (\*) indicate the factory default setting.

Table 2-23 Manage Supplies menu

| First level     | Second level        | Third level       | Fourth level  | Values                                                                                      | Description                                                                                                    |
|-----------------|---------------------|-------------------|---------------|---------------------------------------------------------------------------------------------|----------------------------------------------------------------------------------------------------|
| Supplies Status |                     |                   |               | Print                                                                                       |                                                                                                    |
|                 |                     |                   |               | View                                                                                        |                                                                                                    |
| Supply Settings | Black Cartridge     | Low Threshold     |               | 1-100%                                                                                      | Set the estimated                                                                                                    |
|                 | Settings            |                   | Default = 10% | percentage at which<br>the product notifies<br>you when the toner<br>cartridge is very low. |                                                                                                    |
|                 |                     | Very Low Settings |               | Stop                                                                                        | Specifies how the                                                                                                    |
|                 |                     |                   |               | Prompt to continue*                                                                         | product notifies you<br>when the toner                                                                                                    |
|                 |                     |                   |               | Continue                                                                                    | cartridge is very low.                                                                                                    |
|                 |                     |                   |               |                                                                                             | Stop: The product stops until you replace the toner cartridge.                                                                              |
|                 |                     |                   |               |                                                                                             | Prompt to continue: The product stops and prompts you to replace the toner cartridge. You can acknowledge the prompt and continue printing. |
|                 |                     |                   |               |                                                                                             | Continue: The product alerts you that a toner cartridge is very low, but it continues printing.                                             |
|                 | Document Feeder Kit | Low Threshold     |               | 1-100%                                                                                      | Set the percentage at                                                                                                    |
|                 | Settings            |                   | Default = 10% | which the product<br>notifies you when the<br>document feeder kit<br>is very low.           |                                                                                                    |

ENWW Tools for troubleshooting

Table 2-23 Manage Supplies menu (continued)

| First level | Second level     | Third level       | Fourth level | Values              | Description                                                                                                    |
|-------------|------------------|-------------------|--------------|---------------------|----------------------------------------------------------------------------------------------------|
|             |                  | Very Low Settings |              | Stop                | Configure how the                                                                                                    |
|             |                  |                   |              | Prompt to continue* | product responds when the document                                                                                                    |
|             |                  |                   |              | Continue            | feeder kit is reaching<br>the end of its<br>estimated life.                                                                                                    |
|             |                  |                   |              |                     | Stop: The product<br>stops until you<br>replace the documen<br>feeder kit.                                                                                                    |
|             |                  |                   |              |                     | Prompt to continue: The product stops and prompts you to replace the documen feeder kit. You can acknowledge the prompt and continue printing.                                                                                                    |
|             |                  |                   |              |                     | Continue: The product alerts you that the document feeder kit is very low but it continues printing.                                                                                                    |
|             | Store Usage Data |                   |              | On supplies         | The Store Usage Data menu provides                                                                                                    |
|             |                  |                   |              | Not on supplies     | a way to suppress the toner cartridges from storing most of the information gathered exclusively for the purpose of understanding the usage of the product Select the On supplies setting to store the data on the toner cartridge memory chip. Select the Not on supplies setting to suppress the information from being stored on the memory chip. |

Table 2-23 Manage Supplies menu (continued)

| First level     | Second level               | Third level | Fourth level | Values          | Description                                                                                              |
|-----------------|----------------------------|-------------|--------------|-----------------|----------------------------------------------------------------------------------------------------|
| Supply Messages |                            | Low Message |              | On*             | Use to configure<br>whether a message                                                                    |
|                 |                            |             |              | Off             | displays on the control panel when supplies are getting low, but have not yet reached the low threshold. |
| Reset Supplies  | New Document<br>Feeder Kit |             |              | Reset<br>Cancel | Select this option if<br>you have installed a<br>new document<br>feeder kit.                             |

## **Manage Trays menu**

**To display**: At the product control panel, select the Administration menu, and then select the Manage Trays menu.

In the following table, asterisks (\*) indicate the factory default setting.

Table 2-24 Manage Trays menu

| First level          | Values        | Description                                                                                                    |
|----------------------|---------------|----------------------------------------------------------------------------------------------------|
| Use Requested Tray   | Exclusively*  | Controls how the product handles jobs that                                                                                                    |
|                      | First         | have specified a specific input tray. Two options are available:                                                                                 |
|                      |               | Exclusively: The product never selects a different tray when the user has indicated that a specific tray should be used, even if                 |
|                      |               | that tray is empty.                                                                                                    |
|                      |               | First: The product pulls from another tray if<br>the specified tray is empty, even though the<br>user specifically indicated a tray for the job. |
| Manually Feed Prompt | Always*       | Indicate whether a prompt should appear when the type or size for a job does not                                                                 |
|                      | Unless loaded | match the specified tray and the product pulls from the multipurpose tray instead. Two options are available:                                    |
|                      |               | Always: A prompt always displays before using the multipurpose tray.                                                                             |
|                      |               | Unless loaded: A message displays only if the multipurpose tray is empty.                                                                        |

Table 2-24 Manage Trays menu (continued)

| First level                 | Values         | Description                                                                                                    |
|-----------------------------|----------------|----------------------------------------------------------------------------------------------------|
| Size/Type Prompt            | Display*       | Controls whether the tray configuration                                                                                                    |
|                             | Do not display | message displays whenever a tray is closed.<br>Two options are available:                                                                                                    |
|                             |                | Display: This option shows the tray configuration message when a tray is closed The user is able to configure the tray settings directly from this message.                                                                                                    |
|                             |                | Do not display: This option prevents the tray configuration message from automatically appearing.                                                                                                    |
| Use Another Tray            | Enabled*       | Use to turn on or off the control-panel promp<br>to select another tray when the specified tray                                                                                                    |
|                             | Disabled       | is empty. Two options are available:                                                                                                    |
|                             |                | Enabled: When this option is selected, the user is prompted either to add paper to the selected tray or to choose a different tray.                                                                                                    |
|                             |                | Disabled: When this option is selected, the user is not given the option of selecting a different tray. The product prompts the user to add paper to the tray that was initially selected.                                                                                                    |
| Alternative Letterhead Mode | Disabled*      | Use to load letterhead or preprinted paper into the tray the same way for all print jobs,                                                                                                    |
|                             | Enabled        | whether you are printing to one side of the sheet or to both sides of the sheet. When this option is selected, load the paper as you would for printing on both sides. See the user documentation that came with the product for instructions about loading letterhead for printing on both sides. When this option is selected, the product speed slows to the speed required for printing on both sides. |

Table 2-24 Manage Trays menu (continued)

| First level        | Values    | Description                                                                                                    |
|--------------------|-----------|----------------------------------------------------------------------------------------------------|
| Duplex Blank Pages | Auto* Yes | Control how the product handles two-sided jobs (duplexing). Two options are available:  Auto: This option enables Smart Duplexing, which instructs the product not to process blank pages.                                                  |
|                    |           | Yes: This option disables Smart Duplexing and forces the duplexer to flip the sheet of paper even if it is printed on only one side. This might be preferable for certain jobs that use paper types such as letterhead or prepunched paper. |
| Override A4/Letter | Yes*      | Prints on letter-size paper when an A4 job is sent but no A4-size paper is loaded in the                                                                                                    |
|                    | No        | product (or to print on A4 paper when a letter-size job is sent but no letter-size paper is loaded). This option will also override A3 with ledger-size paper and ledger with A3-size paper.                                                |

## **Network Settings menu**

**To display**: At the product control panel, select the Administration menu, and then select the Network Settings menu.

In the following table, asterisks (\*) indicate the factory default setting.

Table 2-25 Network Settings menu

| First level    | Values                                                                                                    | Description                                                                                                    |
|----------------|----------------------------------------------------------------------------------------------------|----------------------------------------------------------------------------------------------------|
| I/O Timeout    | Range: 5 – 300 sec                                                                                                    | Use to set the I/O timeout period in seconds. I/O timeout refers to the elapsed time before                                                                                                    |
|                | Default = 15                                                                                                    | a print job fails. If the stream of data that the product receives for a print job gets interrupted, this setting indicates how long the product will wait before it reports that the job has failed. |
| Jetdirect Menu | See the table that follows for details. These menus have the same structure. If an additional HP Jetdirect network card is installed in the EIO slot, then both menus are available. |                                                                                                    |

ENWW Tools for troubleshooting

Table 2-26 Jetdirect Menu

| First level          | Second level     | Third level | Fourth level | Values                                       | Description                                                                                                    |
|----------------------|------------------|-------------|--------------|----------------------------------------------|----------------------------------------------------------------------------------------------------|
| Information Print Se | Print Sec Report |             |              | Yes                                          | Yes: Prints a page                                                                                                    |
|                      |                  |             |              | No*                                          | that contains the<br>current security<br>settings on the<br>HP Jetdirect print<br>server.                                                                                                    |
|                      |                  |             |              |                                              | No: A security settings page is not printed.                                                                                                    |
| TCP/IP               | Enable           |             |              | On*                                          | On: Enable the TCP/<br>IP protocol.                                                                                                    |
|                      |                  |             |              | Off                                          | ir proiocoi.                                                                                                    |
|                      |                  |             |              |                                              | Off: Disable the TCP/IP protocol.                                                                                                    |
|                      | Host Name        |             |              | Use the arrow buttons to edit the host name. | An alphanumeric<br>string, up to 32<br>characters, used to                                                                                                    |
|                      |                  |             |              | NPIXXXXX*                                    | identify the product. This name is listed of the HP Jetdirect configuration page. The default host name is NPIxxxxxx, where xxxxxx is the last six digits of the LAN hardware (MAC) address. |

Table 2-26 Jetdirect Menu (continued)

| First level | Second level  | Third level                                                                                                    | Fourth level | Values             | Description                                                                                                    |
|-------------|---------------|----------------------------------------------------------------------------------------------------|--------------|--------------------|----------------------------------------------------------------------------------------------------|
|             | IPV4 Settings | Config Method                                                                                                  |              | Bootp              | Specifies the method                                                                                                    |
|             |               |                                                                                                    |              | DHCP*              | that TCP/IPv4<br>parameters will be                                                                                                    |
|             |               |                                                                                                    |              | Auto IP            | configured on the HP Jetdirect print                                                                                                    |
|             |               |                                                                                                    |              | Manual             | server.                                                                                                    |
|             |               |                                                                                                    |              |                    | Bootp (Bootstrap Protocol): Use for automatic configuration from a BootP server.  DHCP (Dynamic Host Configuration Protocol): Use for automatic configuration from a DHCPv4 server. If selected and a DHCF lease exists, the DHCP Release menu and the DHCP Renew menu are available to set DHCP lease options.  Auto IP: Use for automatic link-local IPv4 addressing. An address in the form 169.254.x.x is assigned automatically.  If you set this option to the Manual setting, use the Manual Settings menu to configure TCP/IPv4 parameters. |
|             |               | Manual Settings                                                                                                | IP Address   | Enter the address. | (Available only if the<br>Config Method                                                                                                    |
|             |               | NOTE: This menu<br>is available only if<br>you select the<br>Manual option under<br>the Config Method<br>menu. |              |                    | option is set to the Manual option.) Configure parameters directly from the product control panel:                                                                                                    |
|             |               |                                                                                                    | Subnet Mask  | Enter the address. | 255. Parion                                                                                                    |
|             |               |                                                                                                    |              |                    |                                                                                                    |

Table 2-26 Jetdirect Menu (continued)

| First level | Second level  | Third level   | Fourth level    | Values                   | Description                                                                                                    |
|-------------|---------------|---------------|-----------------|--------------------------|----------------------------------------------------------------------------------------------------|
|             |               | Default IP    |                 | Auto IP*                 | Specify the IP                                                                                                    |
|             |               |               |                 | Legacy                   | address to default to when the print server is unable to obtain an IP address from the network during a forced TCP/IP reconfiguration (for example, when manually configured to use BootP or DHCP). |
|             |               |               |                 |                          | NOTE: This feature assigns a static IP address that might interfere with a managed network.  Auto IP: A link-local IP address 169.254.x.x is set.                                                   |
|             |               |               |                 |                          | Legacy: The address<br>192.0.0.192 is set,<br>consistent with older<br>HP Jetdirect products                                                                                                    |
|             |               | Primary DNS   |                 | Range: 0 – 255           | Specify the IP                                                                                                    |
|             |               |               |                 | Default = xxx.xx.xx      | address (n.n.n.n) of<br>a Primary Domain<br>Name System (DNS<br>Server.                                                                                                    |
|             |               | Secondary DNS |                 | Range: 0 – 255           | Specify the IP                                                                                                    |
|             |               |               |                 | Default = <b>0.0.0.0</b> | address (n.n.n.n) of<br>a Secondary DNS<br>Server.                                                                                                    |
|             | IPV6 Settings | Enable        |                 | Off                      | Use this item to                                                                                                    |
|             |               |               |                 | On*                      | enable or disable<br>IPv6 operation on th<br>print server.                                                                                                    |
|             |               |               |                 |                          | Off: IPv6 is disabled                                                                                                    |
|             |               |               |                 |                          | On: IPv6 is enabled                                                                                                    |
|             |               | Address       | Manual Settings | Enable<br>Address        | Use this item to<br>enable and manuall<br>configure a TCP/<br>IPv6 address.                                                                                                    |

Table 2-26 Jetdirect Menu (continued)

| First level | Second level | Third level   | Fourth level | Values              | Description                                                                                                    |
|-------------|--------------|---------------|--------------|---------------------|----------------------------------------------------------------------------------------------------|
|             |              | DHCPV6 Policy |              | Router Specified    | Router Specified: The                                                                                                    |
|             |              |               |              | Router Unavailable* | stateful auto-<br>configuration method                                                                                                    |
|             |              |               |              | Always              | to be used by the print server is determined by a router. The router specifies whether the print server obtains its address, its configuration information, or both from a DHCPv6 server. |
|             |              |               |              |                     | Router Unavailable: If a router is not available, the print server should attemp to obtain its stateful configuration from a DHCPv6 server.                                               |
|             |              |               |              |                     | Always: Whether a router is available, the print server always attempts to obtain its stateful configuration from a DHCPv6 server.                                                        |
|             |              | Primary DNS   |              |                     |                                                                                                    |
|             |              | Secondary DNS |              |                     |                                                                                                    |

Table 2-26 Jetdirect Menu (continued)

| First level | Second level | Third level | Fourth level | Values                          | Description                                                                                                    |
|-------------|--------------|-------------|--------------|---------------------------------|----------------------------------------------------------------------------------------------------|
|             | Proxy Server |             |              | Select from a<br>provided list. | Specifies the proxy server to be used by embedded applications in the product. A proxy server is typically used by network clients for Internet access. It caches Web pages, and provides a degree of Internet security, for those clients.  To specify a proxy server, enter its IPv4 |
|             |              |             |              |                                 | address or fully-<br>qualified domain<br>name. The name car<br>be up to 255 octets.                                                                                                    |
|             |              |             |              |                                 | For some networks, you might need to contact your Internet Service Provider (ISF for the proxy server address.                                                                                                    |
|             | Proxy Port   |             |              | Default = <b>00080</b>          | Enter the port<br>number used by the<br>proxy server for<br>client support. The<br>port number<br>identifies the port<br>reserved for proxy<br>activity on your<br>network, and can be<br>a value from 0 to<br>65535.                                                                  |
|             | Idle Timeout |             |              | Default = <b>0270</b>           | The time period, in seconds, after which an idle TCP print data connection is closed (default is 270 seconds, 0 disables the timeout                                                                                                    |

Table 2-26 Jetdirect Menu (continued)

| First level | Second level | Third level | Fourth level | Values           | Description                                                                                                    |
|-------------|--------------|-------------|--------------|------------------|----------------------------------------------------------------------------------------------------|
| Security    | Secure Web   |             |              | HTTPS Required*  | For configuration                                                                                                    |
|             |              |             |              | HTTPS Optional   | management, specify whether the HP Embedded Web Server will accept communications using HTTPS (Secure HTTP) only, or both HTTP and HTTPS. |
|             |              |             |              |                  | HTTPS Required: For secure, encrypted communications, only HTTPS access is accepted. The print server will appear as a secure site.       |
|             | IPSEC        |             |              | Keep<br>Disable* | Specify the IPSec                                                                                                    |
|             |              |             |              |                  | status on the print server.                                                                                                    |
|             |              |             |              |                  | Keep: IPSec status<br>remains the same as<br>currently configured.                                                                        |
|             |              |             |              |                  | Disable: IPSec operation on the                                                                                                    |
|             |              |             |              |                  | print server is<br>disabled.                                                                                                    |
|             | 802.1X       |             |              | Reset            | Specify whether the 802.1X settings on                                                                                                    |
|             |              |             |              | Keep*            | the print server are<br>reset to the factory<br>defaults.                                                                                 |
|             |              |             |              |                  | Reset: The 802.1X                                                                                                    |
|             |              |             |              |                  | settings are reset to the factory defaults.                                                                                               |
|             |              |             |              |                  | Keep: The current<br>802.1X settings are<br>maintained.                                                                                   |

Table 2-26 Jetdirect Menu (continued)

| First level | Second level   | Third level | Fourth level | Values     | Description                                                                                                   |
|-------------|----------------|-------------|--------------|------------|----------------------------------------------------------------------------------------------------|
|             | Reset Security |             |              | Yes<br>No* | Specify whether the current security settings on the print server will be saved or reset to factory defaults. |
|             |                |             |              |            | Yes: Security settings are reset to factory defaults.                                                         |
|             |                |             |              |            | No: The current<br>security settings are<br>maintained.                                                       |

Table 2-26 Jetdirect Menu (continued)

| First level | Second level   | Third level | Fourth level | Values | Description                                  |
|-------------|----------------|-------------|--------------|--------|----------------------------------------------|
| Diagnostics | Embedded Tests | LAN HW Test |              | Yes    | Provides tests to help                       |
|             |                |             |              | No*    | diagnose network<br>hardware or TCP/IP       |
|             |                |             |              | 110    | network connection                           |
|             |                |             |              |        | problems.                                    |
|             |                |             |              |        | Embedded tests help                          |
|             |                |             |              |        | to identify whether a                        |
|             |                |             |              |        | network fault is                             |
|             |                |             |              |        | internal or external to                      |
|             |                |             |              |        | the product. Use an                          |
|             |                |             |              |        | embedded test to                             |
|             |                |             |              |        | check hardware and                           |
|             |                |             |              |        | communication paths                          |
|             |                |             |              |        | on the print server.                         |
|             |                |             |              |        | After you select and                         |
|             |                |             |              |        | enable a test and set<br>the execution time, |
|             |                |             |              |        | you must select the                          |
|             |                |             |              |        | Execute option to                            |
|             |                |             |              |        | initiate the test.                           |
|             |                |             |              |        | Depending on the                             |
|             |                |             |              |        | execution time, a                            |
|             |                |             |              |        | selected test runs                           |
|             |                |             |              |        | continuously until                           |
|             |                |             |              |        | either the product is                        |
|             |                |             |              |        | turned off, or an                            |
|             |                |             |              |        | error occurs and a<br>diagnostic page is     |
|             |                |             |              |        | printed.                                     |
|             |                |             |              |        | CAUTION:                                     |
|             |                |             |              |        | Running this                                 |
|             |                |             |              |        | embedded test will                           |
|             |                |             |              |        | erase your TCP/IP                            |
|             |                |             |              |        | configuration.                               |
|             |                |             |              |        | This test performs an                        |
|             |                |             |              |        | internal loopback                            |
|             |                |             |              |        | test. An internal                            |
|             |                |             |              |        | loopback test will                           |
|             |                |             |              |        | send and receive<br>packets only on the      |
|             |                |             |              |        | internal network                             |
|             |                |             |              |        | hardware. There are                          |
|             |                |             |              |        | no external                                  |
|             |                |             |              |        | transmissions on your                        |
|             |                |             |              |        | network.                                     |

Table 2-26 Jetdirect Menu (continued)

| First level | Second level | Third level      | Fourth level | Values     | Description                                                                                                    |
|-------------|--------------|------------------|--------------|------------|----------------------------------------------------------------------------------------------------|
|             |              | HTTP Test        |              | Yes<br>No* | This test checks operation of HTTP by retrieving predefined pages from the product, and tests the HP Embedded Web Server.                                                     |
|             |              |                  |              |            | Select the Yes option to choose this test, or the No option to not choose it.                                                                                                 |
|             |              | SNMP Test        |              | Yes        | This test checks                                                                                                    |
|             |              |                  |              | No*        | operation of SNMP<br>communications by<br>accessing predefined<br>SNMP objects on the<br>product.                                                                             |
|             |              |                  |              |            | Select the Yes option to choose this test, or the No option to not choose it.                                                                                                 |
|             |              | Data Path Test   |              | Yes        | This test helps to identify data path                                                                                                    |
|             |              |                  |              | No*        | and corruption problems on an HP postscript level 3 emulation product. It sends a predefined PS file to the product, However, the test is paperless; the file will not print. |
|             |              |                  |              |            | Select the Yes option to choose this test, or the No option to not choose it.                                                                                                 |
|             |              | Select All Tests |              | Yes        | Use this item to select                                                                                                    |
|             |              |                  |              | No*        | all available<br>embedded tests.                                                                                                    |
|             |              |                  |              |            | Select the Yes option to choose all tests. Select the No option to select individual tests.                                                                                   |

Table 2-26 Jetdirect Menu (continued)

| First level | Second level | Third level        | Fourth level | Values                       | Description                                                                                                    |
|-------------|--------------|--------------------|--------------|------------------------------|----------------------------------------------------------------------------------------------------|
|             |              | Execution Time [H] |              | Range: 1 – 24 hours          | Specify the length of time (in hours) that                                                                                                    |
|             |              |                    |              | Default = 1 hour             | an embedded test<br>will be run. If you<br>select zero (0), the<br>test runs indefinitely<br>until an error occurs<br>or the product is<br>turned off.            |
|             |              |                    |              |                              | Data gathered from<br>the HTTP, SNMP,<br>and Data Path tests in<br>printed after the tests<br>have completed.                                                     |
|             |              | Execute            |              | No*                          | No: Do not initiate the selected tests.                                                                                                    |
|             |              |                    |              | Yes                          |                                                                                                    |
|             |              |                    |              |                              | Yes: Initiate the selected tests.                                                                                                    |
|             | Ping Test    | Dest Type          |              | IPv4                         | This test is used to check network                                                                                                    |
|             |              |                    |              | IPv6                         | communications. This test sends link-level packets to a remote network host, then waits for an appropriate response. To run a ping test, set the following items: |
|             |              |                    |              |                              | Dest Type                                                                                                    |
|             |              |                    |              |                              | Specify whether the target product is an IPv4 or IPv6 node.                                                                                                    |
|             |              | Dest IPv4          |              | Range: 0 – 255               | Enter the IPv4 address.                                                                                                    |
|             |              |                    |              | Default = <b>127.0.0.1</b>   |                                                                                                    |
|             |              | Dest IPv6          |              | Select from a provided list. | Enter the IPv6 address.                                                                                                    |
|             |              |                    |              | Default = :: 1               |                                                                                                    |
|             |              | Packet Size        |              | Default = <b>64</b>          | Specify the size of each packet, in bytes, to be sent to the remote host. The minimum is 64 (default) and the maximum is 2048.                                    |

Table 2-26 Jetdirect Menu (continued)

| First level | Second level | Third level      | Fourth level | Values                 | Description                                                                                                    |
|-------------|--------------|------------------|--------------|------------------------|----------------------------------------------------------------------------------------------------|
|             |              | Timeout          |              | Default = <b>001</b>   | Specify the length of time, in seconds, to wait for a response from the remote host. The maximum is 100.                                                      |
|             |              | Count            |              | Default = <b>004</b>   | Specify the number of ping test packets to send for this test. Select a value from 0 to 100. To configure the test to run continuously, select 0.             |
|             |              | Print Results    |              | Yes                    |                                                                                                    |
|             |              |                  |              | No*                    |                                                                                                    |
|             |              | Execute          |              | Yes                    | No: Do not initiate                                                                                                    |
|             |              |                  |              | No*                    | the selected tests.                                                                                                    |
|             |              |                  |              |                        | Yes: Initiate the selected tests.                                                                                                    |
|             | Ping Results | Packets Sent     |              | Default = <b>00000</b> | Shows the number of packets (0 - 65535) sent to the remote host since the most recent test was initiated or completed                                         |
|             |              | Packets Received |              | Default = <b>00000</b> | Shows the number of packets (0 - 65535) received from the remote host since the most recent test was initiated or completed. The default is 0.                |
|             |              | Percent Lost     |              | Default = <b>000</b>   | Shows the percent (0 to 100) of ping test packets that were sent with no response from the remote host since the most recent test was initiated or completed. |

Table 2-26 Jetdirect Menu (continued)

| First level | Second level | Third level      | Fourth level | Values                | Description                                                                                                    |
|-------------|--------------|------------------|--------------|-----------------------|----------------------------------------------------------------------------------------------------|
|             |              | RTT Min          |              | Default = <b>0000</b> | Shows the minimum detected roundtriptime (RTT), from 0 to 4096 milliseconds, for packet transmission and response.                                                                                                    |
|             |              | RTT Max          |              | Default = <b>0000</b> | Shows the maximum detected roundtriptime (RTT), from 0 to 4096 milliseconds, for packet transmission and response.                                                                                                    |
|             |              | RTT Average      |              | Default = <b>0000</b> | Shows the average round-trip-time (RTT), from 0 to 4096 milliseconds, for packet transmission and response.                                                                                                    |
|             |              | Ping In Progress |              | Yes<br>No*            | Shows whether a ping test is in progress. Yes: Indicates a test in progress. No: Indicates that a test completed or was                                                                                                    |
|             |              | Refresh          |              | Yes<br>No*            | when viewing the ping test results, this item upgrades the ping test data with current results. Select the Yes option to upgrade the data, or the No option to maintain the existing data. However, a refresh automatically occurs when the menu times out or you manually return to the main menu. |

Table 2-26 Jetdirect Menu (continued)

| First level | Second level | Third level | Fourth level | Values     | Description                                                                                                    |
|-------------|--------------|-------------|--------------|------------|----------------------------------------------------------------------------------------------------|
| Link Speed  |              |             |              | Auto*      | The link speed and communication mode of the print server must match the network. The available settings depend on the product and installed print server. Select one of the following link configuration settings:                                                                                                    |
|             |              |             |              |            | caution: If you change the link setting, network communications with the print server and network product might be lost.                                                                                                    |
|             |              |             |              |            | The print server uses auto-negotiation to configure itself with the highest link speed and communication mode allowed. If auto-negotiation fails, either the 100TX Half feature or the 10T Half feature is set depending on the detected link speed of the hub/switch port. (A 1000T half-duplex selection is not supported.) |
|             |              |             |              | 10T Half   | 10 Mbps, half-<br>duplex operation.                                                                                                    |
|             |              |             |              | 1OT Full   | 10 Mbps, full-duplex operation.                                                                                                    |
|             |              |             |              | 10T Auto   | 100 Mbps, half-<br>duplex operation.                                                                                                    |
|             |              |             |              | 100TX Half | 100 Mbps, full-<br>duplex operation.                                                                                                    |

Table 2-26 Jetdirect Menu (continued)

| First level | Second level | Third level | Fourth level | Values     | Description                                                            |
|-------------|--------------|-------------|--------------|------------|------------------------------------------------------------------------|
|             |              |             |              | 100TX Full | Limits auto-<br>negotiation to a<br>maximum link speed<br>of 100 Mbps. |
|             |              |             |              | 100TX Auto | 1000 Mbps, full-<br>duplex operation.                                  |

# **Troubleshooting menu**

**To display**: At the product control panel, select the Administration menu, and then select the Troubleshooting menu.

In the following table, asterisks (\*) indicate the factory default setting.

Table 2-27 Troubleshooting menu

| First level     | Second level   | Third level       | Fourth level | Values | Description                                                                                                    |
|-----------------|----------------|-------------------|--------------|--------|----------------------------------------------------------------------------------------------------|
| Event Log       |                |                   |              | View*  | Use to print a list of                                                                                                    |
|                 |                |                   |              | Print  | the 1,000 most recent events in the Event Log. For each event, the printed log shows the error number, page count, error code, and description or personality. |
| Paper Path Page |                |                   |              | View*  | Shows how many                                                                                                    |
|                 |                |                   |              | Print  | pages were printed from each tray.                                                                                                    |
| Fax             | Fax T.30 Trace | Print T.30 Report |              | Print  | Use to print or configure the fax T. 30 trace report. T.30 is the standard that specifies handshaking, protocols, and error correction between fax machines.   |

ENWW Tools for troubleshooting

Table 2-27 Troubleshooting menu (continued)

| First level         | Second level       | Third level          | Fourth level | Values                                     | Description                                                                                                    |
|---------------------|--------------------|----------------------|--------------|--------------------------------------------|----------------------------------------------------------------------------------------------------|
|                     |                    | When to Print Report |              | Never automatically print*                 | Configure the T.30 report to print after                                                                                                    |
|                     |                    |                      |              | Print after every fax                      | certain events. You can choose to print the report after every fax job, every fax job sent, every fax job received, every send error, or every receive error.                                |
|                     |                    |                      |              | Print only after fax send jobs             |                                                                                                    |
|                     |                    |                      |              | Print after any fax<br>error               |                                                                                                    |
|                     |                    |                      |              | Print only after fax send errors           |                                                                                                    |
|                     |                    |                      |              | Print only after fax receive errors        |                                                                                                    |
|                     | Fax V.34           |                      |              | Normal*                                    | Use to disable V.34                                                                                                    |
|                     |                    |                      |              | Off                                        | modulations if<br>several fax failures<br>have occurred or if<br>phone line conditions<br>require it.                                                                                        |
|                     | Fax Speaker Mode   |                      |              | Normal*                                    | Used by a techniciar to evaluate and diagnose fax issues by listening to the sounds of fax modulations.                                                                                      |
|                     |                    |                      |              | Diagnostic                                 |                                                                                                    |
|                     | Fax Log Entries    |                      |              | On                                         | The standard fax log                                                                                                    |
|                     |                    |                      |              | Off*                                       | includes basic information such as the time and whether the fax was successful. The setailed fax log shows the intermediate results of the redial process not shown in the standard fax log. |
| Print Quality Pages | Fuser Test Page    |                      |              | Print                                      | Use to print pages that help you resolve problems with print quality.                                                                                                    |
| Diagnostic Tests    | Paper Path Sensors |                      |              | Select from a list of the product sensors. | Initiates a test of the paper path sensors.                                                                                                    |
|                     | Paper Path Test    | Print Test Page      |              |                                            |                                                                                                    |

Table 2-27 Troubleshooting menu (continued)

| First level | Second level                   | Third level      | Fourth level | Values                                                             | Description                                                                                                    |
|-------------|--------------------------------|------------------|--------------|--------------------------------------------------------------------|----------------------------------------------------------------------------------------------------|
|             |                                | Source Tray      |              | Select from a list of<br>the available trays.                      | Generates a test page for testing paper handling features. You can define the path that is used for the test in order to test specific paper paths.                                                                                                    |
|             |                                | Output Bin       |              | All bins                                                           |                                                                                                    |
|             |                                |                  |              | Face down                                                          |                                                                                                    |
|             |                                |                  |              | Face up                                                            |                                                                                                    |
|             |                                | Test Duplex Path |              | Off*                                                               |                                                                                                    |
|             |                                |                  |              | On                                                                 |                                                                                                    |
|             |                                | Number of Copies |              | Range: 1–500                                                       | Sets the default                                                                                                    |
|             |                                |                  |              | Default = 1                                                        | number of copies for<br>a copy job. This<br>default applies when<br>the Copy or Quick<br>Copy function is<br>initiated from the<br>product Home<br>screen. The factory<br>default setting is 1.                                                         |
|             | Manual Sensor Test             |                  |              | Select from a list of<br>available<br>components.<br>Reset Sensors | Test the product sensors and switches for correct operation Each sensor is displayed on the control-panel screen, along with its status. Manually trip each sensor and watch for it to change on the screen. Press the Stop button to abort the test.   |
|             | Tray/Bin Manual<br>Sensor Test |                  |              | Select from a list of<br>available<br>components.<br>Reset Sensors | Test the sensors in the trays and bins for correct operation. Each sensor is displayed on the control-panel screen, along with its status. Manually trip each sensor and watch for it to change on the screen. Press the Stop button to abort the test. |

Table 2-27 Troubleshooting menu (continued)

| First level                 | Second level    | Third level | Fourth level | Values                                            | Description                                                                                                    |
|-----------------------------|-----------------|-------------|--------------|---------------------------------------------------|----------------------------------------------------------------------------------------------------|
|                             | Component Test  |             |              | Select from a list of<br>available<br>components. | Use to exercise individual parts independently to isolate noise, leaking, or other issues. To start the test, select one of the components. The test will run the number of times specified by the Repeat option. You might be prompted to remove parts from the product during the test. Press the Stop button to abort the test. |
|                             | Print/Stop Test |             |              |                                                   | Specify the length of time in milliseconds (0-60,000).                                                                                                    |
|                             | Continuous Scan |             |              | 2-sided                                           |                                                                                                    |
|                             | Scanner Tests   |             |              | Sensors                                           |                                                                                                    |
| Retrieve Diagnostic<br>Data |                 |             |              | Create device data file                           | Create files that                                                                                                    |
|                             |                 |             |              | Create zipped debug information file              | about the product<br>that can help identi<br>the cause of<br>problems.                                                                                                    |
|                             |                 |             |              | Include crash dump<br>files                       |                                                                                                    |
|                             |                 |             |              | Clean up debug information                        |                                                                                                    |
|                             |                 |             |              | Send to E-mail                                    |                                                                                                    |
|                             |                 |             |              | Export to USB                                     |                                                                                                    |
| Generate Debug<br>Data      |                 |             |              | Start                                             |                                                                                                    |

### **Device Maintenance menu**

### **Backup/Restore menu**

**To display**: At the product control panel, select the Device Maintenance menu, and then select the Backup/Restore menu.

In the following table, asterisks (\*) indicate the factory default setting.

Table 2-28 Backup/Restore menu

| First level  | Second level                | Third level          | Values                                            | Description |
|--------------|-----------------------------|----------------------|---------------------------------------------------|-------------|
| Backup Data  | Enable Scheduled<br>Backups | Backup Time          | Enter a time                                      |             |
|              |                             | Days Between Backups | Enter the number of days                          |             |
|              | Backup Now                  |                      |                                                   |             |
|              | Export Last Backup          |                      |                                                   |             |
| Restore Data |                             |                      | Insert a USB drive that contains the backup file. |             |

# **Calibration/Cleaning menu**

**To display**: At the product control panel, select the Device Maintenance menu, and then select the Calibration/Cleaning menu.

In the following table, asterisks (\*) indicate the factory default setting.

Table 2-29 Calibration/Cleaning menu

| First level       | Second level      | Values                                    | Description                                                                                                    |
|-------------------|-------------------|-------------------------------------------|----------------------------------------------------------------------------------------------------|
| Cleaning Settings | Auto Cleaning     | Off*                                      | Use to select the Auto Cleaning menu or the Cleaning Interval                                                                    |
|                   |                   | On                                        | menu.                                                                                                    |
|                   | Cleaning Interval | Select from a list of cleaning intervals. | Use to set the interval when the cleaning page should be printed. The interval is measured by the number of pages printed.       |
|                   | Cleaning Size     | Select from a list of support sizes.      | Select the paper size to use for the cleaning page.                                                                              |
| Cleaning Page     |                   | Print                                     | Use to process the cleaning page that was created by using the Create Cleaning Page menu. The process takes up to 1.5 minutes.   |
| Calibrate Scanner |                   |                                           | Touch Next to calibrate the device scanner. Messages on the control panel display will lead you through the calibration process. |
| Clean Rollers     |                   |                                           | Perform automatic cleaning for the document-feeder rollers.                                                                      |

Table 2-29 Calibration/Cleaning menu (continued)

| First level                    | Second level           | Values              | Description                     |
|--------------------------------|------------------------|---------------------|---------------------------------|
| Clean Document Feeder Settings | Low Threshold Settings | Range: 0–100%       | Configure cleaning settings for |
|                                |                        | Default = 10%       | the document feeder.            |
|                                | Very Low Settings      | Stop                |                                 |
|                                |                        | Prompt to continue* |                                 |
|                                |                        | Continue            |                                 |

## **USB Firmware Upgrade menu**

**To display**: At the product control panel, select the Device Maintenance menu, and then select the USB Firmware Upgrade menu.

Insert a USB storage device with a firmware upgrade bundle into the USB port, and follow the onscreen instructions.

### Service menu

**To display**: At the product control panel, select the Device Maintenance menu, and then select the Service menu.

The Service menu is locked and requires a PIN for access. This menu is intended for use by authorized service personnel.

# Interpret control-panel messages

# Control-panel message types

The control-panel messages and event code errors indicate the current product status or situations that might require action.

NOTE: Event log errors do not appear on the control-panel display. Access the event log to view or print the event log errors.

Control-panel messages appear temporarily and might require that you acknowledge the message by touching the OK button to resume printing or by touching the Stop button to cancel the job. With certain messages, the job might not finish printing or the print quality might be affected. If the message is related to printing and the auto-continue feature is on, the product will attempt to resume printing after the message has appeared for 10 seconds without acknowledgement.

For some messages, restarting the product might fix the problem. If a critical error persists, the product might require service.

# **Control-panel messages**

## 10.0X.Y0 Supply memory error

### **Description**

The product cannot read or write to at least one print cartridge memory tag or a memory tag is missing from a print cartridge.

## **Memory error**

**10.00.00** (event code)

Black print cartridge

### **E-label missing**

**10.00.10** (event code)

Black print cartridge

- Remove, and then reinstall the toner cartridge.
- If the error reappears, turn the power off, and then on. 2.
- Check the cartridge e-label. If it is damaged, replace the cartridge.
- If the error persists, replace the toner cartridge.

#### 10.23.50

## **Description**

The fuser kit life was reset above the order threshold.

A new ITB was installed.

### **Recommended action**

No action necessary.

#### 10.23.51

## **Description**

The fuser kit life was reset above the replace threshold.

A new ITB was installed.

### **Recommended action**

No action necessary.

### 10.23.52

## **Description**

The fuser kit life was reset above the reset threshold.

A new ITB was installed.

### **Recommended action**

No action necessary.

### 10.23.70 Printing Past Very Low

### **Description**

The product indicates when the fuser kit is very low. The actual remaining fuse kit life might vary.

You do not need to replace the fuser kit at this time unless print quality is no longer acceptable.

**CAUTION:** After an HP supply has reached the very low threshold, the HP premium protection warranty ends.

### **Recommended action**

If print quality is no longer acceptable, replace the fuser kit. See the parts chapter in the repair manual for the fuser kit part number.

TIP: Advise the customer that HP recommends that they have replacement supplies available to install when the print quality is no longer acceptable.

## 10.XX.34 Used Supply In Use

### **Description**

The toner cartridge is used.

10.00.34 (event code)

Black print cartridge

### **Recommended action**

Make sure this is a genuine HP supply.

NOTE: Removing a cartridge from one product and then installing it in a different product (for testing functionality) will cause this event code.

# 10.XX.40 Genuine HP Supplies Installed

## **Description**

A genuine HP toner cartridge has been installed.

10.00.40 (event code)

Black print cartridge

#### **Recommended action**

No action necessary.

# 10.XX.40 Unsupported Supply In Use

## **Description**

The indicated toner cartridge is for a different product.

10.00.41 (event code)

Black print cartridge

### **Recommended action**

Remove the toner cartridge, and then install the correct cartridge for this product.

TIP: See the parts chapter in the product repair manual for the correct cartridge part number.

## 10.XX.70 Printing Past Very Low

# **Description**

The product indicates when a supply is very low. The actual remaining supply life might vary.

You do not need to replace the supply at this time unless print quality is no longer acceptable.

**CAUTION:** After an HP supply has reached the very low threshold, the HP premium protection warranty ends.

10.00.70 (event code)

Black print cartridge

• **10.23.70** (event code)

The product indicates when the fuser kit is very low. The actual remaining fuser kit life might vary.

You do not need to replace the fuser kit at this time unless print quality is no longer acceptable.

### **Recommended action**

If print quality is no longer acceptable, replace the indicated supply. See the parts chapter in the repair manual for the supply part number.

Advise the customer that HP recommends that they have replacement supplies available to install when the print quality is no longer acceptable.

## 10.YY.15 Install Supply10.YY.15 Install Supply

## **Description**

The indicated supply has been removed or installed incorrectly.

10.00.15 (event code)

Black print cartridge

· 10.23.15

Fuser kit

### **Recommended action**

Replace or install the indicated supply.

See the parts chapter in the product repair manual for the correct supply or kit part number.

## 11.00.YY Internal clock error To continue, touch "OK"

### **Description**

The product real-time clock has experienced an error.

XX = 01: Clock battery failed

XX = 02: Real-time clock failed

### Recommended action

Whenever the product is turned off and then turned on again, set the time and date at the control panel.

If the error persists, replace the formatter.

### 13.A3.D3 or 13.A4.D4

### **Description**

**13.A3.D3**: paper input delay jam 2 (paper did not reach the tray 3 feed sensor in time.)

**13.A4.D4**: paper input delay jam 3 (paper did not reach the tray 4 feed sensor in time.)

### **Recommended action**

## **Recovery steps**

- **1.** Remove the tray (3 or 4).
- 2. Remove jammed paper if present.
- **3.** Reinstall the tray (3 or 4).
- **4.** Remove jammed paper if present.

## **Troubleshooting and parts**

- 1. Make sure that the paper guides are snug against the paper stack.
- 2. Make sure that the paper meets HP specifications.
- **3.** Use the product control panel or the HP Embedded Web Server to make sure that the tray is configured for the media size and type.
- 4. Paper sensor associated with this message: PS8008.
- 5. Inspect the separation pad and pick roller. Clean or replace if required.
- **6.** If the pick roller rotates freely (it should not), make sure that the roller is seated properly. If after reseating the roller it still rotates freely, replace the Tray 3 or Tray 4 feeder assembly.

#### 13.A3.D4

## **Description**

Paper input delay jam 2 (paper did not reach the tray 3 feed sensor in time.)

Tray 4 feed sensor.

### **Recommended action**

### **Recovery steps**

- 1. Remove the tray (3 or 4).
- 2. Remove jammed paper if present.
- **3.** Reinstall the tray (3 or 4).
- 4. Remove jammed paper if present.

## **Troubleshooting and parts**

- 1. Make sure that the paper meets HP specifications.
- 2. Use the product control panel or the HP Embedded Web Server to make sure that the tray is configured for the media size and type.
- 3. Paper sensor associated with this message: PS8008.
- **4.** Check for a blockage in the Tray 3 or Tray 4 paper path.

### 13.A3.FF or 13.A4.FF

## **Description**

Residual media in paper path jam 1.

Tray 3 or Tray 4 feed sensor.

## **Recommended action**

## **Recovery steps**

- 1. Remove the tray (3 or 4).
- 2. Remove jammed paper if present.
- **3.** Reinstall the tray (3 or 4).
- **4.** Remove jammed paper if present.

### **Troubleshooting and parts**

- 1. Paper Sensor associated with this message: PS8008.
- 2. Check for a blockage in the paper path.

### 13.B2.D1

### **Description**

Tray 1 jam (no-pick).

Paper input delay jam 1. The paper did not reach the registration or Top sensor in time.

## **Recommended action**

### **Recovery steps**

- 1. Open top cover.
- 2. Remove the toner cartridge.
- **3.** Lift the green flaps for access.
- **4.** Remove jammed paper if present.
- 5. Reinstall cartridge and then close the top cover.

## **Troubleshooting and parts**

- 1. Make sure that the paper guides are snug against the paper stack.
- 2. Make sure that the paper meets HP specifications.
- **3.** Use the product control panel or the HP Embedded Web Server to make sure that the tray is configured for the media size and type.
- **4.** Paper sensor associated with this message: TOP Sensor (PS215). Use the Manual sensor test to test the sensor. If the sensor is not working, replace the Top sensor PCA (RM1-8617-000CN).
- 5. Inspect the separation pad and pick roller. Clean or replace if required.

#### 13.B2.D2

## **Description**

Paper input delay jam 1 (paper did not reach the registration sensor in time; no pick)

Tray 2; registration or Top sensor.

#### Recommended action

## **Recovery steps**

- 1. Remove Tray 2.
- **2.** Remove jammed paper if present.
- 3. Open top cover.
- **4.** Remove the toner cartridge.
- Lift the green flaps for access.
- **6.** Remove jammed paper if present.
- 7. Reinstall cartridge and then close the top cover.

## **Troubleshooting and parts**

- 1. Make sure that the paper guides are snug against the paper stack.
- 2. Make sure that the paper meets HP specifications.
- **3.** Use the product control panel or the HP Embedded Web Server to make sure that the tray is configured for the media size and type.
- **4.** Paper sensor associated with this message: TOP Sensor PS215. Use the Manual sensor test to test the sensor. If the sensor is not working, replace the Top sensor PCA (RM1-8617-000CN).
- 5. Inspect the tray separation pad and pick roller. Clean or replace if required.

#### 13.B2.DD

## **Description**

Paper input delay jam 1 (paper did not reach the registration sensor in time.)

Duplexer; registration or Top sensor.

Media did not reach the Top or registration sensor to print the second side of a duplex job.

## **Recommended action**

## **Recovery steps**

- 1. Remove Tray 2.
- 2. Use the green button to lower the duplex tray.
- **3.** Open top cover.
- **4.** Remove jammed paper if present.
- **5.** Reinstall Tray 2.
- **6.** Open top cover.
- 7. Remove the toner cartridge.
- 8. Lift the green flaps for access.
- **9.** Remove jammed paper if present.
- **10.** Reinstall cartridge and then close the top cover.

## **Troubleshooting and parts**

- 1. Make sure that the paper meets HP specifications.
- 2. Use the product control panel or the HP Embedded Web Server to make sure that the tray is configured for the media size and type.
- **3.** Make sure that paper is not blocking the duplex paper feed path. Follow the instructions displayed on the control panel to clear the paper path.
- **4.** Paper sensor associated with this message: TOP Sensor PS215. Use the Manual sensor test to test the sensor. If the sensor is not working, replace the Top sensor PCA (RM1-8617-000CN).

Tools for troubleshooting

#### 13.B2.XX

## **Description**

 13.B2.A1: Paper input stay jam 1 (paper remained at the registration sensor longer than legalsized media would.)

Tray 1; registration or Top sensor

• **13.B2.A2**, **13.B2.A3**, or **13.B2.A4**: Paper input stay jam 1 (paper remained at the registration sensor longer than legal-sized media would.)

Tray 2; registration or Top sensor

13.B2.FF: Residual paper in paper path jam 1 (paper detected in the paper path.)

Tray 2; registration or Top sensor

 13.B2.AD: Paper input stay jam 1 (paper remained at the registration sensor longer than legalsized media would.)

Duplexer; registration or Top sensor

### **Recommended** action

## **Recovery steps**

- 1. Open top cover.
- 2. Remove the toner cartridge.
- 3. Lift the green flaps for access.
- 4. Remove jammed paper if present.
- 5. Reinstall cartridge and then close the top cover.

## **Troubleshooting and parts**

- 1. Make sure that the paper guides are snug against the paper stack.
- 2. Make sure that the paper meets HP specifications.
- **3.** Use the product control panel or the HP Embedded Web Server to make sure that the tray is configured for the media size and type.
- **4.** Paper sensor associated with this message: TOP Sensor PS215. Use the Manual sensor test to test the sensor. If the sensor is not working, replace the Top sensor PCA (RM1-8617-000CN).
- 5. Inspect the separation pad and pick roller. Clean or replace if required.

#### 13.B2.XX

### **Description**

Media late to registration sensor.

13.B2.D3: Paper input delay jam 1 (paper remained at the registration sensor longer than legalsized media would.)

Tray 3; registration or Top sensor.

• **13.B2.D4**: Paper input stay jam 1 (paper remained at the registration sensor longer than legal-sized media would.)

Tray 4; registration or Top sensor.

### **Recommended action**

## **Recovery steps**

- 1. Remove Tray 2.
- 2. Remove jammed paper if present.
- **3.** Open top cover.
- 4. Remove the toner cartridge.
- 5. Lift the green flaps for access.
- 6. Remove jammed paper if present.
- 7. Reinstall cartridge and then close the top cover.

## **Troubleshooting and parts**

- 1. Check the paper path for any jammed paper. Clear the jam.
- Make sure that the paper meets HP specifications.
- **3.** Use the product control panel or the HP Embedded Web Server to make sure that the tray is configured for the media size and type.
- **4.** Paper sensor associated with this message: TOP Sensor PS215. Use the Manual sensor test to test the sensor. If the sensor is not working, replace the Top sensor PCA (RM1-8617-000CN).

#### 13.B9.FF

### **Description**

Residual Media in Paper path jam 1 (paper detected in the paper path; fuser output.)

When the product power is turned on, paper activates the fuser output sensor and it stays on.

### **Recommended action**

## **Recovery steps**

- 1. Open the rear door to second position.
- 2. Open top cover.
- **3.** Remove the toner cartridge.
- **4.** Remove jammed paper if present.
- 5. Reinstall cartridge and then close the top cover.
- **6.** Close the rear door.

## **Troubleshooting and parts**

- 1. Clear the paper path of any jammed paper.
- 2. Make sure that the paper meets HP specifications.
- **3.** Paper Sensor associated with this message: PS2. Use the Manual sensor test to test the sensor. If the sensor is not working, replace the fuser.

### 13.B9.XX

## **Description**

## 13.B9.A2, 13.B9.A3, 13.B9.A4, 13.B9.A5, or 13.B9.AB

Fuser delivery stay jam 1 (paper stayed at fuser output sensor longer than it should; fuser output.)

### Fuser modes

- A2–Normal fuser mode
- A3-Light 1/2 fuser mode
- A4–Heavy 1 fuser mode
- A5–Heavy 2 fuser mode
- AB-Overhead transparency fuser mode

## **Recommended action**

### **Recovery steps**

- 1. Open the rear door to second position.
- 2. Remove jammed paper if present.
- 3. Close the rear door.

# **Troubleshooting and parts**

- 1. Clear the paper path of any jammed paper.
- 2. Make sure that the paper meets HP specifications.
- 3. Paper Sensor associated with this message: PS2.

#### 13.B9.XX

## **Description**

## 13.B9.D1, 13.B9.D2, 13.B9.D3, 13.B9.D4, or 13.B9.DD

Fuser delivery delay jam 1 (paper did not reach the fuser output sensor in time; fuser output.)

- D1–Tray 1
- ∘ D2–Tray 2
- D3–Tray 3
- D4–Tray 4
- DD-Duplexer

### **Recommended action**

# **Recovery steps**

- Open the rear door to second position.
- 2. Open top cover.
- 3. Remove the toner cartridge.
- 4. Remove jammed paper if present.
- **5.** Reinstall cartridge and then close the top cover.
- 6. Close the rear door.

## **Troubleshooting and parts**

- 1. Remove all paper and check for residual pieces that could cause the jams.
- 2. Make sure that the paper meets HP specifications.
- **3.** Paper sensor associated with this message: PS2. Use the Manual sensor test to test the sensor. If the sensor is not working, replace the fuser.
- **4.** If the sensor is working correctly, the error only occurs on a duplex job, and the media is jammed before the fuser with only one side fused, replace the pendulum assembly (RM1-6598-000CN).

### 13.B9.XX

### **Description**

## 13.B9.C2, 13.B9.C3, 13.B9.C4, 13.B9.C5, or 13.B9.CB

Wrap jam 1 (paper first detected at fuser output sensor and then disappears from sensor before it should; fuser output — paper is wrapped around the fuser.)

### Fuser mode

- C2-Normal fuser mode
- C3-Light 1/2 fuser mode
- C4–Heavy 1 fuser mode
- C5-Heavy 2 fuser mode
- CB-Overhead transparency fuser mode

#### **Recommended action**

NOTE: Pre-printed paper, overhead transparency, and labels must meet product specifications. Make sure that labels were not previously put through a printer, and that there are no adhesive areas exposed.

### **Recovery steps**

- 1. Open the rear door to second position.
- 2. Open top cover.
- **3.** Remove the toner cartridge.
- **4.** Remove jammed paper if present.
- **5.** Reinstall cartridge and then close the top cover.
- **6.** Close the rear door.

## **Troubleshooting and parts**

- Make sure that the paper meets HP specifications.
- 2. Make sure that the tray is configured for the media size and type. Use the product control panel to check the product configuration, and check the Print Driver (from the application that causes the error).
- 3. Replace the fuser.

## 13.BA.EE or 13.DA.EE

# **Description**

Door open jam 1 (Door opens during print job.)

When the product power is turned on, paper remains in the paper path, triggering the duplex sensor.

- 13.BA.EE: Toner door.
- 13.DA.EE: Rear door.

### **Recommended action**

Close all doors

## **Troubleshooting and parts**

- Paper sensor associated with this message: Rear cover, PS51 (WG8-5935-000CN).
- Paper sensor associated with this message: Toner-door switch SW501 (WC4-5171-000CN).

### 13.D3.FF or 13.B2.FF

## **Description**

Residual Media in Paper path jam 1 or 2 (paper detected in the paper path.)

When the product power is turned on, paper remains in the paper path, triggering the duplex sensor.

- 13.D3.FF: Duplexer.
- **13.B2.FF**: Registration or Top sensor.

### **Recommended action**

## **Recovery steps**

- **1.** Remove Tray 2.
- 2. Remove jammed paper if present.
- **3.** Use the green button to lower the duplex tray.
- 4. Remove jammed paper if present.
- **5.** Close the duplex tray.
- **6.** Reinstall Tray 2.

## **Troubleshooting and parts**

- 1. Make sure that there are no residual pieces of paper are in the paper path that could cause the paper to jam in this area.
- 2. Make sure that the media meets specification in both type and size for duplexing. Minimum paper size is 210 x 280 mm (8.27 x 11 inches)to 216 x 356 mm (8.5 x 14 inches).
- **3.** Perform a paper sensor test and confirm correct operation of all sensors. In particular, check the Duplexer Paper Sensor in the following manner:
  - a. At the start of the Paper Sensor Test, the duplexer sensor (third digit of the four in the upper left of the display) should be "0" (at the start of the test, all four digits should be "0".)
  - **b.** Remove the cassette and release the duplexer pan, when in the pan is in its full down position, the duplexer sensor digit should be "1".
  - c. If the sensor flag is manually moved, it the digit should show a "1" when the flag is in the full down position, a "0' as the flag moves to the middle position and a "1" when the flag is in the full up position.
  - **d.** If the sensor does not respond as described above, replace the HVPS assembly (RM1-6280-000CN).
  - e. If the sensor is working properly, the error only happens on a duplex job, and the media is jammed in the rear door or in the fuser with only one side printed, replace the pendulum assembly (RM1-6598-000CN).
  - f. If the error persists, replace the lower paper feed guide (P/N RM1-6263-000CN).

#### 13.D3.XX

#### **Description**

### 13.D3.D2, 13.D3.D3, 13.D3.D4, 13.D3.D5, or 13.D3.DB

Duplex re-feed jam 1 (paper did not reach the duplex sensor in time; duplexer.)

### Fuser modes

- D2–Normal fuser mode
- D3-Light 1/2 fuser mode
- D4–Heavy 1 fuser mode
- D5–Heavy 2 fuser mode
- DB-Overhead transparency fuser mode

### **Recommended action**

## **Recovery steps**

- 1. Open the rear door to second position.
- 2. Remove jammed paper if present.
- **3.** Close the rear door.

## **Troubleshooting and parts**

- 1. Remove all paper and check for residual pieces that could cause the media not to move along the paper path.
- 2. Make sure that the paper meets HP specifications.
- **3.** Paper sensor associated with this message: PS4. Replace the photointerrupter (WG8-5935-000CN or the top cover assembly (RM1-8516-000CN).

### 13.E1.XX

### **Description**

## 13.E1.D2, 13.E1.D3, 13.E1.D4, 13.E1.D5, or 13.E1.DB

Fuser delivery delay jam 2 (paper did not reach the output bin full sensor in time; output bin full.)

#### Fuser modes

- E2-Normal fuser mode
- E3-Light 1/2 fuser mode
- E4–Heavy 1 fuser mode
- E5-Heavy 2 fuser mode
- EB-Overhead transparency fuser mode

## **Recommended action**

### **Recovery steps**

- 1. Open the rear door to second position.
- 2. Remove jammed paper if present.
- 3. Close the rear door.

## **Troubleshooting and parts**

- 1. Remove all paper and check for residual pieces that could cause the media not to move along the paper path.
- 2. Make sure that the paper meets HP specifications.
- **3.** Paper sensor associated with this message: PS4. Replace the photointerrupter (WG8-5935-000CN or the top cover assembly (RM1-8516-000CN).

## 20.00.00 Insufficient memory: <Device> To continue, touch "OK"

## **Description**

The product has experienced a memory error. You might have tried to transfer too many fonts or macros.

### **Recommended action**

Touch the OK button to print the transferred data. Some data might be lost. Reduce the page complexity or add product memory.

## 21.00.00 Page too complex To continue, touch "OK"

## **Description**

The page decompression process was too slow for the product.

### **Recommended action**

Touch the OK button to continue. There may be some data loss.

### 30.01.23 Scanner calibration failure

## **Description**

The scanner calibration failed.

#### Recommended action

- 1. Turn the product off, then on again.
- 2. After the product warms up, repeat the calibration process.
- **3.** If the error persists, replace the scanner.

## 30.01.36 Upgrade Error Try downloading upgrade again

### **Description**

Scanner firmware upgrade error.

### **Recommended action**

- 1. Resend the scanner firmware upgrade.
- **2.** If the error persists, replace the scanner control board.

## 30.01.43 Scan memory failure To continue turn off then on

## **Description**

A scan memory error occurred.

### **Recommended action**

- 1. Turn the product off and then on.
- 2. Remove the formatter, and then reinstall the formatter.
- **3.** If the error persists, replace the formatter.

### 30.01.YY Scanner failure To continue turn off then on

## **Description**

- 30.01.06 (event code): Scanner fan error
- 30.01.41 (event code): Internal communication error involving the copy processor board (CPB) on the formatter
- **30.01.42** (event code): Internal communication error

- 30.01.06 (event code)
  - 1. Turn the product off and then on.
  - 2. Check the fan, and reconnect any loose cables.
  - 3. If the error persists, replace the fan or the scanner control board.
- 30.01.41 (event code)
  - Turn the product off and then on.
  - 2. Reseat the formatter.
  - 3. If the error persists, replace the formatter.
- 30.01.42 (event code)
  - 1. Turn the product off and then on.
  - 2. Check the cables connecting the scanner control board.
  - 3. If this error occurs after a formatter, fax card or hard disk has been replaced, check that the formatter is fully seated and the "smiley face" is illuminated. Check the fax card for proper

seating on the formatter. If it is not properly seated, it can prevent the formatter from seating properly.

4. If the error persists, replace the scanner control board.

### 30.WX.YZ Scanner fan failure To continue turn off then on

## **Description**

The product has detected a problem with the scanner. This error occurs when there is a CPB memory failure and the formatter needs to be replaced.

### **Recommended action**

- 1. Turn power off then on.
- **2.** If the error persists, replace the formatter.

### 31.01.47 Document feeder not detected

### **Description**

The document feeder was not detected, and might not be ADF connected. The flatbed glass is still available for scanning.

### **Recommended action**

Turn the product off and then on.

### 31.03.22 Scanner calibration failure

### **Description**

The scanner calibration failed. This could affect scanning picture quality.

### **Recommended action**

Remove any paper in document feeder. Turn the product off and then on.

## 31.13.03 Document feeder pick error

## **Description**

The document feeder cannot pick up paper.

- 1. Open the document feeder top cover.
- 2. Remove all paper found.
- 3. Remove the remaining pages from the document feeder input tray.
- **4.** Close the document feeder top cover.

- **5.** Place the jammed page on top of any remaining pages, and reinsert them into the document feeder.
- **6.** Align the paper guides with both edges on the paper.
- 7. Touch the Start button to continue.

Check the paper guides, check and clean the rollers and separation pad, and test the registration sensor.

If the error persists, replace pickup roller assembly, separation pad, or document feeder.

#### 31.WX.10 Scanner failure To continue turn off then on

## **Description**

The product has detected a scanner ADF fan error.

#### Recommended action

- 1. Turn the product off and then on.
- 2. If the error persists, replace the ADF fan.

### 31.WX.15 Jam in document feeder

## **Description**

Originals are jammed inside the document feeder top cover.

### **Recommended action**

- 1. Open the document feeder top cover.
- **2.** Remove all paper found.
- **3.** Rotate the green wheel to remove any additional paper.
- 4. Remove the remaining pages from the document feeder input tray.
- **5.** Close the document feeder top cover.
- **6.** Place the jammed page on top of any remaining pages, and reinsert them into the document feeder.
- **7.** Align the paper guides with both edges of the paper.
- 8. Touch the Start button to continue.

## 33.WX.YZ Used board/disk installed

## **Description**

An encrypted board or disk with existing data previously locked to a different product has replaced the original. If you continue, data is permanently lost.

## **Recommended action**

- To save the data on the board or disk, turn the product off. Replace the board or disk with another board or disk.
- To delete the data on the board or disk and continue, touch the OK button.

## 40.00.01 USB I/O buffer overflow To continue, touch "OK"

## **Description**

The USB buffer overflowed during a busy state.

### **Recommended action**

- 1. Touch the OK button to print the transferred data. Some data might be lost.
- 2. Check the host configuration.

### 41.02.00 Error

## **Description**

A beam detect misprint error has occurred.

## **Recommended action**

If the error persists, replace the laser/scanner assembly.

# 41.03.YZ Unexpected size in Tray <X>

### **Description**

The product detected a different paper size than expected.

Y = Size mismatch, Z = Source

- Y = 0: Detected paper is longer or shorter than expected
- Y = A: Detected paper too long
- Y = B: Detected paper too short
- $\circ$  Z = 1: Tray 1
- $\circ$  Z = 2: Tray 2
- $\circ$  Z = 3: Tray 3

- 1. Make sure that the tray is loaded with the correct paper size and that the sliding paper guides are correctly adjusted.
- 2. Use the Tray/Bin manual sensor test to verify that the tray paper switch is correctly functioning.
- **3.** If the error persists, replace the lifter assembly.

## 41.03.YZ Unexpected size in Tray <X> To use another tray, touch "Options"

## **Description**

The product detected a different paper size than expected.

Y = Size mismatch, Z = Source

- Y = 0: Detected paper is longer or shorter than expected
- Y = A: Detected paper too long
- Y = B: Detected paper too short
- $\circ$  Z = 1: Tray 1
- $\circ$  Z = 2: Tray 2
- $\circ$  Z = 3: Tray 3

### **Recommended action**

- 1. Make sure that the tray is loaded with the correct paper size and that the sliding paper guides are correctly adjusted.
- 2. Use the Tray/Bin manual sensor test to verify that the tray paper switch is correctly functioning.
- **3.** If the error persists, replace the lifter assembly.

## 49.XX.YY Error To continue turn off then on

### **Description**

A firmware error has occurred. This error can be caused by corrupted print jobs, software applications issues, non-product specific print drivers, poor-quality USB or network cables, bad network connections or incorrect configurations, invalid firmware operations, or unsupported accessories.

### **Recommended action**

- 1. Turn the product off and then on.
- **2.** If the error persists, check the following:
  - The error might be caused by a network connectivity problem, such as a bad interface cable, a bad USB port, or an invalid network configuration setting.
  - The error might be caused by the print job, such as an invalid print driver, a problem with the software application, or a problem with the file you are printing.
  - Upgrading the product firmware might help resolve the error. See the product user guide for more information.

221

### 50.WX.YZ Fuser error To continue turn off then on

### **Description**

The product experienced a fuser error.

- W = fuser error code
- $\circ$  X = fuser mode
  - 0: Photo paper 1, 2, 3, Designated paper 2, 3, or NA, typed or AutoSense
  - 1: AutoSense (Normal special case distinguished from typed Normal)
  - 2: Normal, typed (not AutoSense)
  - 3: Light paper 1, 2, or 3, typed or AutoSense
  - 4: Heavy paper 1, typed or AutoSense
  - 5: Heavy paper 2, typed or AutoSense
  - 6: Heavy paper 3, typed or AutoSense
  - 7: Glossy paper 1, typed or AutoSense
  - 8: Glossy paper 2, typed or AutoSense
  - 9: Glossy paper 3, typed or AutoSense
  - A: Glossy film, typed or AutoSense
  - B: Transparency, typed or AutoSense
  - C: Label
  - D: Envelope1, Envelope2, or Envelope3
  - E: Rough (designated paper 1), typed or AutoSense
  - F: Reserved for future fuser mode
- Y = previous product sleep state
- Z = next product sleep state
  - 0: Printing
  - 1: Standby level 1 (no temperature control)
  - 2: Standby level 2 (high temperature control)
  - 3: Standby level 3 (middle temperature control)
  - 4: Standby level 4 (low temperature control)
  - 5: Middle sleep

- 6: Deep sleep
- F: Off

## Recommended action

# W = A: High fuser temperature 2

- 1. Remove and then reseat the fuser. Make sure there is no residual paper in the fuser. Make sure the product is not located in front of a vent or window where cool air may interfere with the ability of the fuser to heat up.
- 2. Check the product power source. Make sure the power source meets product requirements. Make sure this is the only device using the circuit.
- 3. Check the connector between the fuser and the product. If it is damaged, replace the fuser.
- **4.** If this product was previously serviced, check the connector on the DC controller PCA.
- 5. If the error persists, replace the fuser.

## W = B: High fuser temperature 3

- 1. Remove and then reseat the fuser. Remove any residual paper in the product.
- 2. Check the paper type setting using the product menus and in the print driver. Making sure that they match and are correct for the type of paper being used.
- **3.** If this product was previously serviced, check the connector on the DC controller PCA.
- **4.** If the error persists, replace the fuser.

### W = 1, Low fuser error temperature error

- Remove and then reseat the fuser.
- 2. Check the paper type setting using the product menus and in the product driver. Make sure that they match and are correct for the type of paper being used.
- 3. If this product was previously serviced, check the connector on the DC controller PCA.
- **4.** If the error persists, replace the fuser.

## W = 2, Fuser warm-up failure

- Reconnect the connector between the fuser and the DC controller PCA.
- 2. Turn the product off. Remove the fuser, and then reinstall it.
- **3.** Replace the fuser wire harness.
- **4.** If the error persists, replace the fuser.

ENWW Tools for troubleshooting 223

## W = 3, High fuser temperature 1

- 1. Remove and then reseat the fuser.
- 2. Check the paper type setting using the product menus and in the product driver. Make sure that they match and are correct for the type of paper being used.
- **3.** If this product was previously serviced, check the connector on the DC controller PCA.
- **4.** If the error persists, replace the fuser.

# W = 4, Fuser power supply driving circuit error

- 1. Remove and then reseat the fuser.
- 2. If this product was previously serviced, check the connector on the DC controller PCA.
- **3.** If the error persists, replace the fuser.

# W = 6, Open fuser, breaking of a heater wire

- 1. Check the power source. Make sure the power source meets product requirements.
- 2. If this product was previously serviced, check the connector on the DC controller PCA.
- 3. If the error persists, replace the low-voltage power supply.

## W = 7, Fuser pressure-release mechanism failure

- 1. Remove and then reseat the fuser. Make sure there is no residual paper in the fuser.
- **2.** Check the fuser pressure-release sensor flag. If it is damaged, replace the fuser.
- **3.** Use the manual sensor test to verify that the fuser pressure-release sensor is properly functioning. If it is not, replace the fuser.
- **4.** Use the fuser pressure-release drive test in the component test to verify that the fuser motor is properly functioning. If it is not, replace the fuser motor.
- 5. If this product was previously serviced, check the connector on the DC controller PCA.
- **6.** If the error persists, replace the fuser.

## W = 8, Low fuser temperature 2

- Remove and then reseat the fuser. Make sure there is no residual paper in the fuser. Make sure the
  product is not located in front of a vent or window where cool air may interfere with the ability of
  the fuser to heat up.
- 2. Check the product power source. Make sure the power source meets product requirements. Make sure this is the only device using the circuit.
- 3. Check the connector between the fuser and the product. If it is damaged, replace the fuser.
- **4.** If this product was previously serviced, check the connector on the DC controller PCA.
- **5.** If the error persists, replace the fuser.

## W = 9, High fuser temperature 2

- 1. Remove and then reseat the fuser. Make sure there is no residual paper in the fuser. Make sure the product is not located in front of a vent or window where cool air may interfere with the ability of the fuser to heat up.
- 2. Check the product power source. Make sure the power source meets product requirements. Make sure this is the only device using the circuit.
- 3. Check the connector between the fuser and the product. If it is damaged, replace the fuser.
- 4. If this product was previously serviced, check the connector on the DC controller PCA.
- **5.** If the error persists, replace the fuser.

## 51.00.YY Error To continue turn off then on

### **Description**

An error with the laser/scanner assembly has occurred in the product.

- YY = 10: Beam detect error
- YY = 19: Laser malfunction
- YY = 20: Black laser scanner error

### **Recommended action**

### 51.00.10

- 1. Turn the product off and then on.
- 2. Check the flat flexible cable (FFC) connections to the laser scanners.
- **3.** Check the connectors at the DC controller, and at the laser scanner.
- **4.** Replace the laser scanner.

### 51.00.19

- 1. Turn the product off and then on.
- 2. Check the connectors on the laser scanner.
- 3. Replace the laser scanner.

### 51.00.20

- Perform the laser scanner component tests in the Troubleshooting menu. Verify that you can hear
  the motor rotate.
- 2. If you cannot hear the motor rotate, verify that connectors are fully seated on the DC controller  $PC\Delta$
- **3.** Verify that the connector J12 on the laser/scanner assembly is securely attached.
- **4.** If the error persists, replace the black laser scanner.

### 52.XX.00 To continue turn off then on

## **Description**

The laser/scanner experienced a startup error.

- XX = 00: Laser/scanner motor startup error
- XX = 20: Laser/scanner rotation error

## **Recommended action**

- Reconnect the connector on the laser/scanner driver PCA, and the connector on the DC controller PCA.
- **2.** Use the scanner motor drive test in the component tests to verify that the scanner motor is properly functioning (listen for a high-pitched whine from the motor). If it is not, replace the laser/scanner.
- **3.** If the error persists, replace the laser/scanner.

#### 54.XX.YY Error

## **Description**

A sensor error has occurred.

### **Recommended action**

### 54.00.03: Environmental sensor failure

- 1. Turn the product off and then on.
- **2.** If the environment sensor has been removed or replaced check the connector on the environment sensor, and the connector on the DC controller PCA.
- 3. If the error persists, replace the environment sensor assembly.

### 54.00.04: Engine temperature sensor 1 abnormality warning

1. Turn the product off and then on.

# 55.XX.YY DC Controller error To continue turn off then on

### **Description**

The communication link between the formatter and DC controller was lost.

- 55.01.06 (event code): NVRAM memory data error warning
- 55.02.06 (event code): NVRAM memory access error warning

- 1. Turn the product off, and then on.
- 2. If the error persists, replace the DC controller.

### 56.00.YY Error To continue turn off then on

## **Description**

The product experienced a communication error with the optional paper tray.

- **56.00.01** (event code): Illegal input, selected paper input tray is unavailable
- **56.00.02** (event code): Illegal output, selected paper output bin is unavailable

### **Recommended action**

- 1. Turn the product off and then on.
- **2.** Reseat the optional paper tray.
- **3.** Check the input connectors for damage. If a connector is damaged, replace the connector.

### 57.00.0X Error

# Description

A fan error has occurred.

### **Recommended action**

Turn the product off, and then on.

## 58.00.04 Error To continue turn off then on

### **Description**

The low-voltage power supply is defective.

### **Recommended action**

- 1. Turn the product off and then on.
- 2. Check the connector on the DC controller PCA.
- 3. If the error persists, replace the low voltage power supply.

### 59.00.00 Error To continue turn off then on

## **Description**

A paper path malfunction error has occurred.

### **Recommended action**

Turn the product off then on.

## 59.00.20 Error To continue turn off then on

### **Description**

A motor rotation error has occurred.

### **Recommended** action

Turn the product off and then on.

## 62.00.00 No system To continue turn off then on

### **Description**

The product experienced an internal system failure.

### **Recommended action**

- 1. Turn the product off and then on.
- 2. Reload the firmware.
- **3.** Perform a firmware upgrade.
- **4.** If the error persists, replace the hard disk.

## 69.X ERROR To continue, touch "OK"

## **Description**

The duplexer mechanism has failed.

### **Recommended action**

Turn the product off, and then on.

## 70.00.00 Error To continue turn off then on

### **Description**

The product experienced a DC controller failure.

## **Recommended action**

- 1. Turn the product off and then on.
- 2. If the error persists, replace the DC controller.

## 81.WX.00 Wireless Network Error To continue turn off then on

## **Description**

A wireless network component on the product has failed.

- **1.** Turn the product off and then on.
- 2. Turn the product off, reseat the wireless network component, and then turn the product on.
- **3.** If the error persists, replace the wireless network component.

### 81.WX.YZ Embedded JetDirect Error To continue turn off then on

### **Description**

The product experienced an embedded HP Jetdirect print server critical error.

- 81.01.00 (event code): EIO Networking Event <UVWXYZ>
- 81.02.00 (event code): Wireless Networking Event < UVWXYZ>
- 81.03.00 (event code): Access Point Wireless Networking Event < UVWXYZ>
- 81.04.00 (event code): Jetdirect Inside Networking Event <UVWXYZ>
- 81.06.00 (event code): Internal EIO Networking Event <UVWXYZ>
- 81.07.00 (event code): Internal Wireless Networking Event < UVWXYZ>
- 81.08.00 (event code): Internal Access Point Wireless Networking Event < UVWXYZ>
- 81.09.00 (event code): Internal Jetdirect Inside Networking Event <UVWXYZ>

### **Recommended action**

- Turn the product off and then on.
- 2. Turn the product off, reseat the EIO accessory, and then turn the product on.
- **3.** If the error persists, replace the formatter.

### 89.19.5C Error

### **Description**

This is a temporary firmware error that occurs every twenty-one days for the M500 and M600 products. This error does not indicate any problem with the product.

NOTE: If the product power is turned off and then on again before twenty-one days elapse, this error

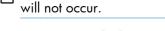

## **Recommended action**

- 1. Turn the product power off and then on again to clear the error.
- 2. Perform a firware upgrade.

## 98.00.01 or 98.01.00 Corrupt data in firmware volume

## **Description**

Data corruption has occurred in the firmware volume.

### **Recommended** action

Perform the Clean Disk item in the Preboot menu, and then reload the firmware.

## 98.00.02 Corrupt data in solutions volume

## **Description**

Data corruption has occurred in the solutions volume.

### **Recommended action**

Perform the Clean Disk item in the Preboot menu, and then reload the firmware.

## 98.00.03 Corrupt data in configuration volume

### **Description**

Data corruption has occurred in the configuration volume.

### Recommended action

Perform the Clean Disk item in the Preboot menu, and then reload the firmware.

## 98.00.04 Corrupt data in job data volume

## **Description**

Data corruption has occurred in the job data volume.

### **Recommended action**

Turn the product off, and then on. Perform the File Erase function.

## 99.00.01 Upgrade not performed file is corrupt

### **Description**

A remote firmware upgrade (RFU) was not performed. CRC error in the firmware image (bad image).

### **Recommended action**

Download the RFU file, and attempt the firmware upgrade again.

## 99.00.02 Upgrade not performed timeout during receive

## **Description**

A remote firmware upgrade (RFU) was not performed. I/O timeout when reading header number and size. Indicates a problem with the network environment, not the product.

### **Recommended action**

The most common cause is an issue with the network environment. Make sure that there is a good connection to the product and attempt the firmware upgrade again, or upgrade the firmware by using the USB Easy-Access port.

## 99.00.03 Upgrade not performed error writing to disk

## **Description**

A remote firmware upgrade (RFU) was not performed. Disk error. Might indicate a hard disk problem or a hard disk failure. It might be necessary to check the connection to the hard disk or replace the hard disk.

### **Recommended action**

- 1. Download the RFU file and attempt the firware upgrade again.
- 2. If the error persists, perform the **Clean Disk** procedure in the **Preboot** menu. Download firmware from the **Preboot** menu.
- **3.** If the error persists, replace the hard disk.

## 99.00.04 Upgrade not performed timeout during receive

### **Description**

A remote firmware upgrade (RFU) was not performed. I/O timeout when reading rest of header.

### **Recommended action**

The most common cause is an issue with the network environment. Make sure that there is a good connection to the product and attempt the firmware upgrade again, or upgrade the firmware by using the USB Easy-Access port.

## 99.00.05 Upgrade not performed timeout during receive

### **Description**

A remote firmware upgrade (RFU) was not performed. I/O timeout when reading image data.

### **Recommended action**

The most common cause is an issue with the network environment. Make sure that there is a good connection to the product and attempt the firmware upgrade again, or upgrade the firmware by using the USB Easy-Access port.

## 99.00.06 Upgrade not performed error reading upgrade

## **Description**

A remote firmware upgrade (RFU) was not performed. Unexpected read error when reading header number and size.

- 1. Download the RFU file and attempt the firware upgrade again.
- 2. If the error persists, replace the hard disk.

# 99.00.07 Upgrade not performed error reading upgrade

## **Description**

A remote firmware upgrade (RFU) was not performed. Unexpected read error when reading rest of header.

### **Recommended action**

- 1. Download the RFU file and attempt the firware upgrade again.
- 2. If the error persists, replace the hard disk.

## 99.00.08 Upgrade not performed error reading upgrade

## **Description**

A remote firmware upgrade (RFU) was not performed. Unexpected read error when reading image data.

#### **Recommended action**

- 1. Download the RFU file and attempt the firware upgrade again.
- 2. If the error persists, replace the hard disk.

# 99.00.09 Upgrade canceled by user

## **Description**

A remote firmware upgrade (RFU) was not performed. The RFU was canceled by the user.

## **Recommended action**

Attempt the firmware upgrade again.

## 99.00.10 Upgrade canceled by user

## **Description**

A remote firmware upgrade (RFU) was not performed. Job canceled when reading header number and size.

### **Recommended action**

Attempt the firmware upgrade again.

## 99.00.11 Upgrade canceled by user

# **Description**

A remote firmware upgrade (RFU) was not performed. The job was canceled when reading rest of header.

Attempt the firmware upgrade again.

## 99.00.12 Upgrade not performed the file is invalid

## **Description**

A remote firmware upgrade (RFU) was not performed. The header number is 1, but the header size does not match version 1 size.

### **Recommended action**

Download the RFU file, and attempt the firmware upgrade again. Make sure that you download the RFU file for the correct product model.

### 99.00.14 Upgrade not performed the file is invalid

## **Description**

A remote firmware upgrade (RFU) was not performed. The file is invalid.

#### **Recommended action**

Download the RFU file, and attempt the firmware upgrade again. Make sure that you download the RFU file for the correct product model.

#### 99.00.2X

### **Description**

99.00.20 (event log)

The bundle is not for this product.

99.00.21 (event log)

The bundle is not signed with the correct signature, or the signature is invalid.

99.00.22 (event log)

The bundle header version is not supported by this firmware.

99.00.23 (event log)

The package header version is not supported by this firmware.

99.00.24 (event log)

The format of the bundle is invalid.

99.00.25 (event log)

The format of the package is invalid.

99.00.26 (event log)

A CRC32 check did not pass.

99.00.27 (event log)

An I/O error occurred while downloading the bundle.

### **Recommended action**

Download the correct firmware RFU file, and then attempt the firmware upgrade again.

NOTE: Turn the product off, and then on again. Attempt the firware upgrade again. If the error persists, try the sending the upgrade by using another method (USB or the HP Embedded Web Server).

## 99.09.60 Unsupported Disk

## **Description**

The hard disk currently installed is not recognized or supported by the product.

#### Recommended action

Install the correct hard disk for this product.

## 99.09.61 Unsupported disk

## **Description**

**Preboot** menu error. The installed disk is installed in a product configured for a encrypted hard disk.

#### **Recommended action**

Use the **Lock Disk** item in the **Preboot** menu to lock the disk.

### 99.09.64 Disk malfunction

### **Description**

A fatal hard disk failure has occurred.

#### Recommended action

Replace the hard disk drive.

#### 99.09.65 Disk data error

## **Description**

A disk data corruption error has occurred.

#### **Recommended action**

Perform the **Clean Disk** procedure in the **Preboot** menu, and then attempt the firmware upgrade again.

### 99.09.66 No disk data installed

### **Description**

A disk drive is not installed in the product.

#### **Recommended** action

Install a compatible hard disk drive.

### 99.09.67 Disk is not bootable please download firmware

### **Description**

The product has a non-secure disk (solid state disk) installed as the boot disk, and it has been replaced with a new service part. A new firmware image needs to be downloaded to the disk.

### **Recommended action**

- 1. Press any key to continue to the **Preboot** menu.
- 2. Press the Help button to see the help text for the error.
- 3. Select the Administration menu.

NOTE: If there is a password assigned to your network administrator, a prompt to enter the password displays.

- 4. Select the Download item.
- 5. Download a new firmware bundle to the product.

#### 99.XX.YY

### **Description**

A remote firmware upgrade (RFU) install error.

### **Recommended action**

Attempt the firmware upgrade again.

### <Binname> full Remove all paper from bin

#### **Description**

The specified output bin is full.

### **Recommended action**

Empty the bin to continue printing.

## [File System] device failure To clear press OK

### **Description**

The specified device has failed.

Press the OK button to clear the error.

## [File System] file operation failed To clear press OK

### **Description**

A PJL file system command attempted to perform an illogical operation.

### **Recommended action**

Press the OK button to clear the error.

## [File System] file system is full To clear press OK

### **Description**

A PJL file system command could not store something on the file system because the file system was full.

### **Recommended action**

Press the OK button to clear the error.

### [File System] is not initialized

### **Description**

This file-storage component must be initialized before use.

### **Recommended action**

Use the HP Embedded Web Server or HP Web Jetadmin to initialize the file system.

## [File System] is write protected

### **Description**

The file system device is protected and no new files can be written to it.

### **Recommended action**

Press the OK button to clear the error.

### A second USB wireless networking accessory has been detected

### **Description**

This message appears on the control panel when more than one USB wireless product is attached to the product.

#### Recommended action

The use of more than one wireless USB product is not supported. Remove one of the wireless USB products.

### **Accept bad signature**

### **Description**

The product is performing a remote firmware upgrade, and the code signature is invalid.

#### **Recommended action**

Download the correct firmware upgrade file for this product, and then reinstall the upgrade. See the product user guide for more information.

### **Bad optional tray connection**

### **Description**

The optional tray is not connected, not connected correctly, or a connection is not working correctly.

#### **Recommended** action

- 1. Turn the product off.
- 2. Remove and reinstall the optional tray.
- Reconnect connectors for the tray.
- **4.** Turn the product on.

## **Black Cartridge low**

#### **Description**

The toner cartridge is at the low condition.

#### Recommended action

Actual supply life remaining may vary. Consider having a replacement available to install when print quality is no longer acceptable. The supply does not need to be replaced now.

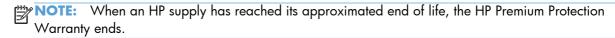

### **Black Cartridge very low**

### Description

The toner cartridge has reached the very low condition.

#### Recommended action

Actual supply life remaining may vary. Consider having a replacement available. The supply does not need to be replaced now unless the print quality is no longer acceptable. Once an HP supply has reached the very low condition, HP's warranty on that supply has ended.

NOTE: When an HP supply has reached its approximated end of life, the HP Premium Protection Warranty ends.

## Black Cartridge very low To continue, touch "OK"

## **Description**

The toner cartridge has reached the very low condition.

### **Recommended action**

Actual supply life remaining may vary. Consider having a replacement available. The supply does not need to be replaced now unless the print quality is no longer acceptable. Once an HP supply has reached the very low condition, HP's warranty on that supply has ended.

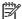

NOTE: When an HP supply has reached its approximated end of life, the HP Premium Protection Warranty ends.

## Canceling <jobname>

### **Description**

The product is canceling the current job <jobname>.

#### **Recommended action**

No action is necessary.

## Cartridge ship mode

### **Description**

Manufacturing use only - should not be seen in field.

## Recommended action

Contact HP support for steps to resolve this condition.

## **Checking paper path**

### **Description**

The product is checking for possible paper jams.

### **Recommended action**

No action is necessary.

### Chosen personality not available To continue, touch "OK"

#### **Description**

A print job requested a product language (personality) that is not available for this product. The job will not print and will be cleared from memory.

Print the job by using a product driver for a different print language, or add the requested language to the product (if possible). To see a list of available personalities, print a configuration page.

#### Clean the rollers

#### Description

The product has reached the roller cleaning very low count. Clean the ADF rollers to maintain image quality.

#### **Recommended action**

- 1. Open document feeder top cover.
- 2. Remove any visible lint or dust from the feed rollers and the separation pad using compressed air or a clean lint-free cloth moistened with warm water.
- **3.** Close the document feeder top cover.
- **4.** On the product control panel, touch the Reset button.

## Cleaning disk <X>% complete Do not power off

### **Description**

A storage device is being sanitized or cleaned.

### **Recommended action**

Do not turn off the product. The product's functions are unavailable. The product will automatically restart when finished.

### Cleaning do not grab paper

### **Description**

The product is performing an automatic cleaning cycle. Printing will continue after the cleaning is complete.

#### **Recommended action**

No action is necessary.

### Cleaning...

#### **Description**

The product is performing an automatic cleaning cycle. Printing will continue after the cleaning is complete.

#### **Recommended** action

No action is necessary.

## **Clearing event log**

## **Description**

This message is displayed while the event log is cleared. The product exits the menus when the event log has been cleared.

### **Recommended action**

No action is necessary.

## Clearing paper path

## **Description**

The product is attempting to eject jammed paper.

#### **Recommended** action

Check progress at the bottom of the display.

## Close inner flap in duplexer

## **Description**

The inner flap in the duplexer is open.

#### **Recommended action**

- 1. Open the lower right door.
- 2. Close the inner flap in the duplexer.
- **3.** Close the door.

#### Close rear door

### **Description**

The rear door is open.

#### **Recommended action**

- 1. Close the rear door.
- 2. If the error persists, verify the J8001 connectors is fully seated on the DC controller PCA.
- **3.** Use the manual sensor test to verify the rear-door sensor functionality. If necessary, replace the sensor (PS8001).

## Close rear door Or touch OK to print to the rear bin

### **Description**

The rear door is open.

- 1. Close the rear door, or touch the OK button to print to the rear bin.
- 2. If the error persists, verify the J8001 connectors is fully seated on the DC controller PCA.
- **3.** Use the manual sensor test to verify the rear-door sensor functionality. If necessary, replace the sensor (PS8001).

### **Close top cover**

### **Description**

The top cover is open.

#### **Recommended action**

- 1. Close the top cover.
- 2. Make sure that connectors FT1 and FT2 are fully seated on the cartridge door switch SW501.
- **3.** Make sure that the tab on the cartridge door that activates the switch is not missing or damaged. Replace the cartridge-door assembly if necessary.
- 4. Replace the door switch (SW501).

### **Creating cleaning page**

### **Description**

A cleaning page is being generated.

#### **Recommended action**

No action is necessary.

#### **Data received**

### **Description**

The product is waiting for more data to continue the print job.

#### **Recommended** action

Touch the OK button to print the last page of the job. To print the existing data, touch the Print button.

### Digital send communication error

### **Description**

A digital send job failed and cannot be delivered.

#### **Recommended action**

Touch the Hide button to remove this message. Try to send the job again.

## Disk full Delete stored jobs

### **Description**

The disk is out of storage space and there is not enough space to process any jobs.

### **Recommended action**

- Touch the View Jobs option to view and delete the stored jobs.
- Touch the Print Faxes option to print and delete stored fax jobs. Sign in might be required.

The error will automatically clear when there is enough disk space to process jobs.

## Disk low Delete stored jobs

### **Description**

The disk is running out of storage space. If the user does not delete stored jobs, the disk will run out of space and there will not be enough space to process any jobs. If the storage space goes lower, an error condition will occur.

#### **Recommended action**

- Touch the View Jobs option to view and delete stored jobs.
- Touch the Print Faxes option to print and delete stored faxes. Sign in might be required.

To increase available disk space, go to Job Status to cancel scheduled jobs.

#### **Document feeder bin full**

### **Description**

Too many pages are in the document feeder.

#### Recommended action

Remove excess paper from the document feeder output bin.

### **Document feeder is empty**

### **Description**

This message displays when the user presses the Start  $\square$  button and there is nothing in the ADF or on the glass and the ADF is closed.

#### Recommended action

Place originals in document feeder and touch the Start \_ button.

#### **Document Feeder Kit low**

### **Description**

The product indicates when a supply level is low.

Replace the document feeder kit.

## **Document Feeder Kit very low**

## **Description**

The product indicates when a supply level is very low.

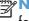

NOTE: After an HP supply has reached the very low threshold, the HP Premium Protection Warranty for that supply has ended.

#### Recommended action

Replace the document feeder kit.

## Document Feeder Kit very low To continue, touch "OK"

### **Description**

The product indicates when a supply level is very low.

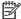

NOTE: After an HP supply has reached the very low threshold, the HP Premium Protection Warranty for that supply has ended.

### **Recommended action**

Replace the document feeder kit.

### **Document feeder top cover open**

#### **Description**

The document feeder jam access cover is open.

### **Recommended action**

Close the cover.

## **Event log is empty**

#### **Description**

No product events are in the log.

### **Recommended action**

No action is necessary.

### **Expected drive missing**

### **Description**

The product cannot find the encrypted hard drive.

Install the encrypted hard drive.

## Fax is disabled - ignoring call

### **Description**

The product received a call, but the fax feature was not configured with the required settings (country/region, date/time, company name, fax number, etc.).

### **Recommended action**

Configure the fax with the required settings from the Administration menu on the control panel.

## Flatbed cover open

#### **Description**

The scanner cover has been opened to access the glass.

#### Recommended action

Close the scanner cover.

#### **HP Secure Hard Drive disabled**

## **Description**

The drive has been encrypted for another product.

### **Recommended action**

Remove the drive or use the HP Embedded Web Server for more information.

### Incompatible <supply>

### **Description**

The indicated <supply>is not compatible with this product.

- 10.00.35 (event code): Black toner cartridge
- 10.23.35 (event code): Fuser kit

#### Recommended action

Replace the incompatible supply.

### **Incompatible supplies**

### **Description**

Toner cartridges or other supply items are installed that were not designed for this product. The product cannot print with these supplies installed.

Event codes are supply specific.

#### **Recommended action**

Touch the OK button to identify the incompatible supplies.

Replace the supplies with those that are designed for this product.

## Initializing scanner, please wait

### **Description**

The product is waiting for the scanner to initialize.

### **Recommended action**

No action is necessary. Wait until the Ready message appears on the display.

## Initializing...

### **Description**

The product is starting.

#### **Recommended** action

No action is necessary. Wait until the Ready message appears on the display.

## **Install Black Cartridge**

## **Description**

A supply is either not installed or not correctly installed in the product.

### **Recommended action**

Replace or reinstall the toner cartridge correctly to continue printing.

## **Install Fuser Unit**

### **Description**

The fuser is either not installed or not correctly installed in the product.

#### **Recommended** action

**CAUTION:** The fuser can be hot while the product is in use.

Reseat the fuser.

## **Install supplies**

### **Description**

More than one supply is missing or is installed incorrectly.

- 10.00.15 (event code): Black toner cartridge
- **10.23.15** (event code): Fuser kit

### **Recommended action**

- 1. Touch the OK button to identify which supplies need to be replaced.
- 2. Touch the OK button a second time for more information about the specific supply.
- 3. Insert the supply item or make sure the installed supply item is fully seated.

## Internal disk device failure To clear touch "Clear"

### **Description**

The specified device has failed.

#### **Recommended action**

Touch the Clear button to clear the message.

## Internal disk file operation failed To clear touch "Clear"

### **Description**

A PJL file system command attempted to perform an illogical operation.

### **Recommended action**

Touch the Clear button to clear the message.

### Internal disk file system is full To clear touch "Clear"

### **Description**

A PJL file system command could not store something on the file system because the file system was full.

#### Recommended action

Touch the Clear button to clear the error.

### Internal disk is write protected To clear touch "Clear"

### **Description**

The internal disk is protected and no new files can be written to it.

### **Recommended action**

Touch the Clear button to clear the message.

### Internal disk not found

### **Description**

The product cannot find the hard drive.

### **Recommended action**

Check the hard drive cable connections.

### Internal disk not functional

### **Description**

The product internal disk is not working correctly.

### **Recommended action**

- 1. Turn off the product, and then remove and reinstall the disk. Turn on the product.
- 2. If the error persists, replace the internal hard drive.

## Internal disk not initialized To clear touch "Clear"

## **Description**

This file-storage component must be initialized before use.

#### **Recommended** action

Use the HP Embedded Web Server or HP Web Jetadmin to initialize the file system.

### Internal disk spinning up

### **Description**

Internal disk device is spinning up its platter. Jobs that require disk access must wait.

#### **Recommended action**

No action is necessary.

### Load Tray 1 [Type] [Size]

### **Description**

Tray 1 is not loaded, but there is not another tray available for the user to use instead.

### **Recommended action**

Load the tray with the requested paper.

# Load Tray 1 [Type] [Size] To continue, touch "OK"

### **Description**

Tray 1 is empty.

- Load Tray 1 with the requested paper. Or, if paper is already in Tray 1, touch the OK button to print.
- If paper is in another tray, remove the paper and insert it in Tray 1, and then touch the OK button.

### Load Tray <X>: [Size]

#### **Description**

This message appears even though there is paper loaded in the tray.

#### **Recommended action**

- 1. Load the tray with the requested paper or adjust the paper guides.
- 2. If the error persists, use the tray paper present sensor test in the Tray/Bin manual sensor test to verify that the sensor is correctly functioning.
- **3.** Use the tray paper present sensor test in the Tray/Bin manual sensor test to verify that the sensor is correctly functioning.
- **4.** Make sure that the sensor flag on the paper presence sensor is not damaged and moves freely.

## Load Tray <X>: [Size] To continue, touch "OK"

## **Description**

This message appears when the indicated tray is selected but is not loaded, and other paper trays are available for use. It also appears when the tray is configured for a different paper type or size than the print job requires.

### **Recommended action**

- 1. Load the correct paper in the tray.
- 2. If prompted, confirm the size and type of paper loaded.
- **3.** Otherwise, touch the OK button to select another tray.

### Load Tray <X>: [Size] To use another tray, touch "Options"

### **Description**

This message appears when the indicated tray is selected but is not loaded, and other paper trays are available for use. It also appears when the tray is configured for a different paper type or size than the print job requires.

#### Recommended action

- **1.** Load the correct paper in the tray.
- 2. If prompted, confirm the size and type of paper loaded.
- **3.** Otherwise, touch the OK button to select another tray.

### Load Tray <X>: [Type], [Size]

### **Description**

This message appears even though there is paper loaded in the tray.

### **Recommended action**

- 1. Load the tray with the requested paper or adjust the paper guides.
- 2. If the error persists, use the tray paper present sensor test in the Tray/Bin manual sensor test to verify that the sensor is correctly functioning.
- 3. Make sure that the sensor flag on the paper presence sensor is not damaged and moves freely.

### Load Tray <X>: [Type], [Size] To use another tray, touch "Options"

### **Description**

This message appears when the indicated tray is selected but is not loaded, and other paper trays are available for use. It also appears when the tray is configured for a different paper type or size than the print job requires.

#### **Recommended** action

- 1. Load the correct paper in the tray.
- 2. If prompted, confirm the size and type of paper loaded.
- **3.** Otherwise, touch the OK button to select another tray.

### Manually feed output stack Then touch "OK" to print second sides

### **Description**

The product has printed the first side of a manual duplex job and is waiting for the user to insert the output stack to print the second side.

#### **Recommended action**

The even-numbered pages of the two-sided document have printed. Follow the next steps to print the odd-numbered pages.

- 1. Maintaining the same orientation, remove the document from the output bin. Do not discard blank pages.
- 2. Flip the document over so the printed side is up.
- **3.** Load document in Tray 1.
- **4.** Touch the OK button to print the second side of the job.

### Manually feed: [Size]

#### **Description**

This message appears when manual feed is selected, Tray 1 is not loaded.

Load tray with requested paper.

## Manually feed: [Size] To continue, touch "OK"

### **Description**

This message appears when manual feed is selected, Tray 1 is not loaded, and other trays are available.

#### **Recommended action**

- Load tray with requested paper.
- If paper is already in tray, touch the Help button to exit the message and then touch the OK button to print.
- To use another tray, clear paper from Tray 1, touch the Help button to exit the message and then touch the OK button.

## Manually feed: [Size] To use another tray, touch "Options"

## **Description**

This message appears when manual feed is selected, Tray 1 is not loaded, and other trays are available.

#### **Recommended action**

- Load tray with requested paper.
- To use another tray, clear paper from Tray 1, touch Options to select a different tray.

### Manually feed: [Type], [Size] To continue, touch "OK"

## **Description**

This message appears when manual feed is selected, Tray 1 is not loaded, and other trays are available.

#### **Recommended action**

- Load tray with requested paper.
- If paper is already in tray, touch the Help button to exit the message and then touch the OK button to print.
- To use another tray, clear paper from Tray 1, touch the Help button to exit the message and then touch the OK button.

## Manually feed: [Type], [Size] To use another tray, touch "Options"

### **Description**

This message appears when manual feed is selected, Tray 1 is not loaded, and other trays are available.

#### **Recommended action**

- Load tray with requested paper.
- To use another tray, clear paper from Tray 1, touch Options to select a different tray.

## No job to cancel

### **Description**

You have pressed the stop button but the product is not actively processing any jobs.

#### **Recommended action**

No action necessary.

# **Open rear door**

### **Description**

The paper type for the current print job requires a straighter paper path.

#### **Recommended** action

Open the rear door.

### **Output Bin full**

### **Description**

The output bin is full and must be emptied for printing to continue.

### **Recommended action**

- 1. Empty the bin to continue printing.
- 2. Make sure that the paper full sensor flag is not damaged and can freely move. If the sensor flag is damaged, replace the top-cover assembly.

### Paperless mode

#### **Description**

This is a test mode used in manufacturing and should not be seen on a normally operating product.

### **Recommended action**

Contact HP support for steps to resolve this condition.

## **Printing Engine Test...**

## **Description**

The product is printing an engine test page.

## **Recommended action**

No action is necessary.

## Printing stopped To continue, touch "OK"

### **Description**

Time has expired on the Print/Stop test.

### **Recommended action**

Touch the OK button to continue.

## **Processing digital send job**

### **Description**

This message is displayed after the user sends an e-mail or fax.

### **Recommended action**

No action is needed.

### RAM Disk device failure To clear touch "Clear"

### **Description**

The specified device failed.

### Recommended action

Touch the Clear button to clear the message.

## RAM Disk file operation failed To clear touch "Clear"

## **Description**

A PJL file system command attempted to perform an illogical operation.

## **Recommended action**

Touch the Clear button to clear the message.

## RAM Disk file system is full To clear touch "Clear"

### **Description**

A PJL file system command could not store something on the file system because the file system was full.

Touch the Clear button to clear the error.

## RAM Disk is write protected To clear touch "Clear"

### **Description**

The product is protected and no new files can be written to it.

### **Recommended action**

Touch the OK button to clear the message.

### RAM Disk not initialized To clear touch "Clear"

### **Description**

The RAM disk file system must be initialized before it can be used.

#### **Recommended action**

Use the HP Embedded Web Server or HP Web Jetadmin to initialize the file system.

## Remove cartridge lock

### **Description**

The product has been turned on with a cartridge shipping lock installed on the toner cartridge.

### **Recommended action**

- 1. Open the top cover and remove the toner cartridge.
- 2. Pull the orange tab to remove the strip.
- 3. Remove the paper with the plastic insert.
- **4.** Reinstall cartridge, and then close the top cover.

### Remove the toner cartridge

### **Description**

The product is component testing the belt.

### **Recommended action**

- To perform the test, remove the toner cartridge.
- To cancel the test, touch the Stop button.

## **Replace Black Cartridge**

#### **Description**

The black cartridge has reached the out condition.

Install a new toner cartridge.

## **Replace Document Feeder Kit**

### **Description**

The document feeder kit is very low.

#### **Recommended action**

Install a new document feeder roller assembly and a separation pad assembly.

## **Replace supplies**

### **Description**

This alert appears only if the product is configured to stop when a supplies reach the very low threshold. Two or more supplies have reached the estimated end of life. The product indicates when a supply level is at its estimated end of life. The actual supply life remaining might be different than estimated.

The supply does not need to be replaced now unless the print quality is no longer acceptable.

HP recommends that the customer have a replacement supply available to install when print quality is no longer acceptable.

NOTE: When an HP supply has reached its approximated end of life, the HP Premium Protection Warranty on that supply ends.

Recorded event codes depend on which supplies are at the end of life.

- 10.00.70 (event code): Black toner cartridge
- 10.23.70 (event code): Fuser kit

#### **Recommended action**

- Touch the OK button to find out which supplies need to be replaced.
- Configure the product to continue printing by using the Manage Supplies menu.

### Roller cleaning is recommended

### **Description**

The product has reached the roller cleaning low count. Clean the ADF rollers to maintain image quality.

#### **Recommended action**

- 1. Open document feeder top cover.
- 2. Remove any visible lint or dust from the feed rollers and the separation pad using compressed air or a clean lint-free cloth moistened with warm water.

- 3. Close the document feeder top cover.
- **4.** On the product control panel, touch the Reset button.

## ROM disk device failed To clear touch "Clear"

### **Description**

The specified device failed.

### **Recommended action**

Touch the Clear button to clear the message.

## ROM disk file operation failed To clear touch "Clear"

### **Description**

A PJL file system command attempted to perform an illogical operation.

#### **Recommended action**

Touch the Clear button to clear the message.

## ROM disk file system is full To clear touch "Clear"

### **Description**

A PJL file system command could not store something on the file system because the file system was full.

### **Recommended action**

Touch the Clear button to clear the error.

### ROM disk is write protected To clear touch "Clear"

### **Description**

The device is protected and no new files can be written to it.

### **Recommended action**

Touch the Clear button to clear the message.

## ROM disk not initialized To clear touch "Clear"

### Description

The ROM disk file system must be initialized before it can be used.

#### **Recommended action**

Use the HP Embedded Web Server or HP Web Jetadmin to initialize the file system.

## Size mismatch in Tray <X>

### **Description**

The paper in the listed tray does not match the size specified for that tray.

#### **Recommended** action

- 1. Load the correct paper.
- 2. Verify that the paper is positioned correctly.
- **3.** Close the tray and verify that the control panel lists the correct paper size and type. Reconfigure the size and type if necessary.
- **4.** If necessary, use the control-panel menus to reconfigure the size and type settings for the specified tray.
- **5.** Make sure that connector is fully seated on the DC controller PCA.
- **6.** If the error persists, replace the high-voltage power supply.
- **7.** If the error persists, replace the DC controller PCA.

## Standard bin full Remove all paper from bin

### **Description**

The specified output bin is full and must be emptied for printing to continue.

#### **Recommended action**

Empty the specified output bin.

### **Supplies low**

## **Description**

Multiple supplies on the product have reached the low threshold.

### **Recommended action**

Replace the supply when print quality is no longer acceptable.

NOTE: When an HP supply has reached its approximated end of life, the HP Premium Protection Warranty ends.

# Supplies very low To continue, touch "OK"

## **Description**

More than one color supply on the product has reached the very low condition.

- Replace the supply when print quality is no longer acceptable.
- To continue printing in color, either replace the supply or reconfigure the product by using the Manage Supplies menu on the control panel.

NOTE: When an HP supply has reached its approximated end of life, the HP Premium Protection Warranty ends.

### **Supply memory warning**

## **Description**

Unable to read cartridge data.

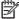

NOTE: Any repair required as a result of using cartridges with unreadable cartridge data is not covered under warranty.

#### Recommended action

Replace the cartridge with a genuine HP toner cartridge.

### Tray <X> empty: [Size]

### **Description**

The specified tray is empty and needs to be loaded.

#### Recommended action

Refill the tray.

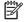

NOTE: This could be a false message. If the tray is loaded without removing the shipping lock, the product does not sense that the paper is loaded. Remove the shipping lock and then load the tray.

### Tray <X> empty: [Type], [Size]

## **Description**

The specified tray is empty and needs to be loaded, but the current job does not need this tray to print.

#### **Recommended action**

Refill the tray at a convenient time.

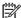

NOTE: This could be a false message. If the tray is loaded without removing the shipping lock, the product does not sense that the paper is loaded. Remove the shipping lock and then load the tray.

### Tray <X> open

#### **Description**

The specified tray is open or not closed completely.

- 1. Close the tray.
- 2. If this message appears and the lifter-base assembly was removed or replaced, make sure that the connector on the assembly is correctly connected and fully seated.
- **3.** If the error persists, use the paper size switches test in the Tray/Bin manual sensor test to test the switches. If they do not respond, replace associated the lifter drive assembly.

### Tray <X> overfilled Remove excess paper

## Description

A tray in the product is overfilled with paper. Printing can continue from a different tray.

#### Recommended action

Remove enough paper so that the paper stack does not exceed the limit for the tray.

NOTE: If this message appears and the paper-pickup assembly was removed or replaced, make sure that the connector at the back of the assembly is correctly connected and fully seated.

## Tray <X> overfilled To use another tray, touch "Options"

#### **Description**

Too much paper was loaded into the indicated tray.

#### **Recommended action**

Remove enough paper so that the paper stack does not exceed the limit for the tray or touch the OK button to use another tray.

NOTE: If this message appears after lifter drive assembly was removed or replaced, make sure that the connector on the assembly is correctly connected and fully seated.

### Type mismatch Tray <X>

#### **Description**

The specified tray contains a paper type that does not match the configured type.

#### **Recommended action**

The specified tray will not be used until this condition is addressed. Printing can continue from other trays.

- 1. Load the correct paper in the specified tray.
- **2.** At the control panel, verify the type configuration.

## Unable to cancel firmware update job

### **Description**

The product is processing of downloading a remote firmware upgrade and cannot cancel it.

### **Recommended action**

Firmware updates cannot be canceled once started. The product will restart automatically to complete the firmware update.

#### Unable to install the firmware

### **Description**

The product displays this message when one of the following conditions occurs during a firmware upgrade.

- A file I/O error occurs when there is an interruption while reading the firmware upgrade file.
- A firmware installation is already in progress, possibly by a remote service application.
- A firmware installation is pending.
- An internal system failure has occurred while doing firmware upgrades.
- An unknown error occurs while doing firmware upgrades.
- The memory is full when the user is doing firmware upgrades.
- The firmware upgrade file does not support this product.
- The upgrade file is invalid or corrupted while doing firmware upgrades.

#### **Recommended action**

Refer to the walk-up help for each of these error conditions for specific instructions on resolving the error.

### **Unsupported drive installed**

#### **Description**

A non-supported hard drive has been installed. The drive is unusable by this product.

#### **Recommended action**

Replace the unsupported drive.

### Unsupported supply in use

### **Description**

A non-supported supply has been installed.

Or, the toner cartridge is for a different HP product.

10.00.41 (event code): Black toner cartridge

#### **Recommended action**

Install the correct supplies for this product. See the parts chapter in the service manual for supply part numbers.

### **Unsupported supply installed**

### **Description**

The product has one or more HP genuine supplies, designed for a different product, installed. The product will either shut down or slow down unless the user acknowledges the condition.

#### **Recommended action**

Touch the OK button to continue.

### Unsupported supply installed To continue, touch "OK"

### **Description**

One or more genuine HP supplies designed for a different product are installed. These supplies are not supported by the product. The product may either shut down or slow down.

#### **Recommended action**

The installed supply was not designed for this product and is not supported. Results may vary when used with this product. To continue printing with the unsupported supply touch the OK button.

### **Unsupported tray configuration**

## **Description**

More than the allowable tray accessories are installed on the product. Printing cannot continue until the extra trays are removed and the product is turned off and then on.

### **Recommended action**

Turn product off and remove the excess tray accessories. Turn the product on.

### Unsupported USB accessory detected Remove USB accessory

### **Description**

A non-supported USB accessory has been installed.

### **Recommended action**

Turn the product off, remove the USB accessory, and then turn the product on.

## Upgrade complete To continue turn off then on

### **Description**

The firmware upgrade is complete.

#### **Recommended action**

Turn the product off and then on.

## USB accessory needs too much power Remove USB and turn off then on

### **Description**

A USB accessory is drawing too much electrical current. Printing cannot continue.

### **Recommended action**

Remove the USB accessory, and then turn the product off and then on.

Use a USB accessory that uses less power or that contains its own power supply.

## **USB** accessory not functional

### **Description**

A USB accessory is not working correctly.

### **Recommended action**

- 1. Turn the product off.
- 2. Remove the USB accessory.
- 3. Insert a replacement USB accessory.

## USB hubs are not fully supported Some operations may not work properly

### **Description**

Some USB hubs require more power than the product has available.

#### **Recommended action**

Remove the USB hub.

## USB is write protected To clear touch "Clear"

### **Description**

The device is protected and no new files can be written to it.

#### **Recommended action**

Touch the Clear button to clear the message.

### USB not initialized To clear touch "Clear"

## **Description**

The USB device file system must be initialized before it can be used.

### **Recommended action**

Use the embedded Web server or HP Web Jetadmin to initialize the component.

## USB storage accessory removed Clearing any associated data

### **Description**

This message displays for six seconds after removal of the USB storage accessory.

### **Recommended action**

Touch the Hide button to remove this message.

## USB storage device failure To clear touch "Clear"

### **Description**

The specified device failed.

### **Recommended action**

Touch the Clear button to clear the message.

## USB storage file operation failed To clear touch "Clear"

### **Description**

A PJL file system command attempted to perform an illogical operation.

#### Recommended action

Touch the Clear button to clear the message.

## USB storage file system is full To clear touch "Clear"

### **Description**

A PJL file system command could not store something on the file system because the file system was full.

## **Recommended action**

Touch the Clear button to clear the error.

### **Used supply in use**

#### **Description**

One or more used supplies have been installed.

- Install new supplies.
- If you believe you purchased a genuine HP supply, go to <a href="www.hp.com/go/anticounterfeit">www.hp.com/go/anticounterfeit</a>. Any repair required as a result of using used cartridges is not covered under warranty. Supply status and features depending on supply status are not available.

## Used supply installed To continue, touch "OK"

### **Description**

The product displays this message when a used supply (a remanufactured or refilled genuine HP or non-HP product) has been installed.

10.00.34 (event code): Black toner cartridge

#### **Recommended action**

- Install new supplies.
- If you believe you purchased a genuine HP supply, go to <a href="www.hp.com/go/anticounterfeit">www.hp.com/go/anticounterfeit</a>. Any repair required as a result of using used cartridges is not covered under warranty. Supply status and features depending on supply status are not available.

### Warming up scanner

## **Description**

The scanner is warming up.

#### Recommended action

The product will enter the ready state when it is finished warming up.

### **Wireless Configuration Mode**

### **Description**

A USB wireless networking accessory was installed and is ready for configuration.

#### **Recommended action**

HP recommends using a computer and internet browser to configure this accessory. Enter the IP address into an internet browser to access the full range of configuration options. After wireless functionality has been configured and the changes have been applied, turn the product off and then on to exit the Wireless Configuration Mode.

### Wireless is not configured

### **Description**

A USB wireless networking accessory was attached to the product and was not configured.

To begin configuration, turn the product off and then on. The product will restart in the Wireless Configuration Mode.

# **Event log messages**

These messages appear only in the event log. For additional numeric messages, see the control-panel message section of this manual.

Figure 2-35 Sample event log

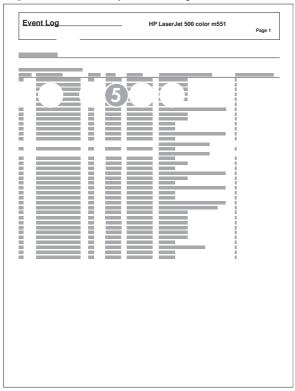

| 1 | Product information        |
|---|----------------------------|
| 2 | Event number               |
| 3 | Date and time              |
| 4 | Engine cycles              |
| 5 | Event log code             |
| 6 | Firmware version number    |
| 7 | Description of personality |
| 8 | Consecutive Repeats        |

# Print or view an event log

NOTE: The event log in using the Administration menu shows only a subset of events. For a complete event log, use the Service menu.

## Print or view the event log from the Administration menu

- 1. From the Home screen on the product control panel, scroll to and touch the Administration button.
- 2. Open the following menus:
  - Troubleshooting
  - Event Log
- 3. The event log displays on the screen. To print it, touch the Print button.

## Print or view the event log from the Service menu

- From the Home screen on the product control panel, scroll to and touch the Device Maintenance button.
- 2. Open the Service menu.
- 3. On the sign-in screen, select the Service Access Code option from the drop-down list.
- 4. Enter the following service access code for this product: 05057512.
- 5. Open the Event Log menu.
- 6. The event log displays on the screen. To print it, touch the Print button.

## Clear an event log

- 1. From the Home screen on the product control panel, scroll to and touch the Device Maintenance button.
- 2. Open the Service menu.
- 3. On the sign-in screen, select the Service Access Code option from the drop-down list.
- 4. Enter the following service access code for this product: 05057512.
- 5. Open the Event Log menu.
- Select the Clear Event Log item, and then touch the OK button.

# **Event log message table**

| Event log message | Description                                                                       | Action                                                                                                    |  |  |
|-------------------|-----------------------------------------------------------------------------------|----------------------------------------------------------------------------------------------------|--|--|
| 30.01.01          | The flatbed cover sensor was interrupted. There is no corresponding control-panel | No action necessary. This error message should automatically clear.                                                                                                    |  |  |
|                   | message.                                                                          | If the error persists, access the Scanner Tests to test the Flatbed cover sensor.                                                                                                    |  |  |
|                   |                                                                                   | Additional actions                                                                                                    |  |  |
|                   |                                                                                   | <ul> <li>Customer action: Close the document<br/>feeder.</li> </ul>                                                                                                    |  |  |
|                   |                                                                                   | <ul> <li>Call center action: If document feeder is<br/>closed, check that the document feeder<br/>open senor flag is properly functioning.</li> </ul>                                                                                                    |  |  |
|                   |                                                                                   | <ul> <li>Service technician action: Make sure<br/>that the document feeder open senor<br/>flag and cables are properly connected<br/>Repalce the document feeder open seno<br/>flag or photosensor as necessary.</li> </ul>                                         |  |  |
| 30.01.06          | A scan control board fan error has occurred.                                      | 1. Turn the product off and then on.                                                                                                    |  |  |
|                   |                                                                                   | 2. If the error persists, replace the formatter.                                                                                                    |  |  |
|                   |                                                                                   | <ol><li>If replacing the formatter does not solve<br/>the problem, replace the scanner<br/>assembly.</li></ol>                                                                                                    |  |  |
| 30.01.08          | The flatbed optical assembly cannot find the origin notch.                        | This is an informational message, and no action is required. If the flatbed optical assembly cannot find the origin notch on the flatbed scanner, the scanned image might be offset on the copied page. The image displacement will be less then 1 mm or pixel off. |  |  |

| Event log message | The formatter lost connections with the                                                                                                    | Act                                                          | Action                                                                                                    |  |
|-------------------|----------------------------------------------------------------------------------------------------|--------------------------------------------------------------|----------------------------------------------------------------------------------------------------|--|
| 30.01.41          |                                                                                                    | 1.                                                           | Turn the product off and then on.                                                                                                |  |
|                   | scanner control board or communication was corrupted.                                                                                                    | 2.                                                           | Reseat the formatter.                                                                                                    |  |
|                   |                                                                                                    | 3.                                                           | Upgrade the firmware.                                                                                                    |  |
|                   |                                                                                                    | 4.                                                           | Verify that the PCI express cable is connected to the product and to the interconnect board/formatter and scanner control board. |  |
|                   |                                                                                                    | 5.                                                           | Verify the scanner control board has power.                                                                                      |  |
|                   |                                                                                                    | 6.                                                           | If the error persists, replace the formatter.                                                                                    |  |
|                   |                                                                                                    | 7.                                                           | If replacing the formatter does not solve<br>the problem, replace the interconnect<br>board.                                     |  |
|                   |                                                                                                    | 8.                                                           | If the error persists, please elevate this problem to your Global Business unit.                                                 |  |
| 30.01.43          | Copy processor board memory check failure during the initial memory check. The copy processor board resides on the scanner control board or formatter depending on the product. | 1.                                                           | Turn the product off and then on.                                                                                                |  |
|                   |                                                                                                    | 2.                                                           | Replace the formatter.                                                                                                    |  |
| 30.01.44          | Scanner firmware error                                                                                                    | 1.                                                           | Turn the product off and then on.                                                                                                |  |
|                   |                                                                                                    | 2.                                                           | Replace the formatter.                                                                                                    |  |
| 30.01.45          | General code assert error for the copy processor board firmware.  NOTE: The event log will have a filename (only first & last characters of a filename) and                     | 1.                                                           | Turn the product off and then on.                                                                                                |  |
|                   |                                                                                                    | 2.                                                           | Upgrade the firmware.                                                                                                    |  |
|                   |                                                                                                    | 3.                                                           | Replace the formatter.                                                                                                    |  |
|                   | line number.                                                                                                    | 4.                                                           | If replacing the formatter does not solve<br>the problem, replace the scanner<br>assembly.                                       |  |
|                   |                                                                                                    | 5.                                                           | If the error persists, please elevate this problem to your Global Business unit.                                                 |  |
| 30.01.46          | The firmware cannot find the copy processor board.                                                                                                    | 1.                                                           | Turn the product power off, and then reseat the formatter.                                                                       |  |
|                   |                                                                                                    | 2.                                                           | Replace the formatter.                                                                                                    |  |
| 30.03.14          | A non-fatal error has occurred.                                                                                                    | This is an informational message, and no action is required. |                                                                                                    |  |
|                   | A scanner EEPROM (NVM) error has occurred.                                                                                                    |                                                              |                                                                                                    |  |

| Event log message    | Description                                                                                                    | Action |                                                                                                    |  |
|----------------------|----------------------------------------------------------------------------------------------------|--------|----------------------------------------------------------------------------------------------------|--|
| 30.03.20             | The copy processor board firmware cannot communicate with the PCA on the optical                                                       | 1.     | Turn the product off and then on.                                                                            |  |
| 31.03.20             | assembly.                                                                                                    | 2.     | Verify the FFC cables between scanner and scanner control board or formatter                                 |  |
|                      | 30.03.20: front side optic                                                                                                    |        | are connected.                                                                                               |  |
|                      | 31.03.20: back side optic                                                                                                    | 3.     | Replace the scanner.                                                                                         |  |
| 30.03.22<br>31.03.22 | The scan module cannot see the illumination module, or marginal illumination. The optical assembly is not parked under the calibration | 1.     | Turn the product off and then on. Check<br>that the scan light illuminates or that the<br>scan module moves. |  |
|                      | strip.                                                                                                    | 2.     | Upgrade the firmware.                                                                                        |  |
|                      | 30.03.22: front side optic                                                                                                    | 3.     | Check the service event log for other                                                                        |  |
|                      | 31.03.22: back side optic                                                                                                    | 3.     | scanner errors, and resolve those errors                                                                     |  |
|                      |                                                                                                    | 4.     | Check the scan module FFC connection.                                                                        |  |
|                      |                                                                                                    | 5.     | Replace the scanner.                                                                                         |  |
|                      |                                                                                                    | 6.     | If the error persists, please elevate this problem to your Global Business unit.                             |  |
| 30.03.23             | The calibration stitching label shifted or there                                                                                       | 1.     | Turn the product off and then on.                                                                            |  |
|                      | are bad sensors in the scan module.                                                                                                    | 2.     | Upgrade the firmware.                                                                                        |  |
|                      |                                                                                                    | 3.     | If the error persists, replace the scanner                                                                   |  |
| 30.03.30             | The scanner control board cannot communicate with the flatbed scanner motor.                                                           | 1.     | Turn the product off and then on. As the product turns on, verify the scan head moves.                       |  |
|                      |                                                                                                    | 2.     | Verify the drive belt is in the correct position.                                                            |  |
|                      |                                                                                                    | 3.     | Check for a red LED illuminated on the scanner motor.                                                        |  |
|                      |                                                                                                    | 4.     | Check the cable connection to scanner control board or formatter.                                            |  |
|                      |                                                                                                    | 5.     | Replace the formatter.                                                                                       |  |
|                      |                                                                                                    | 6.     | If the error persists, replace the scanner.                                                                  |  |
| 30.03.45             | The PCA firmware code controls the motor.                                                                                              | 1.     | Turn the product off and then on.                                                                            |  |
|                      |                                                                                                    | 2.     | If the error persists, send the logs to you<br>Global Business unit.                                         |  |
|                      |                                                                                                    | 3.     | Upgrade the firmware.                                                                                        |  |
|                      |                                                                                                    | 4.     | Replace the formatter.                                                                                       |  |
|                      |                                                                                                    | 5.     | If the error persists, replace the scanner assembly.                                                         |  |

| Event log message | Description                                    | Act | rion                                                                                                    |
|-------------------|------------------------------------------------|-----|----------------------------------------------------------------------------------------------------|
| 31.01.47          | The document feeder was not detected. The      | 1.  | Turn the product off and then on.                                                                                                  |
|                   | cable might not be attached.                   | 2.  | Check the cables between the document feeder and scanner control board or formatter depending on the product.                      |
|                   |                                                | 3.  | Upgrade the firmware.                                                                                                    |
|                   |                                                | 4.  | If the error persists, replace the document feeder.                                                                                |
|                   |                                                | 5.  | If replacing the document feeder does not solve the problem, replace the formatter.                                                |
| 31.03.30          | The document feeder pick motor is not turning. | 1.  | Verify the paper meets the product specifications.                                                                                 |
|                   |                                                | 2.  | Make sure the input tray is not overloaded.                                                                                        |
|                   |                                                | 3.  | Check the event log for document feede errors, and resolve any errors first.                                                       |
|                   |                                                | 4.  | Open and close the top cover to see if the pick motor turns without posting this error. If the motor turns, then the motor i good. |
|                   |                                                | 5.  | Verify the motor cables are connected.                                                                                             |
|                   |                                                | 6.  | Reseat the document feeder to scanner control board or formatter cables.                                                           |
|                   |                                                | 7.  | If the error persists, replace the document feeder.                                                                                |
| 31.03.31          | The document feeder feed motor is not turning. | 1.  | Verify the paper meets the product specifications.                                                                                 |
|                   |                                                | 2.  | Make sure the input tray is not overloaded.                                                                                        |
|                   |                                                | 3.  | Check the event log for document feede errors, and resolve any errors first.                                                       |
|                   |                                                | 4.  | Verify the motor cables are connected.                                                                                             |
|                   |                                                | 5.  | Reseat the document feeder to scanner control board or formatter cables.                                                           |
|                   |                                                | 6.  | If the erro persists, replace the documen feeder.                                                                                  |

Tools for troubleshooting

| Event log message | Description                                                                                                    | Action                                                                                                  |
|-------------------|----------------------------------------------------------------------------------------------------|----------------------------------------------------------------------------------------------------|
| 31.03.32          | The document feeder deskew motor is not turning.                                                                                                    | Verify the paper meets the product specifications.                                                      |
|                   |                                                                                                    | <ol><li>Make sure the input tray is not overloaded.</li></ol>                                           |
|                   |                                                                                                    | <ol><li>Check the event log for document feeder<br/>errors, and resolve any errors first.</li></ol>     |
|                   |                                                                                                    | 4. Verify the motor cables are connected.                                                               |
|                   |                                                                                                    | <ol><li>Reseat document feeder to scanner<br/>control board or formatter cables.</li></ol>              |
|                   |                                                                                                    | <ol><li>If the error persists, replace the<br/>document feeder.</li></ol>                               |
| 13.13.00          | Paper pick was initiated, but the page didn't                                                                                                    | Open the document feeder lid, pull     A set bank into insert town and recover                          |
| 31.13.01          | make it to the pick success sensor.                                                                                                    | sheets back into input tray, and resume the job.                                                        |
|                   | TIP: For a 13.13.00 error: Check and make sure that the original is not too thick.  Attempting to use the document feeder with                                                                                  | 2. Check the paper guides and make sure they are set to the correct paper width.                        |
|                   | too thick of an original will cause this error.  You can use the control-panel menus to disable the Misfeed Detection option for copy and scan jobs. Doing so might allow the original to be copied or scanned. | <ol><li>Make sure the input tray is not<br/>overloaded.</li></ol>                                       |
|                   |                                                                                                    | <ol> <li>Check the document feeder page count<br/>on the configuration page for roller life.</li> </ol> |
|                   | Disabling Misfeed Detection for copy jobs                                                                                                    | <ol><li>Verify the paper meets the product<br/>specifications.</li></ol>                                |
|                   | <ol> <li>From the Home screen, access the following menus:</li> </ol>                                                                                                    | <ol><li>Make sure the document feeder roller<br/>door is completely closed.</li></ol>                   |
|                   | <ul> <li>Administration</li> </ul>                                                                                                    | <ol><li>Check the event log for 31.03.30 errors<br/>and resolve those errors first.</li></ol>           |
|                   | • Copy                                                                                                    | 8. Clean the document feeder roller.                                                                    |
|                   | 2. Select Misfeed Detection, and then select Disable.                                                                                                    | <ol><li>If the error persists, install a document<br/>feeder maintenance kit.</li></ol>                 |
|                   | Disabling Misfeed Detection for scan jobs                                                                                                    |                                                                                                    |
|                   | <ol> <li>From the Home screen, access the following menus:</li> </ol>                                                                                                    |                                                                                                    |
|                   | <ul> <li>Scan/Digital Send Settings</li> </ul>                                                                                                    |                                                                                                    |
|                   | <ul> <li>E-mail Settings</li> </ul>                                                                                                    |                                                                                                    |
|                   | <ul> <li>Default Job Options</li> </ul>                                                                                                    |                                                                                                    |
|                   | 2. Select Misfeed Detection, and then select Disable.                                                                                                    |                                                                                                    |

| Event log message | Description                                                                           | Ac | tion                                                                                                    |
|-------------------|---------------------------------------------------------------------------------------|----|----------------------------------------------------------------------------------------------------|
| 31.13.02          | The paper passed the pick success sensor and then jammed in the document feeder paper | 1. | Clear the paper path and try feeding the page again.                                                                                            |
|                   | path.                                                                                 | 2. | Verify the paper meets the product specifications.                                                                                              |
|                   |                                                                                       | 3. | Check the paper guides and make sure they are set to the correct paper width.                                                                   |
|                   |                                                                                       | 4. | Verify the paper path is clear.                                                                                                    |
|                   |                                                                                       | 5. | Check for motor stall 31.03.31 and 31.03.32 errors in the event log.                                                                            |
|                   |                                                                                       | 6. | If the error persists, replace the document feeder.                                                                                             |
| 31.13.13          | The jam access door is open.                                                          | 1. | Verify the jam access cover is closed.                                                                                                    |
|                   |                                                                                       | 2. | Try feeding the paper again.                                                                                                    |
|                   |                                                                                       | 3. | Verify the flag is not broken.                                                                                                    |
|                   |                                                                                       | 4. | With a piece of paper, check that the photo sensor is working.                                                                                  |
|                   |                                                                                       | 5. | If the error persists, replace the document feeder.                                                                                             |
| 31.13.14          | This is a feed jam in the document feeder, and the motor is not turning.              | 1. | Verify the paper meets the product specifications.                                                                                              |
|                   |                                                                                       | 2. | Make sure the document feeder input tray is not overloaded.                                                                                     |
|                   |                                                                                       | 3. | Check the event log for document feede errors, and resolve any errors first.                                                                    |
|                   |                                                                                       | 4. | Open and close the right door to see if<br>the pick motor turns without posting this<br>error. If there is no error, then the motor<br>is good. |
|                   |                                                                                       | 5. | Verify the motor cables are connected.                                                                                                    |
|                   |                                                                                       | 6. | Reseat the document feeder to scanner control board or formatter cables.                                                                        |
|                   |                                                                                       | 7. | Check the Document Feeder page count on configuration page, if it is past the Maintenance page count, replace document feeder maintenance kit.  |
|                   |                                                                                       | 8. | If the error persists, replace the document feeder.                                                                                             |

| Event log message                | Description                                                                                                    | Action                                                                                                    |
|----------------------------------|----------------------------------------------------------------------------------------------------|----------------------------------------------------------------------------------------------------|
| 31.13.15                         | This is a duplex refeed jam in the document feeder. The paper jam occurs on the backside copy. The duplex refeed does not make it to the deskew sensor. | <ol> <li>Remove the jammed paper.</li> <li>Verify there is nothing in the paper path of the duplex refeed area.</li> <li>Retry the copy job.</li> <li>If the error persists, replace the document feeder.</li> </ol>                                                                                              |
| 99.00.01                         | Remote firmware upgrade (.bdl) was not performed. The file is corrupt.                                                                                  | The firmware file is corrupt. Download the firmware file and attempt the upgrade again.                                                                                                    |
| 99.00.02                         | Remote firmware upgrade (.bdl) was not performed. Timeout during receipt.                                                                               | The I/O timed out during the firmware download. The most common cause is an issue with the network environment. Ensure a good connection to the product, and attempt the upgrade again or upgrade using the USE walk-up port.                                                                                     |
| 99.00.03                         | Remote firmware upgrade (.bdl) was not performed. An error occurred when writing to the hard disk.                                                      | <ol> <li>Download the firmware again, and ther attempt the upgrade again.</li> <li>If the error persists, perform the clean disk/format disk process.</li> <li>Download the firmware from the Preboot menu, and then attempt the upgrade again.</li> <li>If the error persists, replace the hard disk.</li> </ol> |
| 99.00.04<br>99.00.05             | Remote firmware upgrade (.bdl) was not performed. There was a timeout during the download.                                                              | The I/O timed out during the firmware download. The most common cause is an issue with the network environment. Ensure there is a good connection to the product, and attempt the firmware upgrade again or upgrade the firmware using the USB walk-up port.                                                      |
| 99.00.06<br>99.00.07<br>99.00.08 | Remote firmware upgrade (.bdl) was not performed. There was an error reading the firmware file.                                                         | <ol> <li>Download the firmware again, and ther attempt the upgrade again.</li> <li>If the error persists, perform the clean disk/format disk process.</li> <li>Download the firmware from the Preboot menu, and then attempt the upgrade again.</li> <li>If the error persists, replace the hard disk.</li> </ol> |
| 99.00.09                         | The firmware upgrade was canceled by the user.                                                                                                    | Resend the firmware upgrade to the product                                                                                                    |

| Event log message | Description                                                                       | Action                                                                                                    |
|-------------------|-----------------------------------------------------------------------------------|----------------------------------------------------------------------------------------------------|
| 99.00.11          | The preboot partition is full.                                                    | Download the firmware again, and then attempt the upgrade again.                                                                                                    |
|                   |                                                                                   | <ol><li>If the error persists, perform the clean<br/>disk/format disk process.</li></ol>                                                                                      |
|                   |                                                                                   | <ol> <li>Download the firmware from the<br/>Preboot menu, and then attempt the<br/>upgrade again.</li> </ol>                                                                  |
| 99.00.12          | Remote firmware upgrade (.bdl) was not performed. An invalid file was sent.       | The firmware file sent was not the correct file. Download the firmware file again, making sure to download the file for the correct product model. Attempt the upgrade again. |
| 99.00.13          | Remote firmware upgrade (.bdl) was not                                            | The firmware file sent was not the correct file.                                                                                                    |
| 99.00.14          | performed. An invalid file was sent.                                              | Download the firmware file again, making sure to download the file for the correct product model. Attempt the upgrade again.                                                  |
| 99.00.20          | The bundle is not for this product.                                               | Download the firmware file again, and attempt the upgrade again.                                                                                                    |
| 99.00.21          | The bundle is not signed with the correct signature, or the signature is invalid. |                                                                                                    |
| 99.00.22          | The bundle header version is not supported by this firmware.                      |                                                                                                    |
| 99.00.23          | The package header version is not supported by this firmware.                     |                                                                                                    |
| 99.00.24          | The format of the firmware bundle not correct.                                    |                                                                                                    |
| 99.00.25          |                                                                                   |                                                                                                    |
| 99.00.26          |                                                                                   |                                                                                                    |
| 99.00.27          | A disk communication error occurred while downloading the firmware bundle         | Turn the product power off, and then or again.                                                                                                    |
|                   |                                                                                   | <ol><li>Resend the firmware upgrade to the product.</li></ol>                                                                                                    |
|                   |                                                                                   | <ol> <li>If the error persists, try sending the<br/>firmware upgrade by using another<br/>method (USB or Embedded Web<br/>Server).</li> </ol>                                 |
| 99.01.00          | Firmware install error.                                                           | Reload the firmware.                                                                                                    |
| 99.01.10          |                                                                                   |                                                                                                    |
| 99.01.20          |                                                                                   |                                                                                                    |
| 99.02.01          | Firmware install successful.                                                      | No action required.                                                                                                    |

| Event log message | Description                                                                                                    | Action                                                                                                    |
|-------------------|----------------------------------------------------------------------------------------------------|----------------------------------------------------------------------------------------------------|
| 99.09.60          | The hard disk currently installed is not recognized or supported by the product.                                                                                                    | Install the correct hard disk for this product.                                                                                                    |
|                   |                                                                                                    | 2. If the error persists, perform the <b>Clean Disk</b> disk process.                                                                                                    |
|                   |                                                                                                    | <ol> <li>Download the firmware from the<br/>Preboot menu, and then attempt the<br/>upgrade again.</li> </ol>                                                                               |
| 99.09.61          | The installed disk was placed in a device configured for a encrypted hard disk.                                                                                                    | Lock the disk by accessing the <b>Preboot</b> men and then select the <b>Lock Disk</b> option.                                                                                             |
| 99.09.62          | The disk currently installed was previously locked in another device.                                                                                                    | Install a new hard disk or unlock this disk by using the <b>Preboot</b> menu.                                                                                                    |
|                   |                                                                                                    | NOTE: If the disk is to be reused in a different device, perform the <b>Clean Disk</b> procedure from the <b>Preboot</b> menu, and ther reload the firmware and lock the disk.             |
| 99.09.63          | A new or blank disk has been installed in a                                                                                                    | 1. Reload the firmware.                                                                                                    |
|                   | device which previously had an encrypted disk.                                                                                                    | <ol> <li>Lock the disk by accessing the Preboot<br/>menu and then select the Lock Disk<br/>option.</li> </ol>                                                                              |
| 99.09.64          | A fatal hard disk failure has occurred.                                                                                                    | Replace the hard disk drive.                                                                                                    |
| 99.09.65          | Disk Data corruption error has occurred.                                                                                                    | Perform the <b>Clean Disk</b> procedure from the <b>Preboot</b> menu, and then reload the firmware.                                                                                        |
| 99.09.66          | A disk drive is not installed in the product.                                                                                                    | Install a compatible disk drive assembly.                                                                                                    |
|                   |                                                                                                    | If the error persists (and a disk drive is already installed), replace the disk drive assembly.                                                                                            |
| 99.09.67          | The product has a non secure disk (solid state disk or SSD) installed as the boot disk, and it has been replaced with a new service part. A new firmware image needs to be downloaded to the device. | <ol> <li>Turn the product power on. When the<br/>message 99.09.67 Not bootable<br/>error displays, press any key to continue<br/>to the Preboot menu.</li> </ol>                           |
|                   | downloaded to the device.                                                                                                    | <ol> <li>Select the Administrator menu. If there is<br/>a password assigned to the network<br/>administrator, a prompt to enter the<br/>password displays (enter the password).</li> </ol> |
|                   |                                                                                                    | 3. Select the Download menu.                                                                                                    |
|                   |                                                                                                    | 4. Select the Network or USB option.                                                                                                    |
|                   |                                                                                                    | 5. Load the product firmware.                                                                                                    |
| 99.09.68          | The secondary encrypted disk has been removed from this device.                                                                                                    | Reinstall the secondary encrypted storage device.                                                                                                    |

## **Clear jams**

## **Auto-navigation for clearing jams**

The auto-navigation feature assists you in clearing jams by providing step-by-step instructions on the product control panel. When you complete a step, the product displays instructions for the next step until you have completed all steps in the procedure.

## Common causes of jams

Many jams are caused by using paper that does not meet HP specifications. For complete paper specifications for all HP LaserJet products, see the HP LaserJet Printer Family Print Media Guide. This guide is available at <a href="https://www.hp.com/support/lipaperguide">www.hp.com/support/lipaperguide</a>.

#### The product is jammed.

| Cause                                                                                                | Solution                                                                                                    |
|----------------------------------------------------------------------------------------------------|----------------------------------------------------------------------------------------------------|
| The paper does not meet specifications.                                                              | Use only paper that meets HP specifications. See the product user guide.                                                                        |
| A component is installed incorrectly.                                                                | Verify that all components are correctly installed.                                                                                             |
| You are using paper that has already passed through a product or copier.                             | Do not use paper that has been previously printed on or copied.                                                                                 |
| A tray is loaded incorrectly.                                                                        | Remove any excess paper from the tray. Make sure that the stack is below the maximum stack height mark in the tray. See the product user guide. |
| The ADF jam-access door is not completely closed.                                                    | Press on the ADF jam-access door until it clicks to make sure that it is closed.                                                                |
| The paper is skewed.                                                                                 | The tray guides are not adjusted correctly. Adjust them so they hold the stack firmly in place without bending it.                              |
| The paper is binding or sticking together.                                                           | Remove the paper, flex it, rotate it 180°, or flip it over. Reload the paper into the tray.                                                     |
|                                                                                                    | <b>NOTE:</b> Do not fan paper. Fanning can create static electricity, which can cause paper to stick together.                                  |
| The paper is removed before it settles into the output bin.                                          | Reset the product. Wait until the page completely settles in the output bin before removing it.                                                 |
| During two-sided printing, you removed the paper before the second side of the document was printed. | Reset the product and print the document again. Wait until the page completely settles in the output bin before removing it.                    |
| The paper is in poor condition.                                                                      | Replace the paper.                                                                                                    |
| The internal rollers from the tray are not picking up the paper.                                     | Remove the top sheet of paper. If the paper is too heavy, it might not be picked from the tray.                                                 |
| The paper has rough or jagged edges.                                                                 | Replace the paper.                                                                                                    |
| The paper is perforated or embossed.                                                                 | Perforated or embossed paper does not separate easily. Feed single sheets from Tray 1.                                                          |

#### The product is jammed.

| Cause                                                           | Solution                                                                                                    |
|-----------------------------------------------------------------|----------------------------------------------------------------------------------------------------|
| Product supply items have reached the end of their useful life. | Check the product control panel for messages alerting you of supplies status, or print a supplies status page (see the product user guide) to verify the remaining life of the supplies. |
| Paper was not stored correctly.                                 | Replace the paper in the trays. Paper should be stored in the original packaging in a controlled environment.                                                                            |

### **Jam locations**

Use this illustration to identify locations of jams. In addition, instructions appear on the product control panel to direct you to the location of jammed paper and on how to clear it.

NOTE: Internal areas of the product that might need to be opened to clear jams have green handles or green labels.

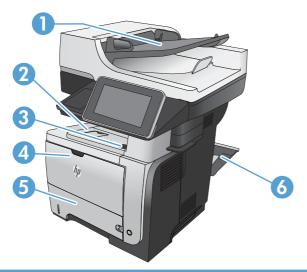

| 1 | Document-feeder area                      |
|---|-------------------------------------------|
| 2 | Output-bin area                           |
| 3 | Top-cover and toner-cartridge area        |
| 4 | Tray 1 area                               |
| 5 | Tray 2 pickup area                        |
|   | Duplexing area (remove Tray 2 for access) |
| 6 | Rear door area                            |

## Clear jams in the document feeder

1. Lift the latch to release the document-feeder cover.

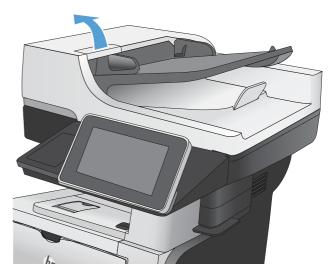

2. Open the document-feeder cover.

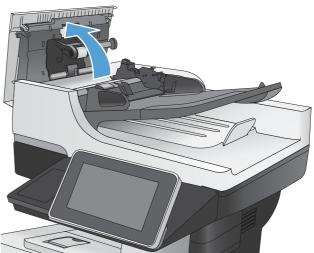

Lift the jam-access door, and remove any jammed paper.

If necessary, rotate the green wheel at the front of the document feeder to remove jammed paper.

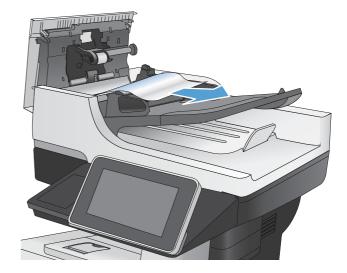

4. Close the document-feeder cover.

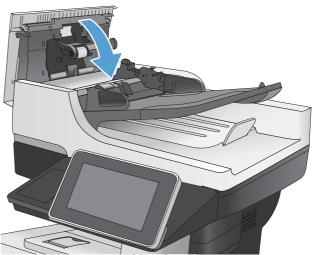

## Clear jams in the document feeder (M525c model)

Open the document feeder top cover, locate the jammed paper, and then do one of the following:

1. Use the green handle to raise the separation floor, and then gently remove the jammed paper.

Figure 2-36 Clear jams form the document feeder (1 of 2)

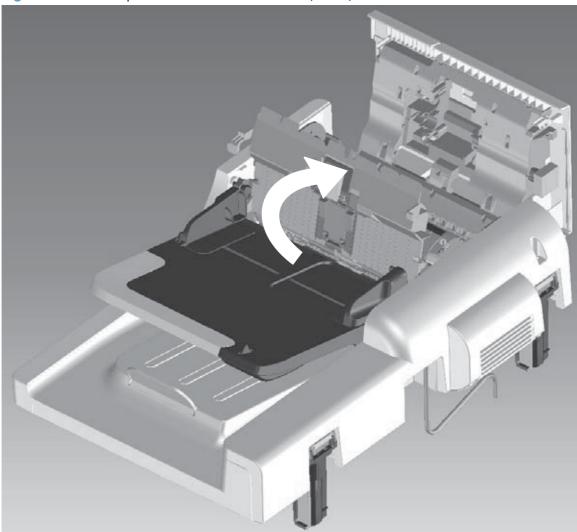

2. Use the green thumb wheel to remove the jammed paper.

Figure 2-37 Clear jams form the document feeder (1 of 2)

## Clear jams in the output-bin area

1. If paper is visible from the output bin, grasp the leading edge and remove it.

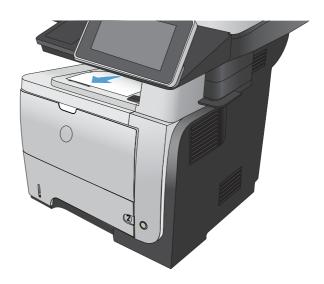

## **Clear jams in Tray 1**

1. If most of the sheet of paper is visible in the tray, slowly pull the jammed paper out of the product.

If most of the sheet of paper has been pulled inside the product, continue with the following steps.

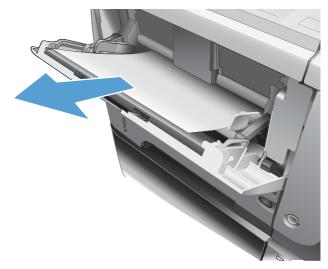

2. Press the front-door-release button.

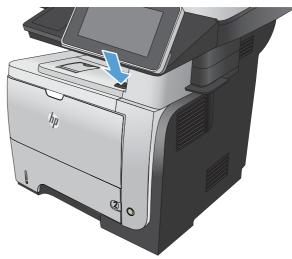

3. Open the front door.

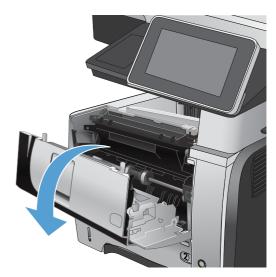

Remove the toner cartridge.

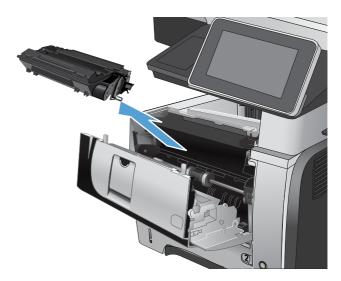

Lift the jam-access covers and remove any jammed paper.

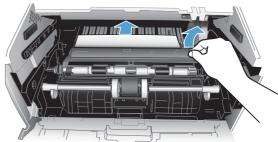

 Open the rear door, and push down so it is fully opened to a 90° angle.

**CAUTION:** The fuser can be hot while the product is in use. Wait for the fuser to cool before clearing jams.

**NOTE:** The rear door has two positions. It opens to a  $45^{\circ}$  angle for the rear output bin and to a  $90^{\circ}$  angle for clearing jams.

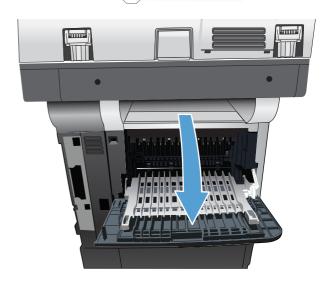

7. Remove any jammed paper.

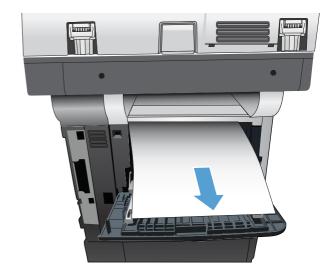

8. Reinsert the toner cartridge.

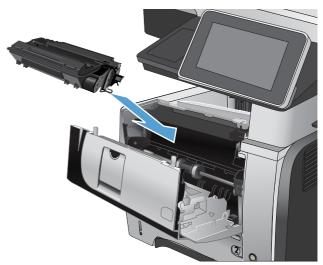

9. Close the front door.

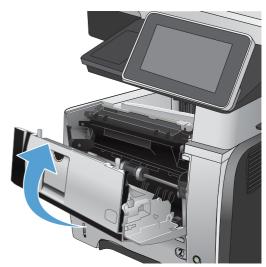

## Clear jams in Tray 2 or an optional 500-sheet tray

**CAUTION:** Opening a tray when paper is jammed can cause the paper to tear and leave pieces of paper in the tray, which might cause another jam. Be sure to clear jams before opening the tray.

1. Remove the tray from the product.

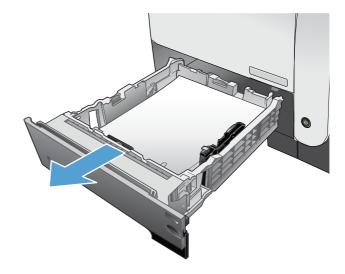

Remove the paper from the tray, and discard any damaged paper.

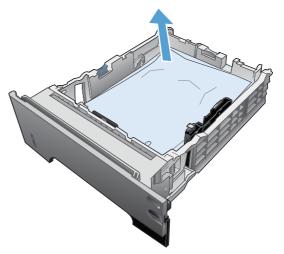

3. Verify that the rear paper guide is adjusted to the indentation for the correct paper size. If necessary, pinch the release and move the rear paper guide to the correct position. It should click into place.

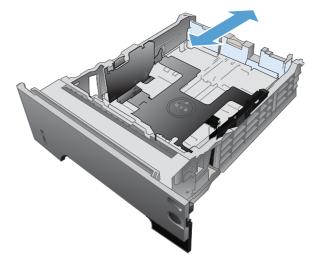

Chapter 2 Solve problems

4. Load the paper into the tray. Make sure that the stack is flat at all four corners and that the top of the stack is below the maximum-height indicators.

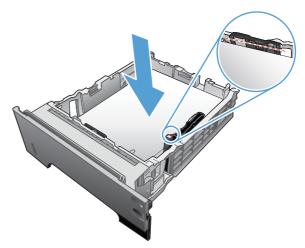

5. Reinsert and close Tray 2.

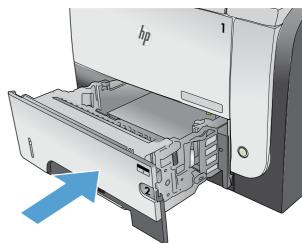

6. Press the front-door-release button.

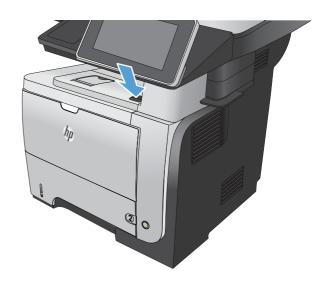

7. Open the front door.

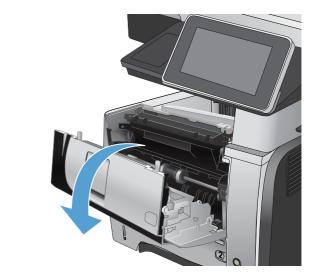

8. Remove the toner cartridge.

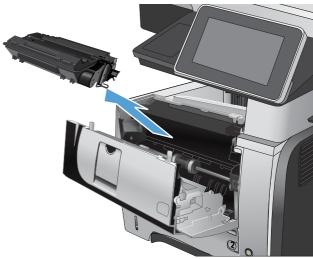

Lift the jam-access covers and remove any jammed paper.

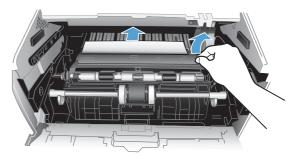

10. Reinsert the toner cartridge.

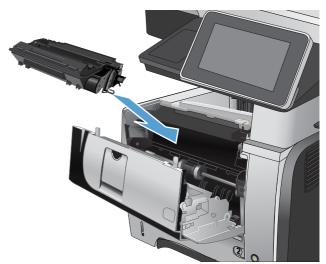

11. Close the front door.

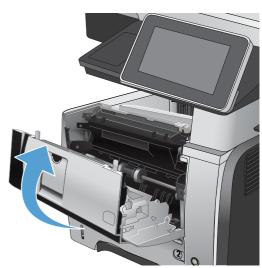

# Clear jams in the toner-cartridge area

1. Press the front-door-release button.

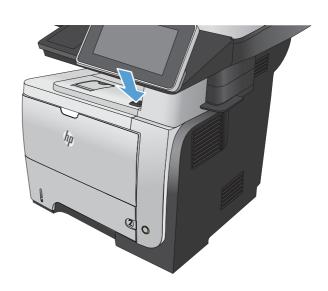

2. Open the front door.

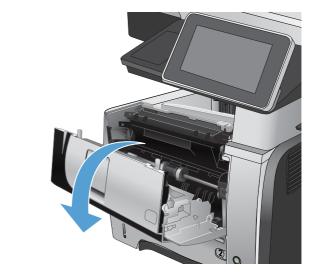

3. Remove the toner cartridge.

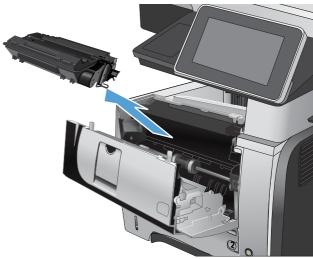

 Lift the jam-access covers and remove any jammed paper.

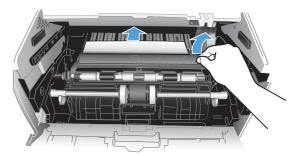

5. Reinsert the toner cartridge.

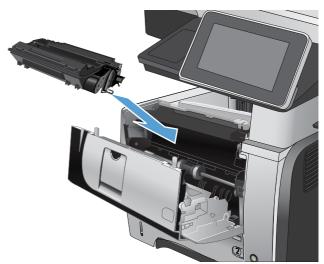

6. Close the front door.

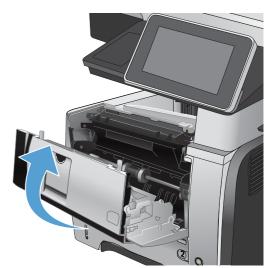

## Clear jams in the rear-door and the fuser area

1. Open the rear door, and push down so it is fully opened to a 90° angle.

**CAUTION:** The fuser can be hot while the product is in use. Wait for the fuser to cool before clearing jams.

**NOTE:** The rear door has two positions. It opens to a  $45^{\circ}$  angle for the rear output bin and to a  $90^{\circ}$  angle for clearing jams.

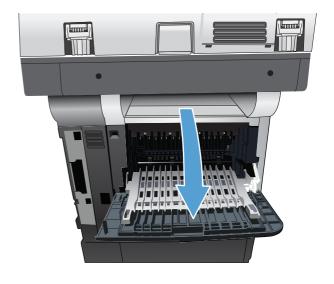

2. Remove any jammed paper.

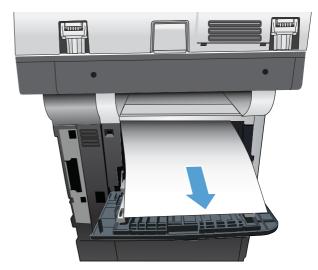

3. Press the front-door-release button.

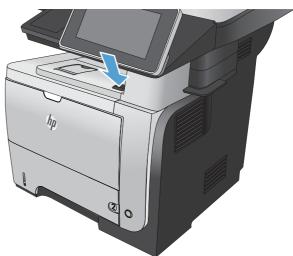

4. Open the front door.

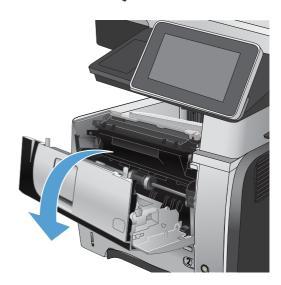

5. Remove the toner cartridge.

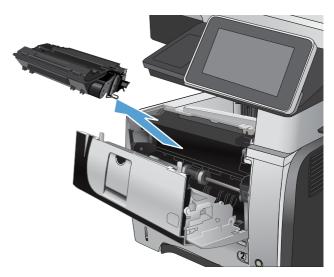

**6.** Lift the jam-access covers and remove any jammed paper.

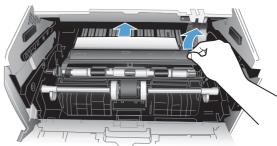

**7.** Reinsert the toner cartridge.

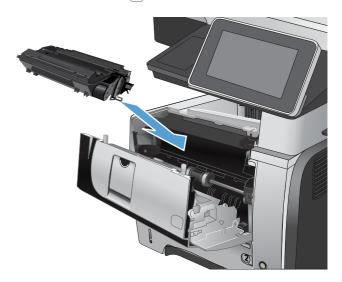

8. Close the front door.

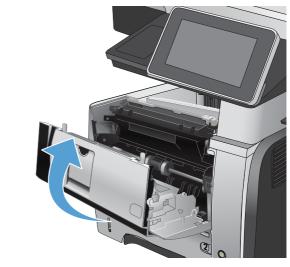

9. Close the rear door.

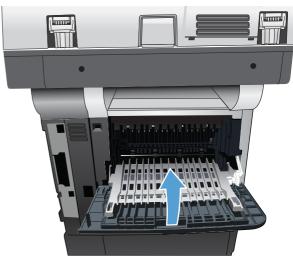

# Clear jams in the duplexer

1. Completely remove Tray 2 from the product.

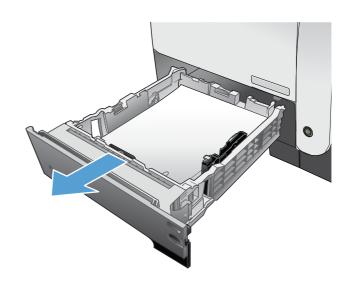

2. Push the green button to release the duplex pan.

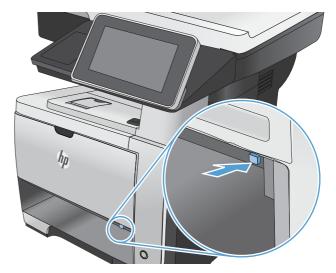

3. Remove any jammed paper.

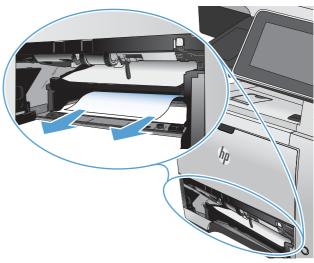

4. Close the duplex pan.

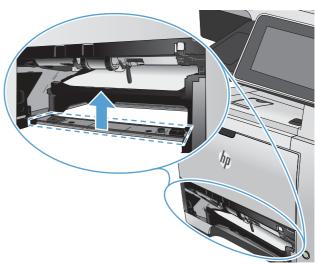

5. Reinsert Tray 2.

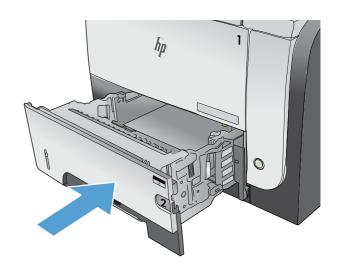

 Open the rear door, and push down so it is fully opened to a 90° angle.

**NOTE:** The rear door has two positions. It opens to a  $45^{\circ}$  angle for the rear output bin and to a  $90^{\circ}$  angle for clearing jams.

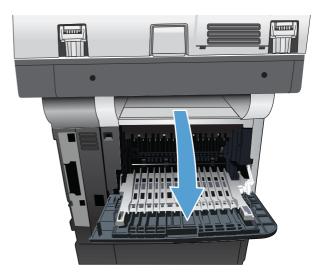

7. Remove any jammed paper.

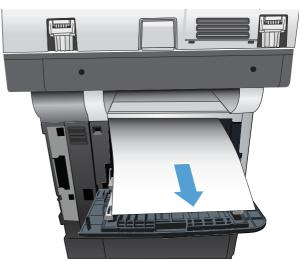

8. Press the front-door-release button.

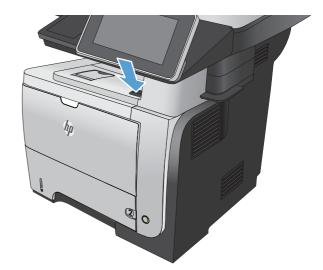

9. Open the front door.

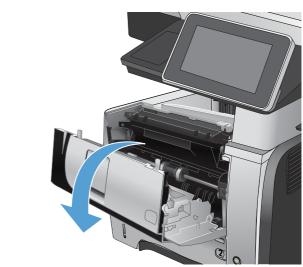

10. Remove the toner cartridge.

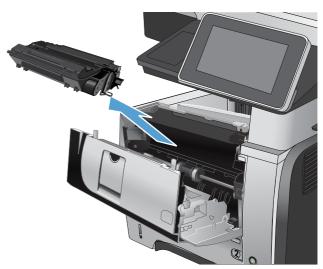

**11.** Lift the jam-access covers and remove any jammed paper.

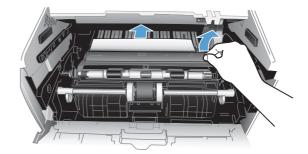

**12.** Reinsert the toner cartridge.

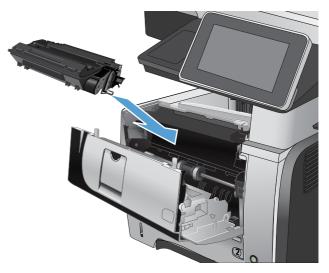

**13.** Close the front door.

14. Close the rear door.

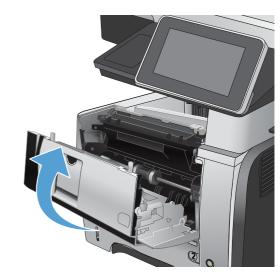

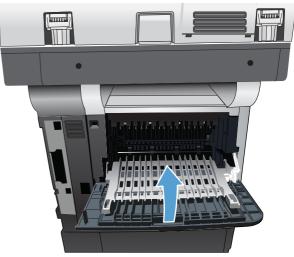

## Jam causes and solutions

#### Jams in the top cover and product cassette

| Cause                                                         | Solution                                                                                                    |  |
|---------------------------------------------------------------|----------------------------------------------------------------------------------------------------|--|
| The cassette separation pad is worn or deformed.              | Replace the cassette separation pad.                                                                         |  |
| The cassette pickup roller is worn or deformed.               | Replace the cassette pickup roller.                                                                          |  |
| Poor contact of the cassette pickup solenoid drive connector. | Reconnect the connector (J1601).                                                                             |  |
| The cassette pickup solenoid is defective.                    | Replace the cassette pickup solenoid.                                                                        |  |
| The registration roller is dirty, worn or deformed.           | Clean the registration roller if it is dirty.                                                                |  |
| The registration assembly is defective.                       | <ul> <li>Check the spring of the registration shutter and place it in<br/>correct position.</li> </ul>       |  |
|                                                               | <ul> <li>Replace the registration assembly if the registration<br/>shutter is damaged or worn.</li> </ul>    |  |
| The TOP sensor (PS215) lever is defective.                    | <ul> <li>Check the sensor lever and place it in correct position to<br/>move smoothly and freely.</li> </ul> |  |
|                                                               | Replace the sensor if the sensor lever is damaged.                                                           |  |
| Poor contact of the TOP sensor (PS215) connector.             | Reconnect the connector (J507) on the high-voltage power supply.                                             |  |
| The TOP sensor (PS215) is defective.                          | Replace the sensor.                                                                                          |  |

#### Jams in the input tray area (optional 500-sheet input tray)

| Cause                                                               | Solution                                                            |  |
|---------------------------------------------------------------------|---------------------------------------------------------------------|--|
| The 500-sheet tray separation pad is worn or deformed.              | Replace the 500-sheet tray separation pad.                          |  |
| The 500-sheet tray pickup roller is worn or deformed.               | Replace the 500-sheet tray pickup roller.                           |  |
| Poor contact of the 500-sheet tray pickup solenoid drive connector. | Reconnect the connector (J407) on the 500-sheet tray connector PCA. |  |
| The 500-sheet tray pickup solenoid is defective.                    | Replace the 500-sheet tray pickup solenoid.                         |  |

#### Jams in input tray area (Tray 1; multipurpose tray)

| Cause                                                       | Solution                            |
|-------------------------------------------------------------|-------------------------------------|
| The Tray 1 separation pad is worn or deformed.              | Replace Tray 1.                     |
| The Tray 1 pickup roller is worn or deformed.               | Replace the Tray 1 pickup roller.   |
| Poor contact of the Tray 1 pickup solenoid drive connector. | Reconnect the connector (J1602).    |
| The Tray 1 pickup solenoid is defective.                    | Replace the Tray 1 pickup solenoid. |

#### Jams in the input tray areas

| Cause                                           | Solution                                                                         |
|-------------------------------------------------|----------------------------------------------------------------------------------|
| Multiple-feed of media.                         | Replace the pickup roller or separation pad if worn or deformed.                 |
| The registration roller is worn or deformed.    | Replace the registration assembly if the registration roller is damaged or worn. |
| The transfer roller is not installed correctly. | Reinstall the transfer roller.                                                   |
| The transfer roller is worn or deformed.        | Replace the transfer roller.                                                     |
| Poor contact of the main motor connector.       | Reconnect the connector (J1503).                                                 |
| The main motor is defective.                    | Replace the main motor.                                                          |

#### Jam in the rear door and fuser area (delivery-delay jam)

| Cause                                                | Solution                                                                                                    |
|------------------------------------------------------|----------------------------------------------------------------------------------------------------|
| Dirt or scratches on the fuser-inlet guide.          | <ul> <li>Clean the fuser-inlet guide if dirty or if there is a toner<br/>build up on it.</li> </ul>          |
|                                                      | <ul> <li>Replace the fuser if it is scratched.</li> </ul>                                                    |
| The fuser delivery sensor (PS2) lever is defective.  | <ul> <li>Check the sensor lever and place it in correct position to<br/>move smoothly and freely.</li> </ul> |
|                                                      | <ul> <li>Replace the fuser if the sensor lever is damaged.</li> </ul>                                        |
| Poor contact of the fuser delivery sensor connector. | <ul> <li>Reconnect the connectors (J22 and J24) on the transit<br/>(inline) connector.</li> </ul>            |
|                                                      | <ul> <li>Reconnect the connector (J1608).</li> </ul>                                                         |
| The fuser delivery sensor (PS2) is defective.        | Replace the fuser.                                                                                           |

#### Jam in the rear door and fuser area (delivery-stationary jam)

| Cause                                                                                  | Solution                                                                                                    |
|----------------------------------------------------------------------------------------|----------------------------------------------------------------------------------------------------|
| Multiple-feed of media.                                                                | Replace the pickup roller or separation pad if worn or deformed.                                                     |
| Dirt or scratches on the fuser delivery upper guide or the fuser-delivery lower guide. | Clean the fuser-delivery upper guide or fuser-delivery<br>lower guide if dirt or if there is a toner build up on it. |
|                                                                                        | <ul> <li>Replace the fuser if the guides are deformed or<br/>scratched.</li> </ul>                                   |
| The fuser delivery roller is dirty, worn or deformed.                                  | Clean the fuser delivery roller if it is dirty.                                                                      |
|                                                                                        | <ul> <li>Replace the fuser if the fuser delivery roller is worn or<br/>deformed.</li> </ul>                          |
| Fuser delivery sensor (PS2) lever is defective.                                        | Replace the fuser.                                                                                                   |

#### Jam in the rear door and fuser area (delivery-stationary jam)

| Cause                                                    | Solution                                                                                                    |
|----------------------------------------------------------|----------------------------------------------------------------------------------------------------|
| The face-down tray media-full sensor lever is defective. | <ul> <li>Check the sensor lever and place it in correct position to<br/>move smoothly and freely.</li> </ul> |
|                                                          | Replace the top cover if the sensor lever is damaged.                                                        |
| The face-down delivery roller is worn or deformed.       | Replace the face-down delivery roller.                                                                       |
| The fuser film or the fuser roller is defective.         | Replace the fuser.                                                                                           |

#### Jams in the top cover, rear door, fuser, and duplex area (residual media jam)

| Cause                                                                           | Solution                                                                                                    |
|---------------------------------------------------------------------------------|----------------------------------------------------------------------------------------------------|
| Residual media in the product.                                                  | Check the media path and remove any residual media.                                                          |
| The TOP sensor (P215) lever is defective.                                       | <ul> <li>Check the sensor lever and place it in correct position to<br/>move smoothly and freely.</li> </ul> |
|                                                                                 | Replace the product if the sensor lever is damaged.                                                          |
| Poor contact of the TOP sensor (PS215) connector.                               | Reconnect the connector (J507) on the high-voltage power supply.                                             |
| The TOP sensor (PS215) is defective.                                            | Replace the sensor.                                                                                          |
| The media width sensor (PS225) lever is defective.                              | <ul> <li>Check the sensor lever and place it in correct position to<br/>move smoothly and freely.</li> </ul> |
|                                                                                 | Replace the product if the sensor lever is damaged.                                                          |
| Poor contact of the media width sensor (PS225) connector.                       | Reconnect the connector (J513) on the high-voltage power supply.                                             |
| The media width sensor (PS225) is defective.                                    | Replace the sensor.                                                                                          |
| The fuser delivery sensor (PS2) lever is defective.                             | <ul> <li>Check the sensor lever and place it in correct position to<br/>move smoothly and freely.</li> </ul> |
|                                                                                 | Replace the fuser if the sensor lever is damaged.                                                            |
| Poor contact of the fuser delivery sensor connector.                            | <ul> <li>Reconnect the connectors (J22 and J24) on the transit<br/>(inline) connector.</li> </ul>            |
|                                                                                 | <ul> <li>Reconnect the connector (J1608).</li> </ul>                                                         |
| The fuser delivery sensor (PS2) is defective.                                   | Replace the fuser.                                                                                           |
| The duplex media-feed sensor (PS502) lever is defective (duplex models).        | <ul> <li>Check the sensor lever and place it in correct position to<br/>move smoothly and freely.</li> </ul> |
|                                                                                 | <ul> <li>Replace the high-voltage power supply if the sensor lever<br/>is damaged.</li> </ul>                |
| Poor contact of the duplex media-feed sensor (PS502) connector (duplex models). | Reconnect the connector (J501) on the high-voltage power supply.                                             |
| The duplex media-feed sensor is defective (duplex models).                      | Replace the high-voltage power supply.                                                                       |

#### Jams in the rear door and fuser area (fuser wrapping jam)

| Cause                                               | Solution           |
|-----------------------------------------------------|--------------------|
| The fuser film or the pressure roller is defective. | Replace the fuser. |

#### Jams in the rear door, fuser, and duplex areas (duplex models; duplex re-pickup jam)

| Cause                                                           | Solution                                                                                                    |
|-----------------------------------------------------------------|----------------------------------------------------------------------------------------------------|
| The face-down delivery roller is worn or deformed.              | Replace the delivery assembly.                                                                                   |
| The duplex media-feed sensor (PS502) lever is defective.        | <ul> <li>Check the sensor lever and place it in the correct position<br/>to move smoothly and freely.</li> </ul> |
|                                                                 | <ul> <li>Replace the high-voltage power supply if the sensor lever<br/>is damaged.</li> </ul>                    |
| Poor contact of the duplex media-feed sensor (PS502) connector. | Reconnect the connector (J501) on the high-voltage power supply.                                                 |
| The duplex media-feed sensor is defective.                      | Replace the high-voltage power supply.                                                                           |

# Solve paper-handling problems

- The product picks up multiple sheets of paper
- The product does not pick up paper
- The document feeder jams, skews, or picks up multiple sheets of paper

## The product picks up multiple sheets of paper

If the product picks up multiple sheets of paper from the tray, try these solutions.

- 1. Remove the stack of paper from the tray and flex it, rotate it 180 degrees, and flip it over. *Do not fan the paper*. Return the stack of paper to the tray.
- 2. Use only paper that meets HP specifications for this product.
- 3. Use paper that is not wrinkled, folded, or damaged. If necessary, use paper from a different package.
- 4. Make sure the tray is not overfilled. If it is, remove the entire stack of paper from the tray, straighten the stack, and then return some of the paper to the tray.
- 5. Make sure the paper guides in the tray are adjusted correctly for the size of paper. Adjust the guides to the appropriate indentation in the tray.
- 6. Make sure the printing environment is within recommended specifications.

## The product does not pick up paper

If the product does not pick up paper from the tray, try these solutions.

- 1. Open the product and remove any jammed sheets of paper.
- 2. Load the tray with the correct size of paper for your job.
- Make sure the paper size and type are set correctly on the product control panel.
- 4. Make sure the paper guides in the tray are adjusted correctly for the size of paper. Adjust the guides to the appropriate indentation in the tray.
- 5. Check the product control panel to see if the product is waiting for you to acknowledge a prompt to feed the paper manually. Load paper, and continue.
- The rollers above the tray might be contaminated. Clean the rollers with a lint-free cloth dampened with warm water.

Chapter 2 Solve problems

# The document feeder jams, skews, or picks up multiple sheets of paper

- The original might have something on it, such as staples or self-adhesive notes, that must be removed.
- Check that all rollers are in place and that the roller-access cover inside the document feeder is closed.
- Make sure that the top document-feeder cover is closed.
- The pages might not be placed correctly. Straighten the pages and adjust the paper guides to center the stack.
- The paper guides must be touching the sides of the paper stack to work correctly. Make sure that the paper stack is straight and the guides are against the paper stack.
- The document feeder input tray or output bin might contain more than the maximum number of pages. Make sure the paper stack fits below the guides in the input tray, and remove pages from the output bin.
- Verify that there are no pieces of paper, staples, paper clips, or other debris in the paper path.
- Clean the document-feeder rollers and the separation pad. Use compressed air or a clean, lint-free cloth moistened with warm water. If misfeeds still occur, replace the rollers.
- From the Home screen on the product control panel, scroll to and touch the Supplies button. Check the status of the document-feeder kit, and replace it if necessary.

# Use manual print modes

Try the following manual print modes to see if they solve the image-quality problems.

#### Select a manual print mode

- 1. From the Home screen on the product control panel, scroll to and touch the Administration button.
- 2. Open the following menus:
  - General Settings
  - Print Quality
  - Adjust Paper Types
- 3. Select a paper type, and then select the mode to adjust.
- 4. Select a value for the mode, and then touch the Save button.

Print Mode

- Plain
- HP EcoSMART Light
- HP Matt 105g
- HP Matt 120g
- HP Matt 150g
- HP Matt 200g
- HP Soft Gloss 120g
- HP Glossy 120g
- HP Glossy 150g
- HP Glossy 200g
- Light 60-74g
- Mid-Weight 96-110g
- Heavy 111-130g
- Extra Heavy 131-175g
- Card Stock 176-220g
- Mid-Wt Glossy 96-110g
- Hvy Glossy 111-130g
- XtrHvy Glossy 131-130g
- Card Glossy 176-220g
- Color Transparency
- Labels
- Letterhead
- Envelope
- Pre-printed
- Prepunched
- Colored
- Bond
- Recycle
- Rough
- HP Tough Paper
- Opaque Film
- Restore Modes

Table 2-30 Print modes under the Adjust Paper Types sub menu (continued)

| Resistance Mode | Set to Up to resolve print-quality issues caused by poor secondary transfer in low-humidity environments with resistive or rough surface paper.                               |
|-----------------|----------------------------------------------------------------------------------------------------|
| Humidity Mode   | With glossy film, set to High when the product is in a high-<br>humidity environment and print-quality defects occur on HP<br>Tough Paper or Opaque film.                     |
|                 | With transparencies, set to High when the product is in a high-humidity environment and print-quality defects occur on color transparencies on the first page of a print job. |
|                 | With all other paper types, set to High when the product is in a high-humidity environment and light density occurs on the first page of a print job.                         |

### Table 2-31 MP modes under the Optimize submenu

| Line Detail      | Normal                                                                                                    |
|------------------|----------------------------------------------------------------------------------------------------|
|                  | Up                                                                                                    |
|                  | Off                                                                                                    |
| Environment      | Set to Low Temp if the product is operating in a low-<br>temperature environment and you are having problems with<br>print quality such as blisters in the printed image. |
| Restore Optimize | Use this item to reset the menu defaults.                                                                                                    |

## Solve image-quality problems

## **Image defect examples**

These examples identify the most common print-quality problems.

Table 2-32 Image defect examples

| Problem                    | Image example              | Solution                                                                                                    |
|----------------------------|----------------------------|----------------------------------------------------------------------------------------------------|
| Blank page                 |                            | <ol> <li>The laser/scanner shutter on the toner cartridge might be damaged. Replace<br/>the toner cartridge.</li> </ol>                                                                         |
|                            |                            | <ol><li>The laser/scanner shutter on the laser/scanner might be damaged. Replace<br/>the laser/scanner.</li></ol>                                                                               |
|                            |                            | 3. The laser/scanner might be damaged. Replace the laser/scanner.                                                                                                    |
|                            |                            | <ol><li>Poor developing bias with the cartridge contacts. Clean the contact on the<br/>toner cartridge.</li></ol>                                                                               |
|                            |                            | <ol><li>The high-voltage power supply might be damaged. Replace the high-voltage<br/>power supply.</li></ol>                                                                                    |
| Light print (partial page) |                            | Make sure that the toner cartridge is fully installed.                                                                                                    |
|                            | AaBbCc<br>AaBbCc           | <ol><li>The toner cartridge might be almost empty. Check the supplies status, and<br/>replace the toner cartridge if necessary.</li></ol>                                                       |
|                            | AaBbCc<br>AaBbCc<br>AaBbCc | <ol><li>The paper might not meet HP specifications (for example, the paper is too<br/>moist or too rough).</li></ol>                                                                            |
| Light print (entire page)  |                            | Make sure that the toner cartridge is fully installed.                                                                                                    |
|                            | AaBbCc<br>AaBbCc           | <ol> <li>Make sure that the Economode setting is turned off at the control panel and in<br/>the print driver. For more information, see the product user guide.</li> </ol>                      |
|                            | AaBbCc<br>AaBbCc<br>AaBbCc | <ol> <li>Open the Administration menu at the product control panel. Open the<br/>General Settings menu and then open the Print Quality menu. Increase the<br/>Toner density setting.</li> </ol> |
|                            |                            | 4. Try using a different type of paper.                                                                                                    |
|                            |                            | <ol> <li>The toner cartridge might be reaching its estimated end of life. Check the<br/>supplies status, and replace the toner cartridge if necessary.</li> </ol>                               |

**Problem** 

Image example

Solution

#### Perform the following test

Stop a print job during the print operation before it is complete, then remove the toner cartridge. Open the photosensitive drum shield, and look at the toner image on the drum.

- If the image is not fully transferring to the page, replace the transfer roller
- If the toner on the drum is faint, replace the laser/scanner.
- **6.** The transfer roller shaft might be dirty. Remove the transfer roller and clean the shaft to ensure good contact.
- 7. If the transfer roller is deformed or damaged, replace the roller.
- **8.** The high-voltage power supply might be damaged. Replace the high-voltage power supply.
- 9. The laser/scanner might be damaged. Replace the laser/scanner.

If replacing the laser/scanner does not resolve the problem and the high-voltage power supply was not replaced (step 8), replace the high-voltage power supply.

Specks (front or back of the page is dirty)

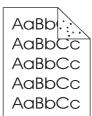

Specks might appear on a page after a jam has been cleared.

- The paper might be dirty. Use a new package of paper. make sure that the paper is stored correctly. See your product user guide.
- Print a few more pages to see if the problem corrects itself.
- 3. Clean the inside of the product and run a cleaning page to clean the fuser.
- 4. Try using a different type of paper.
- 5. Check the toner cartridge for leaks. If the toner cartridge is leaking, replace it.
- The cassette pickup roller might be dirty. Clean the roller. If it cannot be cleaned, replace the roller.
- 7. Repetitive dirt marks can be caused by the registration roller, transfer roller or pressure roller. Use the repetitive defects ruler to identify the problem, and then replace the appropriate assembly.
- 8. The media-feed guide, or the fuser-inlet guide might be dirty. Clean the guide.
- 9. The delivery rollers might be dirty. Clean the rollers.

| Problem          | lmage example                                            | Solution                                                                                                    |
|------------------|----------------------------------------------------------|----------------------------------------------------------------------------------------------------|
| Dropouts         | A                                                        | <ol> <li>Make sure that the environmental specifications for the product are being med.</li> <li>Try using a smoother paper.</li> <li>If the transfer roller is deformed or damaged, replace the roller.</li> <li>The high-voltage contact of the static eliminator with the toner cartridge might be dirty. Clean the contact.</li> <li>The photosensitive drum, primary charging roller, or developing roller might be damaged. Replace the toner cartridge.</li> <li>The fuser film might be scratched or dirty. Replace the fuser.</li> <li>The high-voltage power supply might be damaged. Replace the high-voltage</li> </ol> |
| Lines            | AciBbico<br>AciBbico<br>AciBbico<br>AciBbico<br>AciBbico | power supply.  1. Print a few more pages to see if the problem corrects itself.  2. Clean the inside of the product and run a cleaning page to clean the fuser.  3. The photosensitive drum might be scratched. Replace the toner cartridge.  4. The fuser-inlet guide might be dirty. Clean the guide.  5. The fuser film might be scratched. Replace the fuser.                                                                                                    |
| Horizontal lines | Aa BbC c Aa BbC c Aa BbC c Aa BbC c                      | <ol> <li>The photosensitive drum might be scratched. Replace the toner cartridge.</li> <li>The fuser film might be dirty or damaged. Replace the fuser.</li> </ol>                                                                                                    |

| Problem                                   | lmage example                        | Solution                                                                                                    |  |  |
|-------------------------------------------|--------------------------------------|----------------------------------------------------------------------------------------------------|--|--|
| Gray background (image is obviously dark) | A siPla C a                          | 1. Do not use paper that has already been run through the product.                                                                                                    |  |  |
|                                           | AaBbCc<br>AaBbCc                     | 2. Try using a different type of paper.                                                                                                    |  |  |
|                                           | AaBbCc                               | 3. Print a few more pages to see if the problem corrects itself.                                                                                                    |  |  |
|                                           | AaBbCc<br>AaBbCc                     | 4. Turn over the paper in the tray. Also, try rotating the paper 180°.                                                                                                    |  |  |
|                                           | , labeled                            | <ol><li>Open the Administration menu at the product control panel. Open the<br/>General Settings menu and then open the Print Quality menu. Increase the<br/>Toner density setting.</li></ol>                                         |  |  |
|                                           |                                      | 6. Make sure that the environmental specifications for the product are being me                                                                                                    |  |  |
|                                           |                                      | 7. The toner cartridge might need to be replaced.                                                                                                    |  |  |
|                                           |                                      | 8. The print-cartridge ground or bias contacts might be dirty. Clean the contacts                                                                                                    |  |  |
|                                           |                                      | <ol><li>Stop a print job before it is complete, and then remove the toner cartridge.<br/>Open the photosensitive drum shield, and look at the toner image on the<br/>drum.</li></ol>                                                  |  |  |
|                                           |                                      | If the image is not fully transferring to the page, replace the transfer<br>roller.                                                                                                    |  |  |
|                                           |                                      | o lf the toner on the drum is faint, replace the laser/scanner.                                                                                                    |  |  |
|                                           |                                      | <ol> <li>The high-voltage power supply might be damaged. Replace the high-voltage<br/>power supply.</li> </ol>                                                                                                    |  |  |
| Toner smear                               | AaBb(Cc                              | 1. Print a few more pages to see if the problem corrects itself.                                                                                                    |  |  |
|                                           | AaBbCc<br>AaBbCc<br>AaBbCc<br>AaBbCc | 2. Try using a different type of paper.                                                                                                    |  |  |
|                                           |                                      | 3. Make sure that the environmental specifications for the product are being me                                                                                                    |  |  |
|                                           |                                      | 4. Clean the inside of the product and run a cleaning page to clean the fuser.                                                                                                    |  |  |
|                                           |                                      | 5. The toner cartridge might need to be replaced.                                                                                                    |  |  |
| Loose toner                               | AaBbCc                               | Loose toner, in this context, is defined as toner that can be rubbed off the page.                                                                                                    |  |  |
|                                           | AaBbCc<br>AaBbCc<br>AaBbCc           | <ol> <li>If you have observed a rougher texture on one side of your paper, try printing<br/>on the smoother side.</li> </ol>                                                                                                    |  |  |
|                                           |                                      | 2. Make sure that the environmental specifications for the product are being me                                                                                                    |  |  |
|                                           |                                      | <ol> <li>Make sure that the type and quality of the paper you are using meet<br/>HP specifications. For more information, see the product user guide.</li> </ol>                                                                      |  |  |
|                                           |                                      | 4. The pressure roller is dirty, the fuser film is scratched, or a foreign substance<br>on the fuser film. Use the Fuser Test Page option in the Troubleshooting menu<br>to test the fuser. If the error persists, replace the fuser. |  |  |

Table 2-32 Image defect examples (continued)

| Problem              | lmage example                                                                                                    | Solution                                                                                                    |
|----------------------|----------------------------------------------------------------------------------------------------|----------------------------------------------------------------------------------------------------|
| Repeat defects       | *                                                                                                    | Print a few more pages to see if the problem corrects itself.                                                                                                    |
|                      |                                                                                                    | 2. Clean the inside of the product and run a cleaning page to clean the fuser.                                                                                                    |
|                      |                                                                                                    | <ol><li>Use the repetitive defect ruler to determine if the defect is caused by the fuser<br/>or the toner cartridge.</li></ol>                                                                     |
|                      |                                                                                                    | If the toner cartridge is causing the defect, run the print/stop test at the<br>500 msec setting. If the test shows a defect, replace the toner cartridge.                                          |
|                      |                                                                                                    | <ul> <li>Use the Fuser Test Page option in the Troubleshooting menu to test the<br/>fuser. If the error persists, replace the fuser.</li> </ul>                                                     |
| Repeat image         | Command and command of the command of the command o                                                                 | This type of defect might occur when using preprinted forms or a large quantity of narrow paper. Verify that the preprinted ink used on forms meet HP specifications for use in laser printers.     |
|                      | of the professional and an appropriate profession that the<br>description of the professional and the professional and<br>sea which not the description and the professional and<br>the professional and the professional and the professional and<br>the professional and the professional and the professional and<br>professional and the professional and the professional and<br>professional and the professional and the professional and<br>professional and the professional and the professional and<br>professional and the professional and the professional and the<br>professional and the professional and the professional and the<br>professional and the professional and the professional and the<br>professional and the professional and the professional and the<br>professional and the professional and the professional and the<br>professional and the professional and the professional and the<br>professional and the professional and the professional and the<br>professional and the professional and the professional and the<br>professional and the professional and the professional and the<br>professional and the professional and the professional and the<br>professional and the professional and the professional and the<br>professional and the professional and the professional and the<br>professional and the professional and the professional and the<br>professional and the professional and the professional and the<br>professional and the professional and the<br>professional and the professional and the professional and the<br>professional and the professional and the professional and the<br>professional and the professional and the professional and the<br>professional and the professional and the professional and the<br>professional and the professional and the professional and the<br>professional and the professional and the professional and the<br>professional and the professional and the professional and the<br>professional and the professional and the professional and the<br>professional and the professional and the professional and the<br>professional and the professional and the profess | 1. Print a few more pages to see if the problem corrects itself.                                                                                                    |
|                      | Error, As Erroring                                                                                                    | <ol><li>Make sure that the type and quality of the paper you are using meet<br/>HP specifications. For more information, see the product user guide.</li></ol>                                      |
|                      |                                                                                                    | 3. Verify that the product is configured for the correct paper type.                                                                                                    |
|                      |                                                                                                    | <ol> <li>Use the Fuser Test Page option in the Troubleshooting menu to test the fuser. In<br/>the error persists, replace the fuser.</li> </ol>                                                     |
| Misformed characters | AaBbCc<br>AaBbCc<br>AaBbCc<br>AaBbCc<br>AaBbCc                                                                                                    | Print a few more pages to see if the problem corrects itself.                                                                                                    |
|                      |                                                                                                    | 2. Make sure that the environmental specifications for the product are being me                                                                                                    |
|                      |                                                                                                    | <ol> <li>Make sure that the type and quality of the paper you are using meet<br/>HP specifications. For more information, see the product user guide.</li> </ol>                                    |
|                      |                                                                                                    | <ol> <li>The laser/scanner wire connectors might have poor contact. Reconnect the<br/>connectors (J12 and J3100).</li> </ol>                                                                        |
|                      |                                                                                                    | 5. The laser/scanner might be damaged. Replace the laser/scanner.                                                                                                    |
| Page skew            | Λος                                                                                                    | 1. Print a few more pages to see if the problem corrects itself.                                                                                                    |
|                      | AGBOCC                                                                                                    | 2. Verify that no torn pieces of paper are inside the product.                                                                                                    |
|                      | AaBbCc<br>AaBbCc<br>AaBbCc<br>AaBbCc<br>AaBbCc                                                                                                    | <ol><li>Make sure that paper is loaded correctly and that all adjustments have been<br/>made. Make sure that the guides in the tray are not too tight or too loose<br/>against the paper.</li></ol> |
|                      | -SOCC                                                                                                    | 4. Turn over the paper in the tray. Also, try rotating the paper 180°.                                                                                                    |
|                      |                                                                                                    | <ol><li>Make sure that the type and quality of the paper you are using meet<br/>HP specifications. For more information, see the product user guide.</li></ol>                                      |
|                      |                                                                                                    | 6. Make sure that the environmental specifications for the product are being me                                                                                                    |

| Problem                           | Image example                                  | Solution                                                                                                    |
|-----------------------------------|------------------------------------------------|----------------------------------------------------------------------------------------------------|
| Curl or wave  Wrinkles or creases |                                                | <ol> <li>Turn over the paper in the tray. Also, try rotating the paper 180°.</li> <li>Make sure that the type and quality of the paper you are using meet HP specifications. For more information, see the product user guide.</li> <li>Make sure that the environmental specifications for the product are being me</li> <li>Try printing to a different output bin.</li> <li>Print a few more pages to see if the problem corrects itself.</li> </ol>                                                                                                    |
|                                   | AalbCc<br>AalbCc<br>AalbCc<br>AalbCc<br>AalbCc | <ol> <li>Make sure that the environmental specifications for the product are being met</li> <li>Turn over the paper in the tray. Also, try rotating the paper 180°.</li> <li>Make sure that paper is loaded correctly and all adjustments have been made. For more information, see the product user guide.</li> <li>Make sure that the type and quality of the paper you are using meet HP specifications. See the product user guide.</li> <li>If envelopes are creasing, try storing envelopes so that they lie flat.</li> </ol>                                                                                                    |
| Vertical white lines              |                                                | <ol> <li>Print a few more pages to see if the problem corrects itself.</li> <li>Make sure that the type and quality of the paper you are using meet HP specifications. For more information, see the product user guide.</li> <li>The photosensitive drum might be scratched, or the developing roller might be damaged. Replace the toner cartridge.</li> <li>The laser beam window might be dirty. Clean the laser beam window on the laser/scanner.</li> <li>The fuser inlet guide might be dirty. Clean the guide.</li> <li>The fuser film might be scratched or dirty. Replace the fuser.</li> <li>The laser/scanner might be damaged. Replace the laser/scanner.</li> </ol> |
| Horizontal white lines            |                                                | <ol> <li>The photosensitive drum might be scratched, or the developing roller might be damaged. Replace the toner cartridge.</li> <li>The fuser film might be damaged. Replace the fuser.</li> </ol>                                                                                                    |
| Black page                        |                                                | <ol> <li>The toner-cartridge ground or bias contacts might be dirty. Clean the contacts</li> <li>The primary charging roller might be defective. Replace the toner cartridge.</li> <li>The high-voltage power supply might be damaged. Replace the high-voltage power supply.</li> </ol>                                                                                                    |

| Problem                              | Image example                        | Solution                                                                                                    |
|--------------------------------------|--------------------------------------|----------------------------------------------------------------------------------------------------|
| Tire tracks                          | AaBbCc<br>AaBbCc<br>AaBbCc<br>AaBbCc | This defect typically occurs when the toner cartridge has far exceeded its estimated life. For example, if you are printing a very large quantity of pages with very little toner coverage.  1. The toner cartridge might need to be replaced.  2. Reduce the number of pages that you print with very low toner coverage.                                                                                                    |
| White spots on black or in the image |                                      | <ol> <li>Print a few more pages to see if the problem corrects itself.</li> <li>Make sure that the type and quality of the paper you are using meet HP specifications. For more information, see the product user guide.</li> <li>Make sure that the environmental specifications for the product are being met.</li> <li>The toner cartridge might need to be replaced.</li> <li>If the transfer roller is deformed or damaged, replace the roller.</li> <li>The transfer roller shaft might be dirty (poor contact). Remove the transfer roller and clean the shaft.</li> <li>The high-voltage power supply might be damaged. Replace the high-voltage power supply.</li> </ol>                                                             |
| Scattered lines                      |                                      | <ol> <li>Make sure that the type and quality of the paper you are using meet HP specifications. For more information, see the product user guide.</li> <li>Make sure that the environmental specifications for the product are being met.</li> <li>Turn over the paper in the tray. Also, try rotating the paper 180°.</li> <li>Change the toner density. Open the Administration menu at the product control panel. Open the General Settings menu and then open the Print Quality menu. Change the Toner density setting.</li> <li>Open the Administration menu at the product control panel. Open the General Settings menu and then open the Print Quality menu. Open the Optimize menu and set the Line Detail setting to Up.</li> </ol> |

#### **Problem**

#### Image example

#### Solution

Blurred print

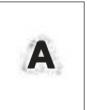

- Make sure that the type and quality of the paper you are using meet HP specifications. For more information, see the product user guide.
- 2. Make sure that the environmental specifications for the product are being met.
- Turn over the paper in the tray. Also, try rotating the paper 180°.
- 4. Do not use paper that already has been run through the product.
- Decrease the toner density. Open the Administration menu at the product control panel. Open the General Settings menu and then open the Print Quality menu. Decrease the Toner density setting.

Random image repetition

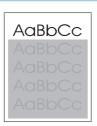

If an image that appears at the top of the page (in solid black) repeats further down the page (in a gray field), the toner might not have been completely erased from the last job. (The repeated image might be lighter or darker than the field it appears in.)

- Change the tone (darkness) of the field that the repeated image appears in.
- Change the order in which the images are printed. For example, have the lighter image at the top of the page, and the darker image farther down the page.
- From your software program, rotate the whole page 180° to print the lighter image first.
- If the defect occurs later in a print job, turn the product off for 10 minutes, and then turn it on to restart the print job.

AaBbCc AaBbCc AaBbCc AaBbCc

## Clean the product

Over time, particles of toner and paper accumulate inside the product. This can cause print-quality problems during printing. Cleaning the product eliminates or reduces these problems.

Clean the paper path and print-cartridge areas every time that you change the toner cartridge or whenever print-quality problems occur. As much as possible, keep the product free from dust and debris.

To clean the product exterior, use a soft, water-moistened cloth.

## Clean the control-panel display

Use water and a lint free cloth to clean the control-panel display.

**CAUTION:** Do not use paper towels to clean the control-panel display. Paper towels will scratch the surface of the control-panel display.

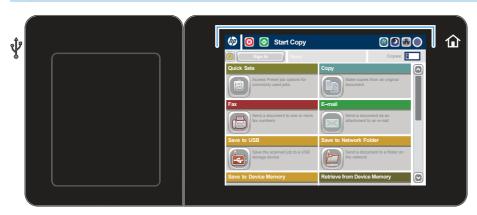

## Print a cleaning page

Print a cleaning page to remove dust and excess toner from the fuser if you are having any of the following problems:

- Specks of toner are on the printed pages.
- Toner is smearing on the printed pages.
- Repeated marks occur on the printed pages.

Use the following procedure to print a cleaning page.

- From the Home screen on the product control panel, scroll to and touch the Device Maintenance button.
- 2. Open the following menus:
  - Calibration/Cleaning
  - Cleaning Page

ENWW Clean the product 315

- 3. Touch the Print button to print the page.
- 4. The cleaning process can take several minutes. When it is finished, discard the printed page.

## Check the scanner glass for dirt or smudges

Over time, specks of debris might collect on the scanner glass and white plastic backing which can affect performance. Use the following procedure to clean the scanner glass and white plastic backing.

 Press the power button to turn off the product, and then disconnect the power cable from the electrical outlet.

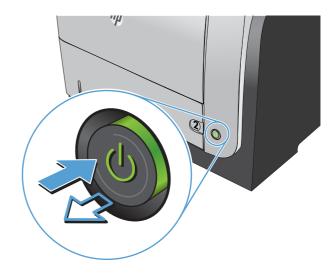

2. Open the scanner lid.

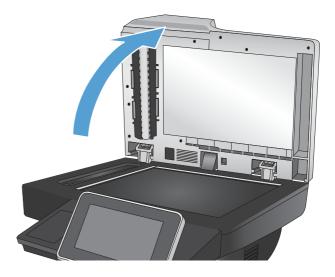

3. Clean the scanner glass and the white plastic backing by using a soft cloth or sponge that has been moistened with nonabrasive glass cleaner. Dry the glass and white plastic backing by using a chamois or a cellulose sponge to prevent spotting.

**CAUTION:** Do not use abrasives, acetone, benzene, ammonia, ethyl alcohol, or carbon tetrachloride on any part of the product; these can damage the product. Do not place liquids directly on the glass or platen. They might seep and damage the product.

 Connect the power cable to an outlet, and then press the power button to turn on the product.

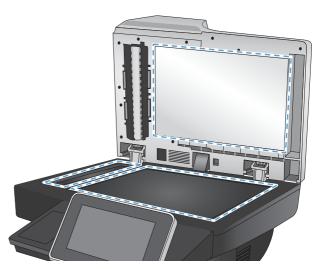

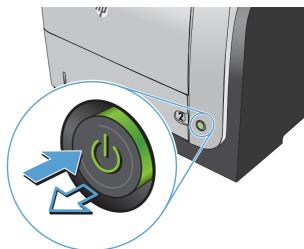

ENWW Clean the product 317

# Clean the pickup rollers and separation pad in the document feeder

1. Lift the document-feeder latch.

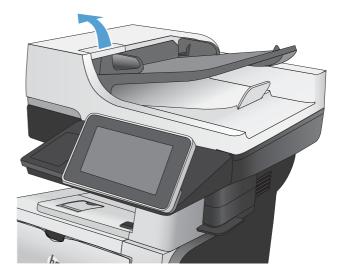

2. Open the document-feeder cover.

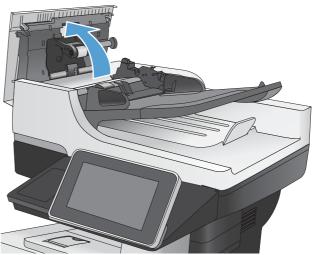

3. Remove any visible lint or dust from each of the feed rollers and the separation pad using compressed air or a clean lint-free cloth moistened with warm water.

**NOTE:** Lift up the roller assembly so you can clean the second roller.

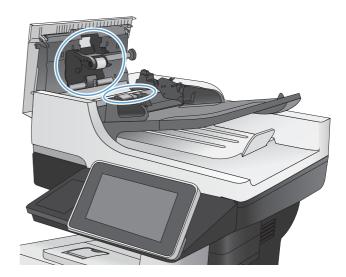

4. Close the document-feeder cover.

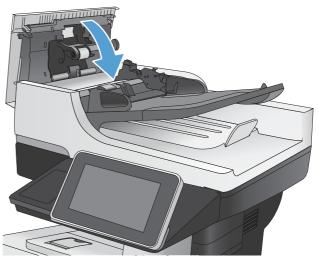

ENWW Clean the product 319

## **Solve performance problems**

Table 2-33 Solve performance problems

| Problem                            | Cause                                                                                                    | Solution                                                                                                    |  |
|------------------------------------|----------------------------------------------------------------------------------------------------|----------------------------------------------------------------------------------------------------|--|
| Pages print but are totally blank. | The document might contain blank pages.                                                                                           | Check the document that you are printing to see if content displays on all of the pages.                                                                                                    |  |
|                                    | The product might be malfunctioning.                                                                                              | To check the product, print a Configuration page.                                                                                                    |  |
| Pages print very slowly.           | Heavier paper types can slow the print job.                                                                                       | Print on a different type of paper.                                                                                                    |  |
|                                    | Complex pages can print slowly.                                                                                                   | Proper fusing might require a slower print speed to ensure the best print quality.                                                                                                    |  |
|                                    | Large batches, narrow paper, and special paper such as gloss, transparency, cardstock, and HP Tough Paper can slow the print job. | Print in smaller batches, on a different<br>type of paper, or on a different size of<br>paper.                                                                                                    |  |
| Pages did not print.               | The product might not be pulling paper correctly.                                                                                 | Make sure paper is loaded in the tray correctly.                                                                                                    |  |
|                                    | The paper is jamming in the product.                                                                                              | Clear the jam.                                                                                                    |  |
|                                    | The USB cable might be defective or incorrectly connected.                                                                        | <ul> <li>Disconnect the USB cable at both<br/>ends and reconnect it.</li> </ul>                                                                                                    |  |
|                                    |                                                                                                    | <ul> <li>Try printing a job that has printed<br/>in the past.</li> </ul>                                                                                                    |  |
|                                    |                                                                                                    | Try using a different USB cable.                                                                                                    |  |
|                                    | Other devices are running on your computer.                                                                                       | The product might not share a USB port of you have an external hard drive or network switchbox that is connected to the same port as the product, the other device might be interfering. To connect and use the product, you must disconnect the other device or you must use two USB ports on the computer. |  |

## Solve connectivity problems

## **Solve USB connection problems**

If you have connected the product directly to a computer, check the cable.

- Verify that the cable is connected to the computer and to the product.
- Verify that the cable is not longer than 2 m (6.65 ft). Try using a shorter cable.
- Verify that the cable is working correctly by connecting it to another product. Replace the cable if necessary.

## Solve wired network problems

Check the following items to verify that the product is communicating with the network. Before beginning, print a configuration page from the product control panel and locate the product IP address that is listed on this page.

- The product has a poor physical connection.
- The computer is using the incorrect IP address for the product
- The computer is unable to communicate with the product
- The product is using incorrect link and duplex settings for the network
- New software programs might be causing compatibility problems
- The computer or workstation might be set up incorrectly
- The product is disabled, or other network settings are incorrect

## The product has a poor physical connection.

- 1. Verify that the product is attached to the correct network port using a cable of the correct length.
- Verify that cable connections are secure.
- 3. Look at the network port connection on the back of the product, and verify that the amber activity light and the green link-status light are lit.
- 4. If the problem continues, try a different cable or port on the hub.

## The computer is using the incorrect IP address for the product

- Open the printer properties and click the **Ports** tab. Verify that the current IP address for the product is selected. The product IP address is listed on the product configuration page.
- If you installed the product using the HP standard TCP/IP port, select the box labeled Always print to this printer, even if its IP address changes.

- If you installed the product using a Microsoft standard TCP/IP port, use the hostname instead of the IP address.
- 4. If the IP address is correct, delete the product and then add it again.

#### The computer is unable to communicate with the product

- 1. Test network communication by pinging the product.
  - **a.** Open a command-line prompt on your computer. For Windows, click **Start**, click **Run**, and then type cmd.
  - **b.** Type ping followed by the IP address for your product.
  - **c.** If the window displays round-trip times, the network is working.
- 2. If the ping command failed, verify that the network hubs are on, and then verify that the network settings, the product, and the computer are all configured for the same network.

### The product is using incorrect link and duplex settings for the network

Hewlett-Packard recommends leaving this setting in automatic mode (the default setting). If you change these settings, you must also change them for your network.

#### New software programs might be causing compatibility problems

Verify that any new software programs are correctly installed and that they use the correct print driver.

## The computer or workstation might be set up incorrectly

- 1. Check the network drivers, print drivers, and the network redirection.
- 2. Verify that the operating system is configured correctly.

## The product is disabled, or other network settings are incorrect

- 1. Review the configuration page to check the status of the network protocol. Enable it if necessary.
- 2. Reconfigure the network settings if necessary.

## Service mode functions

## Service menu

The Service menu is PIN-protected for added security. Only authorized service people have access to the Service menu. When you select Service from the list of menus, the product prompts you to type an eight-digit personal identification number (PIN).

NOTE: The product automatically exits the Service menu after about one minute if no items are selected or changed.

- From the Home screen on the product control panel, scroll to and touch the Device Maintenance button.
- 2. Open the Service menu.
- 3. On the sign-in screen, select the Service Access Code option from the drop-down list.
- 4. Enter the following service access code for this product: 05052512.

The following menu items appear in the **Service** menu:

| First level     | Second level                 | Value | Description                                                                                                    |
|-----------------|------------------------------|-------|----------------------------------------------------------------------------------------------------|
| Event Log       |                              |       | Allows you to print or view the product event log.                                                                                                    |
| Clear Event Log |                              |       | Use this item to clear the product event log.                                                                                                    |
| Cycle Counts    | Total Engine Cycles          |       |                                                                                                    |
|                 | Mono Cycle Count             |       | The page count that is stored in NVRAM and printed on the configuration page represents the number of pages that the formatter has formatted (not including engine-test prints). |
|                 | Color Cycle Count            |       | The page count that is stored in NVRAM and printed on the configuration page represents the number of pages that the formatter has formatted (not including engine-test prints). |
|                 | Refurbish Cycle Count        |       | Use this item to record the page count when the product was refurbished.                                                                                                    |
|                 | Document Feeder Kit Count    |       | Set the total number of pages that have been fed through the document feeder.                                                                                                    |
|                 | Document Feeder Kit Interval |       | Total number of pages since the document feeder kit was replaced.                                                                                                    |
|                 | Clean Rollers Count          |       |                                                                                                    |

ENWW Service mode functions 323

| First level      | Second level           | Value                 | Description                                                                                                    |
|------------------|------------------------|-----------------------|----------------------------------------------------------------------------------------------------|
|                  | Clean Rollers Interval |                       |                                                                                                    |
|                  | ADF Count              |                       | Set the total pages fed through the document feeder.                                                                                                    |
|                  | Flatbed Count          |                       | Set the total pages scanned from the flatbed.                                                                                                    |
|                  | ADF Simplex Count      |                       | Set the total single-sided pages fed through the document feeder.                                                                                                    |
|                  | ADF Duplex Count       |                       | Set the total two-sided pages fed through the document feeder.                                                                                                    |
|                  | Copy Scan Count        |                       | Set the total copy pages that have been scanned.                                                                                                    |
|                  | Send Scan Count        |                       | Set the number of scanned pages sent to email.                                                                                                    |
|                  | Fax Scan Count         |                       |                                                                                                    |
|                  | Copy Pages Count       |                       | Set the number of scanned pages that have been printed.                                                                                                    |
| Scanner Settings | ADF Settings           | Leading-<br>edge      | Set the calibration values.  WARNING! Do not change                                                                                                    |
|                  |                        | Trailing-<br>edge     | these values unless instructed to do so.                                                                                                    |
|                  |                        | Left Side<br>Front    |                                                                                                    |
|                  |                        | Left Side<br>Back     |                                                                                                    |
|                  | Glass Settings         | Leading<br>edge glass |                                                                                                    |
|                  |                        | Left Side<br>Glass    |                                                                                                    |
| Serial Number    |                        |                       | Set the serial number.                                                                                                    |
| Service ID       |                        |                       | Use this item to show the date that the product was first used on the control panel. This eliminates the need for users to keep paper receipts for proof of warranty. |

| First level                     | Second level                  | Value                               | Description                                                                                                    |
|---------------------------------|-------------------------------|-------------------------------------|----------------------------------------------------------------------------------------------------|
| Cold Reset Paper                |                               |                                     | When you perform a cold reset, the paper size that is stored in NVRAM is reset to the default factory setting. If you replace a formatter board in a country/region that uses A4 as the standard paper size, use this menu to reset the default paper size to A4. LETTER and A4 are the only available values. |
| PTT Test Mode (fax models only) |                               |                                     | Test the internal modem for the analog fax accessory.                                                                                                    |
|                                 | Hook Operations               | Off Hook                            |                                                                                                    |
|                                 |                               | On Hook                             |                                                                                                    |
|                                 | Generate Random Data          | Select a<br>value from<br>the list. |                                                                                                    |
|                                 | Generate DTMF Tone Burst      | Select a<br>value from<br>the list. |                                                                                                    |
|                                 | Generate DTMF Continuous Tone | Select a<br>value from<br>the list. |                                                                                                    |
|                                 | Generate Pulse Burst          | Select a<br>value from<br>the list. |                                                                                                    |
|                                 | Generate Tone Dial Number     | Enter dial<br>number.               |                                                                                                    |
|                                 | Generate Pulse Dial Number    | Enter dial<br>number.               |                                                                                                    |
|                                 | Generate Single Modem Tone    | Range:<br>1100–2100<br>Hz           |                                                                                                    |
|                                 |                               | Default =<br>2100 Hz                |                                                                                                    |
|                                 | Line Measurements             |                                     |                                                                                                    |
|                                 | Fax Transmit Signal Loss      |                                     |                                                                                                    |
| Test Support                    | Continuous Scan               | 2-sided                             |                                                                                                    |
|                                 |                               | Save to Disk                        |                                                                                                    |
|                                 | Continuous Copy               | 2-sided                             |                                                                                                    |
|                                 |                               | Save to Disk                        |                                                                                                    |

ENWW Service mode functions 325

| First level | Second level              | Value                     | Description |
|-------------|---------------------------|---------------------------|-------------|
|             | Raw Scan                  | 2-sided                   |             |
|             |                           | Mechanical<br>Calibration |             |
|             | Continuous Print from USB |                           |             |
|             | Automatic Calibrations    | Disabled                  |             |
|             |                           | Enabled*                  |             |

#### **Product resets**

### **Restore factory-set defaults**

- 1. From the Home screen on the product control panel, scroll to and touch the Administration button.
- Open the following menus:
  - General Settings
  - Restore Factory Settings
- 3. Select one or more categories of settings from the list, and then touch the Reset button.

#### Restore the service ID

#### Restore the service ID

If you replace the formatter, the date is lost. Use this menu item to reset the date to the original date that the product was first used. The date format is YYDDD. Use the following formula to calculate the dates:

- 1. To calculate YY, subtract 1990 from the calendar year. For instance, if the product was first used in 2002, calculate YY as follows: 2002 1990 = 12. YY = 12.
- 2. Subtract 1 from 10 (October is the tenth month of the year): 10 1 = 9.
  - Multiply 9 by 30:  $9 \times 30 = 270$  or add 17 to 270: 270 + 17 = 287. Thus, DDD = 287.

#### Convert the service ID to an actual date

You can use the product Service ID number to determine whether the product is still under warranty. Use the following formula to convert the Service ID into the installation date as follows:

- 1. Add 1990 to YY to get the actual year that the product was installed.
- 2. Divide DDD by 30. If there is a remainder, add 1 to the result. This is the month.
- 3. The remainder from the calculation in step 2 is the date.

Using the Service ID 12287 as an example, the date conversion is as follows:

- 12 + 1990 = 2002, so the year is 2002.
- 287 divided by 30 = 9 with a remainder of 17. Because there is a remainder, add 1 to 9 to get 10, which represents October.
- The remainder in step 2 is 17, so that is the date.
- The complete date is 17-October-2002.

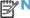

NOTE: A six-day grace period is built into the date system.

#### **Product cold reset**

#### **Cold reset using the Preboot menu**

- 1. Turn the product on.
- 2. The HP logo displays on the product control panel. When the initialization counter 1/8 displays below the HP logo, immediately touch the logo to open the **Preboot** menu.
- Use the down arrow ▼ button to highlight 3 Administrator, and then touch the OK button.
- Use the down arrow ▼ button to highlight 8 Startup Options item, and then touch the OK button.
- Use the down arrow ▼ button to highlight the 2 Cold Reset item, and then touch the OK button.
- Touch the Home button to highlight 1 Continue, and then touch the OK button.

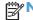

NOTE: The product will initialize.

## Format Disk and Partial Clean functions

## **Active and repository firmware locations**

The firmware bundle consists of multiple parts. The main components are the Windows CE Operating System and the product/peripheral firmware files.

There are two locations/partitions on the hard drive where the firmware components are stored:

- The Active where the Operating System and firmware currently are executing
- The Repository the recovery location

If the Active location is damaged, or a 3 Partial Clean was performed, the product automatically copies over the OS and firmware files from the Repository location and the product recovers.

If both the Active and Repository locations are damaged, or a 2 Format Disk was performed, then both locations are gone and the error message 99.09.67 displays on the control-panel display. The user must upload the firmware to the product in order for it to function again.

Service mode functions **ENWW** 327 **CAUTION:** The 2 Format Disk option performs a disk initialization for the entire disk. The operating system, firmware files, and third party files (among other files) will be completely lost. HP does not recommend this action.

#### **Partial Clean**

The 3 Partial Clean option erases all partitions and data on the disk drive, except for the firmware repository where a backup copy of the firmware file is stored. This allows the disk drive to be reformatted without having to download a firmware upgrade file to return the product to a bootable state.

#### Characteristics of a Partial Clean

- Customer-defined settings, third-party solutions, firmware files, and the operating system are deleted.
- Rebooting the product restores the firmware files from the Repository location, but does not restore
  any customer-defined settings.
- For previous HP products, a Hard Disk Initialization is similar to executing the 3 Partial Clean function for this product.

CAUTION: HP recommends backing-up product configuration data before executing a 3 Partial Clean if you need to retain customer-defined settings. See the Backup/Restore item in the Device Maintenance menu.

#### **Reasons for performing Partial Clean**

The product continually boots up in an error state.

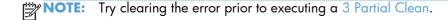

- The product will not respond to commands from the control panel.
- Executing the 3 Partial Clean function is helpful for troubleshooting hard disk problems.
- To reset the product by deleting all solutions and customer-defined settings.
- The product default settings are not properly working.

#### **Execute a 3 Partial Clean**

- 1. Turn the product on.
- The HP logo displays on the product control panel. When the initialization counter 1/8 displays below the HP logo, immediately touch the logo to open the Preboot menu.
- 3. Touch the down arrow ▼ button to highlight 3 Administrator, and then touch the OK button.
- **4.** Use the down arrow **▼** button to highlight 3 Partial Clean, and then touch the OK button.

- Touch the OK button again.
- 6. Touch the Home button to highlight 1 Continue, and then touch the OK button.
- NOTE: The product initializes. Initialization is very quick. You might not notice this event happening.

#### **Format Disk**

The 2 Format Disk option erases the entire disk drive.

**CAUTION:** After executing a 2 Format Disk option, the product is *not* bootable.

#### **Characteristics of a Format Disk**

 Customer-defined settings, third-party solutions, firmware files, and the operating system are deleted.

NOTE: Rebooting the product *does not* restore the firmware files.

- Rebooting the product restores the firmware files from the Repository location, but does not restore
  any customer-defined settings.
- After executing the 2 Format Disk function, the message 99.09.67 displays on the control panel.
- After executing the 2 Format Disk function, the product firmware must be reloaded.

CAUTION: HP recommends that you do not use the 2 Format Disk option unless an error occurs and the solution in the product service manual recommends this solution. After executing the 2 Format Disk function, the product is unusable.

HP recommends backing-up product configuration data before executing a 2 Format Disk if you need to retain customer-defined settings. See the Backup/Restore item in the Device Maintenance menu.

#### **Reasons for performing a Format Disk**

The product continually boots up in an error state.

NOTE: Try clearing the error prior to executing a 2 Format Disk.

- The product will not respond to commands from the control panel.
- Executing the 2 Format Disk function is helpful for troubleshooting hard disk problems.
- To reset the product by deleting all solutions and customer-defined settings.

#### **Execute a 2 Format Disk**

- 1. Turn the product on.
- The HP logo displays on the product control panel. When the initialization counter 1/8 displays below the HP logo, immediately touch the logo to open the Preboot menu.
- 3. Use the down arrow ▼ button to highlight 3 Administrator, and then touch the OK button.

ENWW Service mode functions 329

- 4. Use the down arrow ▼ button to highlight 2 Format Disk, and then touch the OK button.
- 5. Touch the OK button again.
- NOTE: When the 2 Format Disk operation is complete, you will need to reload the product firmware.

## Solve fax problems

## Checklist for solving fax problems

Use the following checklist to help identify the cause of any fax-related problems you encounter:

- Are you using the fax cable supplied with the fax accessory? This fax accessory has
  been tested with the supplied fax cable to meet RJ11 and functional specifications. Do not
  substitute another fax cable; the analog-fax accessory requires an analog-fax cable. It also
  requires an analog phone connection.
- Is the fax/phone line connector seated in the outlet on the fax accessory? Make sure that the phone jack is correctly seated in the outlet. Insert the connector into the outlet until it "clicks."
- Is the phone wall jack working properly? Verify that a dial tone exists by attaching a
  phone to the wall jack. Can you hear a dial tone, and can you make or receive a phone call?

#### What type of phone line are you using?

- **Dedicated line:** A standard analog fax/phone line assigned to receive or send faxes.
- NOTE: The phone line should be for product fax use only and not shared with other types of telephone devices. Examples include alarm systems that use the phone line for notifications to a monitoring company.
- PBX system: A business-environment phone system. Standard home phones and the fax
  accessory use an analog phone signal. Some PBX systems are digital and might not be compatible
  with the fax accessory. You need to have access to a standard analog phone connection to be
  able to send and receive faxes.
- Roll-over lines: A phone system feature where a new call "rolls over" to the next available line
  when the first incoming line is busy. Try attaching the product to the first incoming phone line. The
  fax accessory answers the phone after it rings the number of times set in the rings-to-answer
  setting.
- NOTE: Roll-over lines can cause problems with receiving faxes. Using roll-over lines with this product is not recommended.

NOTE: Roll-over lines can cause problems with receiving faxes. Using roll-over lines with this product is not recommended.

## Are you using a surge-protection device?

A surge-protection device can be used between the wall jack and the fax accessory to protect the fax accessory against electrical power passed through the phone lines. These devices can cause some fax communication problems by degrading the quality of the phone signal. If you are having problems sending or receiving faxes and are using one of these devices, connect the product directly to the phone jack on the wall to determine whether the problem is with the surge-protection device.

ENWW Solve fax problems 331

## Are you using a phone company voice-messaging service or an answering machine?

If the rings-to-answer setting for the messaging service is lower than the rings-to-answer setting for the fax accessory, the messaging service answers the call, and the fax accessory cannot receive faxes. If the rings-to-answer setting for the fax accessory is lower than that of the messaging service, the fax accessory answers all calls.

## Does your phone line have a call-waiting feature?

If the fax telephone line has an activated call-waiting feature, a call-waiting notice can interrupt a fax call in progress, which causes a communication error. Ensure that a call-waiting feature is not active on the fax telephone line.

## **Check fax accessory status**

If the analog-fax accessory does not appear to be functioning, print a Configuration page report to check the status.

- 1. From the Home screen, scroll to and touch the Administration button.
- 2. Open the following menus:
  - Reports
  - Configuration/Status Pages
  - Configuration page
- Touch the Print button to print the report, or touch the View button to view the report on the screen.The report consists of several pages.
  - NOTE: The product IP address or host name is listed on the Jetdirect Page.

On the Fax Accessory Page of the Configuration Page, under the Hardware Information heading, check the Modem Status. The following table identifies the status conditions and possible solutions.

NOTE: If the Fax Accessory Page does not print, there might be a problem with the analog fax accessory. If you are using LAN fax or Internet fax, those configurations could be disabling the feature.

| Operational / Enabled <sup>1</sup> | The analog-fax accessory is installed and ready.                                                                                                    |
|------------------------------------|----------------------------------------------------------------------------------------------------|
| Operational / Disabled             | The fax accessory is installed, but you have not configured the required fax settings yet.                                                                                                    |
|                                    | The fax accessory is installed and operational; however, the HP Digital Sending utility has either disabled the product fax feature or has enabled LAN fax. When LAN fax is enabled, the analog-fax feature is disabled. Only one fax feature, either LAN fax or analog fax, can be enabled at a time.  NOTE: If LAN fax is enabled, the Fax feature is unavailable on the product control panel. |
| Non-Operational / Enabled/Disabled | The product has detected a firmware failure. Upgrade the firmware.                                                                                                    |
| Damaged / Enabled/Disabled         | The fax accessory has failed. Reseat the fax accessory card and check for bent pins. If the status is still DAMAGED, replace the analog-fax accessory card.                                                                                                    |

ENABLED indicates that the analog-fax accessory is enabled and turned on; DISABLED indicates that LAN fax is enabled (analog fax is turned off).

ENWW Solve fax problems 333

## **General fax problems**

| Problem                                                                                                    | Cause                                                                                                    | Solution                                                                                                    |
|----------------------------------------------------------------------------------------------------|----------------------------------------------------------------------------------------------------|----------------------------------------------------------------------------------------------------|
| The fax failed to send.                                                                                                | JBIG is enabled, and the receiving fax machine does not have JBIG capability.                                                                 | Turn off the JBIG setting.                                                                                                    |
| An "Out of Memory" status message<br>displays on the product control panel.                                            | The product storage disk is full.                                                                                                    | Delete some stored jobs from the disk. From the Home screen on the product control panel, touch the Retrieve from Device Memory button. Open the list of stored jobs or stored faxes. Select a job to delete, and then touch the Delete button. |
| Print quality of a photo is poor or prints as a gray box.                                                              | You are using the wrong page-content setting or the wrong resolution setting.                                                                 | Try setting the Optimize Text/Picture option to Photograph setting.                                                                                                    |
| You touched the Stop (2) button on the product control panel to cancel a fax transmission, but the fax was still sent. | If the job is too far along in the sending process, you cannot cancel the job.                                                                | This is normal operation.                                                                                                    |
| No fax address book button displays.                                                                                   | The fax address book feature has not been enabled.                                                                                            | Use the HP MFP Digital Sending<br>Software Configuration utility to enable<br>the fax address book feature.                                                                                                    |
| Not able to locate the Fax settings in<br>HP Web Jetadmin.                                                             | Fax settings in HP Web Jetadmin are located under the device's status page drop-down menu.                                                    | Select <b>Digital Sending and Fax</b> from the drop-down menu.                                                                                                    |
| The header is appended to the top of the page when the overlay option is enabled.                                      | For all forwarded faxes, the product appends the overlay header to the top of a page.                                                         | This is normal operation.                                                                                                    |
| A mix of names and numbers is in the recipients box.                                                                   | Names and numbers can both display, depending on where they are from. The fax address book lists names, and all other databases list numbers. | This is normal operation.                                                                                                    |
| A one-page fax prints as two pages.                                                                                    | The fax header is being appended to the top of the fax, pushing text to a second page.                                                        | To print a one page fax on one page,<br>set the overlay header to overlay mode,<br>or adjust the fit-to-page setting.                                                                                                    |
| A document stops in the document feeder in the middle of faxing.                                                       | A jam is in the document feeder.                                                                                                    | Clear the jam, and send the fax again.                                                                                                    |
| The volume for sounds coming from the fax accessory is too high or too low.                                            | The volume setting needs to be adjusted.                                                                                                    | Adjust the volume in the Fax Send<br>Settings menu and the Fax Receive<br>Settings menu.                                                                                                    |

#### **Use Fax over VolP networks**

VoIP technology converts the analog phone signal into digital bits. These are then assembled into packets which travel on the Internet. The packets are converted and transmitted back to analog signals at or near the destination.

Transmission of information on the Internet is digital instead of analog. Therefore, there are different constraints on the fax transmission that might require different fax settings than the analog Public Switched Telephone Network (PSTN). Fax is very dependent upon timing and signal quality, so a fax transmission is more sensitive to a VoIP environment.

The following are suggested changes in settings for the HP LaserJet Analog Fax Accessory 500 when it is connected to a VoIP service:

- Begin with the fax speed set in Fast (V.34) mode and with Error Correction Mode (ECM) turned on. The V.34 protocol handles any changes in transmission speed needed to accommodate VoIP networks.
- If numerous errors or retries occur with the fax speed set to Fast, set it to Medium (V.17).
- If errors and retries persist, set the fax speed to Slow (V.29) because some VoIP systems cannot handle the higher signal rates associated with fax.
- In rare cases, if errors persist, turn off ECM on the product. The image quality might decrease. Ensure that the image quality is acceptable with ECM off before using this setting.
- If the preceding setting changes have not improved the VoIP fax reliability, contact your VoIP provider for help.

ENWW Solve fax problems 335

## **Problems with receiving faxes**

| Problem                                                                           | Cause                                                                                                    | Solution                                                                                                    |
|-----------------------------------------------------------------------------------|----------------------------------------------------------------------------------------------------|----------------------------------------------------------------------------------------------------|
| Incoming fax calls are not being answered by the fax accessory (no fax detected). | The rings-to-answer setting might not be set correctly.                                                                                                    | Check the rings-to-answer setting.                                                                                                    |
|                                                                                   | The fax cable might not be connected correctly, or the fax cable is not working.                                                                                                   | Check the installation. Make sure you are using the fax cable that came with the product or with the fax accessory.                              |
|                                                                                   | The phone line might not be working.                                                                                                    | Disconnect the fax accessory from the phone jack, and then connect a phone. Try to make a phone call to ensure the phone line is working.        |
|                                                                                   | If you are using a PBX system, the ring signals might not be configured correctly.                                                                                                 | Check the ring-signal configuration on the PBX system.                                                                                           |
|                                                                                   | A voice-messaging service might be                                                                                                    | Do one of the following:                                                                                                    |
|                                                                                   | interfering with incoming faxes.                                                                                                    | Discontinue the messaging service.                                                                                                    |
|                                                                                   |                                                                                                    | <ul> <li>Use a phone line dedicated to fax calls.</li> </ul>                                                                                     |
|                                                                                   |                                                                                                    | <ul> <li>Decrease the rings-to-answer for the<br/>fax accessory to a number less than<br/>the rings-to-answer for the voice<br/>mail.</li> </ul> |
| Faxes are being received very slowly.                                             | You might be receiving a complex fax, such as one with many graphics.                                                                                                    | Complex faxes take longer to transmit.                                                                                                    |
|                                                                                   | The sending fax machine might have a slow modem speed.                                                                                                    | The fax accessory only receives the fax at the fastest modem speed the sending fax machine can use. Wait for the fax transmission to complete.   |
|                                                                                   | The resolution at which the fax was sent or is being received is very high. A higher resolution typically results in better quality, but also requires a longer transmission time. | Ask the sender to decrease the resolution and resend the fax.                                                                                    |
|                                                                                   | If there is a poor phone-line connection, the fax accessory and the sending fax machine slow down the transmission to adjust for errors.                                           | Ask the sender to resend the fax. Ask the phone company to check the phone line.                                                                 |
| Faxes are not printing on the product.                                            | No paper is in the input tray.                                                                                                    | Load paper. Any faxes received while<br>the input tray is empty are stored and<br>will print after the tray has paper.                           |
|                                                                                   | The Fax Printing Schedule feature is in use.                                                                                                    | Faxes print according to the schedule. To print faxes immediately, disable the Fax Printing Schedule feature.                                    |

| Problem | Cause                                                                      | Solution                                                                                                    |
|---------|----------------------------------------------------------------------------|----------------------------------------------------------------------------------------------------|
|         | The product is either low on toner or has run out of toner.                | If configured, the product stops printing as soon as it is low on toner or runs out of toner. Any faxes received are stored in memory and print after the toner has been replaced.              |
|         | The incoming call might be a voice call.                                   | Incoming voice calls usually show up in the call report as a <b>No Fax Detected</b> error. Because these are voice calls and not a fax error, no action is necessary.                           |
|         | The incoming fax was interrupted.                                          | Verify that the fax telephone line does<br>not have an activated call-waiting<br>feature. A call-waiting notice can<br>interrupt a fax call in progress, which<br>causes a communication error. |
|         | The Fax Printing Schedule feature is set to the Always store faxes option. | Change the Fax Printing Schedule setting to the Always print faxes option.                                                                                                    |

ENWW Solve fax problems 337

## **Problems with sending faxes**

| Problem                                                       | Cause                                                                                                    | Solution                                                                                                    |
|---------------------------------------------------------------|----------------------------------------------------------------------------------------------------|----------------------------------------------------------------------------------------------------|
| Faxes are transmitting very slowly.                           | You might be sending a complex fax, such as one with many graphics.                                                                                                    | Complex faxes take longer to transmit.                                                                                                    |
|                                                               | The receiving fax machine might have a slow modem speed.                                                                                                    | The fax accessory only sends the fax at<br>the fastest modem speed the receiving<br>fax machine can use. Wait for the fax<br>transmission to complete.                                          |
|                                                               | The resolution at which the fax was sent or is being received is very high. A higher resolution typically results in better quality, but also requires a longer transmission time. | Decrease the resolution and change the Optimize Text/Picture option.                                                                                                    |
|                                                               | If there is a poor phone-line connection, the fax accessory and the receiving fax machine slow down the transmission to adjust for errors.                                         | Cancel and resend the fax. Ask the phone company check the phone line.                                                                                                    |
|                                                               | The document might have a gray background, which can increase fax transmission time.                                                                                               | Use the Image Adjustment feature to clean up the background shading.                                                                                                    |
| Faxes quit during sending.                                    | The receiving fax machine might be malfunctioning.                                                                                                    | Try sending to another fax machine.                                                                                                    |
|                                                               | The phone line might not be working.                                                                                                    | Disconnect the fax accessory from the phone jack, and connect a phone. Try to make a phone call to ensure the phone line is working.                                                            |
|                                                               | The phone line might be noisy or poor quality.                                                                                                    | Try using a slower fax speed to improve<br>the reliability of transmission. Use the<br>Fax Dialing Settings menu to set the fax<br>speed for sending faxes.                                     |
|                                                               | A call-waiting feature might be active.                                                                                                    | Verify that the fax telephone line does<br>not have an activated call-waiting<br>feature. A call-waiting notice can<br>interrupt a fax call in progress, which<br>causes a communication error. |
| The fax accessory is receiving faxes but is not sending them. | If the fax accessory is on a PBX system, the PBX system might be generating a dial tone the fax accessory cannot detect.                                                           | Disable the detect-dial-tone setting.                                                                                                    |
|                                                               | There might be a poor phone connection.                                                                                                    | Try again later.                                                                                                    |
|                                                               | The receiving fax machine might be malfunctioning.                                                                                                    | Try sending to another fax machine.                                                                                                    |
|                                                               | The phone line might not be working.                                                                                                    | Disconnect the fax accessory from the phone jack, and connect a phone. Try to make a phone call to ensure the phone line is working.                                                            |

| Problem                                                       | Cause                                                                                                    | Solution                                                                                                    |
|---------------------------------------------------------------|----------------------------------------------------------------------------------------------------|----------------------------------------------------------------------------------------------------|
| Outgoing fax calls keep dialing.                              | The fax accessory automatically redials<br>a fax number if the Redial on Busy<br>option is on or if the Redial on No<br>Answer option is on. | This is normal operation. If you do not want the fax to retry, set the Redial on Busy option to 0, set the Redial on No Answer option to 0, and set the Redial on Error option to 0.                            |
| Faxes you send are not arriving at the receiving fax machine. | The receiving fax machine might be turned off or might have an error condition, such as being out of paper.                                  | Ask the recipient to make sure the fax machine is turned on and ready to receive faxes.                                                                                                    |
|                                                               | A fax might be in memory because it is waiting to redial a busy number, or there are other jobs ahead of it waiting to be sent.              | If a fax job is in memory for either of these reasons, an entry for the job displays in the fax log. Print the fax activity log, and check the <b>Result</b> column for jobs with a <b>Pending</b> designation. |

ENWW Solve fax problems 339

#### Fax error codes

If a fax problem occurs which prevents or interrupts fax transmission, an error code is generated that can help in determining the cause of the problem. Error codes show up in the fax activity log, the fax call report, and the T.30 Protocol Trace. Print one of these reports to obtain the error code. A detailed description of the error codes and the appropriate action is available at <a href="https://www.hp.com">www.hp.com</a>. Search for HP LaserJet Analog Fax Accessory 500.

## Fax error messages on the product control panel

If the fax process is interrupted or an error occurs during a fax transmission or reception, a two-part status/error description is generated by the fax subsystem on the product. Normal or successful faxes also generate messages indicating success. The message information consists of a text description and a numeric code (a few messages do not include numeric codes). Only the text part of the message is displayed on the product control panel; however, both the text message and numeric code are listed in the Fax Activity Report, Fax Call Report, and the Fax T.30 Trace. The numeric code is shown in parentheses after the text part of the message in the reports.

The fax modem generates the numeric code. Usually a numeric code of (0) indicates a normal modem response. Some messages always display a numeric code of (0), other messages can have a range of numeric codes, and a few messages have no numeric code. Usually a numeric code of (0) indicates an error was not associated with the fax modem, but occurred in another part of the fax system or other product sytem such as the printing system. Non-zero error codes give further detail into the particular action or process that the modem is executing, and they do not necessarily indicate that there is a problem with the modem.

Persistent error messages with numeric codes different than those listed here require assistance of customer support. Print a Fax T.30 Trace report before contacting customer support to help identify the problem. This report contains details of the last fax call.

- 1. From the Home screen on the product control panel, scroll to and touch the Administration button.
- Open the following menus:
  - Troubleshooting
  - Fax
  - Fax T.30 Trace
- 3. Select the Print T.30 Report option to print the report.

## Send-fax messages

Table 2-34 Send-fax messages

| Message                          | Error No.            | Description                                                                                                    | Action                                                                                                    |  |
|----------------------------------|----------------------|----------------------------------------------------------------------------------------------------|----------------------------------------------------------------------------------------------------|--|
| Cancelled                        | 0                    | Someone cancelled the fax at the product control panel.                                                                                            | None.                                                                                                    |  |
| Success                          | n/a                  | The fax was sent successfully.                                                                                                    | None.                                                                                                    |  |
| Fail Busy                        | 0                    | The receiving fax machine is busy.                                                                                                    | The fax will be retired automatically (if configured), otherwise try resending fax later                                         |  |
| No Answer                        | 0 or 17              | The receiving fax machine is not answering the call, or a person answered the call.                                                                | The receiving fax machine migh<br>be disconnected or turned off;<br>contact the receiver to check the<br>machine. Try resending. |  |
| No Dial                          | 0                    | No dial tone is detected when sending the fax.                                                                                                    | Verify the phone line is active;<br>set the sending fax to "not" to<br>detect a dial tone.                                       |  |
| Failed                           | Any                  | The fax might be corrupted or not sent.                                                                                                    | Try resending fax.                                                                                                    |  |
| Failed                           | 0                    | Incompatible page width, or page had too many bad lines.                                                                                           | Try resending fax; if the error persists, contact service.                                                                       |  |
| Failed                           | 17 or 36             | Lost telephone connection between sender and receiver. The issue might be due to voice calls interrupting the fax, or a person answering the call. | Try resending the fax.                                                                                                    |  |
| Failed or Communication<br>Error | Any besides 17 or 36 | General communications issue where the fax transmission was interrupted or did not proceed as expected.                                            | Try resending fax; if the error persists, contact support.                                                                       |  |
| Space Fail                       | 0                    | Unable to read or write the fax image file to disk; could be corrupt product disk or no space available on the product's disk.                     | Try resending fax; if the error persists, contact support.                                                                       |  |
| Memory Error                     | 0                    | Out of memory on product.                                                                                                    | If the error persists, delete items from the product memory, such as stored jobs or saved faxes.                                 |  |
| Power Failure                    | 0                    | A power failure occurred on the sending fax product during the fax transmission.                                                                   | Try resending the fax.                                                                                                    |  |

Solve fax problems 341

## Receive-fax messages

 Table 2-35
 Receive-fax messages

| Message         | Error No.            | Description                                                                                             | Action                                                                                           |
|-----------------|----------------------|----------------------------------------------------------------------------------------------------|--------------------------------------------------------------------------------------------------|
| Success         | n/a                  | The fax transmission was successful.                                                                    | None.                                                                                            |
| Blocked         | n/a                  | The receiving fax machine is using the blocked-number feature and is blocking this fax.                 | None.                                                                                            |
| Failed          | Any                  | The fax might be corrupted or not sent.                                                                 | Ask the sender to resend the fax; if the error persists, contact support.                        |
| Failed          | 0                    | Incompatible page width or page had too many bad lines.                                                 | Ask the sender to resend the fax; if the error persists, contact support.                        |
| Failed          | 17, 36               | Lost telephone connection or interruption between sender/receiver.                                      | Ask the sender to resend the fax (if the sending machine does not automatically retry).          |
| Failed          | Any besides 17 or 36 | General communications issue where the fax transmission was interrupted or did not proceed as expected. | Ask the sender to resend the fax; if the error persists, contact support.                        |
| Space Fail      | 0                    | Unable to read or write image file to disk; could be corrupt product disk or no space on disk.          | Ask the sender to resend the fax; if the error persists, contact support.                        |
| Memory Error    | 0                    | Out of memory on product.                                                                               | If the error persists, delete items from the product memory, such as stored jobs or saved faxes. |
| Print Fail      | 0                    | The received image file cannot be decoded.                                                              | Ask the sender to resend the fax; enable Error Correction Mode if it is not already enabled.     |
| Power Failure   | 0                    | A power failure occurred during the fax reception.                                                      | Ask the sender to resend the fax.                                                                |
| No Fax Detected | 17, 36               | A voice call was made to the fax.                                                                       | None                                                                                             |

## **Service settings**

These items in the control-panel menus are intended to be used when an HP service representative is assisting you.

## **Settings in the Troubleshooting menu**

- 1. From the Home screen on the product control panel, scroll to and touch the Administration button.
- 2. Open the following menus:
  - Troubleshooting
  - Fax

| This is a printed report of all the communications between the sending and receiving fax machines for the last Fax transmission or reception. The report contains detailed error codes and other information that might be useful in troubleshooting a particular problem related to sending or receiving a fax. Print this report before contacting HP customer support. |
|----------------------------------------------------------------------------------------------------|
| This setting controls the modem's method of transmission. The Normal setting allows the modem to select any of the supported fax speeds up to 33,600 bps. The Off setting sets the fax speed to 14,400 bps or lower, depending on the speed settings for sending and receiving.                                                                                           |
| In Normal mode, the modem speaker is turned on during dialing, through the initial connection, and then it turns off. In Diagnostic mode, the speaker is turned on and remains on for all fax communications until the setting is returned to Normal mode.                                                                                                    |
| The Standard fax log includes basic information such as the time and whether the fax was successful. The Detailed fax log shows the intermediate results of the redial process not shown in the Standard fax log.                                                                                                    |
|                                                                                                    |

ENWW Solve fax problems 343

## **Product upgrades**

To download the most recent firmware upgrade for the product, go to <a href="www.hp.com/go/lj500MFPM525\_firmware">www.hp.com/go/lj500MFPM525\_firmware</a>.

#### Determine the installed revision of firmware

Print a configuration page to determine the installed revision of firmware.

On the configuration page, look in the section marked Device Information for the firmware datecode and firmware revision.

#### Firmware datecode and firmware revision examples

- 20100831 (firmware datecode)
- 103067\_104746 (firmware revision)

## Perform a firmware upgrade

The firmware bundle is a xxxxxxx.bdl file. This file requires an interactive upgrade method. You can upgrade the product using the walk-up USB port (located on the left side of the control panel), HP Embedded Web Server, or the pre-boot menu.

#### **Embedded Web Server**

- 1. Open an browser window.
- 2. Enter the product IP address in the URL line.
- 3. Select the **Firmware Upgrade** link from within the **Troubleshooting** tab.
  - NOTE: If you get a warning screen, follow the instructions for setting an administrator password from the **Security** tab.
- 4. Browse to the location that the firmware upgrade file was downloaded to, and then select the firmware file. Select the Install button to perform the upgrade.
- NOTE: Do not close the browser window until the Embedded Web Server (EWS) displays the confirmation page.
- Select **Restart Now** from the EWS confirmation page, or turn the product off, and then on again using the power switch.

#### **USB** storage device (Preboot menu)

- Copy the firmware upgrade file to the root directory of a USB flash drive. The firmware upgrade file has a .bdl extension.
- 2. Insert the USB flash drive into the USB port on the product control panel.
- 3. Turn the product on.
- Touch the HP logo that displays in the center of the touchscreen until the Preboot menu opens.
- 5. Wait for the Pre-Boot menu to appear on the control-panel display, and then touch the down arrow ▼ button to scroll toAdministrator. Touch the OK button to select it.
- 6. Touch thedown arrow ▼ button to scroll to Manage Disk. Touch the OK button to select it.
- 7. Touch the down arrow ▼ button to scroll to Clear Disk Pwd. Touch the OK button to select it.
- 8. The message **Proceed with Requested Action** displays. Touch the OK button to select it.
- Touch the back arrow so button to return to the Pre-Boot menu home screen.
- 10. Touch the down arrow ▼ button to scroll to Administrator. Touch the OK button to select it.
- 11. Touch thedown arrow ▼ button to scroll to Download. Touch the OK button to select it.
- 12. Touch the down arrow ▼ button to scroll to USB Thumbdrive. Touch the OK button to select it.
- 13. Several .bdl files might be listed. Touch thedown arrow ▼ button to scroll to the firmware upgrade file that you downloaded. Touch the OK button to select it.
- NOTE: If no .bdl files are listed, try saving the file to a different USB flash drive.
- **14.** Wait while the file transfers. When the transfer is complete, the message **Complete** displays on the screen.
- **15.** Turn the product off, remove the USB flash drive, and then turn the product on. Wait for several minutes while the product initializes.
  - If the upgrade is unsuccessful, try sending the firmware upgrade file again.
  - If the upgrade fails again, contact HP support at <a href="www.hp.com/support/lj500MFPM525">www.hp.com/support/lj500MFPM525</a>.

ENWW Product upgrades 345

#### **USB** storage device (control-panel menu)

- NOTE: The USB port might be disabled by default. If necessary, use the control-panel menus to enable the USB port.
  - 1. Copy the xxxxxxx.bdl file to a portable USB flash drive.
  - Turn the product on, and then wait until it reaches the Ready state.
  - From the Home screen on the product control panel, scroll to and touch the Device Maintenance button.
  - Touch the USB Firmware Upgrade button.
  - 5. Insert the portable USB storage device with the xxxxxxx.bdl file on it into the USB port on the front of the product, and then touch the OK button.
  - **6.** Touch the xxxxxxx.bdl file, and then touch the Upgrade button.
  - TIP: If there is more than one xxxxxxx.bdl file on the storage device, make sure that you select the correct file for this product.
  - 7. When the product prompts you to confirm the upgrade, touch the Upgrade button.
    When the upgrade is complete, the product will initialize.
  - NOTE: The upgrade process can take up to 10 minutes to complete.
  - 8. When the upgrade process is complete, print a configuration page and verify that the upgrade firmware version was installed.

#### Web Jetadmin (WJA)

NOTE: Only supported with WJA version 10.2 SR4 or later.

Go to <a href="www.hp.com">www.hp.com</a>. Enter **Web Jetadmin** in the search dialog box to find more information about new releases of the Web Jetadmin software and release notes with information about each version.

#### Use WJA to upgrade the product firmware

- 1. Open WJA (version 10.2 SR4 or later).
- 2. Go to the **Device Management** section and select the **All Devices** item (or the appropriate device group). The **All Devices** list displays in the center window.
- Scroll to your product in the list (or enter the IP address of the product in the Quick Device
   Discovery section in the lower-left of the screen to highlight your product in the list).
  - TIP: To sort the list by column type (for example, by product names), click on the column name at the top of the display.
- Right-click on the product name and then select Upgrade firmware....
- TIP: If your product list is sorted my model number, you can select multiple products with the same model number by using a control-click or shift-click.
- When the Upgrade Firmware appears select the Device firmware item, and then click the Next button.
- A list of available firmware displays. If the correct firmware version is listed, click the Next button to begin the upgrade process.
- NOTE: If the correct firmware version is not in the list, you must manually upload the files to WJA. New firmware might be available on an FTP site prior to being on the <a href="https://www.hp.com">www.hp.com</a> Web site. See <a href="https://www.hp.com">Upload firmware files to WJA on page 347</a>.

#### **Upload firmware files to WJA**

#### Upload the product firmware to WJA

- 1. Open WJA (version 10.2 SR4 or later).
- 2. Click Firmware/Firmware Repository in the Device Management section.
- 3. The **Firmware Repository** dialog box displays in the center of the screen.
- Click on **Upload** in the upper-right portion of the dialog box.
- 5. Browse to the .bdl file on your computer.
- Click on Upload.
- 7. After the file uploads, go to step 2 in <u>Use WJA to upgrade the product firmware on page 347</u> to start the firmware upgrade procedure.

ENWW Product upgrades 347

# A Service and support

- Hewlett-Packard limited warranty statement
- HP's Premium Protection Warranty: LaserJet toner cartridge limited warranty statement
- HP policy on non-HP supplies
- HP anticounterfeit Web site
- Data stored on the toner cartridge
- End User License Agreement
- OpenSSL
- Customer self-repair warranty service
- Customer support

ENWW 349

## **Hewlett-Packard limited warranty statement**

HP PRODUCT

DURATION OF LIMITED WARRANTY

HP LaserJet Enterprise 500 MFP M525dn, M525f, HP LaserJet
Enterprise flow MFP M525c

One-year on-site warranty

HP warrants to you, the end-user customer, that HP hardware and accessories will be free from defects in materials and workmanship after the date of purchase, for the period specified above. If HP receives notice of such defects during the warranty period, HP will, at its option, either repair or replace products which prove to be defective. Replacement products may be either new or equivalent in performance to new.

HP warrants to you that HP software will not fail to execute its programming instructions after the date of purchase, for the period specified above, due to defects in material and workmanship when properly installed and used. If HP receives notice of such defects during the warranty period, HP will replace software which does not execute its programming instructions due to such defects.

HP does not warrant that the operation of HP products will be uninterrupted or error free. If HP is unable, within a reasonable time, to repair or replace any product to a condition as warranted, you will be entitled to a refund of the purchase price upon prompt return of the product.

HP products may contain remanufactured parts equivalent to new in performance or may have been subject to incidental use.

Warranty does not apply to defects resulting from (a) improper or inadequate maintenance or calibration, (b) software, interfacing, parts or supplies not supplied by HP, (c) unauthorized modification or misuse, (d) operation outside of the published environmental specifications for the product, or (e) improper site preparation or maintenance.

TO THE EXTENT ALLOWED BY LOCAL LAW, THE ABOVE WARRANTIES ARE EXCLUSIVE AND NO OTHER WARRANTY OR CONDITION, WHETHER WRITTEN OR ORAL, IS EXPRESSED OR IMPLIED AND HP SPECIFICALLY DISCLAIMS ANY IMPLIED WARRANTIES OR CONDITIONS OF MERCHANTABILITY, SATISFACTORY QUALITY, AND FITNESS FOR A PARTICULAR PURPOSE. Some countries/regions, states or provinces do not allow limitations on the duration of an implied warranty, so the above limitation or exclusion might not apply to you. This warranty gives you specific legal rights and you might also have other rights that vary from country/region to country/region, state to state, or province to province.

HP's limited warranty is valid in any country/region or locality where HP has a support presence for this product and where HP has marketed this product. The level of warranty service you receive may vary according to local standards. HP will not alter form, fit or function of the product to make it operate in a country/region for which it was never intended to function for legal or regulatory reasons.

TO THE EXTENT ALLOWED BY LOCAL LAW, THE REMEDIES IN THIS WARRANTY STATEMENT ARE YOUR SOLE AND EXCLUSIVE REMEDIES. EXCEPT AS INDICATED ABOVE, IN NO EVENT WILL HP OR ITS SUPPLIERS BE LIABLE FOR LOSS OF DATA OR FOR DIRECT, SPECIAL, INCIDENTAL, CONSEQUENTIAL (INCLUDING LOST PROFIT OR DATA), OR OTHER DAMAGE, WHETHER BASED IN CONTRACT, TORT, OR OTHERWISE. Some countries/regions, states or provinces do not allow the exclusion or limitation of incidental or consequential damages, so the above limitation or exclusion may not apply to you.

THE WARRANTY TERMS CONTAINED IN THIS STATEMENT, EXCEPT TO THE EXTENT LAWFULLY PERMITTED, DO NOT EXCLUDE, RESTRICT OR MODIFY AND ARE IN ADDITION TO THE MANDATORY STATUTORY RIGHTS APPLICABLE TO THE SALE OF THIS PRODUCT TO YOU.

# HP's Premium Protection Warranty: LaserJet toner cartridge limited warranty statement

This HP product is warranted to be free from defects in materials and workmanship.

This warranty does not apply to products that (a) have been refilled, refurbished, remanufactured or tampered with in any way, (b) experience problems resulting from misuse, improper storage, or operation outside of the published environmental specifications for the printer product or (c) exhibit wear from ordinary use.

To obtain warranty service, please return the product to place of purchase (with a written description of the problem and print samples) or contact HP customer support. At HP's option, HP will either replace products that prove to be defective or refund your purchase price.

TO THE EXTENT ALLOWED BY LOCAL LAW, THE ABOVE WARRANTY IS EXCLUSIVE AND NO OTHER WARRANTY OR CONDITION, WHETHER WRITTEN OR ORAL, IS EXPRESSED OR IMPLIED AND HP SPECIFICALLY DISCLAIMS ANY IMPLIED WARRANTIES OR CONDITIONS OF MERCHANTABILITY, SATISFACTORY QUALITY, AND FITNESS FOR A PARTICULAR PURPOSE.

TO THE EXTENT ALLOWED BY LOCAL LAW, IN NO EVENT WILL HP OR ITS SUPPLIERS BE LIABLE FOR DIRECT, SPECIAL, INCIDENTAL, CONSEQUENTIAL (INCLUDING LOST PROFIT OR DATA), OR OTHER DAMAGE, WHETHER BASED IN CONTRACT, TORT, OR OTHERWISE.

THE WARRANTY TERMS CONTAINED IN THIS STATEMENT, EXCEPT TO THE EXTENT LAWFULLY PERMITTED, DO NOT EXCLUDE, RESTRICT OR MODIFY AND ARE IN ADDITION TO THE MANDATORY STATUTORY RIGHTS APPLICABLE TO THE SALE OF THIS PRODUCT TO YOU.

## **HP policy on non-HP supplies**

Hewlett-Packard Company cannot recommend the use of non-HP toner cartridges, either new or remanufactured.

NOTE: For HP printer products, the use of a non-HP toner cartridge or a refilled toner cartridge does not affect either the warranty to the customer or any HP support contract with the customer. However, if product failure or damage is attributable to the use of a non-HP toner cartridge or refilled toner cartridge, HP will charge its standard time and materials charges to service the product for the particular failure or damage.

## **HP** anticounterfeit Web site

Go to <a href="www.hp.com/go/anticounterfeit">www.hp.com/go/anticounterfeit</a> when you install an HP toner cartridge and the control-panel message says the cartridge is non-HP. HP will help determine if the cartridge is genuine and take steps to resolve the problem.

Your toner cartridge might not be a genuine HP toner cartridge if you notice the following:

- The supplies status page indicates that a non-HP supply is installed.
- You are experiencing a high number of problems with the cartridge.
- The cartridge does not look like it usually does (for example, the packaging differs from HP packaging).

## Data stored on the toner cartridge

The HP toner cartridges used with this product contain a memory chip that assists in the operation of the product.

In addition, this memory chip collects a limited set of information about the usage of the product, which might include the following: the date when the toner cartridge was first installed, the date when the toner cartridge was last used, the number of pages printed using the toner cartridge, the page coverage, the printing modes used, any printing errors that might have occurred, and the product model. This information helps HP design future products to meet our customers' printing needs.

The data collected from the toner cartridge memory chip does not contain information that can be used to identify a customer or user of the toner cartridge or their product.

HP collects a sampling of the memory chips from toner cartridges returned to HP's free return and recycling program (HP Planet Partners: <a href="www.hp.com/recycle">www.hp.com/recycle</a>). The memory chips from this sampling are read and studied in order to improve future HP products. HP partners who assist in recycling this toner cartridge might have access to this data, as well.

Any third party possessing the toner cartridge might have access to the anonymous information on the memory chip.

## **End User License Agreement**

PLEASE READ CAREFULLY BEFORE USING THIS SOFTWARE PRODUCT: This End-User License Agreement ("EULA") is a contract between (a) you (either an individual or the entity you represent) and (b) Hewlett-Packard Company ("HP") that governs your use of the software product ("Software"). This EULA does not apply if there is a separate license agreement between you and HP or its suppliers for the Software, including a license agreement in online documentation. The term "Software" may include (i) associated media, (ii) a user guide and other printed materials, and (iii) "online" or electronic documentation (collectively "User Documentation").

RIGHTS IN THE SOFTWARE ARE OFFERED ONLY ON THE CONDITION THAT YOU AGREE TO ALL TERMS AND CONDITIONS OF THIS EULA. BY INSTALLING, COPYING, DOWNLOADING, OR OTHERWISE USING THE SOFTWARE, YOU AGREE TO BE BOUND BY THIS EULA. IF YOU DO NOT ACCEPT THIS EULA, DO NOT INSTALL, DOWNLOAD, OR OTHERWISE USE THE SOFTWARE. IF YOU PURCHASED THE SOFTWARE BUT DO NOT AGREE TO THIS EULA, PLEASE RETURN THE SOFTWARE TO YOUR PLACE OF PURCHASE WITHIN FOURTEEN DAYS FOR A REFUND OF THE PURCHASE PRICE; IF THE SOFTWARE IS INSTALLED ON OR MADE AVAILABLE WITH ANOTHER HP PRODUCT, YOU MAY RETURN THE ENTIRE UNUSED PRODUCT.

- 1. THIRD PARTY SOFTWARE. The Software may include, in addition to HP proprietary software ("HP Software"), software under licenses from third parties ("Third Party Software" and "Third Party License"). Any Third Party Software is licensed to you subject to the terms and conditions of the corresponding Third Party License. Generally, the Third Party License is in a file such as "license.txt" or a "readme" file. You should contact HP support if you cannot find a Third Party License. If the Third Party Licenses include licenses that provide for the availability of source code (such as the GNU General Public License) and the corresponding source code is not included with the Software, then check the product support pages of HP's website (hp.com) to learn how to obtain such source code.
- LICENSE RIGHTS. You will have the following rights provided you comply with all terms and conditions of this EULA:
  - use. HP grants you a license to Use one copy of the HP Software. "Use" means installing, copying, storing, loading, executing, displaying, or otherwise using the HP Software. You may not modify the HP Software or disable any licensing or control feature of the HP Software. If this Software is provided by HP for Use with an imaging or printing product (for example, if the Software is a printer driver, firmware, or add-on), the HP Software may only be used with such product ("HP Product"). Additional restrictions on Use may appear in the User Documentation. You may not separate component parts of the HP Software for Use. You do not have the right to distribute the HP Software.
  - **b.** Copying. Your right to copy means you may make archival or back-up copies of the HP Software, provided each copy contains all the original HP Software's proprietary notices and is used only for back-up purposes.
- 3. UPGRADES. To Use HP Software provided by HP as an upgrade, update, or supplement (collectively "Upgrade"), you must first be licensed for the original HP Software identified by HP as eligible for the Upgrade. To the extent the Upgrade supersedes the original HP Software, you may no longer use such HP Software. This EULA applies to each Upgrade unless HP provides other terms with the Upgrade. In case of a conflict between this EULA and such other terms, the other terms will prevail.

#### TRANSFER.

- a. Third Party Transfer. The initial end user of the HP Software may make a one-time transfer of the HP Software to another end user. Any transfer will include all component parts, media, User Documentation, this EULA, and if applicable, the Certificate of Authenticity. The transfer may not be an indirect transfer, such as a consignment. Prior to the transfer, the end user receiving the transferred Software will agree to this EULA. Upon transfer of the HP Software, your license is automatically terminated.
- **b.** Restrictions. You may not rent, lease or lend the HP Software or Use the HP Software for commercial timesharing or bureau use. You may not sublicense, assign or otherwise transfer the HP Software except as expressly provided in this EULA.
- 5. PROPRIETARY RIGHTS. All intellectual property rights in the Software and User Documentation are owned by HP or its suppliers and are protected by law, including applicable copyright, trade secret, patent, and trademark laws. You will not remove any product identification, copyright notice, or proprietary restriction from the Software.
- LIMITATION ON REVERSE ENGINEERING. You may not reverse engineer, decompile, or disassemble the HP Software, except and only to the extent that the right to do so is allowed under applicable law.
- 7. CONSENT TO USE OF DATA. HP and its affiliates may collect and use technical information you provide in relation to (i) your Use of the Software or the HP Product, or (ii) the provision of support services related to the Software or the HP Product. All such information will be subject to HP's privacy policy. HP will not use such information in a form that personally identifies you except to the extent necessary to enhance your Use or provide support services.
- 8. LIMITATION OF LIABILITY. Notwithstanding any damages that you might incur, the entire liability of HP and its suppliers under this EULA and your exclusive remedy under this EULA will be limited to the greater of the amount actually paid by you for the Product or U.S. \$5.00. TO THE MAXIMUM EXTENT PERMITTED BY APPLICABLE LAW, IN NO EVENT WILL HP OR ITS SUPPLIERS BE LIABLE FOR ANY SPECIAL, INCIDENTAL, INDIRECT, OR CONSEQUENTIAL DAMAGES (INCLUDING DAMAGES FOR LOST PROFITS, LOST DATA, BUSINESS INTERRUPTION, PERSONAL INJURY, OR LOSS OF PRIVACY) RELATED IN ANY WAY TO THE USE OF OR INABILITY TO USE THE SOFTWARE, EVEN IF HP OR ANY SUPPLIER HAS BEEN ADVISED OF THE POSSIBILITY OF SUCH DAMAGES AND EVEN IF THE ABOVE REMEDY FAILS OF ITS ESSENTIAL PURPOSE. Some states or other jurisdictions do not allow the exclusion or limitation of incidental or consequential damages, so the above limitation or exclusion may not apply to you.
- 9. U.S. GOVERNMENT CUSTOMERS. Software was developed entirely at private expense. All Software is commercial computer software within the meaning of the applicable acquisition regulations. Accordingly, pursuant to US FAR 48 CFR 12.212 and DFAR 48 CFR 227.7202, use, duplication and disclosure of the Software by or for the U.S. Government or a U.S. Government subcontractor is subject solely to the terms and conditions set forth in this End User License Agreement, except for provisions which are contrary to applicable mandatory federal laws.
- 10. COMPLIANCE WITH EXPORT LAWS. You will comply with all laws, rules, and regulations (i) applicable to the export or import of the Software, or (ii) restricting the Use of the Software, including any restrictions on nuclear, chemical, or biological weapons proliferation.
- 11. RESERVATION OF RIGHTS. HP and its suppliers reserve all rights not expressly granted to you in this EULA.

© 2009 Hewlett-Packard Development Company, L.P.

Rev. 04/09

## **OpenSSL**

This product includes software developed by the OpenSSL Project for use in the OpenSSL Toolkit (http://www.openssl.org/)

THIS SOFTWARE IS PROVIDED BY THE OpenSSL PROJECT ``AS IS'' AND ANY EXPRESSED OR IMPLIED WARRANTIES, INCLUDING, BUT NOT LIMITED TO, THE IMPLIED WARRANTIES OF MERCHANTABILITY AND FITNESS FOR A PARTICULAR PURPOSE ARE DISCLAIMED. IN NO EVENT SHALL THE OpenSSL PROJECT OR ITS CONTRIBUTORS BE LIABLE FOR ANY DIRECT, INDIRECT, INCIDENTAL, SPECIAL, EXEMPLARY, OR CONSEQUENTIAL DAMAGES (INCLUDING, BUT NOT LIMITED TO, PROCUREMENT OF SUBSTITUTE GOODS OR SERVICES;

LOSS OF USE, DATA, OR PROFITS; OR BUSINESS INTERRUPTION) HOWEVER CAUSED AND ON ANY THEORY OF LIABILITY, WHETHER IN CONTRACT, STRICT LIABILITY, OR TORT (INCLUDING NEGLIGENCE OR OTHERWISE) ARISING IN ANY WAY OUT OF THE USE OF THIS SOFTWARE, EVEN IF ADVISED OF THE POSSIBILITY OF SUCH DAMAGE.

This product includes cryptographic software written by Eric Young (eay@cryptsoft.com). This product includes software written by Tim Hudson (tjh@cryptsoft.com).

ENWW OpenSSL 359

## **Customer self-repair warranty service**

HP products are designed with many Customer Self Repair (CSR) parts to minimize repair time and allow for greater flexibility in performing defective parts replacement. If during the diagnosis period, HP identifies that the repair can be accomplished by the use of a CSR part, HP will ship that part directly to you for replacement. There are two categories of CSR parts: 1) Parts for which customer self repair is mandatory. If you request HP to replace these parts, you will be charged for the travel and labor costs of this service. 2) Parts for which customer self repair is optional. These parts are also designed for Customer Self Repair. If, however, you require that HP replace them for you, this may be done at no additional charge under the type of warranty service designated for your product.

Based on availability and where geography permits, CSR parts will be shipped for next business day delivery. Same-day or four-hour delivery may be offered at an additional charge where geography permits. If assistance is required, you can call the HP Technical Support Center and a technician will help you over the phone. HP specifies in the materials shipped with a replacement CSR part whether a defective part must be returned to HP. In cases where it is required to return the defective part to HP, you must ship the defective part back to HP within a defined period of time, normally five (5) business days. The defective part must be returned with the associated documentation in the provided shipping material. Failure to return the defective part may result in HP billing you for the replacement. With a customer self repair, HP will pay all shipping and part return costs and determine the courier/carrier to be used.

## **Customer support**

| Get telephone support for your country/region                                          | Country/region phone numbers are on the flyer that was in the box with your product or at <a href="https://www.hp.com/support/">www.hp.com/support/</a> . |  |
|----------------------------------------------------------------------------------------|----------------------------------------------------------------------------------------------------|--|
| Have the product name, serial number, date of purchase, and problem description ready. |                                                                                                    |  |
| Get 24-hour Internet support                                                           | www.hp.com/support/lj500MFPM525                                                                                                    |  |
| Download software utilities, drivers, and electronic information                       | www.hp.com/go/lj500MFPM525_software                                                                                                    |  |
| Order additional HP service or maintenance agreements                                  | www.hp.com/go/carepack                                                                                                    |  |
| Register your product                                                                  | www.register.hp.com                                                                                                    |  |

ENWW Customer support 361

# **B** Product specifications

- Physical specifications
- Power consumption, electrical specifications, and acoustic emissions
- Environmental specifications

ENWW 363

## **Physical specifications**

Table B-1 Physical specifications

| Product | Height           | Depth            | Width            | Weight            |
|---------|------------------|------------------|------------------|-------------------|
| M525dn  | 576 mm (22.7 in) | 547 mm (21.5 in) | 516 mm (20.3 in) | 29.4 kg (64.9 lb) |
| M525f   | 576 mm (22.7 in) | 547 mm (21.5 in) | 517 mm (20.4 in) | 29.8 kg (65.8 lb) |
| M525c   | 576 mm (22.7 in) | 547 mm (21.5 in) | 517 mm (20.4 in) | 30.5 kg (67.3 lb) |

# Power consumption, electrical specifications, and acoustic emissions

See <a href="https://www.hp.com/go/lj500MFPM525">www.hp.com/go/lj500MFPM525</a> regulatory for current information.

**CAUTION:** Power requirements are based on the country/region where the product is sold. Do not convert operating voltages. This will damage the product and void the product warranty.

## **Environmental specifications**

Table B-2 Operating-environment specifications

| Environment       | Recommended                       | Allowed                      |
|-------------------|-----------------------------------|------------------------------|
| Temperature       | 17° to 25°C (62.6° to 77°F)       | 15° to 30°C (59° to 86°F)    |
| Relative humidity | 30% to 70% relative humidity (RH) | 10% to 80% RH                |
| Altitude          | Not applicable                    | 0 to 3048 m (0 to 10,000 ft) |

# **C** Regulatory information

- FCC regulations
- Environmental product stewardship program
- <u>Declaration of conformity</u>
- Declaration of conformity (fax models)
- Certificate of Volatility
- Certificate of Volatility (M525c)
- Safety statements
- Additional statements for telecom (fax) products

ENWW 365

## **FCC** regulations

This equipment has been tested and found to comply with the limits for a Class A digital device, pursuant to Part 15 of the FCC rules. These limits are designed to provide reasonable protection against harmful interference when the equipment is operated in a commercial environment. This equipment generates, uses, and can radiate radio frequency energy, and if not installed and used in accordance with the instruction manual, may cause harmful interference to radio communications. Operation of this equipment in a residential area is likely to cause harmful interference in which case the user will be required to correct the interference at his own expense.

NOTE: Any changes or modifications to the printer that are not expressly approved by HP could void the user's authority to operate this equipment.

Use of a shielded interface cable is required to comply with the Class A limits of Part 15 of FCC rules.

## **Environmental product stewardship program**

## **Protecting the environment**

Hewlett-Packard Company is committed to providing quality products in an environmentally sound manner. This product has been designed with several attributes to minimize impacts on our environment.

## **Ozone production**

This product generates no appreciable ozone gas  $(O_3)$ .

## **Power consumption**

Power usage drops significantly while in Ready or Sleep mode, which saves natural resources and saves money without affecting the high performance of this product. Hewlett-Packard printing and imaging equipment marked with the ENERGY STAR® logo is qualified to the U.S. Environmental Protection Agency's ENERGY STAR specifications for imaging equipment. The following mark will appear on ENERGY STAR qualified imaging products:

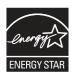

Additional ENERGY STAR qualified imaging product model information is listed at:

www.hp.com/go/energystar

## **Toner consumption**

EconoMode uses less toner, which might extend the life of the toner cartridge. HP does not recommend the full-time use of EconoMode. If EconoMode is used full-time, the toner supply might outlast the mechanical parts in the toner cartridge. If print quality begins to degrade and is no longer acceptable, consider replacing the toner cartridge.

## Paper use

This product's manual/automatic duplex feature (two-sided printing) and N-up printing (multiple pages printed on one page) capability can reduce paper usage and the resulting demands on natural resources.

#### **Plastics**

Plastic parts over 25 grams are marked according to international standards that enhance the ability to identify plastics for recycling purposes at the end of the product's life.

## **HP LaserJet print supplies**

It's easy to return and recycle your HP LaserJet toner cartridges after use—free of charge—with HP Planet Partners. Multilingual program information and instructions are included in every new HP LaserJet toner cartridge and supplies package. You help reduce the toll on the environment further when you return multiple cartridges together rather than separately.

HP is committed to providing inventive, high-quality products and services that are environmentally sound, from product design and manufacturing to distribution, customer use and recycling. When you participate in the HP Planet Partners program, we ensure your HP LaserJet toner cartridges are recycled properly, processing them to recover plastics and metals for new products and diverting millions of tons of waste from landfills. Since this cartridge is being recycled and used in new materials, it will not be returned to you. Thank you for being environmentally responsible!

NOTE: Use the return label to return original HP LaserJet toner cartridges only. Please do not use this label for HP inkjet cartridges, non-HP cartridges, refilled or remanufactured cartridges or warranty returns. For information about recycling your HP inkjet cartridges please go to <a href="http://www.hp.com/recycle">http://www.hp.com/recycle</a>.

## **Return and recycling instructions**

#### **United States and Puerto Rico**

The enclosed label in the HP LaserJet toner cartridge box is for the return and recycling of one or more HP LaserJet toner cartridges after use. Please follow the applicable instructions below.

#### Multiple returns (more than one cartridge)

- Package each HP LaserJet toner cartridge in its original box and bag.
- Tape the boxes together using strapping or packaging tape. The package can weigh up to 31 kg (70 lb).
- 3. Use a single pre-paid shipping label.

#### OR

- 1. Use your own suitable box, or request a free bulk collection box from <a href="www.hp.com/recycle">www.hp.com/recycle</a> or 1-800-340-2445 (holds up to 31 kg (70 lb) of HP LaserJet toner cartridges).
- 2. Use a single pre-paid shipping label.

#### Single returns

- Package the HP LaserJet toner cartridge in its original bag and box.
- 2. Place the shipping label on the front of the box.

#### **Shipping**

For US and Puerto Rico HP LaserJet toner cartridge recycling returns, use the pre-paid, pre-addressed shipping label contained in the box. To use the UPS label, give the package to the UPS driver during

your next delivery or pick-up, or take it to an authorized UPS drop-off center. (Requested UPS Ground pickup will be charged normal pick-up rates) For the location of your local UPS drop-off center, call 1-800-PICKUPS or visit www.ups.com.

If you are returning the package with the FedEx label, give the package to either the U.S. Postal Service carrier or FedEx driver during your next pick-up or delivery. (Requested FedEx Ground pickup will be charged normal pick-up rates). Or, you can drop off your packaged toner cartridge(s) at any U.S. Post Office or any FedEx shipping center or store. For the location of your nearest U.S. Post Office, please call 1-800-ASK-USPS or visit <a href="https://www.usps.com">www.usps.com</a>. For the location of your nearest FedEx shipping center/store, please call 1-800-GOFEDEX or visit <a href="https://www.fedex.com">www.fedex.com</a>.

For more information, or to order additional labels or boxes for bulk returns, visit <a href="www.hp.com/recycle">www.hp.com/recycle</a> or call 1-800-340-2445. Information subject to change without notice.

#### Residents of Alaska and Hawaii

Do not use the UPS label. Call 1-800-340-2445 for information and instructions. The U.S. Postal Service provides no-cost cartridge return transportation services under an arrangement with HP for Alaska and Hawaii.

#### Non-U.S. returns

To participate in HP Planet Partners return and recycling program, just follow the simple directions in the recycling guide (found inside the packaging of your new product supply item) or visit <a href="https://www.hp.com/recycle">www.hp.com/recycle</a>. Select your country/region for information on how to return your HP LaserJet printing supplies.

## **Paper**

This product is capable of using recycled papers when the paper meets the guidelines outlined in the *HP LaserJet Printer Family Print Media Guide*. This product is suitable for the use of recycled paper according to EN12281:2002.

#### **Material restrictions**

This HP product does not contain added mercury.

This HP product contains a battery that might require special handling at end-of-life. The batteries contained in or supplied by Hewlett-Packard for this product include the following:

| HP LaserJet Enterprise 500 MFP M525 and HP LaserJet Enterprise flow MFP M525 |                             |  |  |
|------------------------------------------------------------------------------|-----------------------------|--|--|
| Туре                                                                         | Carbon monofluoride lithium |  |  |
| Weight                                                                       | 0.8 g                       |  |  |
| Location                                                                     | On formatter board          |  |  |
| User-removable                                                               | No                          |  |  |

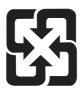

## 廢電池請回收

For recycling information, you can go to <a href="www.hp.com/recycle">www.hp.com/recycle</a>, or contact your local authorities or the Electronics Industries Alliance: <a href="www.eiae.org">www.eiae.org</a>.

## Disposal of waste equipment by users

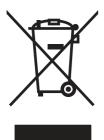

This symbol means do not dispose of your product with your other household waste. Instead, you should protect human health and the environment by handing over your waste equipment to a designated collection point for the recycling of waste electrical and electronic equipment. For more information, please contact your household waste disposal service, or go to: <a href="https://www.hp.com/recycle">www.hp.com/recycle</a>.

## **Electronic hardware recycling**

HP encourages customers to recycle used electronic hardware. For more information about recycling programs go to: <a href="https://www.hp.com/recycle">www.hp.com/recycle</a>.

#### **Chemical substances**

HP is committed to providing our customers with information about the chemical substances in our products as needed to comply with legal requirements such as REACH (Regulation EC No 1907/2006 of the European Parliament and the Council). A chemical information report for this product can be found at: <a href="https://www.hp.com/go/reach">www.hp.com/go/reach</a>.

## **Material Safety Data Sheet (MSDS)**

Material Safety Data Sheets (MSDS) for supplies containing chemical substances (for example, toner) can be obtained by accessing the HP Web site at <a href="https://www.hp.com/go/msds">www.hp.com/go/msds</a> or <a href="https://www.hp.com/hpinfo/community/environment/productinfo/safety">www.hp.com/go/msds</a> or <a href="https://www.hp.com/hpinfo/community/environment/productinfo/safety">www.hp.com/hpinfo/community/environment/productinfo/safety</a>.

#### For more information

To obtain information about these environmental topics:

- Product environmental profile sheet for this and many related HP products
- HP's commitment to the environment

- HP's environmental management system
- HP's end-of-life product return and recycling program
- Material Safety Data Sheets

Visit www.hp.com/go/environment or www.hp.com/hpinfo/globalcitizenship/environment.

## **Declaration of conformity**

#### **Declaration of Conformity**

according to ISO/IEC 17050-1 and EN 17050-1

Manufacturer's Name: Hewlett-Packard Company DoC#: BOISB-1107-00 Rel.1.0

Manufacturer's Address: 11311 Chinden Boulevard

Boise, Idaho 83714-1021, USA

declares, that the product

**Product Name:** HP LaserJet Enterprise 500 MFP M525dn

Regulatory Model Numbers:<sup>2)</sup> BOISB-1107-00

Product Options: Al

**Toner Cartridges:** CE255A, CE255X

conforms to the following Product Specifications:

**SAFETY:** IEC 60950-1:2005 / EN60950-1: 2006 +A11 +A1

IEC 60825-1:2007 / EN 60825-1:2007 (Class 1 Laser/LED Product)

IEC 62479:2010 / EN62479:2010

GB4943-2001

EMC: CISPR22:2005 +A1/ EN55022:2006 +A1 - Class A<sup>1), 3)</sup>

EN 61000-3-2:2006 +A1:2009 +A2:2009

EN 61000-3-3:2008

EN 55024:1998 +A1 +A2

FCC Title 47 CFR, Part 15 Class A / ICES-003, Issue 4

GB9254-2008, GB17625.1-2003

#### **Supplementary Information:**

The product herewith complies with the requirements of the R&TTE Directive 1999/5/EC Annex II and Annex IV, EMC Directive 2004/108/EC, the Low Voltage Directive 2006/95/EC, and carries the CE-Marking ( accordingly.

This Device complies with Part 15 of the FCC Rules. Operation is subject to the following two Conditions: (1) this device may not cause harmful interference, and (2) this device must accept any interference received, including interference that may cause undesired operation.

- 1. The product was tested in a typical configuration with Hewlett-Packard Personal Computer Systems.
- 2. For regulatory purposes, these products are assigned a Regulatory model number. This number should not be confused with the product name or the product number(s).
- 3. The product meets the requirements of EN55022 & CNS 13438 Class A in which case the following applies: "Warning This is a class A product. In a domestic environment this product may cause radio interference in which case the user may be required to take adequate measures.".

#### Boise, Idaho USA

#### July 27 2011

#### For Regulatory Topics only, contact:

European Contact: Your Local Hewlett-Packard Sales and Service Office or Hewlett-Packard Gmbh, Hewlett-Packard

GmbH, HQ-TRE, Herrenberger Straße 140, 71034 Böblingen, Germany www.hp.eu/certificates

USA Contact: Product Regulations Manager, Hewlett-Packard Company, PO Box 15, Mail Stop 160, Boise, Idaho

83707-0015 (Phone: 208-396-6000)

## **Declaration of conformity (fax models)**

#### **Declaration of Conformity**

according to ISO/IEC 17050-1 and EN 17050-1

Manufacturer's Name: Hewlett-Packard Company DoC#: BOISB-1107-01 Rel.1.0

Manufacturer's Address: 11311 Chinden Boulevard

Boise, Idaho 83714-1021, USA

declares, that the product

**Product Name:** HP LaserJet Enterprise 500 MFP M525f

Regulatory Model:2) BOISB-1107-01

Including

BOISB-0703-00 - -Fax Module

Product Options: Al

**Toner Cartridges:** CE255A, CE255X

conforms to the following Product Specifications:

**SAFETY:** IEC 60950-1:2005 / EN60950-1: 2006 +A11 +A1

IEC 60825-1:2007 / EN 60825-1:2007 (Class 1 Laser/LED Product)

IEC 62479:2010 / EN62479:2010

GB4943-2001

EMC: CISPR22:2005 +A1/ EN55022:2006 +A1 - Class A<sup>1), 3)</sup>

EN 61000-3-2:2006 +A1:2009 +A2:2009

EN 61000-3-3:2008

EN 55024:1998 +A1 +A2

FCC Title 47 CFR, Part 15 Class A / ICES-003, Issue 4

GB9254-2008, GB17625.1-2003

TELECOM ES 203 021; FCC Title 47 CFR, Part 68<sup>4)</sup>

#### **Supplementary Information:**

The product herewith complies with the requirements of the R&TTE Directive 1999/5/EC Annex IV, EMC Directive 2004/108/EC, the Low Voltage Directive 2006/95/EC, and carries the CE-Marking ( accordingly.

This Device complies with Part 15 of the FCC Rules. Operation is subject to the following two Conditions: (1) this device may not cause harmful interference, and (2) this device must accept any interference received, including interference that may cause undesired operation.

- 1. The product was tested in a typical configuration with Hewlett-Packard Personal Computer Systems.
- 2. For regulatory purposes, this product is assigned a Regulatory model number. This number should not be confused with the marketing names or the product number(s).
- 3. The product meets the requirements of EN55022 & CNS13438 Class A in which case the following applies: "Warning This is a class A product. In a domestic environment this product may cause radio interference in which case the user may be required to take adequate measures".
- 4. Telecom approvals and standards appropriate for the target countries/regions have been applied to this product, in addition to those listed above
- 5. This product uses an analog fax accessory module which Regulatory Model numbers are: BOISB-0703-00, as needed to meet technical regulatory requirements for the countries/regions this product will be sold.

#### Boise, Idaho USA

#### July 27 2011

#### For Regulatory Topics only, contact:

European Contact: Your Local Hewlett-Packard Sales and Service Office or Hewlett-Packard Gmbh, Hewlett-Packard

GmbH, HQ-TRE, Herrenberger Straße 140, 71034 Böblingen, Germany www.hp.eu/certificates

USA Contact: Product Regulations Manager, Hewlett-Packard Company, PO Box 15, Mail Stop 160, Boise, Idaho

83707-0015 (Phone: 208-396-6000)

## **Certificate of Volatility**

| Figure C-1 Certificate of Volatility (1 of 2)                                                           |                                           |                  |                                 |                                |  |  |
|----------------------------------------------------------------------------------------------------|-------------------------------------------|------------------|---------------------------------|--------------------------------|--|--|
|                                                                                                    | Hewlett-Packard Certificate of Volatility |                  |                                 |                                |  |  |
| Model:                                                                                                  | Pa                                        | rt Number:       |                                 | Address:                       |  |  |
| HP LaserJet Enterpris                                                                                   | e M5                                      | 25dn=CF116A      | , f=CF117A                      | Hewlett Packard Company        |  |  |
| 500 MFP M525 Series                                                                                     | 3                                         |                  |                                 | 11311 Chinden Blvd             |  |  |
|                                                                                                    |                                           |                  |                                 | Boise, ID 83714                |  |  |
|                                                                                                    |                                           | Vol              | atile Memory                    |                                |  |  |
|                                                                                                    |                                           |                  | se contents are lost when pow   |                                |  |  |
|                                                                                                    |                                           |                  | unction, and steps to clear the |                                |  |  |
| Type (SRAM, DRAM, etc):                                                                                 | Size:                                     |                  |                                 | Steps to clear memory:         |  |  |
| DDR2 - DRAM                                                                                             | 1 GB                                      | ☐ Yes ☒ No       | Used for temporary storage      |                                |  |  |
|                                                                                                    |                                           |                  | during the process of jobs, a   | and off, the memory is erased. |  |  |
|                                                                                                    |                                           |                  | for applications that are       |                                |  |  |
| Type (SRAM, DRAM, etc):                                                                                 | Size:                                     | User Modifiable: | running on the OS.              | Stone to alear memory:         |  |  |
| Type (SKAIVI, DKAIVI, etc).                                                                             | Size.                                     | Yes No           | Function.                       | Steps to clear memory:         |  |  |
| Type (SRAM, DRAM, etc):                                                                                 | Size:                                     | User Modifiable: | Function:                       | Steps to clear memory:         |  |  |
|                                                                                                    |                                           | Yes No           |                                 |                                |  |  |
|                                                                                                    |                                           |                  |                                 |                                |  |  |
| Non-Volatile Memory                                                                                     |                                           |                  |                                 |                                |  |  |
| Does the device contain non-volatile memory (Memory whose contents are retained when power is removed)? |                                           |                  |                                 |                                |  |  |
| Yes No If Yes please describe the type, size, function, and steps to clear the memory below             |                                           |                  |                                 |                                |  |  |
| Type (Flash, EEPROM, etc):                                                                              |                                           | User Modifiable: | Function:                       | Steps to clear memory:         |  |  |
| SPI Flash                                                                                               | 4 MB                                      | Yes No           | Contains the boot code and      |                                |  |  |
|                                                                                                    |                                           |                  | factory product configuration   |                                |  |  |
|                                                                                                    |                                           |                  | data required for the device    |                                |  |  |
|                                                                                                    |                                           |                  | function. User modifications    | S                              |  |  |

| Does the device contain non-volatile memory (Memory whose contents are retained when power is removed)? |       |                  |                                 |                                  |
|----------------------------------------------------------------------------------------------------|-------|------------------|---------------------------------|----------------------------------|
| Yes No If Yes please describe the type, size, function, and steps to clear the memory below             |       |                  |                                 |                                  |
| Type (Flash, EEPROM, etc):                                                                              | Size: | User Modifiable: | Function:                       | Steps to clear memory:           |
| SPI Flash                                                                                               | 4 MB  | X Yes No         | Contains the boot code and      | There are no steps to clear this |
|                                                                                                    |       |                  | factory product configuration   | data.                            |
|                                                                                                    |       |                  | data required for the device to |                                  |
|                                                                                                    |       |                  | function. User modifications    |                                  |
|                                                                                                    |       |                  | are limited to downloading      |                                  |
|                                                                                                    |       |                  | digitally signed HP firmware    |                                  |
|                                                                                                    |       |                  | images.                         |                                  |
| Type (Flash, EEPROM, etc):                                                                              | Size: | User Modifiable: | Function:                       | Steps to clear memory:           |
| ICB EEPROM                                                                                              | 32KB  | ☐ Yes ☒ No       | Backup device for critical      | There are no steps to clear this |
|                                                                                                    |       |                  | system counters and product     | data.                            |
|                                                                                                    |       |                  | configuration information.      |                                  |
| Type (Flash, EEPROM, etc):                                                                              | Size: | User Modifiable: | Function:                       | Steps to clear memory:           |
| None                                                                                                    |       | ☐ Yes ☒ No       |                                 |                                  |
|                                                                                                    |       |                  |                                 |                                  |
| Mass Storage                                                                                            |       |                  |                                 |                                  |
| Does the device contain mass storage memory (Hard Disk Drive, Tape Backup)?                             |       |                  |                                 |                                  |

|                                                                     | Mass Storage |                |                                                                                                    |                                                                                                    |  |  |
|---------------------------------------------------------------------|--------------|----------------|----------------------------------------------------------------------------------------------------|----------------------------------------------------------------------------------------------------|--|--|
| Does the device contain m  Yes No If Yes ple Type (HDD, Tape, etc): |              | memory (Hard D | Ü                                                                                                    | mory below Steps to clear memory:                                                                                                    |  |  |
| Self Encrypting Hard<br>Disk,<br>SATA 1 and SATA 2                  | 250 GB       | Yes ☐ No       | Stores customer data, OS, applications, digitally signed firmware images, persistent data, and temporary data used for processing and system functions. (Note: HDD is standard on CF117A model, Not Available on CF116A | There are several ways to erase this:  1. Erase and Unlock Encrypted Disk - This changes the encryption keys rendering all data unreadable.  2. Secure Storage Erase - Erases temporary files and job data by overwriting information one or three times  3. Secure Disk Erase - Industry standard ATA Secure Erase. Overwrites all data on the hard drive.  4. Secure File Erase - Erases files when jobs finish processing by overwriting them one or three times. |  |  |

## Figure C-2 Certificate of Volatility (2 of 2)

| Type (HDD, Tape, etc):<br>Solid State Storage<br>Device (SSD)     | Size:<br>8 GB | User Modifiable:  ☑ Yes ☐ No | Function: Stores customer data, OS, applications, persistent data, and temporary data used for processing and system functions. User modifications are limited to downloading digitally signed HP firmware images. (Note: SSD is standard on CF116A, not available on CF117A) | Steps to clear memory:<br>Perform a Part Clean from the<br>BIOS menu. |  |
|-------------------------------------------------------------------|---------------|------------------------------|----------------------------------------------------------------------------------------------------|-----------------------------------------------------------------------|--|
|                                                                   |               |                              | USB                                                                                                    |                                                                       |  |
|                                                                   | ase describ   | e below                      | ose (i.e Print Jobs, device firmwar                                                                                                    |                                                                       |  |
|                                                                   |               |                              | arty application loading. USB port                                                                                                    | s can be disabled.                                                    |  |
| Can any data other than so<br>Yes No If Yes ple                   | ase describ   | e below                      | B device)?                                                                                                    |                                                                       |  |
| Diagnostic service logs car<br>Print files can be printed vi      |               |                              |                                                                                                    |                                                                       |  |
|                                                                   |               |                              | 25/25/2                                                                                                    |                                                                       |  |
| D # " DE D                                                        | EID (         |                              | RF/RFID                                                                                                    |                                                                       |  |
| Bluetooth)  Yes  No                                               |               |                              | any data including remote diagno<br>w                                                                                                    | stics. (e.g. Cellular phone,                                          |  |
| Purpose:                                                          |               |                              |                                                                                                    |                                                                       |  |
| Frequency: Bandwidth:  Modulation: Effective Radiate Power (ERP): |               |                              |                                                                                                    |                                                                       |  |
| Modulation: Specifications:                                       |               |                              | Effective Radiate Power (E                                                                                                    | RP):                                                                  |  |
| ореолювиоть.                                                      |               |                              |                                                                                                    |                                                                       |  |
| Other Transmission Capabilities                                   |               |                              |                                                                                                    |                                                                       |  |
| other than standard hard w                                        |               | thods of non-wire            | d access to transmit or receive an parallel connections)?   Yes   N                                                                                                    |                                                                       |  |
| Purpose:                                                          |               |                              |                                                                                                    |                                                                       |  |
| Frequency:                                                        |               |                              | Bandwidth:                                                                                                    |                                                                       |  |
| Modulation:                                                       |               |                              | Effective Radiate Power (E                                                                                                    | RP):                                                                  |  |
| Specifications:                                                   |               |                              |                                                                                                    |                                                                       |  |
|                                                                   |               | Othe                         | er Capabilities                                                                                                    |                                                                       |  |
| Does the device employ ar whatsoever? ☐ Yes ☒                     |               | thod of communic             | ations such as a Modem to transr                                                                                                    | nit or receive any data                                               |  |
| Purpose:                                                          |               |                              |                                                                                                    |                                                                       |  |
| Specifications:                                                   |               |                              |                                                                                                    |                                                                       |  |
| Author Information                                                |               |                              |                                                                                                    |                                                                       |  |
| Name:                                                             | Title:        | Autii                        | Email:                                                                                                    | Business Unit:                                                        |  |
| ivanie:                                                           | Securit       | y Technical<br>ing Engineer  | Emaii:                                                                                                    | IPG                                                                   |  |
|                                                                   | 1             | <u> </u>                     | · · · · · · · · · · · · · · · · · · ·                                                                                                    | Date Prepared: 04/24/12                                               |  |
|                                                                   |               |                              |                                                                                                    |                                                                       |  |

ENWW Certificate of Volatility 377

# **Certificate of Volatility (M525c)**

| Figure C-3 Certifi                                                   | Figure C-3 Certificate of Volatility (M525c; 1 of 2) |                                  |                                                                                                    |                                                                                                    |  |  |
|----------------------------------------------------------------------|------------------------------------------------------|----------------------------------|----------------------------------------------------------------------------------------------------|----------------------------------------------------------------------------------------------------|--|--|
| Hewlett-Packard Certificate of Volatility                            |                                                      |                                  |                                                                                                    |                                                                                                    |  |  |
| Model:<br>HP LaserJet Enterprise<br>flow 500 MFP M525c               | _                                                    | t Number:<br>25c=CF118A          | I                                                                                                    | Address:<br>Hewlett Packard Company<br>11311 Chinden Blvd<br>Boise, ID 83714                                                                                                    |  |  |
|                                                                      |                                                      | Vola                             | atile Memory                                                                                                    | ,                                                                                                    |  |  |
|                                                                      | ase describ                                          | e the type, size, fu             | e contents are lost when power is unction, and steps to clear the me                                                                                                    | mory below                                                                                                    |  |  |
| Type (SRAM, DRAM, etc):<br>DDR2 - DRAM                               | Size:<br>1.5 GB                                      | User Modifiable: ☐ Yes ☒ No      | Function: Used for temporary storage during the process of jobs, and for applications that are running on the OS.                                                                                                    | Steps to clear memory:<br>When the printer is powered<br>off, the memory is erased.                                                                                                    |  |  |
| Type (SRAM, DRAM, etc):                                              | Size:                                                | User Modifiable:  Yes No         | Function:                                                                                                    | Steps to clear memory:                                                                                                    |  |  |
| Type (SRAM, DRAM, etc):                                              | Size:                                                | User Modifiable:  Yes No         | Function:                                                                                                    | Steps to clear memory:                                                                                                    |  |  |
|                                                                      |                                                      | Non V                            | Alatila Mamany                                                                                                    |                                                                                                    |  |  |
| Does the device contain no                                           | n-volatile r                                         |                                  | olatile Memory whose contents are retained wher                                                                                                    | n power is removed\?                                                                                                    |  |  |
|                                                                      | ase describ                                          | e the type, size, fu             | unction, and steps to clear the me                                                                                                    | mory below                                                                                                    |  |  |
| Type (Flash, EEPROM, etc):<br>SPI Flash                              | Size:<br>4 MB                                        | User Modifiable: Yes No          | Function: Contains the boot code and factory product configuration data required for the device to function. User modifications are limited to downloading digitally signed HP firmware images.                                                                               | Steps to clear memory:<br>There are no steps to clear this<br>data.                                                                                                    |  |  |
| Type (Flash, EEPROM, etc): ICB EEPROM                                | Size:<br>32KB                                        | User Modifiable:<br>☐ Yes ☒ No   | Function: Backup device for critical system counters and product configuration information.                                                                                                    | Steps to clear memory:<br>There are no steps to clear this<br>data.                                                                                                    |  |  |
| Type (Flash, EEPROM, etc):<br>None                                   | Size:                                                | User Modifiable: ☐ Yes ☒ No      | Function:                                                                                                    | Steps to clear memory:                                                                                                    |  |  |
|                                                                      |                                                      | N/a                              | an Ctorono                                                                                                    |                                                                                                    |  |  |
| Does the device contain ma                                           | ass storage                                          | IVIE<br>memory (Hard D           | ass Storage<br>isk Drive, Tape Backup)?                                                                                                    |                                                                                                    |  |  |
|                                                                      | ase describ                                          | e the type, size, fu             | unction, and steps to clear the me                                                                                                    |                                                                                                    |  |  |
| Type (HDD, Tape, etc.): Self Encrypting Hard Disk, SATA 1 and SATA 2 | Size:<br>250 GB                                      | User Modifiable:  Ves No  Ves No | Function: Stores customer data, OS, applications, digitally signed firmware images, persistent data, and temporary data used for processing and system functions. (Note: HDD is standard on CF117A model, Not Available on CF116A                                             | Steps to clear memory: There are several ways to erase this: 1. Erase and Unlock Encrypted Disk - This changes the encryption keys rendering all data unreadable. 2. Secure Storage Erase - Erases temporary files and job data by overwriting information one or three times 3. Secure Disk Erase - Industry standard ATA Secure Erase. Overwrites all data on the hard drive. 4. Secure File Erase - Erases files when jobs finish processing by overwriting them one or three times. |  |  |
| Type (HDD, Tape, etc):<br>Solid State Storage<br>Device (SSD)        | Size:<br>8 GB                                        | User Modifiable:  ☐ Yes ☐ No     | Function: Stores customer data, OS, applications, persistent data, and temporary data used for processing and system functions. User modifications are limited to downloading digitally signed HP firmware images. (Note: SSD is standard on CF116A, not available on CF117A) | Steps to clear memory:<br>Perform a Part Clean from the<br>BIOS menu.                                                                                                    |  |  |

#### Figure C-4 Certificate of Volatility (M525c: 2 of 2)

| Tigoro o i commedie                                                                                                    | or volumny (MSZSC, Z o                                                                                                    | 1                                |                               |  |
|----------------------------------------------------------------------------------------------------|----------------------------------------------------------------------------------------------------|----------------------------------|-------------------------------|--|
|                                                                                                    | US                                                                                                    | SB                               |                               |  |
|                                                                                                    | Does the item accept USB input and if so, for what purpose (i.e Print Jobs, device firmware updates, scan upload)?  Yes No If Yes please describe below |                                  |                               |  |
|                                                                                                    | firmware upgrades, 3rd party a                                                                                                    |                                  | an be disabled.               |  |
|                                                                                                    | upload be sent to the USB dev                                                                                                    | ice)?                            |                               |  |
|                                                                                                    |                                                                                                    |                                  |                               |  |
| Diagnostic service logs can be                                                                                         |                                                                                                    |                                  |                               |  |
| Print files can be printed via a                                                                                       | USB thumb drive.                                                                                                    |                                  |                               |  |
|                                                                                                    |                                                                                                    |                                  |                               |  |
|                                                                                                    |                                                                                                    | RFID                             |                               |  |
|                                                                                                    | of for receive or transmit of any of Yes please describe below                                                                                          | lata including remote diagnostic | cs. (e.g. Cellular phone,     |  |
| Purpose:                                                                                                    | •                                                                                                    |                                  |                               |  |
| Frequency:                                                                                                    |                                                                                                    | Bandwidth:                       |                               |  |
| Modulation:                                                                                                    |                                                                                                    | Effective Radiate Power (ERF     | ?):                           |  |
| Specifications:                                                                                                    |                                                                                                    |                                  |                               |  |
|                                                                                                    |                                                                                                    |                                  |                               |  |
|                                                                                                    | Other Transmiss                                                                                                    | sion Capabilities                |                               |  |
| Does the device employ any other methods of non-wired access to transmit or receive any data whatsoever (e.g. anything |                                                                                                    |                                  |                               |  |
|                                                                                                    | d TCP/IP, direct USB, or paralle                                                                                                    | el connections)? L Yes 🗵 No      | If Yes please describe below: |  |
| Purpose:                                                                                                    |                                                                                                    |                                  |                               |  |
| Frequency:                                                                                                    |                                                                                                    | Bandwidth:                       |                               |  |
| Modulation:                                                                                                    |                                                                                                    | Effective Radiate Power (ERF     | 9):                           |  |
| Specifications:                                                                                                    |                                                                                                    |                                  |                               |  |
|                                                                                                    |                                                                                                    |                                  |                               |  |
|                                                                                                    |                                                                                                    | pabilities                       |                               |  |
|                                                                                                    | ther method of communication                                                                                                    | s such as a Modem to transmit    | or receive any data           |  |
|                                                                                                    | If Yes please describe below:                                                                                                    |                                  |                               |  |
| Purpose:                                                                                                    |                                                                                                    |                                  |                               |  |
| Specifications:                                                                                                    |                                                                                                    |                                  |                               |  |
|                                                                                                    |                                                                                                    |                                  |                               |  |
|                                                                                                    | Author In                                                                                                    | formation                        |                               |  |
| Name:                                                                                                    | Title:                                                                                                    | Email:                           | Business Unit:                |  |
|                                                                                                    | Security Technical                                                                                                    |                                  | IPG                           |  |
| Marketing Engineer                                                                                                    |                                                                                                    |                                  |                               |  |
|                                                                                                    |                                                                                                    |                                  | Date Prepared: 08/6/12        |  |
|                                                                                                    |                                                                                                    |                                  |                               |  |

## **Safety statements**

## **Laser safety**

The Center for Devices and Radiological Health (CDRH) of the U.S. Food and Drug Administration has implemented regulations for laser products manufactured since August 1, 1976. Compliance is mandatory for products marketed in the United States. The device is certified as a "Class 1" laser product under the U.S. Department of Health and Human Services (DHHS) Radiation Performance Standard according to the Radiation Control for Health and Safety Act of 1968. Since radiation emitted inside the device is completely confined within protective housings and external covers, the laser beam cannot escape during any phase of normal user operation.

**WARNING!** Using controls, making adjustments, or performing procedures other than those specified in this user guide may result in exposure to hazardous radiation.

## **Canadian DOC regulations**

Complies with Canadian EMC Class A requirements.

« Conforme à la classe A des normes canadiennes de compatibilité électromagnétiques. « CEM ». »

## **VCCI** statement (Japan)

この装置は、クラスA情報技術装置です。この装置を家庭環境で使用すると電波妨害を引き起こすことがあります。この場合には使用者は適切な対策を講ずるよう要求されることがあります。

VCCI-A

#### **Power cord instructions**

Make sure your power source is adequate for the product voltage rating. The voltage rating is on the product label. The product uses either 100-127 Vac or 220-240 Vac and 50/60 Hz.

Connect the power cord between the product and a grounded AC outlet.

**CAUTION:** To prevent damage to the product, use only the power cord that is provided with the product.

## Power cord statement (Japan)

製品には、同梱された電源コードをお使い下さい。 同梱された電源コードは、他の製品では使用出来ません。

## **EMC** statement (China)

此为A级产品,在生活环境中,该产品可能会造成无线电干扰。在这种情况下,可能需要用户对其干扰采取切实可行的措施。

## **EMC** statement (Korea)

| A급 기기        | 이 기기는 업무용(A급)으로 전자파적합등록을 한 기 |  |  |
|--------------|------------------------------|--|--|
| (업무용 방송통신기기) | 기이오니 판매자 또는 사용자는 이점을 주의하시기   |  |  |
|              | 바라며, 가정 외의 지역에서 사용하는 것을 목적으  |  |  |
|              | 로 합니다.                       |  |  |

## **EMI** statement (Taiwan)

### 警告使用者:

這是甲類的資訊產品,在居住的環境中使用時,可能會造成射頻 干擾,在這種情況下,使用者會被要求採取某些適當的對策。

#### Laser statement for Finland

#### Luokan 1 laserlaite

Klass 1 Laser Apparat

HP LaserJet Enterprise 500 MFP M525dn, M525f, HP LaserJet Enterprise flow MFP M525c, laserkirjoitin on käyttäjän kannalta turvallinen luokan 1 laserlaite. Normaalissa käytössä kirjoittimen suojakotelointi estää lasersäteen pääsyn laitteen ulkopuolelle. Laitteen turvallisuusluokka on määritetty standardin EN 60825-1 (2007) mukaisesti.

#### **VAROITUS!**

Laitteen käyttäminen muulla kuin käyttöohjeessa mainitulla tavalla saattaa altistaa käyttäjän turvallisuusluokan 1 ylittävälle näkymättömälle lasersäteilylle.

#### **VARNING!**

Om apparaten används på annat sätt än i bruksanvisning specificerats, kan användaren utsättas för osynlig laserstrålning, som överskrider gränsen för laserklass 1.

#### **HUOLTO**

HP LaserJet Enterprise 500 MFP M525dn, M525f, HP LaserJet Enterprise flow MFP M525c - kirjoittimen sisällä ei ole käyttäjän huollettavissa olevia kohteita. Laitteen saa avata ja huoltaa ainoastaan sen huoltamiseen koulutettu henkilö. Tällaiseksi huoltotoimenpiteeksi ei katsota väriainekasetin vaihtamista,

ENWW Safety statements 381

paperiradan puhdistusta tai muita käyttäjän käsikirjassa lueteltuja, käyttäjän tehtäväksi tarkoitettuja ylläpitotoimia, jotka voidaan suorittaa ilman erikoistyökaluja.

#### VARO!

Mikäli kirjoittimen suojakotelo avataan, olet alttiina näkymättömällelasersäteilylle laitteen ollessa toiminnassa. Älä katso säteeseen.

#### **VARNING!**

Om laserprinterns skyddshölje öppnas då apparaten är i funktion, utsättas användaren för osynlig laserstrålning. Betrakta ej strålen.

Tiedot laitteessa käytettävän laserdiodin säteilyominaisuuksista: Aallonpituus 775-795 nm Teho 5 m W Luokan 3B laser.

## **GS statement (Germany)**

Das Gerät ist nicht für die Benutzung im unmittelbaren Gesichtsfeld am Bildschirmarbeitsplatz vorgesehen. Um störende Reflexionen am Bildschirmarbeitsplatz zu vermeiden, darf dieses Produkt nicht im unmittelbaren Gesichtsfeld platziert warden.

Das Gerät ist kein Bildschirmarbeitsplatz gemäß BildscharbV. Bei ungünstigen Lichtverhältnissen (z. B. direkte Sonneneinstrahlung) kann es zu Reflexionen auf dem Display und damit zu Einschränkungen der Lesbarkeit der dargestellten Zeichen kommen.

## **Substances Table (China)**

## 有毒有害物质表

根据中国电子信息产品污染控制管理办法的要求而出台

|        | 有毒有害物质和元素 |      |      |          |       |        |
|--------|-----------|------|------|----------|-------|--------|
|        | 铅         | 汞    | 镉    | 六价铬      | 多溴联苯  | 多溴二苯醚  |
| 部件名称   | (Pb)      | (Hg) | (Cd) | (Cr(VI)) | (PBB) | (PBDE) |
| 打印引擎   | Χ         | 0    | 0    | 0        | 0     | 0      |
| 复印机组件  | Х         | 0    | 0    | 0        | 0     | 0      |
| 控制面板   | 0         | 0    | 0    | 0        | 0     | 0      |
| 塑料外壳   | 0         | 0    | 0    | 0        | 0     | 0      |
| 格式化板组件 | Х         | 0    | 0    | 0        | 0     | 0      |
| 碳粉盒    | Х         | 0    | 0    | 0        | 0     | 0      |
|        |           |      |      |          |       |        |

0614

0:表示在此部件所用的所有同类材料中,所含的此有毒或有害物质均低于 SJ/T11363-2006 的限制要求。

X:表示在此部件所用的所有同类材料中,至少一种所含的此有毒或有害物质高于 SJ/T11363-2006 的限制要求。

注:引用的"环保使用期限"是根据在正常温度和湿度条件下操作使用产品而确定的。

## **Restriction on Hazardous Substances statement (Turkey)**

Türkiye Cumhuriyeti: EEE Yönetmeliğine Uygundur

## Restriction on Hazardous Substances statement (Ukraine)

Обладнання відповідає вимогам Технічного регламенту щодо обмеження використання деяких небезпечних речовин в електричному та електронному обладнанні, затвердженого постановою Кабінету Міністрів України від 3 грудня 2008 № 1057

ENWW Safety statements 383

## Additional statements for telecom (fax) products

## **EU Statement for Telecom Operation**

This product is intended to be connected to the analog Public Switched Telecommunication Networks (PSTN) of European Economic Area (EEA) countries/regions.

It meets requirements of EU R&TTE Directive 1999/5/EC (Annex II) and carries appropriate CE conformity marking.

For more details see Declaration of Conformity issued by the manufacturer in another section of this manual.

However due to differences between individual national PSTNs the product may not guarantee unconditional assurance of successful operation on every PSTN termination point. Network compatibility depends on the correct setting being selected by the customer in preparation of its connection to the PSTN. Please follow the instructions provided in the user manual.

If you experience network compatibility issues, please contact your equipment supplier or Hewlett-Packard help desk in the country/region of operation.

Connecting to a PSTN termination point may be the subject of additional requirements set out by the local PSTN operator.

#### **New Zealand Telecom Statements**

The grant of a Telepermit for any item of terminal equipment indicates only that Telecom has accepted that the item complies with minimum conditions for connection to its network. It indicates no endorsement of the product by Telecom, nor does it provide any sort of warranty. Above all, it provides no assurance that any item will work correctly in all respects with another item of Telepermitted equipment of a different make or model, nor does it imply that any product is compatible with all of Telecom's network services.

This equipment may not provide for the effective hand-over of a call to another device connected to the same line.

This equipment shall not be set up to make automatic calls to the Telecom "111" Emergency Service.

This product has not been tested to ensure compatibility with the FaxAbility distinctive ring service for New Zealand.

## Additional FCC statement for telecom products (US)

This equipment complies with Part 68 of the FCC rules and the requirements adopted by the ACTA. On the back of this equipment is a label that contains, among other information, a product identifier in the format US:AAAEQ##TXXXX. If requested, this number must be provided to the telephone company.

The REN is used to determine the quantity of devices, which may be connected to the telephone line. Excessive RENs on the telephone line may result in the devices not ringing in response to an incoming call. In most, but not all, areas, the sum of the RENs should not exceed five (5.0). To be certain of the

number of devices that may be connected to the line, as determined by the total RENs, contact the telephone company to determine the maximum REN for the calling area.

This equipment uses the following USOC jacks: RJ11C.

An FCC-compliant telephone cord and modular plug is provided with this equipment. This equipment is designed to be connected to the telephone network or premises wiring using a compatible modular jack, which is Part 68 compliant. This equipment cannot be used on telephone company-provided coin service. Connection to Party Line Service is subject to state tariffs.

If this equipment causes harm to the telephone network, the telephone company will notify you in advance that temporary discontinuance of service may be required. If advance notice is not practical, the telephone company will notify the customer as soon as possible. Also, you will be advised of your right to file a complaint with the FCC if you believe it is necessary.

The telephone company may make changes in its facilities, equipment, operations, or procedures that could affect the operation of the equipment. If this happens, the telephone company will provide advance notice in order for you to make the necessary modifications in order to maintain uninterrupted service.

If trouble is experienced with this equipment, please see the numbers in this manual for repair and (or) warranty information. If the trouble is causing harm to the telephone network, the telephone company may request you remove the equipment from the network until the problem is resolved.

The customer can do the following repairs: Replace any original equipment that came with the device. This includes the toner cartridge, the supports for trays and bins, the power cord, and the telephone cord. It is recommended that the customer install an AC surge arrestor in the AC outlet to which this device is connected. This is to avoid damage to the equipment caused by local lightning strikes and other electrical surges.

## **Telephone Consumer Protection Act (US)**

The Telephone Consumer Protection Act of 1991 makes it unlawful for any person to use a computer or other electronic device, including fax machines, to send any message unless such message clearly contains, in a margin at the top or bottom of each transmitted page or on the first page of the transmission, the date and time it is sent and an identification of the business, other entity, or individual sending the message and the telephone number of the sending machine or such business, or other entity, or individual. (The telephone number provided cannot be a 900 number or any other number for which charges exceed local or long distance transmission charges).

## **Industry Canada CS-03 requirements**

**Notice**: The Industry Canada label identifies certified equipment. This certification means the equipment meets certain telecommunications network protective, operational, and safety requirements as prescribed in the appropriate Terminal Equipment Technical Requirement document(s). The Department does not guarantee the equipment will operate to the user's satisfaction. Before installing this equipment, users should ensure that it is permissible for the equipment to be connected to the facilities of the local telecommunications company. The equipment must also be installed using an acceptable method of connection. The customer should be aware that compliance with the above conditions may not prevent degradation of service in some situations. Repairs to certified equipment should be coordinated by a representative designated by the supplier. Any repairs or alterations made by the user to this equipment, or equipment malfunctions, may give the telecommunications company

cause to request the user to disconnect the equipment. Users should ensure for their own protection that the electrical ground connections of the power utility, telephone lines, and internal metallic water pipe system, if present, are connected together. This precaution can be particularly important in rural areas.

**CAUTION:** Users should not attempt to make such connections themselves, but should contact the appropriate electric inspection authority, or electrician, as appropriate. The Ringer Equivalence Number (REN) of this device is 0.0B.

This product meets the applicable Industry Canada technical specifications. / Le présent matériel est conforme aux specifications techniques applicables d'Industrie Canada.

Notice: The Ringer Equivalence Number (REN) assigned to each terminal device provides an indication of the maximum number of terminals allowed to be connected to a telephone interface. The termination on an interface may consist of any combination of devices subject only to the requirement that the sum of the Ringer Equivalence Number of all the devices does not exceed five (5.0). / L'indice d'équivalence de la sonnerie (IES) sert à indiquer le nombre maximal de terminaux qui peuvent être raccordés à une interface téléphonique. La terminaison d'une interface peut consister en une combinaison quelconque de dispositifs, à la seule condition que la somme d'indices d'équivalence de la sonnerie de tous les dispositifs n'excède pas cinq.

The standard connecting arrangement code (telephone jack type) for equipment with direct connections to the telephone network is CA11A.

# Vietnam Telecom wired/wireless marking for ICTQC Type approved products

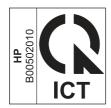

## **Japan Telecom Mark**

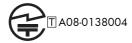

# Index

| A                                  | circuit diagrams             | Scan/Digital Send Settings      |
|------------------------------------|------------------------------|---------------------------------|
| accessories installed, information | general 121                  | menu 144                        |
| 126                                | clean the paper path         | Service menu 199                |
| acoustic specifications 364        | cleaning page printing 123   | Troubleshooting menu 193        |
| Administration menu, control       | cleaning                     | troubleshooting tests 109       |
| panel 128                          | paper path 315               | USB Firmware Upgrade menu       |
| anticounterfeit supplies 354       | product 315                  | 199                             |
|                                    | rollers 318                  | conventions, document iii       |
| В                                  | scanner glass 316            | сору                            |
| Backup/Restore menu, control       | cleaning page 197            | improve quality 316             |
| panel 196                          | clear jams 275               | Copy Settings menu, control     |
| batteries included 369             | clock                        | panel 136                       |
| black page, problem-solving 312    | error message 203            | counterfeit supplies 354        |
| blank page                         | cold reset 325               | counts 323                      |
| problem-solving 307                | color                        | color cycle 323                 |
| blank pages                        | page count, reset 323        | copy pages 324                  |
| troubleshooting 320                | components                   | copy scan 324                   |
| blurred print, problem-solving     | diagnostic tests 109         | document feeder 324             |
| 314                                | diagrams of 112              | document feeder duplex 324      |
|                                    | configuration page 80        | document feeder simplex 324     |
| C                                  | configuration pages          | flatbed cycle 324               |
| cables                             | information 126              | mono cycle 323                  |
| USB, troubleshooting 320           | printing 124                 | page, reset 323                 |
| Calibrate/Cleaning menu, control   | control panel                | refurbish cycle 323             |
| panel 197                          | Administration menu 128      | reset after replacing formatter |
| Canadian DOC regulations 380       | Backup/Restore menu 196      | 323                             |
| cartridge                          | Calibrate/Cleaning menu 197  | send scan 324                   |
| memory tag 34                      | Copy Settings menu 136       | <i>See also</i> pages counts    |
| cartridges                         | Display Settings menu 172    | creased paper, problem-solving  |
| error messages 254                 | Fax Settings menu 155        | 312                             |
| non-HP 353                         | General Settings menu 129    | crooked pages 311               |
| recycling 368                      | Manage Supplies menu 175     | curled paper, problem-solving   |
| replace message 254                | Manage Trays menu 177        | 312                             |
| warranty 352                       | messages, numerical list 200 | customer support                |
| cautions iii                       | messages, types of 200       | online 361                      |
| characters, misformed 311          | Network Settings menu 179    |                                 |
| checklist                          | Print Options menu 171       | D                               |
| problems 64                        | Print Settings menu 169      | date                            |
|                                    | Reports menu 128             | codes for firmware 126          |

ENWW Index 387

| manufacture 125                | numerical list 200                 | installation                      |
|--------------------------------|------------------------------------|-----------------------------------|
| product first used 324         | types of 200                       | date calculation 324              |
| demo page 80                   | event log 80                       | verify for optional accessories   |
| density                        | clear 265, 323                     | 124                               |
| problem-solving 307            | information 126                    | internal clock errors 203         |
| developing stage 31            | messages, listed numerically       | IPv4 information 125              |
| diagnostics                    | 266                                | IPv6 information 125              |
| component 109                  | print 265                          |                                   |
| control panel 109              | view 265                           | J                                 |
| engine 83                      | event-log messages 264             | jams                              |
| LED 80                         |                                    | auto-navigation 275               |
| networks 187                   | F                                  | clearing 275                      |
| Display Settings menu, control | fax                                | common causes of 275              |
| panel 172                      | feeding problems 334               | diagnostic test for 85            |
| disposal, end-of-life 369      | Fax Settings menu, control panel   | document feeder 277               |
| document conventions iii       | 155                                | duplexer 292                      |
| document feeder                | FCC regulations 366                | fuser 289                         |
| jams 277                       | feeding problems 334               | locations 276                     |
| operations 46                  | Finnish laser safety statement 381 | output bin 280                    |
| paper-feeding problems 303     | firmware                           | rear door 289                     |
| sensors, M525c 53              | date codes 126                     | toner cartridge 287               |
| sensors, standard models 47    | version information 125            | Tray 1 281                        |
| document feeder count          | firmware, downloading new 344      | Tray 2 284                        |
| document feeder pages 323      | flowcharts                         | Japanese VCCI statement 380       |
| document feeder interval 323   | troubleshooting 75                 | Jetdirect print server            |
| dots, problem-solving 308, 313 | formatter                          | lights 80                         |
| dropouts, problem-solving 309  | resets after replacing 323         |                                   |
| drum cleaning stage 33         | formatter lights 80                | K                                 |
| duplexer                       | fraud Web site 354                 | Korean EMC statement 381          |
| jams 292                       | fuser                              |                                   |
|                                | jams 289                           | L                                 |
| E                              | fusing stage 32                    | laser beam exposure stage 30      |
| electrical specifications 364  |                                    | laser safety statements 380, 381  |
| electronic hardware recycling  | G                                  | laser/scanner                     |
| 370                            | General Settings menu, control     | operations 26                     |
| end-of-life disposal 369       | panel 129                          | LEDs. <i>See</i> lights           |
| engine                         | gray background, problem-          | license, software 356             |
| diagnostics 83                 | solving 310                        | light print                       |
| engine test 83                 |                                    | problem-solving 307               |
| engine-control system 8        | Н                                  | lights                            |
| envelopes                      | HP Customer Care 361               | formatter 80                      |
| wrinkled, problem-solving 312  | HP fraud Web site 354              | troubleshooting with 80           |
| environmental stewardship      | HP Jetdirect print server          | lines horizontal, problem-solving |
| program 367                    | configuration page 125             | 309, 312                          |
| error                          | lights 80                          | lines vertical, problem-solving   |
| codes 340                      |                                    | 312                               |
| error messages                 |                                    | lines, problem-solving 309, 313   |
| event log, listed numerically  | image defects, problem-solving     | link speed settings 192           |
| 266                            | 307                                | log of events                     |
|                                | image repetition, problem-solving  | messages, listed numerically      |
|                                | 314                                | 266                               |

388 Index ENWW

| loose toner, problem-solving 310 | N                              | paper-path                         |
|----------------------------------|--------------------------------|------------------------------------|
|                                  | Network Settings menu, control | test, sensors 85                   |
| M                                | panel 179                      | password                           |
| Manage Supplies menu, control    | networks                       | Service menu PIN 323               |
| panel 175                        | diagnostics 187                | PBX systems troubleshooting 338    |
| Manage Trays menu, control       | HP embedded Jetdirect          | phone lines troubleshooting 338    |
| panel 177                        | configuration page 125         | physical specifications 364        |
| manual print modes 304           | link speed settings 192        | port configuration information     |
| material restrictions 369        | non-HP supplies 353            | 125                                |
| Material Safety Data Sheet       | notes iii                      | power                              |
| (MSDS) 370                       | noies in                       | consumption 364                    |
| memory                           | 0                              | power supply                       |
| information 124                  | online support 361             |                                    |
| insufficient 216                 | operations                     | troubleshooting 76                 |
|                                  | •                              | primary charging stage 30          |
| supply errors 200                | document feeder 46             | Print Options menu, control panel  |
| toner cartridge 34               | engine-control system 8        | 171                                |
| memory chip, toner cartridge     | laser/scanner 26               | print quality                      |
| description 355                  | scanner 46                     | black page 312                     |
| menus, control panel             | toner cartridge memory 34      | blurred 314                        |
| Administration 128               | output bin                     | dropouts 309                       |
| Backup/Restore 196               | jams 280                       | gray background 310                |
| Calibrate/Cleaning 197           |                                | horizontal lines 309               |
| Copy Settings 136                | P                              | image defects 307                  |
| Display Settings 172             | pages                          | light print 307                    |
| Fax Settings 155                 | blank 320                      | lines 309                          |
| General Settings 129             | not printing 320               | loose toner 310                    |
| Manage Supplies 175              | printing slowly 320            | manual print modes 304             |
| Manage Trays 177                 | pages count 323                | misformed characters 311           |
| Network Settings 179             | from product copy 324          | repeating defects 311              |
| Print Options 171                | from product copy scan count   | repetitive images 314              |
| Print Settings 169               | 324                            | scattered lines 313                |
| Reports 128                      | from product document feeder   | smeared toner 310                  |
| Scan/Digital Send Settings       | 324                            |                                    |
| 144                              | from product flatbed 324       | specks 308                         |
|                                  | from product refurbish date    | test pages 123                     |
| Service 199                      | 323                            | tire tracks 313                    |
| Troubleshooting 193              | _                              | white horizontal lines 312         |
| USB Firmware Upgrade 199         | from product send scan 324     | white lines vertical 312           |
| mercury-free product 369         | reset 323                      | white spots 313                    |
| messages                         | <i>See also</i> counts         | Print Quality menu options 304     |
| event log, listed numerically    | paper                          | Print Settings menu, control panel |
| 266                              | curled 312                     | 169                                |
| numerical list 200               | default size reset 325         | Print Test Page 131                |
| types of 200                     | skewed 311                     | printing                           |
| misformed characters, problem-   | stop in path for testing 108   | modes, manual 304                  |
| solving 311                      | wrinkled 312                   | stop for testing 108               |
| model number 125                 | paper path                     | troubleshooting 320                |
| modem speed 336                  | diagnostic test 85             | problem-solving                    |
| •                                | stop movement for testing 108  | black page 312                     |
|                                  | paper pickup problems          | blank page 307                     |
|                                  | solving 302                    | blurred print 314                  |
|                                  | <del>-</del>                   | _ = · · ·                          |

ENWW Index 389

| curled paper 312<br>dropouts 309              | duplexer refeed sensor 94<br>fuser output sensor 93       | specks, problem-solving 308,<br>313    |
|-----------------------------------------------|-----------------------------------------------------------|----------------------------------------|
| event-log messages 264<br>gray background 310 | output bin full sensor 96, 104<br>paper width sensor 1 92 | spots, problem-solving 308, 313 status |
| image defects 307                             | rear bin sensor 95                                        | messages, types of 200                 |
| light print 307                               | rear cover sensor 90                                      | status page 80                         |
| lines 309                                     | TOP sensor 91                                             | status, fax accessory page 333         |
| lines horizontal 309, 312                     | Tray 1 paper sensor 101                                   | stop printing for test 108             |
| lines vertical 312                            | Tray 2 cassette sensor 103                                | supplies                               |
| messages, types of 200                        | Tray 2 paper sensor 102                                   | counterfeit 354                        |
| networks 187                                  | Tray 3 cassette sensor 106                                | error messages 254                     |
| repeating defects 311                         | Tray 3 feed sensor 97                                     | memory errors 200                      |
| repetitive images 314 scattered lines 313     | Tray 3 paper sensor 105                                   | non-HP 353                             |
| skewed pages 311                              | Tray 4 cassette sensor 108<br>Tray 4 feed sensor 98       | recycling 368<br>replace message 254   |
| smeared toner 310                             | Tray 4 paper sensor 107                                   | support                                |
| specks 308                                    | sensors                                                   | online 361                             |
| text quality 311, 314                         | diagnostic tests 85                                       |                                        |
| tire tracks 313                               | tests, manual 87                                          | T                                      |
| white spots 313                               | tests, manual tray/bin 99                                 | T.30 Trace report 343                  |
| wrinkled paper 312                            | sensors, M5525c                                           | Taiwan EMI statement 381               |
| Process Cleaning Page 197                     | document feeder 53                                        | TCP/IP information 125                 |
| _                                             | sensors, standard model                                   | technical support                      |
| R                                             | document feeder 47                                        | online 361                             |
| rear door<br>jams 289                         | separation stage 32                                       | tests                                  |
| recycling 368                                 | serial number 324<br>Service ID                           | engine 83<br>manual sensor 87          |
| electronic hardware 370                       | convert to date 324                                       | networks 187                           |
| HP printing supplies returns and              | restore 324                                               | paper path 85                          |
| environmental program 368                     | Service menu options 323                                  | paper-path sensors 85                  |
| repeating defects, problem-                   | Service menu, control panel 199                           | print/stop 108                         |
| solving 311, 314                              | service settings 343                                      | tray/bin manual sensor 99              |
| replace supplies message 254                  | settings                                                  | text, problem-solving                  |
| Reports menu, control panel 128               | restore factory 326                                       | blurred 314                            |
| restore factory settings 326                  | size specifications, product 364                          | misformed characters 311               |
| rollers                                       | skewed pages 311                                          | tips iii                               |
| cleaning 318                                  | slow fax reception 336                                    | tire tracks, problem-solving 313       |
| S                                             | slow fax transmission 338                                 | toner<br>output quality, problem-      |
| safety statements 380, 381                    | smeared toner, problem-solving<br>310                     | solving 310                            |
| Scan/Digital Send Settings menu,              | software                                                  | toner cartridge                        |
| control panel 144                             | software license agreement                                | jams 287                               |
| scanner                                       | 356                                                       | memory tag 34                          |
| operations 46                                 | solve problems 63                                         | toner cartridges                       |
| scanner glass                                 | solving                                                   | error messages 254                     |
| cleaning 316                                  | direct-connect problems 321                               | memory chips 355                       |
| scanner settings 324                          | network problems 321                                      | non-HP 353                             |
| security settings information 125             | specifications                                            | recycling 368                          |
| sensor tests, manual                          | electrical and acoustic 364                               | replace message 254                    |
| cartridge door switch 89                      | physical 364                                              | warranty 352                           |

390 Index ENWW

| transfer stage 32                   | V                                |
|-------------------------------------|----------------------------------|
| Tray 1                              | version, hardware firmware 125   |
| jams 281                            | VoIP 335                         |
| Tray 2                              |                                  |
| jams 284                            | W                                |
| tray selection - use requested tray | warnings iii                     |
| 177                                 | warranty                         |
| troubleshooting 63                  | customer self repair 360         |
| blank pages 320                     | license 356                      |
| checklist 64                        | product 350                      |
|                                     | •                                |
| clean the paper path 123            | toner cartridges 352             |
| configuration page 80               | warranty date information 324    |
| configuration pages for 124         | waste disposal 370               |
| control panel 109                   | wavy paper, problem-solving 312  |
| control panel messages,             | Web sites                        |
| numerical 200                       | customer support 361             |
| control-panel checks 77             | fraud reports 354                |
| demo page 80                        | Material Safety Data Sheet       |
| direct-connect problems 321         | (MSDS) 370                       |
| engine test 83                      | white horizontal lines or spots, |
| event log 80                        | problem-solving 312              |
| event log messages, numerical       | white vertical lines or spots,   |
| list 266                            | problem-solving 312              |
| flowchart 75                        | wrinkled paper, problem-solving  |
| lights, using 80                    | 312                              |
| network problems 321                |                                  |
| pages not printing 320              |                                  |
| pages printing slowly 320           |                                  |
| paper feed problems 302             |                                  |
|                                     |                                  |
| PBX systems 338                     |                                  |
| power 76                            |                                  |
| process 75                          |                                  |
| reports and tools 80                |                                  |
| scanner calibration 79              |                                  |
| scanning subsystem 79               |                                  |
| slow fax reception 336              |                                  |
| slow fax transmission 338           |                                  |
| status page 80                      |                                  |
| USB cables 320                      |                                  |
| Troubleshooting menu, control       |                                  |
| panel 193                           |                                  |
|                                     |                                  |
| U                                   |                                  |
| upgrades, downloading product       |                                  |
| 344                                 |                                  |
| USB Firmware Upgrade menu,          |                                  |
| control panel 199                   |                                  |
| USB port                            |                                  |
| troubleshooting 320                 |                                  |
| Use Requested Tray 177              |                                  |
| ,                                   |                                  |

ENWW Index 391

392 Index ENWW

www.hp.com

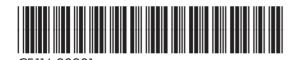

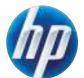